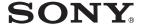

# HD Visual Communication System

Operating Instructions (Version 2.4)

Before operating the unit, please read this manual thoroughly and retain it for future reference.

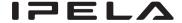

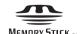

PCS-XG80/XG80S/XG55/XG55S/ XA80/XA55

© 2010 Sony Corporation

## Owner's Record

The model and the serial numbers are located at the bottom. Record the serial number in the space provided below. Refer to these numbers whenever you call upon your Sony dealer regarding this product.

| Model No.  |  |
|------------|--|
| Serial No. |  |

## **WARNING**

To reduce a risk of fire or electric shock, do not expose this product to rain or moisture.

To avoid electrical shock, do not open the cabinet. Refer servicing to qualified personnel only.

#### **IMPORTANT**

The nameplate is located on the bottom.

#### **Notice**

The PCS-XG80S, the PCS-XG80 and the PCS-XA80 are systems, each of which contains Model No. PCS-XG80S as a main unit. Always refer to Model No. PCS-XG80S for regulatory compliance purpose. The PCS-XG55S, the PCS-XG55 and the PCS-XA55 are systems, each of which contains Model No. PCS-XG55S as a main unit. Always refer to Model No. PCS-XG55S for regulatory compliance purpose.

#### **WARNING**

Use the AC power adapter provided with this equipment as a power supply source.

Manufacture Type No.
Sony VGP-AC19V45
Sony VGP-AC19V15

Any other power sources may result in hazards such as a fire.

Disconnect device of this equipment is the mains plug of the AC adapter.

The mains plug on this equipment must be used to disconnect mains power.

Please ensure that the socket outlet is installed near the equipment and shall be easily accessible.

In the event of abnormal operations, disconnect the mains plug.

#### NOTICE

Use the power cord set approved by the appropriate testing organization for the specific countries where this unit is to be used.

#### NOTICE

Each of PCS-XG80S/XG55S, PCS-RF1 and PCSA-CXG80 contains an RF (Radio Frequency) transmitting and receiving module. Operation is subject to applicable local radio communication regulations in each country.

This equipment should be installed and operated with minimum distance 20cm between the radiator & your body. This transmitter must not be co-located or operating in conjunction with any other antenna or transmitter.

#### **CAUTION for LAN port**

For safety reasons, do not connect the LAN port to any network devices that might have excessive voltage.

#### Installing batteries

Two R06 (size AA) batteries are supplied for Remote Commander.

To avoid risk of explosion, use R06 (size AA) manganese or alkaline batteries.

#### CAUTION

Danger of explosion if battery is incorrectly replaced. Replace only with the same or equivalent type recommended by the manufacturer. Dispose of used batteries according to the manufacturer's instructions.

#### For the customers in the USA

#### WARNING

This device complies with Part 15 of the FCC Rules.

Operation is subject to the following two conditions: (1) This device may not cause harmful interference, and (2) this device must accept any interference received, including interference that may cause undesired operation.

This equipment has been tested and found to comply with the limits for a Class A digital device, pursuant to Part 15 of the FCC Rules. These limits are designed to provide reasonable protection against harmful interference when the equipment is operated in a commercial environment. This equipment generates, uses, and can radiate radio frequency energy and, if not installed and used in accordance with the instruction manual, may cause harmful interference to radio communications. Operation of this equipment in a residential area is likely to cause harmful interference in which case the user will be required to correct the interference at his own expense.

You are cautioned that any changes or modifications not expressly approved in this manual could void your authority to operate this equipment.

All interface cables used to connect peripherals must be shielded in order to comply with the limits for a digital device pursuant to Subpart B of Part 15 of FCC Rules.

## FCC Radiation Exposure Statement (PCS-XG80S/PCS-XG55S/PCS-RF1):

This equipment complies with FCC radiation exposure limits set forth for an uncontrolled environment. This equipment should be installed and operated with minimum distance 20 cm between the radiator & your body. This transmitter must not be co-located or operating in conjunction with any other antenna or transmitter.

This manual focuses on using ISDN lines to conduct a videoconference, but it also covers non-ISDN lines. If you use ISDN lines, consult your Sony dealer for more information.

• The ISDN service may not be available in some areas.

#### For the customers in Canada

This Class A digital apparatus complies with Canadian ICES-003.

Cet appareil numérique de la classe A est conforme à la norme NMB-003 du Canada.

## IC Interference Statement (PCS-XG80S/PCS-XG55S/PCS-RF1)

This device complies with RSS-210 of the IC Rules. Operation is subject to the following two conditions:

- 1. This device may not cause harmful interference, and
- This device must accept any interference received, including interference that may cause undesired operation.

(PCS-XG80S/PCS-XG55S)

The term "IC:" before the radio certification number only signifies that Industry Canada technical specifications were met. IC:7424A-ZM100

#### **IC Radiation Exposure Statement:**

This equipment complies with IC RSS-102 radiation exposure limits set forth for an uncontrolled environment.

This equipment should be installed and operated with minimum distance 20 cm between the radiator & your body.

#### For the customers in Europe

The manufacturer of this product is Sony Corporation, 1-7-1 Konan, Minato-ku, Tokyo, 108-0075 Japan.

The Authorized Representative for EMC and product safety is Sony Deutschland GmbH, Hedelfinger Strasse 61, 70327 Stuttgart, Germany. For any service or guarantee matters please refer to the addresses given in separate service or guarantee documents.

(PCS-XG80S/PCS-XG55S/PCS-RF1) This equipment conforms to R&TTE Directive 1999/5/EC. For details, please access the following URL: http://www.compliance.sony.de

## For the customers in Europe, Australia and New Zealand

#### **WARNING**

This is a Class A product. In a domestic environment, this product may cause radio interference in which case the user may be required to take adequate measures. In the case that interference should occur, consult your nearest authorized Sony service facility.

This apparatus shall not be used in the residential area.

#### **ATTENTION**

The electromagnetic fields at the specific frequencies may influence the picture of this unit.

#### For the customers in Taiwan only

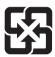

廢電池請回收

### For the customers in Europe (PCS-XG80S/PCS-XG55S)

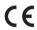

| Language  | Informal DoC                                                                                                    |  |
|-----------|----------------------------------------------------------------------------------------------------|--|
| Bulgarian | С настоящето Сони Корпорация декларира, че този PCS-XG80S/<br>XG55S/HD Visual Communication System о тговаря на основните<br>изисквания и другите сьответстващи клаузи на Директива 1999/5/EC.<br>Подробности може да намерите на Интернет страницата<br>http://www.compliance.so/ny.de |  |
| Czech     | Sony Corporation tímto prohlašuje, že tento PCS-XG80S/XG55S/HD<br>Visual Communication System je ve shodě se základními požadavky a<br>dalšími příslušnými ustanoveními směrnice 1999/5/ES. Podrobnosti lze<br>získat na následující URL: http://www.compliance.sony.de/                |  |
| Danish    | Undertegnede Sony Corporation erklærer herved, at følgende udstyr PCS-XG80S/XG55S/HD Visual Communication System overholder de væsentlige krav og øvrige relevante krav i direktiv 1999/5/EF. For yderligere information gå ind på følgende hjemmeside: http://www.compliance.sony.de/  |  |
| Dutch     | Hierbij verklaart Sony Corporation dat het toestel PCS-XG80S/XG55S/HD Visual Communication System in overeenstemming is met de essentiële eisen en de andere relevante bepalingen van richtlijn 1999/5/EG. Nadere informatie kunt u vinden op: http://www.compliance.sony.de/           |  |
| English   | Hereby, Sony Corporation, declares that this PCS-XG80S/XG55S/HD Visual Communication System is in compliance with the essential requirements and other relevant provisions of Directive 1999/5/EC. For details, please access the following URL: http://www.compliance.sony.de/         |  |

| Language   | Informal DoC                                                                                                    |  |
|------------|----------------------------------------------------------------------------------------------------|--|
| Estonian   | Sony Corporation kinnitab käesolevaga seadme PCS-XG80S/XG55S/HD Visual Communication System vastavust 1999/5/EÜ direktiivi põhinõuetele ja nimetatud direktiivist tulenevatele teistele asjakohastele sätetele. Üksikasjalikum info: http://www.compliance.sony.de/.                                                           |  |
| Finnish    | Sony Corporation vakuuttaa täten että PCS-XG80S/XG55S/HD Visual Communication System tyyppinen laite on direktiivin 1999/5/EY oleellisten vaatimusten ja sitä koskevien direktiivin muiden ehtojen mukainen. Halutessasi lisätietoja, käy osoitteessa: http://www.compliance.sony.de/                                          |  |
| French     | Par la présente Sony Corporation déclare que l'appareil PCS-XG80S/XG55S/HD Visual Communication System est conforme aux exigences essentielles et aux autres dispositions pertinentes de la directive 1999/5/CE. Pour toute information complémentaire, veuillez consulter l'URL suivante: http://www.compliance.sony.de/      |  |
| German     | Hiermit erklärt Sony Corporation, dass sich das Gerät PCS-XG80S/XG55S/HD Visual Communication System in Übereinstimmung mit den grundlegenden Anforderungen und den übrigen einschlägigen Bestimmungen der Richtlinie 1999/5/EG befindet. Weitere Informationen erhältlich unter: http://www.compliance.sony.de/               |  |
| Greek      | Με την παρούσα η Sony Corporation δηλώνει ότι PCS-XG80S/XG55S/<br>HD Visual Communication System συμμο ρφώνεται προς της ουσιώδεις<br>απαιτήσεις και τις λοιπές σχετικές διατάξεις της οδηγίας 1999/5/ΕΚ. Για<br>λεπτομέρειες παρακαλούμε όπως ελένξετε την ακόλουθη σελίδα του<br>διαδ ικτύου: http://www.compliance.sony.de/ |  |
| Hungarian  | Alulírott, Sony Corporation nyilatkozom, hogy a(z) PCS-XG80S/XG55S/HD Visual Communication System megfelel a vonatkozó alapvető követelményeknek és az 1999/5/EC irányelv egyéb előírá sainak. További információkat a következő weboldalon találhat: http://www.compliance.so/ny.de                                           |  |
| Italian    | Con la presente Sony Corporation dichiara che questo PCS-XG80S/XG55S/HD Visual Communication System è conforme ai requisiti essenziali ed alle altre disposizioni pertinenti stabilite dalla direttiva 1999/5/CE. Per ulteriori dettagli, si prega di consultare il seguente URL: http://www.compliance.sony.de/               |  |
| Latvian    | Ar šo Sony Corporation deklarē, ka PCS-XG80S/XG55S/HD Visual<br>Communication System atbilst Direktīvas 1999/5/EK būtiskajām prasībām un<br>citiem ar to saistītajiem noteikumiem. Plašāka inform ācija ir pieejama:<br>http://www.compliance.sony.de/                                                                         |  |
| Lithuanian | Šiuo Sony Corporation deklaruoja, kad šis PCS-XG80S/XG55S/HD Visual<br>Communication System atitinka esminius reikalavimus ir kitas 1999/5/EB<br>Direktyvos nuostatas. Susipažinti su visu atitikties deklaracijos turiniu Jūs galite<br>interneto tinklalapyje: http://www.compliance.sony.de/                                |  |
| Norwegian  | Sony Corporation erklærer herved at utstyret PCS-XG80S/XG55S/HD Visual Communication System er i samsvar med de grunnleggende krav og øvrige relevante krav i direktiv 1999/5/EF. For flere detaljer, vennligst se: http://www.compliance.sony.de/                                                                             |  |

| Language   | Informal DoC                                                                                                    |  |
|------------|----------------------------------------------------------------------------------------------------|--|
| Polish     | Niniejszym Sony Corporation oswiadcza, .e PCS-XG80S/XG55S/HD Visual Communication System jest zgodne z zasadniczymi wymaganiami oraz innymi stosownymi postanowieniami Dyrektywy 1999/5/WE. Szczególowe informacje znalezc mo.na pod nastepujacym adresem URL: http://www.compliance.sony.de/                                 |  |
| Portuguese | Sony Corporation declara que este PCS-XG80S/XG55S/HD Visual Communication System está conforme os requisitos essenciais e outras disposições da Directiva 1999/5/CE. Para mais informacoes, por favor consulte a seguinte URL: http://www.compliance.sony.de/                                                                 |  |
| Romanian   | Prin prezenta, Sony Corporation declară că acest PCS-XG80S/XG55S/HD Visual Communication System respectă cerințele esențiale și este în conformitate cu prevederile Directivei 1995/5/EC. Pentru detalii, vă rugăm accesați următoarea adresă: http://www.compliance.sony.de/                                                 |  |
| Slovak     | Sony Corporation týmto vyhlasuje, že PCS-XG80S/XG55S/HD Visual Communication System splňa základné po žiadavky a všetky príslušné ustanovenia Smernice 1999/5/ES. Podrobnosti získate na nasledovnej webovej adrese: http://www.compliance.sony.de/                                                                           |  |
| Slovenian  | Sony Corporation izjavlja, da je ta PCS-XG80S/XG55S/HD Visual Communication System v skladu z bistvenimi zahtevami in ostalimi relevantnimi določili direktive 1999/5/ES. Za podrobnosti vas napro šamo, če pogledate na URL: http://www.compliance.sony.de/                                                                  |  |
| Spanish    | Por medio de la presente Sony Corporation declara que el PCS-XG80S/XG55S/HD Visual Communication System cumple con los requisitos esenciales y cualesquiera otras disposiciones aplicables o exigibles de la Directiva 1999/5/CE. Para mayor información, por favor consulte el siguiente URL: http://www.compliance.sony.de/ |  |
| Swedish    | Härmed intygar Sony Corporation att denna PCS-XG80S/XG55S/HD Visual Communication System står I ö verensstämmelse med de väsentliga egenskapskrav och övriga relevanta bestämmelser som framgår av direktiv 1999/5/EG. För ytterligare information gå in på följande hemsida: http://www.compliance.sony.de/                  |  |

### For the customers in Europe (PCS-RF1)

## €

| Language  | Informal DoC                                                                                                    |  |
|-----------|----------------------------------------------------------------------------------------------------|--|
| Bulgarian | дагіап С настоящето Сони Корпорация декларира, че този PCS-RF1/Ri Remote Commander о тговаря на основните изисквания и другит сьответстващи клаузи на Директива 1999/5/EC. Подробности мох намерите на Интернет страницата: http://www.compliance.sony.dd |  |
| Czech     | Sony Corporation tímto prohlašuje, že tento PCS-RF1/RF Remote<br>Commander je ve shodě se základními požadavky a dalšími příslušnými<br>ustanoveními směrnice 1999/5/ES. Podrobnosti lze získat na následující<br>URL: http://www.compliance.sony.de/     |  |

| Language  | Informal DoC                                                                                                    |
|-----------|----------------------------------------------------------------------------------------------------|
| Danish    | Undertegnede Sony Corporation erklærer herved, at følgende udstyr PCS-RF1/RF Remote Commander overholder de væsentlige krav og øvrige relevante krav i direktiv 1999/5/EF. For yderligere information gå ind på følgende hjemmeside: http://www.compliance.sony.de/                                    |
| Dutch     | Hierbij verklaart Sony Corporation dat het toestel PCS-RF1/RF Remote Commander in overeenstemming is met de essentiële eisen en de andere relevante bepalingen van richtlijn 1999/5/EG. Nadere informatie kunt u vinden op: http://www.compliance.sony.de/                                             |
| English   | Hereby, Sony Corporation, declares that this PCS-RF1/RF Remote Commander is in compliance with the essential requirements and other relevant provisions of Directive 1999/5/EC. For details, please access the following URL: http://www.compliance.sony.de/                                           |
| Estonian  | Sony Corporation kinnitab käesolevaga seadme PCS-RF1/RF Remote Commander vastavust 1999/5/EÜ direktiivi põhinõuetele ja nimetatud direktiivist tulenevatele teistele asjakohastele sätetele. Üksikasjalikum info: http://www.compliance.sony.de/.                                                      |
| Finnish   | Sony Corporation vakuuttaa täten että PCS-RF1/RF Remote Commander tyyppinen laite on direktiivin 1999/5/EY oleellisten vaatimusten ja sitä koskevien direktiivin muiden ehtojen mukainen. Halutessasi lisätietoja, käy osoitteessa: http://www.compliance.sony.de/                                     |
| French    | Par la présente Sony Corporation déclare que l'appareil PCS-RF1/RF Remote Commander est conforme aux exigences essentielles et aux autres dispositions pertinentes de la directive 1999/5/CE. Pour toute information complémentaire, veuillez consulter l'URL suivante: http://www.compliance.sony.de/ |
| German    | Hiermit erklärt Sony Corporation, dass sich das Gerät PCS-RF1/RF Remote Commander in Übereinstimmung mit den grundlegenden Anforderungen und den übrigen einschlägigen Bestimmungen der Richtlinie 1999/5/EG befindet. Weitere Informationen erhältlich unter: http://www.compliance.sony.de/          |
| Greek     | Με την παρούσα η Sony Corporation δηλώνει ότι PCS-RF1/RF Remote Commander συμμο ρφώνεται προς της ουσιώδεις απαιτήσεις και τις λοιπές σχετικές διατάξεις της οδηγίας 1999/5/ΕΚ. Για λεπτομέρειες παρακαλούμε όπως ελένξετε την ακόλουθη σελίδα του διαδ ικτύου: http://www.compliance.sony.de/         |
| Hungarian | Alulírott, Sony Corporation nyilatkozom, hogy a(z) PCS-RF1/RF Remote<br>Commander megfelel a vonatkozó alapvető követelményeknek<br>és az 1999/5/EC irányelv egyéb előírá sainak. További információkat a<br>következő weboldalon találhat: http://www.compliance.sony.de/                             |
| Italian   | Con la presente Sony Corporation dichiara che questo PCS-RF1/RF Remote Commander è conforme ai requisiti essenziali ed alle altre disposizioni pertinenti stabilite dalla direttiva 1999/5/CE. Per ulteriori dettagli, si prega di consultare il seguente URL: http://www.compliance.sony.de/          |
| Latvian   | Ar šo Sony Corporation deklarē, ka PCS-RF1/RF Remote Commander atbilst Direktīvas 1999/5/EK būtiskajām prasībām un citiem ar to saistītajiem noteikumiem. Plašāka inform ācija ir pieejama: http://www.compliance.sony.de/                                                                             |

| Language   | Informal DoC                                                                                                    |  |
|------------|----------------------------------------------------------------------------------------------------|--|
| Lithuanian | Šiuo Sony Corporation deklaruoja, kad šis PCS-RF1/RF Remote<br>Commander atitinka esminius reikalavimus ir kitas 1999/5/EB Direktyvos<br>nuostatas. Susipažinti su visu atitikties deklaracijos turiniu Jūs galite<br>interneto tinklalapyje: http://www.compliance.sony.de/                               |  |
| Norwegian  | Sony Corporation erklærer herved at utstyret PCS-RF1/RF Remote Commander er i samsvar med de grunnleggende krav og øvrige relevante krav i direktiv 1999/5/EF. For flere detaljer, vennligst se: http://www.compliance.sony.de/                                                                            |  |
| Polish     | Niniejszym Sony Corporation oswiadcza, .e PCS-RF1/RF Remote Commander jest zgodne z zasadniczymi wymaganiami oraz innymi stosownymi postanowieniami Dyrektywy 1999/5/WE. Szczególowe informacje znalezc mo.na pod nastepujacym adresem URL: http://www.compliance.sony.de/                                 |  |
| Portuguese | Sony Corporation declara que este PCS-RF1/RF Remote Commander está conforme os requisitos essenciais e outras disposições da Directiva 1999/5/CE. Para mais informacoes, por favor consulte a seguinte URL: http://www.compliance.sony.de/                                                                 |  |
| Romanian   | Prin prezenta, Sony Corporation declară că acest PCS-RF1/RF Remote Commander respectă cerințele esențiale și este în conformitate cu prevederile Directivei 1995/5/EC. Pentru detalii, vă rugăm accesați următoarea adresă: http://www.compliance.sony.de/                                                 |  |
| Slovak     | Sony Corporation týmto vyhlasuje, že PCS-RF1/RF Remote Commander splňa základné po žiadavky a všetky príslušné ustanovenia Smernice 1999/5/ES. Podrobnosti získate na nasledovnej webovej adrese: http://www.compliance.sony.de/                                                                           |  |
| Slovenian  | Sony Corporation izjavlja, da je ta PCS-RF1/RF Remote Commander v skladu z bistvenimi zahtevami in ostalimi relevantnimi določili direktive 1999/5/ES. Za podrobnosti vas napro šamo, če pogledate na URL: http://www.compliance.sony.de/                                                                  |  |
| Spanish    | Por medio de la presente Sony Corporation declara que el PCS-RF1/RF Remote Commander cumple con los requisitos esenciales y cualesquiera otras disposiciones aplicables o exigibles de la Directiva 1999/5/CE. Para mayor información, por favor consulte el siguiente URL: http://www.compliance.sony.de/ |  |
| Swedish    | Härmed intygar Sony Corporation att denna PCS-RF1/RF Remote Commander står I ö verensstämmelse med de väsentliga egenskapskrav och övriga relevanta bestämmelser som framgår av direktiv 1999/5/EG. För ytterligare information gå in på följande hemsida: http://www.compliance.sony.de/                  |  |

## For the customers in the U.S.A. SONY LIMITED WARRANTY - Please

visit <a href="http://www.sony.com/psa/warranty">http://www.sony.com/psa/warranty</a> for important information and complete terms and conditions of Sony's limited warranty applicable to this product.

## For the customers in Canada SONY LIMITED WARRANTY - Please

visit http://www.sonybiz.ca/solutions/ Support.do for important information and complete terms and conditions of Sony's limited warranty applicable to this product.

#### For the customers in Europe

Sony Professional Solutions Europe -Standard Warranty and Exceptions on Standard Warranty.

Please visit <a href="http://www.pro.sony.eu/warranty">http://www.pro.sony.eu/warranty</a> for important information and complete terms and conditions.

## For the customers in Korea SONY LIMITED WARRANTY - Please

visit <a href="http://bpeng.sony.co.kr/handler/BPAS-Start">http://bpeng.sony.co.kr/handler/BPAS-Start</a> for important information and complete terms and conditions of Sony's limited warranty applicable to this product.

## **Precautions**

#### Operating or storage location

Avoid operating or storing the system in the following locations:

- · Extremely hot or cold places
- · Humid or dusty places
- Places exposed to strong vibration
- Close to sources of strong magnetism
- Close to sources of powerful electromagnetic radiation, such as radios or TV transmitters
- · Noisy places

#### Cleaning

Use a soft, dry cloth to gently wipe the cabinet and panel when cleaning the unit. For heavier cleaning, use a cloth lightly moistened with a mild detergent to remove the dust, and finish by wiping again with a dry cloth. Do not use volatile solvents such as alcohol, benzene, thinners, or insecticides as they may damage the surface finishes.

#### Note on laser beams

Laser beams may damage a CMOS image sensor. You are cautioned that the surface of a CMOS image sensor should not be exposed to laser beam radiation in an environment where a laser beam device is used.

## **Table of Contents**

| Chapter 1: Installation and Preparation                                           |    |
|-----------------------------------------------------------------------------------|----|
| Using This Manual                                                                 |    |
| Features                                                                          |    |
| System Components                                                                 | 20 |
| Basic System Components                                                           | 20 |
| Optional Equipment                                                                |    |
| HD Camera Unit Features                                                           |    |
| System Configuration                                                              |    |
| System Configuration via a LAN                                                    |    |
| System Configuration via an ISDN                                                  |    |
| System Configuration via a SIP                                                    | 30 |
| System Configuration Using Two LAN Connections (PCS-XG80/XG80S/XA80 only)         | 31 |
| System Configuration via a LAN for Multipoint (PCS-XG80/XG80S/XA80 only)          | 32 |
| System Configuration via an ISDN for Multipoint (PCS-XG80/XG80S/XA80 only)        | 33 |
| System Configuration via a LAN and ISDN for Multipoint (PCS-XG80/XG80S/XA80 only) | 34 |
| System Configuration Using the PCSA-A7 Microphones (PCS-XG80/XG80S/XA80 only)     |    |
| System Connections                                                                |    |
| System Connection via a LAN – for PCS-XG80/XG80S/XG55/XG55S Systems               |    |
| System Connection via an ISDN – for PCS-XG80/XG80S/XG55/XG55S Systems             |    |
| System Connection via a SIP – for PCS-XG80/XG80S/XG55/XG55S Systems               |    |
| System Connection via a LAN – for PCS-XA80/XA55 Systems                           |    |
| Attaching the PCSA-CXG80 HD Camera Unit to a Tripod                               | 41 |
| Preparing the System                                                              | 42 |
| Inserting Batteries into the Remote Commander                                     | 42 |
| Programming the Remote Commander to Operate the Camera Unit                       | 43 |
| Turning the System On/Off                                                         | 46 |
| Opening the Lens Cover (when using the PCSA-CXA55 HD Camera Unit)                 | 46 |
| Turning On                                                                        |    |
| Standby Mode Function                                                             |    |
| Setting the HD Visual Communication System to Standby Mode                        |    |
| Turning Off                                                                       |    |

| Setting Up the System Immediately after the Installation – Initial Setup Wizard | 51  |
|---------------------------------------------------------------------------------|-----|
| Using the Menus                                                                 |     |
|                                                                                 |     |
| Identifying the Home Menu                                                       |     |
| Operation Using the Menu                                                        |     |
| Entering Characters Using the Remote Commander                                  |     |
| Entering Characters Using the On-Screen Keyboard                                | 65  |
| Chapter 2: Registration and Setup for System Administrators                     |     |
| Registering Local Information                                                   | 67  |
| Opening the Setup Menu                                                          |     |
| Line Interface Setup Menu                                                       |     |
| Dial Setup Menu                                                                 |     |
| Answer Setup Menu                                                               |     |
| Multipoint Setup Menu (PCS-XG80/XG80S/XA80 only)                                |     |
| Communication Setup Menu                                                        |     |
| Audio Setup Menu                                                                |     |
| Video Setup Menu                                                                |     |
| LAN Setup Menu                                                                  |     |
| QoS Setup Menu                                                                  |     |
| TOS Setup Menu                                                                  | 88  |
| SIP Setup Menu                                                                  | 88  |
| ISDN Setup Menu                                                                 |     |
| SPID Settings for Customers in the USA and Canada                               | 90  |
| Annotation Setup Menu                                                           | 91  |
| Camera Setup Menu                                                               | 91  |
| General Setup Menu                                                              | 91  |
| Home Menu Setup Menu                                                            |     |
| Administrator Setup Menu                                                        |     |
| Encryption Setup Menu                                                           |     |
| Shared Phone Book Setup Menu                                                    |     |
| Displaying the Machine Status                                                   |     |
| Displaying the Machine Status Menu                                              |     |
| Machine Information                                                             | 104 |
| Peripheral Status                                                               |     |
| Communication Mode Status                                                       |     |
| LAN Line Status                                                                 |     |
| Network Routing Check                                                           |     |
| Restrictions on the Use of LAN2 (PCS-XG80/XG80S/XA80 only)                      |     |
| Restrictions on the Use of IPv6                                                 | 108 |

| Setting Up the Network Configurations                             | 109 |
|-------------------------------------------------------------------|-----|
| LAN Connection via DHCP (LAN1/LAN2)                               | 109 |
| LAN Connection through a Router (LAN1/LAN2)                       |     |
| LAN Connection through a Gatekeeper (LAN1 Only)                   | 111 |
| LAN Connection through NAT (LAN1 Only)                            |     |
| LAN Connection with H.460 Firewall Traversal (LAN1 Only)          |     |
| LAN Connection Using PPPoE (LAN1/LAN2)                            | 115 |
| ISDN Connections                                                  | 116 |
| About the Network Routing Check                                   |     |
|                                                                   |     |
| Chapter 3: Basic Connection                                       |     |
| Starting a Connection by Calling a Remote Party                   | 118 |
| Turning On the Power                                              | 118 |
| Calling a Remote Party by Using the Connect Menu                  |     |
| Calling a Remote Party by Entering Their Address or Number Direct |     |
| (Direct Dial)                                                     |     |
| Calling a Remote Party Using the One-Touch Dial Buttons           | 122 |
| Calling a Remote Party by Selecting Them in the History List      | 123 |
| Calling a Remote Party Registered in the Phone Book               |     |
| Calling a Remote Party Not Registered in the Phone Book           | 126 |
| Receiving a Call from a Remote Party                              | 129 |
| Answering Calls (Manual/Auto Answer Mode)                         | 129 |
| Answering a Call from a Remote Party                              |     |
| Ending the Connection                                             | 131 |
| Registering a Remote Party – Phone Book                           | 132 |
| Registering a New Remote Party                                    |     |
| Editing the Contents of the Phone Book                            |     |
| Copying a Registered Party in the Phone Book                      |     |
| Deleting the Registered Remote Party                              |     |
| Creating a Group in the Phone Book (Group Edit)                   |     |
| Creating a Private Phone Book                                     |     |
| Using the Shared Phone Book                                       |     |
| Adjusting the Sound                                               |     |
| Adjusting the Volume of the Received Sound                        |     |
| Turning Off the Sound Momentarily – Muting Function               |     |
| Turning Off the Sound on Answering – Mic on Answer Function       |     |
| Synchronizing Audio and Video – Lip Sync Function                 |     |
| Reducing Echo – Echo Canceller                                    |     |
| Adjusting the Camera                                              |     |
| Adjusting the Camera Angle and Zoom                               |     |
| Adjusting the Brightness                                          |     |
| Using the Preset Function                                         |     |
|                                                                   |     |

| Adjusting the Camera in the Detailed Setup Menu                         |     |
|-------------------------------------------------------------------------|-----|
| Selecting the Input Picture and Sound                                   | 154 |
| Switching the Displayed Picture between the Local and Remote Pictures   | 154 |
| Selecting the Input Picture                                             | 154 |
| Selecting the Video Input Using the F1 to F4 (Function) Buttons         |     |
| on the Remote Commander                                                 |     |
| Switching the Sound to Be Sent to the Remote Party                      |     |
| Switching Video and Audio at the Same Time                              |     |
| Switching the Picture Iron the Remote System                            |     |
| Capturing the Screen                                                    |     |
| Capturing the Screen                                                    | 139 |
| Chapter 4: Connection with Optional Equipment                           |     |
| Using a Tools Menu                                                      | 161 |
| Using the Computer Picture for Presentation                             | 164 |
| Connecting a Computer                                                   | 164 |
| Making a Presentation                                                   | 164 |
| Streaming a Communication                                               | 167 |
| Recording a Visual Communication                                        | 169 |
| Using the Annotation Function                                           | 171 |
| Connecting a Pen Tablet                                                 | 171 |
| Using the Annotation Function while in Communication                    |     |
| Using Multiple Microphones                                              | 176 |
| Using the PCSA-A7 Microphones (PCS-XG80/XG80S/XA80 only)                | 179 |
| Using the Built-In Microphone of the HD Camera Unit                     |     |
| (PCS-XA80/XA55 only)                                                    | 182 |
| Using a Second Camera                                                   | 183 |
| Recording during a Communication                                        |     |
| Sending Audio/Video from the External Equipment to a Remote Party       | 185 |
| Viewing the Picture from the System on a Monitor or Projector           | 187 |
| Communicating without the Picture – Voice Meeting                       |     |
| Controlling the Remote System with the Tone Signal – DTMF Transmission. |     |
| Accessing the Communication System                                      |     |
| Using a Web Browser                                                     |     |
| Using Telnet                                                            |     |
| Using SSH                                                               |     |
|                                                                         |     |
| Chapter 5: Encrypted Connection                                         |     |
| Preparing for an Encrypted Connection via LAN                           | 193 |

| Ctartina | on Enom   | intod Co | onnection |
|----------|-----------|----------|-----------|
| Starting | all Elici | ypieu Ci | Jimecuon  |

| Chapter 6: Multipoint Connection                                 |     |  |                              |
|------------------------------------------------------------------|-----|--|------------------------------|
| Connection Examples of a Multipoint Connection                   | 198 |  |                              |
| Using the LAN Connection (Up to Six Points)                      | 198 |  |                              |
| Using the Cascade Connection via LAN (Up to 10 Points)           | 199 |  |                              |
| Using the ISDN Connection                                        |     |  |                              |
| Using Both LAN and ISDN                                          |     |  |                              |
| Using the LAN Cascade and ISDN Connection                        |     |  |                              |
| Installing the MCU Software                                      |     |  |                              |
| Confirming that the Installation of the Software is Complete     |     |  |                              |
| Configuring Multipoint                                           |     |  |                              |
| Setting Up Multipoint                                            |     |  |                              |
| Registering the Remote Parties in the Multipoint Connection List |     |  |                              |
| Starting a Multipoint Connection                                 |     |  |                              |
| Calling Remote Parties                                           |     |  |                              |
| Receiving a Call from a Remote Party                             |     |  |                              |
| Using the Display Control                                        |     |  |                              |
| Broadcast Mode                                                   |     |  |                              |
|                                                                  |     |  | Switching the Broadcast Mode |
| Receiving the Broadcast Requested From Another Terminal          |     |  |                              |
| Ending the Multipoint Connection                                 |     |  |                              |
| Notes on Secondary Terminals                                     |     |  |                              |
| Multipoint Attributes                                            | 221 |  |                              |
| Chapter 7: Web Control Function                                  |     |  |                              |
| Opening the Web Page                                             | 224 |  |                              |
| Identifying a User                                               | 225 |  |                              |
| Selecting a Menu                                                 | 227 |  |                              |
| How to Use [Home] Menu                                           | 228 |  |                              |
| How to Use [Download] Menu                                       | 229 |  |                              |
| How to Use [Remote Commander] Menu                               | 230 |  |                              |
| Selecting a Tool                                                 |     |  |                              |
| How To Configure KIOSK Mode                                      |     |  |                              |
| How to Use [Version Up] Page                                     |     |  |                              |
| How to Use [Streaming] Page                                      |     |  |                              |
| How to Use [Monitor] Page                                        |     |  |                              |

## Appendix

| Location and Function of Parts and Controls                                  | 236 |
|------------------------------------------------------------------------------|-----|
| PCS-XG80S/XG55S HD Visual Communication System                               | 236 |
| PCSA-CXG80 HD Camera Unit (Supplied with PCS-XG80/XG55)                      | 238 |
| PCSA-CXA55 HD Camera Unit (Supplied with PCS-XA80/XA55)                      | 239 |
| PCS-RF1 RF Remote Commander (Supplied)                                       | 240 |
| PCSA-B384S ISDN Unit (Optional)                                              | 242 |
| PCSA-B768S ISDN Unit (Optional)                                              | 242 |
| Indicators                                                                   | 243 |
| On-Screen Messages                                                           | 246 |
| Troubleshooting                                                              | 248 |
| Specifications                                                               | 252 |
| PCS-XG80/XG80S/XG55/XG55S/XA80/XA55 HD Visual Communication System           |     |
| PCS-RF1 Remote Commander                                                     | 252 |
| (Supplied with PCS-XG80/XG80S/XG55/XG55S/XA80/XA55)                          |     |
| VGP-AC19V45 AC Adaptor                                                       |     |
| VGP-AC19V15 AC Adaptor                                                       |     |
| PCSA-CXG80 HD Camera Unit (Supplied with PCS-XG80/XG55)                      |     |
| PCSA-CXA55 HD Camera Unit (Supplied with PCS-XA80/XA55)                      | 254 |
| PCS-A1 Microphone (Two supplied with PCS-XG80 / one supplied with PCS-XG55). | 255 |
| PCSA-A3 Microphone (Optional)                                                |     |
| PCSA-A7P4 Microphone (Optional)                                              |     |
| PCSA-B384S ISDN Unit (Optional)                                              |     |
| PCSA-B768S ISDN Unit (Optional)                                              |     |
| PCSA-MCG80 HD MCU Software (Optional)                                        |     |
| Acceptable RGB Input/Output Signals                                          |     |
| Acceptable VIDEO IN (YPbPr) Signals                                          |     |
| Pin Assignments                                                              |     |
| Pin Assignments on Optional Board Connectors                                 |     |
| List of Port Numbers Used on the PCS-XG80/XG80S/XG55/XG55S/XA                |     |
| XA55                                                                         |     |
| Meeting Room Layout                                                          | 263 |
| "Memory Stick" Media                                                         | 264 |
| Phenomena Specific to CMOS Image Sensors                                     |     |
| Glossary                                                                     |     |
| Menu Configuration                                                           | 269 |

<sup>&</sup>quot;IPELA" and IPELA are trademarks of Sony Corporation.

## Chapter 1: Installation and Preparation

## **Using This Manual**

The chapters cover the following contents; please read the chapters that may be required for your type of communication.

## Chapter 1: Installation and Preparation

This chapter guides you through the system configuration and information required to use your HD Visual Communication System for the first time. It shows you how to install and connect your Communication System, to turn the system on/off and how to access basic on-screen menus.

#### Chapter 2: Registration and Setup for System Administrators

This chapter describes how to register and set up all the necessary items for system administrators, using the on-screen menus.

#### **Chapter 3: Basic Connection**

This chapter guides you through the basic operations and settings for connecting to a remote party. You will learn how to start connection to finish it. It is recommended that this chapter be read by participants in a communication.

## Chapter 4: Connection with Optional Equipment

This chapter shows advanced communication using the optional equipment, and functions such as streaming, recording, presentation and annotation.

#### Chapter 5: Encrypted Connection

This chapter shows how to connect to a remote party using an encrypted video and

audio data, and encrypted data from a computer.

#### **Chapter 6: Multipoint Connection**

This chapter shows you how to connect your system to multiple sites. Multipoint connection requires installation of the optional PCSA-MCG80 HD MCU software in your Visual Communication System.

#### Note

The PCSA-MCG80 software cannot be installed on the PCS-XG55/XG55S/XA55.

#### **Chapter 7: Web Control Function**

This chapter shows you how to control the Visual Communication System or set it up via a Web browser.

#### **Appendix**

The appendix contains descriptions of the controls and connectors on the components of the HD Visual Communication System, troubleshooting list, specifications, and a glossary.

#### Note on camera units

The PCS-XG80/XG55 uses the supplied PCSA-CXG80 HD Camera Unit.
The PCS-XA80/XA55 uses the supplied PCSA-CXA55 HD Camera Unit.
Either of the two camera units mentioned above can be used with the PCS-XG80S/XG55S.

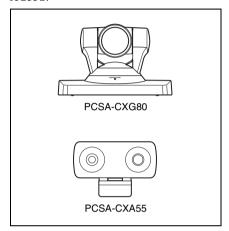

The system configuration examples and other illustrations in this manual depict the PCSA-CXG80 HD Camera Unit as an example.

## **Features**

The PCS-XG80/XG80S/XG55/XG55S/ XA80/XA55 HD Visual Communication System is a communication system that provides face-to-face communications with a remote party by transmitting and receiving images and sound via LAN (Local Area Network) or ISDN (Integrated Services Digital Network) connections.

## Supports ITU-T international standard

The HD Visual Communication System complies with ITU-T Recommendations defined by WTSC for easy connection with remote parties overseas.

ITU: International Telecommunication Union

WTSC: World Telecommunications Standardization Committee

#### Transmission and reception of high-definition images enabled

The Communication System supports the H.264 Baseline Profile and High Profile high-definition video compression format, enabling transmission and reception of interlaced video signals with a high resolution of  $1920 \times 1080$  or  $1280 \times 720$  by a maximum of 60 frames per second.

#### Note

The PCS-XG55/XG55S/XA55/XA80 does not support interlaced video signals with a resolution of  $1920 \times 1080$ .

# Transmission and reception of wide range of stereo sound capability

The audio compression format of the Communication System supports MPEG4 AAC (Advanced Audio Coding) stereo sound and 22 kHz monaural sound, allowing high-quality audio transmission and reception. The built-in echo canceller supports up to 16 kHz.

#### Supports data communication

The Communication System supports the transmission of output data from a computer.

## High transmission speeds and high-quality picture capability

The Communication System accepts a LAN communication bit rate of up to 10 Mbps (up to 4 Mbps on the PCS-XG55/XG55S/XA55). It also allows you to connect to as many as three ISDN lines and use 6B channels with the optional PCSA-B384S ISDN Unit, and as many as six ISDN lines and use 12B channels with the optional PCSA-B768S ISDN Unit.

#### Note

When the PCS-XG80/XG80S/XA80 is connected to other models, the maximum communication bit rate is 4 Mbps.

## Wide range of video/audio compression format selectable

The Communication System supports the H.264, H.263+, H.261 and MPEG4\* video compression formats. It also supports the MPEG4 AAC\*\*, G.722, G.728, and G.711 audio compression formats.

- \* Supports MPEG4 only for connection using SIP
- \*\* Supports MPEG4 AAC only for IP and ISDN connection.

### **Annotation capability**

The annotation function allows you to write letters or graphics on the screen or point with a pointer during communication using the optional pen tablet.

## BrightFace feature incorporated in the HD Camera Unit

The supplied PCSA-CXG80 HD Camera Unit incorporates the BrightFace feature, allowing detection of dark and bright shooting parts of a scene individually to make a dark scene brighter and a bright scene clearer.

#### Note

The BrightFace feature is not available on the PCSA-CXA55 HD Camera Unit.

#### Up to 100 preset camera settings

Up to 100 settings for camera angle and zoom can be registered in the preset memory of the System. You can easily switch the shooting area only by recalling the preset position.

## RF (Radio Frequency) Remote Commander adopted

The supplied Remote Commander controls the Communication System using the radio frequency of 2.4 GHz. The Remote Commander can be programmed for pairing with the System or the Camera Unit to prevent interference from other Systems and Camera Units.

#### On-screen keyboard

The on-screen keyboard displayed on the monitor screen allows you to input a number, address, etc. without moving your eyes away from the screen.

#### QoS (Quality of Service) function for optimization of bandwidth and traffic packet through network

The Communication System includes the "Packet Resend Request", "Adaptive Rate Control", and "Forward Error Correction" functions. Depending on the network status, these functions are used in Hybrid to guarantee consistent, high-quality communications.

#### Compact size

The compact size of the Communication System allows versatile installation layout.

### **Echo cancelling microphone**

Up to 40 PCSA-A7 echo cancelling microphones (optional) can be connected to one port without losing sound quality, using a cascade connection.

#### Note

This function is not available on the PCS-XG55/XG55S/XA55.

#### Equipped with an HDMI connector

The HDMI connector allows you to connect an HDMI display unit to the Communication System easily.

#### **Equipped with a Memory Stick slot**

The Communication System is equipped with a Memory Stick slot, allowing you to save still images, create the Private Phone Book and store the customized settings in a "Memory Stick".

### Video and audio recording

Video and audio can be recorded in a "Memory Stick" and can be watched on a computer after.

#### **Streaming**

You can broadcast streaming video and audio. This allows people who cannot attend the communication to watch the proceedings over the Web using a computer. You can also select whether to broadcast both video and audio or audio only.

### Supports a connection using SIP

The Communication System allows connection to a remote party with an IP phone, etc. using SIP (Session Initiation Protocol).

#### Note

The maximum communication bit rate during SIP connection is 4 Mbps.

### Supports encrypted connection

The system allows you to make a strictly confidential connection using standard encryption, which complies with the H.233, H.234 and H.235 standardized by the ITU-T.

### Supports multipoint connection

Installing the optional PCSA-MCG80 HD MCU software in your Visual Communication System allows connection

among multiple points via a LAN or/and ISDN line.

#### Note

This software cannot be installed on the PCS-XG55/XG55S/XA55.

#### Supports KIOSK mode

You can simplify operations and make calling with one-touch dial the only available operation.

## **System Components**

The PCS-XG80/XG80S/XG55/XG55S/XA80/XA55 HD Visual Communication System is composed of basic system components for a basic communication, and optional equipment for an enhanced communication.

### **Basic System Components**

#### Note

This manual explains how to operate the following systems.

- PCS-XG80
  - HD Visual Communication System package that includes the main unit, one PCSA-CXG80 HD Camera Unit, and two PCS-A1 Microphone units.
- PCS-XG55
  - HD Visual Communication System package that includes the main unit, one PCSA-CXG80 HD Camera Unit, and one PCS-A1 Microphone unit.
- PCS-XG80S/XG55S
  - HD Visual Communication System package that includes only the main unit.
- PCS-XA80/XA55
  - HD Visual Communication System package that includes the main unit and one PCSA-CXA55 HD Camera Unit.

#### Components packaged in the PCS-XG80

| Unit                                        | Description                                                                                      |
|---------------------------------------------|--------------------------------------------------------------------------------------------------|
| PCS-XG80S HD Visual<br>Communication System | Contains the video codec, audio codec, echo canceller, network interfaces and system controller. |
| PCS-RF1                                     | Used to control the HD Visual Communication                                                      |
| Remote Commander                            | System. Before using, pairing with the Communication System or HD Camera Unit is required.       |
| VGP-AC19V45/VGP-                            | Supplies power to the Communication System.                                                      |
| AC19V15 AC adaptor                          |                                                                                                  |
|                                             |                                                                                                  |

| Unit                         | Description                                                                                                    |
|------------------------------|----------------------------------------------------------------------------------------------------|
| PCSA-CXG80<br>HD Camera Unit | Camera to shoot high-definition images.                                                                                                    |
|                              |                                                                                                    |
| PCS-A1 Microphone            | Omni-directional microphone that picks up sound relatively from all directions, allowing participants to speak from any location. It is recommended to use in a quiet situation (two pieces supplied). |

### Components packaged in the PCS-XG80S

| Unit                                        | Description                                                                                                    |
|---------------------------------------------|----------------------------------------------------------------------------------------------------|
| PCS-XG80S HD Visual<br>Communication System | Contains the video codec, audio codec, echo canceller, network interfaces and system controller.                                                |
| PCS-RF1<br>Remote Commander                 | Used to control the HD Visual Communication<br>System. Before using, pairing with the<br>Communication System or HD Camera Unit is<br>required. |
| VGP-AC19V45/VGP-<br>AC19V15 AC adaptor      | Supplies power to the Communication System.                                                                                                    |

### Components packaged in the PCS-XG55

| Unit                                        | Description                                                                                                    |
|---------------------------------------------|----------------------------------------------------------------------------------------------------|
| PCS-XG55S HD Visual<br>Communication System | Contains the video codec, audio codec, echo canceller, network interfaces and system controller.                                                                                                    |
| PCS-RF1<br>Remote Commander                 | Used to control the HD Visual Communication<br>System. Before using, pairing with the<br>Communication System or HD Camera Unit is<br>required.                                                       |
| VGP-AC19V45/VGP-<br>AC19V15 AC adaptor      | Supplies power to the Communication System.                                                                                                    |
| PCSA-CXG80<br>HD Camera Unit                | Camera to shoot high-definition images.                                                                                                    |
| PCS-A1 Microphone                           | Omni-directional microphone that picks up sound relatively from all directions, allowing participants to speak from any location. It is recommended to use in a quiet situation (one piece supplied). |

### Components packaged in the PCS-XG55S

| Unit                                        | Description                                                                                      |
|---------------------------------------------|--------------------------------------------------------------------------------------------------|
| PCS-XG55S HD Visual<br>Communication System | Contains the video codec, audio codec, echo canceller, network interfaces and system controller. |

| Unit               | Description                                         |
|--------------------|-----------------------------------------------------|
| PCS-RF1            | Used to control the HD Visual Communication         |
| Remote Commander   | System. Before using, pairing with the              |
|                    | Communication System or HD Camera Unit is required. |
| VGP-AC19V45/VGP-   | Supplies power to the Communication System.         |
| AC19V15 AC adaptor |                                                     |
|                    |                                                     |

### Components packaged in the PCS-XA80

| Unit                                        | Description                                                                                                    |
|---------------------------------------------|----------------------------------------------------------------------------------------------------|
| PCS-XG80S HD Visual<br>Communication System | Contains the video codec, audio codec, echo canceller, network interfaces and system controller.                           |
| PCS-RF1<br>Remote Commander                 | Used to control the HD Visual Communication<br>System. Before using, pairing with the<br>Communication System is required. |
| VGP-AC19V45/VGP-<br>AC19V15 AC adaptor      | Supplies power to the Communication System.                                                                                |
| PCSA-CXA55 HD Camera Unit                   | Small-footprint camera with built-in microphone. Shoots high-definition images.                                            |

### Components packaged in the PCS-XA55

| Unit                                        | Description                                                                                      |
|---------------------------------------------|--------------------------------------------------------------------------------------------------|
| PCS-XG55S HD Visual<br>Communication System | Contains the video codec, audio codec, echo canceller, network interfaces and system controller. |
|                                             |                                                                                                  |
| PCS-RF1                                     | Used to control the HD Visual Communication                                                      |
| Remote Commander                            | System. Before using, pairing with the                                                           |
|                                             | Communication System is required.                                                                |
| VGP-AC19V45/VGP-                            | Supplies power to the Communication System.                                                      |
| AC19V15 AC adaptor                          |                                                                                                  |
|                                             |                                                                                                  |
| PCSA-CXA55 HD Camera<br>Unit                | Small-footprint camera with built-in microphone.<br>Shoots high-definition images.               |
|                                             |                                                                                                  |

## **Optional Equipment**

### TV monitor

A TV or projector, etc. is required to monitor the images for the system.

| Unit                | Description                                                                                                    |
|---------------------|----------------------------------------------------------------------------------------------------|
| TV, Projector, etc. | Used as a monitor and speakers. When the TV monitor is connected to the HDMI connector on the Communication System, you can view the high-definition images. |
|                     | Note The Communication System only supports 1080i- compatible equipment.                                                                                     |

### Optional equipment especially designed for use with the Communication System

The following optional devices are used to enhance your videoconference.

| Unit                          | Description                                                                                                    |
|-------------------------------|----------------------------------------------------------------------------------------------------|
| PCSA-B384S ISDN Unit          | Used to connect to an ISDN line. Up to three ISDN lines; 6B channels usable.                                                                                                    |
| PCSA-B768S ISDN Unit          | Used to connect to an ISDN line. Up to six ISDN lines; 12B channels usable.                                                                                                    |
| PCSA-A3 microphone            | Unidirectional microphone. It is recommended when you want to pick up the voice of a speaker directed toward the microphone.                                                                                                    |
| PCSA-A7 microphone            | Directional microphones that feature high sound quality and a built-in monaural echo canceller. (Commercially available microphones are 4-piece set.) Several PCSA-A7 Microphones can be connected in cascade without reduceing sound quality. Recommended when many microphones are required. |
|                               | Note This function is not available on the PCS-XG55/XG55S/XA55.                                                                                                    |
| PCSA-MCG80 HD MCU<br>Software | Software required for multipoint connection using LAN or/and ISDN.                                                                                                    |
|                               | Note This software cannot be installed on the PCS-XG55/XG55S/XA55.                                                                                                    |

### Cable

Use the following cable to connect a device in this system.

| Cable                     | Part No.           | Number |
|---------------------------|--------------------|--------|
| HDMI cable (3 m (9.8 ft)) | 1-835-440-1x       | 1      |
|                           | or<br>1-838-020-1x |        |

HDMI cable

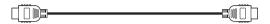

#### **HD Camera Unit Features**

The two camera unit models that can be used with the HD Visual Communication System each include the following features.

#### PCSA-CXG80 HD Camera Unit

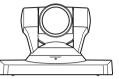

- Pan/tilt camera angle adjustment can be controlled via the Remote Commander.
- Includes a BrightFace feature, which brightens dark areas within a scene.
- Includes a Noise Reduction Filter for reducing picture noise.
- Supports Full HD (1080i) image capture used in high-definition broadcasts.

#### PCSA-CXA55 HD Camera Unit

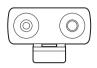

- Built-in microphone, small footprint
- Mounts to the TV monitor.

For details on mounting the camera, refer to the operating instructions for the PCSA-CXA55.

 Built-in lens cover for when image capture is not required.

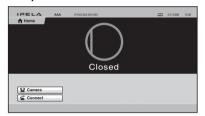

Home menu when lens cover is closed

For details on using the lens cover, refer to the operating instructions for the PCSA-CXA55.

 Loss of power supply to the camera unit is indicated in the Home menu as follows.

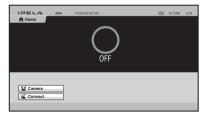

 Pan/tilt camera angle adjustment is controlled manually.

## **System Configuration**

The PCS-XG80/XG80S/XG55/XG55S/XA80/XA55 HD Visual Communication System has various system configuration capabilities using the basic components and optional equipment. This section describes the capabilities and necessary equipment for some typical configuration examples.

#### Notes

- Although two PCS-A1 Microphones are depicted in the system configurations, only one microphone is supplied with the PCS-XG55.
   Microphones are not supplied with the PCS-XG80S/XG55S/XA80/XA55.
- The system configuration examples depict PCS-XG80/XG80S/XG55/ XG55S systems.

### System Configuration via a LAN

#### This allows you to:

- Have a point-to-point HD visual communication over LAN.
- Pick up sound in stereo by using two microphones connected to the system.

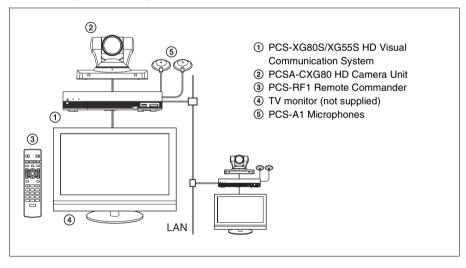

### System Configuration via an ISDN

Connection to ISDN is required to use the PCSA-B384S or PCSA-B768S ISDN Unit especially designed for use with this system.

#### This allows you to:

- Have a point-to-point HD visual communication over ISDN.
- Pick up sound in stereo by using two microphones connected to the system.
- Hold an HD visual communication with high speeds and highest quality image transmission by connecting up to three ISDN lines (when using the PCSA-B384S) or by connecting up to six ISDN lines (when using the PCSA-B768S).

#### System configuration

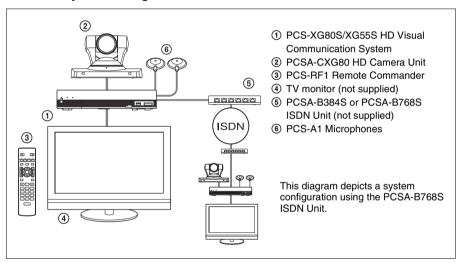

### About the number of ISDN lines and B (bearer) channels

Up to three ISDN lines (6B channels) with the PCSA-B384S ISDN Unit or up to six ISDN lines (12B channels) with the PCSA-B768S ISDN Unit can be connected to one Communication System. The more channels you use for a single communication, the faster speeds and higher-quality picture you can obtain for your network communication.

#### Note

When connecting to the ISDN Unit, Use the ports in ascending order.

Yes: 1, 2, 3... No: 1, 6, 5...

### System Configuration via a SIP

#### This allows you to:

- Have an HD visual communication with an IP telephone, etc. using SIP.
- Pick up sound in stereo by using two microphones connected to the system.

#### System configuration

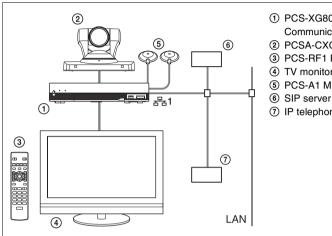

- ① PCS-XG80S/XG55S HD Visual Communication System
- 2 PCSA-CXG80 HD Camera Unit
- 3 PCS-RF1 Remote Commander
- 4 TV monitor (not supplied)
- ⑤ PCS-A1 Microphones
- 7) IP telephone, etc.

#### Note

Use the 뭄1 (LAN1) connector (뭄 (LAN) connector on the PCS-XG55/XG55S) on the Communication System when connecting your system via a SIP. Connection to a SIP server through the  $\Xi 2$  (LAN2) connector is not available.

## System Configuration Using Two LAN Connections (PCS-XG80/XG80S/XA80 only)

#### This allows you to:

Connect your system to two networks using the 器 1 (LAN1) and 器 2 (LAN2) connectors. You can use the 器 1 connector to connect a private network in your company and 器 2 connector to connect to an intranet outside your company.

#### Notes

- The 몸2 connector is not available on the PCS-XG55S.
- If your system is connected to a LAN using the  $\Xi$ 2 connector, some of the intranet/ internet functions of your system, such as SIP server connection, gatekeeper connection, Telnet access, and Web access, are not available. If your system is connected to one LAN, use the  $\Xi$ 1 connector.

For details, see "Restrictions on the Use of LAN2 (PCS-XG80/XG80S/XA80 only)" on page 107.

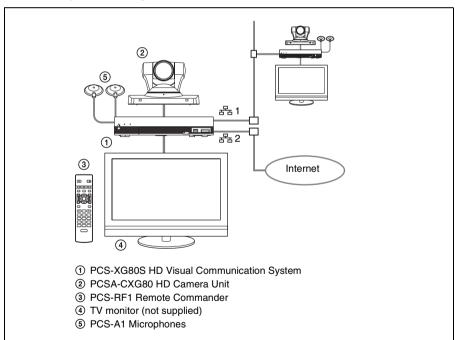

## System Configuration via a LAN for Multipoint (PCS-XG80/XG80S/XA80 only)

You need to install the PCSA-MCG80 HD MCU software.

#### Note

This software cannot be installed on the PCS-XG55S/XA55.

#### This allows you to:

Have a multipoint HD visual communication among up to 10 sites over LAN.

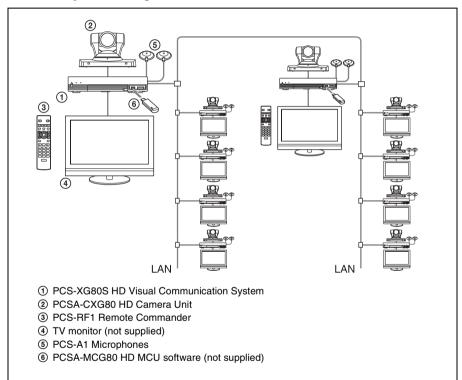

### System Configuration via an ISDN for Multipoint (PCS-XG80/ XG80S/XA80 only)

You need to connect the optional PCSA-B384S or PCSA-B768S ISDN Unit especially designed for use with this system and to install the optional PCSA-MCG80 HD MCU software.

#### Note

This software cannot be installed on the PCS-XG55S/XA55.

#### This allows you to:

Have a multipoint HD visual communication among up to six sites over ISDN.

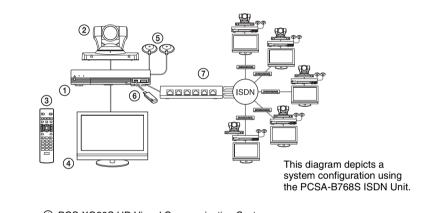

- 1 PCS-XG80S HD Visual Communication System
- ② PCSA-CXG80 HD Camera Unit
- ③ PCS-RF1 Remote Commander
- 4 TV monitor (not supplied)
- ⑤ PCS-A1 Microphones
- ⑥ PCSA-MCG80 HD MCU software (not supplied)
- 7 PCSA-B384S (not supplied) or PCSA-B768S (not supplied) ISDN Unit

## System Configuration via a LAN and ISDN for Multipoint (PCS-XG80/XG80S/XA80 only)

Installing the PCSA-MCG80 HD MCU software in two HD Visual Communication Systems enables you to connect to multiple sites up to 10 via mixed LAN and ISDN lines.

#### Note

This software cannot be installed on the PCS-XG55S/XA55.

#### This allows you to:

Have a multipoint HD visual communication among up to 10 sites over LAN and ISDN.

#### Note

Be sure to connect two Communication Systems with the HD MCU software installed over LAN.

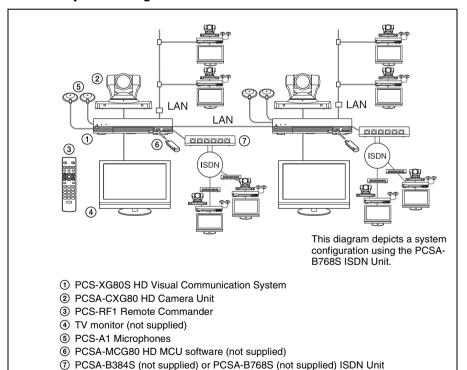

### **System Configuration Using the PCSA-A7 Microphones** (PCS-XG80/XG80S/XA80 only)

#### This allows you to:

- Connect up to 40 PCSA-A7 microphones to one microphone connector, using a cascade connection. As the PCSA-A7 microphones feature high sound quality and can be connected in cascade without reducing sound quality, they are available to an HD visual communication with a large number of participants.
- Connect additional microphones during communication.

#### Note

This function is not available on the PCS-XG55S/XA55.

#### System configuration

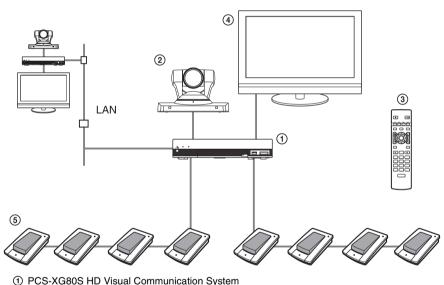

- 2 PCSA-CXG80 HD Camera Unit
- ③ PCS-RF1 Remote Commander
- 4 TV monitor (not supplied)
- 5 PCSA-A7 microphone (PCSA-A7P4: 4-piece set × 2, not supplied)

#### Notes

- Position the microphones about 50 cm (1.6 ft) away from the participants.
- When using speakers, do not place them in front of the microphones.
- The PCSA-A7 microphone is monaural and cannot pick up sound in stereo.

For information about PCSA-A7 microphones, see "Using the PCSA-A7 Microphones (PCS-XG80/XG80S/XA80 only)" on page 179.

## **System Connections**

This section describes the typical system connections.

#### Notes

- Be sure to turn off all the equipment before making any connections.
- Do not connect/disconnect the camera cable, interface cable, or pen tablet with the power on. Doing so may damage the Camera Unit, Communication System or ISDN Unit.
- For safety, do not connect the 100BASE-TX/10BASE-T connector to a network that applies excess voltage via the 100BASE-TX/10BASE-T connector.
- Used with the Camera Unit or ISDN Unit for the first time, the Communication
  System may automatically upgrade the software of the connected equipment.
  Upgrade the software according to the message displayed on the monitor screen. Be
  sure not to turn off the Communication System or disconnect the cable during
  upgrading. Otherwise, it may cause a malfunction of the system.

## System Connection via a LAN – for PCS-XG80/XG80S/XG55/XG55S Systems

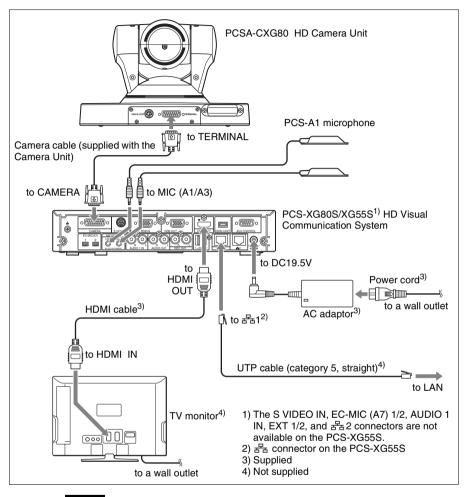

#### Notes

• Normally, connect the UTP cable to the  $-\frac{1}{2}$ 1 (LAN1) connector (indicated in green). If the UTP cable is connected to the  $-\frac{1}{2}$ 2 (LAN2) connector, some of the functions of your system may be restricted.

For details, see "Restrictions on the Use of LAN2 (PCS-XG80/XG80S/XA80 only)" on page 107.

 The REC OUT jack is used to make an audio recording of a communication. This is not used during regular communication.

## System Connection via an ISDN – for PCS-XG80/XG80S/XG55/XG55S Systems

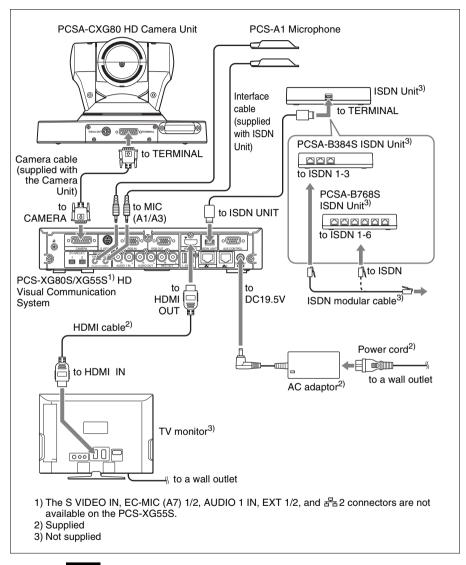

#### Note

The REC OUT jack is used to make an audio recording of a communication. This is not used during regular conferences.

## System Connection via a SIP – for PCS-XG80/XG80S/XG55/XG55S Systems

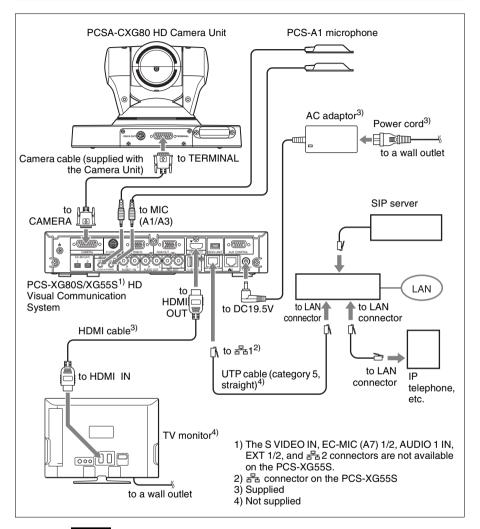

#### Notes

• Normally, connect the UTP cable to the  $-\frac{1}{12}$ 1 (LAN1) connector (indicated in green). If the UTP cable is connected to the  $-\frac{1}{12}$ 2 (LAN2) connector, some of the functions of your system may be restricted.

For details, see "Restrictions on the Use of LAN2 (PCS-XG80/XG80S/XA80 only)" on page 107.

 The REC OUT jack is used to make an audio recording of a communication. This is not used during regular communication.

#### System Connection via a LAN - for PCS-XA80/XA55 Systems

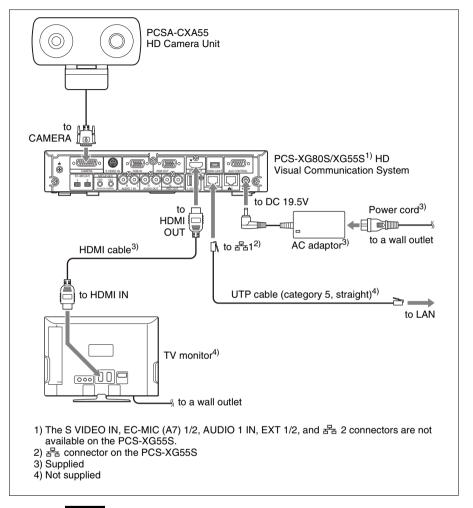

#### Notes

• Normally, connect the UTP cable to the  $\stackrel{\square}{=} 1$  (LAN1) connector (indicated in green). If the UTP cable is connected to the  $\stackrel{\square}{=} 2$  (LAN2) connector, some of the functions of your system may be restricted.

For details, see "Restrictions on the Use of LAN2 (PCS-XG80/XG80S/XA80 only)" on page 107.

 The REC OUT jack is used to make an audio recording of a communication. This is not used during regular communication.

#### Attaching the PCSA-CXG80 HD Camera Unit to a Tripod

#### To attach the Camera Unit to a tripod

Attach a tripod to the screw hole used for attaching a tripod on the bottom of the Camera Unit.

The tripod must be set up on a flat surface and tightened firmly by hand. Use a tripod with screws of the following specifications.

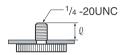

 $\ell = 4.5 - 6 \text{ mm}$  $\ell = 0.18 - 0.24$  inches

## Preparing the System

#### **Inserting Batteries into the Remote Commander**

Most of the operations with the HD Visual Communication System can be controlled with the supplied Remote Commander.

**1** Remove the battery compartment cover.

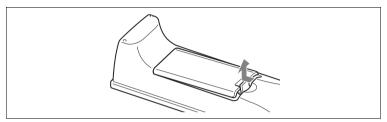

**2** Insert two size AA (R6) batteries (supplied) with correct polarities into the battery compartment.

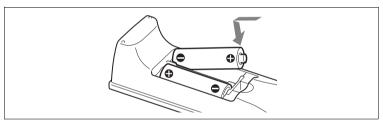

**3** Replace the cover.

#### Note

Be sure to insert the batteries • side first. Inserting them forcibly • side first may damage the insulated film covering the batteries and cause a short circuit.

#### **Battery life**

When the batteries are exhausted, the LED indicator does not light if you press any button and the Remote Commander does not function properly. Replace both batteries with new ones.

#### Notes on batteries

To avoid damage from possible battery leakage or corrosion, observe the following:

- Make sure to insert the batteries with the polarities in the correct direction.
- Do not mix old and new batteries, or different types of batteries.
- Do not attempt to charge the batteries.
- If you do not intend to use the Remote Commander for a long period of time, remove the batteries.

• If battery leakage occurs, clean the battery compartment and replace all the batteries with new ones.

#### **Programming the Remote Commander to Operate the Camera Unit**

The supplied Remote Commander controls the HD Visual Communication System using the radio frequency of 2.4 GHz. The Remote Commander and the Communication System are paired to prevent interference from other Remote Commanders and Systems.

Pairing between the Remote Commander and the Communication System is programmed at the factory. If the Communication System is installed in shielded locations, such as under a desk or in a rack, it may not be controlled by the Remote Commander, depending on the conditions of radio-wave reception. In this case, pair the PCSA-CXG80 HD Camera Unit with the Remote Commander.

#### Notes

- When performing pairing procedure, be sure to turn off other HD Visual Communication Systems or HD Camera Units located nearby that are not targets for pairing. If multiple devices are turned on, the Remote Commander might pair device other than the target one.
- Pairing is not possible with the PCSA-CXA55 HD Camera Unit.

#### To pair the Camera Unit with the Remote Commander

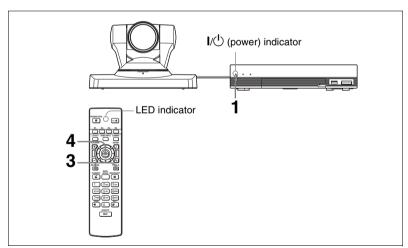

- 1 Press the I/U (power) switch on the Communication System to turn it on. The I/() (power) indicator on the Communication System flashes. The indicator lights in green when the Communication System turns on.
- **2** Set "RF Remote Control Reception" to "Camera" in the General setup menu.

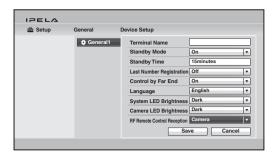

For details, see "RF Remote Control Reception" on the Device Setup page of the General setup menu on page 92.

For the procedure on how to operate the menus, see "Opening the Setup Menu" on page 67.

Within three minutes after the power of the Communication System is turned on, locate the Remote Commander closer to the RF receiver at the rear of the Camera Unit, and press the RETURN and TOOLS buttons at the same time.

The Remote Commander and the Camera Unit enter pairing mode, and the LED indicator on the Remote Commander flashes rapidly.

**4** Press the ENTER button on the Remote Commander.

If the LED indicator on the Remote Commander <u>flashes more slowly</u>, pairing the units has succeeded.

The pairing between the Communication System and the Remote Commander is disabled.

#### When pairing has failed

The LED indicator on the Remote Commander continues flashing rapidly. In this case, press the ENTER button on the Remote Commander again.

#### To cancel pairing

Press the  $I/\bigcirc$  (power) switch on the Communication System.

#### Notes

- When the LED indicator does not flash even if you press any button on the Remote Commander, the batteries might be exhausted. Replace both batteries with new ones.
- Once pairing is established between the units, it will not be erased even if the batteries are replaced.
- Operable distance is 10 m (32.8 ft.). Depending on the circumstances, a longer operable distance may be possible.

#### To pair the Communication System with the Remote Commander again

Follow the procedure below to release the paring with the Camera Unit, and to perform pairing with the System again.

- **1** Turn on the Communication System.
- 2 Set "RF Remote Control Reception" to "System" on the Device Setup page of the General setup menu (page 92).
- **3** Within three minutes after the power is on, locate the Remote Commander closer to the Communication System, and press the RETURN and TOOLS buttons at the same time.

The LED indicator flashes rapidly.

**4** Press the ENTER button on the Remote Commander.

If the LED indicator <u>flashes more slowly</u>, pairing between the units has succeeded.

Pairing between the Camera Unit and Remote Commander is released.

## **Turning the System On/Off**

This section describes how to turn on or off the Communication System.

## Opening the Lens Cover (when using the PCSA-CXA55 HD Camera Unit)

The PCSA-CXA55 is equipped with a lens cover to hide the camera lens. Before starting a videoconference, open the lens cover by sliding the lens cover lever on the top of the camera unit to the right. If the lens cover is closed, the picture on the local site will not be seen on the remote site.

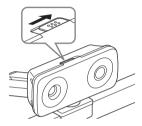

#### **Turning On**

- 1 Turn on the TV monitor.
- **2** Turn on the power of any other equipment to be used for this connection.
- **3** Press the I/1 (power) switch on the Communication System to turn it on.

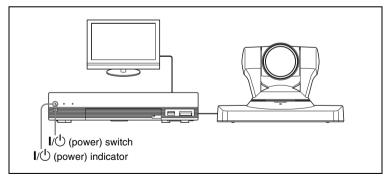

The  $V^{(\cdot)}$  (power) indicator on the Communication System flashes. The indicator lights in green when the Communication System turns on.

The Home menu will appear on the monitor screen and the picture shot by the local camera will also appear in the Home menu.

#### Home menu

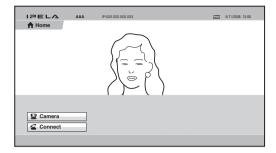

#### Notes

• When using the PCSA-CXA55 HD Camera Unit and the lens cover is closed, the Home menu appears as follows.

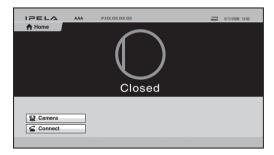

If a conference is conducted with the lens cover closed, only a black screen will be visible to the remote party.

• When using the PCSA-CXA55 HD Camera Unit and the power supply to the camera unit is disabled, the Home menu appears as follows.

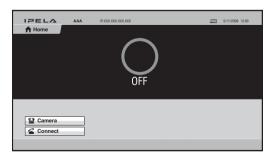

Operate the Remote Commander to restore power supply to the camera unit.

For details on the Home menu, see "Identifying the Home Menu" on page 54.

#### **Notes**

- After the power is turned on, the camera moves automatically for trial operation. Be careful not to catch your finger.
- If you use force to prevent the camera from moving, the camera may stop moving and the picture may not be displayed. In this case, turn off the System, and turn it on again.
- When you turn on the power of the Communication System for the first time after installation, the setup wizard will appear after the self-diagnosis is completed. Set up your system following the wizard.

For setups using the wizard, see "Setting Up the System Immediately after the Installation – Initial Setup Wizard" on page 51.

- Used with an optional device especially designed for use with this system, such as the Camera Unit and ISDN Unit, for the first time, the Communication System may automatically upgrade the software of the connected device. Upgrade the software according to the message displayed on the monitor screen. Be sure not to turn off the Communication System or disconnect the cable during upgrading. Otherwise, it may cause a malfunction of the system. System malfunction may also occur when a system power-off has been caused by an accidental problem such as a power interruption during upgrading. If connection of the Camera Unit, ISDN Unit, etc. to the Communication System is not re-established even after the system power is recovered, consult a Sony dealer.
- You can check the versions of the Communication System, optional dedicated equipment connected and the application software installed using the Machine Status menu.

For details on the Machine Status menu, see page 102.

#### **Standby Mode Function**

To save power, the Communication System will enter standby mode if you do not operate it for a specified period of time. When the Communication System is in standby mode, the I/ $\bigcirc$  indicator lights in orange.

You can turn on the Communication System with any button on the Remote Commander if the System is in standby mode.

Once the Communication System receives a call, the standby mode is automatically released.

#### **Setting the HD Visual Communication System to Standby Mode**

1 Display the Home menu on the monitor screen, then press the 1/0 button on the Remote Commander.

The message "Power off?" appears on the monitor screen.

**2** Press the ♠, ♣, ♠ or ▶ button on the Remote Commander to select OK, then press the ENTER button.

You may press the 1/0 button on the Remote Commander.

The Communication System enters standby mode and the \( \bar{\lambda} \) indicator on the Communication System lights in orange.

#### To cancel setting the system to standby

Select "Cancel" with the  $\spadesuit$ ,  $\clubsuit$ ,  $\spadesuit$  or  $\Rightarrow$  button on the Remote Commander, then press the ENTER button in step 2 above.

#### To release the standby mode

Press any button on the Remote Commander.

#### To specify the standby time

Specify the time that you want the system to remain on before entering into standby mode (1 to 99 minutes) by setting "Standby Time" of the Device Setup page of the General setup menu. If you do not want the system to enter the standby mode, set "Standby Mode" to "Off".

For the settings, see "Standby Time" and "Standby Mode" in the General setup menu on page 91.

#### **Turning Off**

- 1 Press the I/O (power) switch on the Communication System. The message "Power off?" appears on the monitor screen.
- **2** Press the ♠, ♣, ♠ or ▶ button on the Remote Commander to select "Power off", and press the ENTER button.

You can power off the system by pressing the I/U (power) button on the Remote Commander.

The system turns off.

**3** Turn off the power of other equipment used for the communication.

#### Notes

• Turn off the power switch on the Communication System when the system will not be used for an extended period. While the power switch is off, you cannot receive a call from a remote party.

- Be sure to unplug the power cord after the power of the system is turned off completely.
- If the system is unplugged for about 10 days or longer, the clock setting of the system
  may be reset. In this case, re-set the date and time in the Clock Set page of the General
  setup menu.

#### Adjusting the Volume on the TV Monitor

The procedure for volume adjustment during system setup differs from the procedure during communication.

Adjust the volume on the TV monitor during system setup, and adjust the volume on the Communication System while in communication.

#### Volume adjustment during setup

Before adjusting the volume on the TV monitor, set the volume on the Communication System to the appropriate position.

1 Press the VOLUME +/- buttons on the Remote Commander to set the volume level on the adjustment bar displayed on the screen to the middle position.

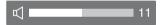

**2** Adjust the volume on the TV monitor so that you can properly hear a remote party's speaking.

#### Note

Do not activate the TV's surround sound feature as it may cause the echo canceller of the Communication System not to function properly and make strange sounds.

#### Volume adjustment during communication

Press the VOLUME +/- buttons on the Remote Commander to adjust the volume on the Communication System during communication.

# Setting Up the System Immediately after the Installation – Initial Setup Wizard

When you turn on the Communication System for the first time after installation and the self-diagnosis is completed, the setup wizard appears on the monitor screen. Register your local system data with the setup wizard using the Remote Commander.

#### Notes

- You can change the settings made with the setup wizard later using the setup menus.
- The setup wizard will also be displayed when you install the PCSA-B384S or PCSA-B768S ISDN Unit to your system later. Perform the setup again.

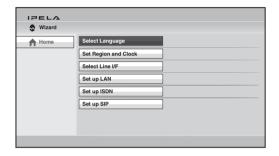

#### To select the on-screen language

1 Use the ♠, ♠, ♠ or ▶ button on the Remote Commander to select "Select Language" in the setup wizard, then press the ENTER button.

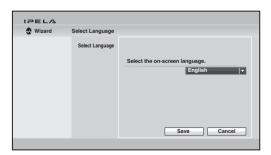

- 2 Use the ♠, ♣, ♠ or ♠ button on the Remote Commander to select the language to be used for the on-screen menus and messages.

  Select from among English, French, German, Japanese, Spanish, Italian, Simplified Chinese, Portuguese, Traditional Chinese, Korean, Dutch, Danish, Swedish, Finnish, Polish, Russian, Arabic, Thai, Turkish, Norwegian, Welsh, Czech and Hungarian.
- **3** Use the ♠, ♠, ♠ or ▶ button on the Remote Commander to select "Save", then press the ENTER button.

The setup wizard is restored.

#### To set the region and clock

- 1 Use the ♠, ♣, ♠ or ▶ button on the Remote Commander to select "Set Region and Clock" in the setup wizard, then press the ENTER button.
- **2** Set the region and clock items.

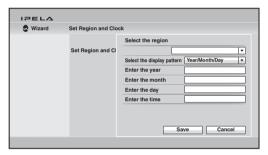

**Select the region:** Select the country or region where the system is used. **Select the display pattern:** Select the display pattern of year, month and day.

Enter the year, Enter the month, Enter the day, Enter the time: Enter the date and time using the number buttons on the Remote Commander.

For the procedure to enter the numbers using the Remote Commander, see "Entering Characters Using the Remote Commander" on page 64.

3 Use the ♠, ♣, ♠ or ▶ button on the Remote Commander to select "Save", then press the ENTER button.

The setup wizard is restored.

#### To select the line interface

1 Use the ♠, ♣, ♠ or ▶ button on the Remote Commander to select "Select Line I/F" in the setup wizard, then press the ENTER button.

**2** Select the line interface to be used.

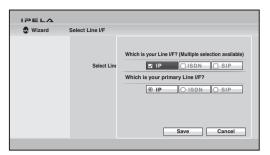

Which is your Line I/F?: Select from among IP, ISDN and SIP. Which is your primary Line I/F?: If you select two or more interfaces with "Which is your Line I/F?", select the interface you most use. Select from among IP, ISDN and SIP.

**3** Use the ♠, ♠, ♠ or ▶ button on the Remote Commander to select "Save", then press the ENTER button.

The setup wizard appears.

#### To set up a LAN connection

Select "Set up LAN" in the setup wizard, then set up a LAN connection.

#### To set up an ISDN line

Select "Set up ISDN" in the setup wizard, then set up an ISDN line connection.

#### To set up a SIP

Select "Set up SIP" in the setup wizard, then set up a SIP connection.

## **Using the Menus**

The HD Visual Communication System uses the on-screen menus to make various adjustments and settings. This section explains how to adjust or set the items in the menus and gives a brief introduction to the menus.

#### **Identifying the Home Menu**

The Home menu is displayed on the monitor screen when the system is turned on and has not been connected to a remote party. The Home menu displays the image shot by the local camera, local system name, current date and time and buttons to open the menus.

You can select the items shown in the Home menu using the Home Menu1 to Home Menu3 pages in the Home Menu setup menu.

The descriptions of the items displayed in the Home menu are given below using the default menu and the menu with all items shown, as the examples.

#### Home menu (default)

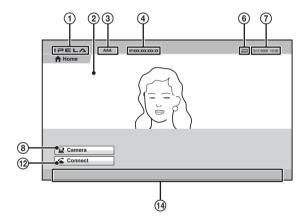

#### Home menu (with all items shown)

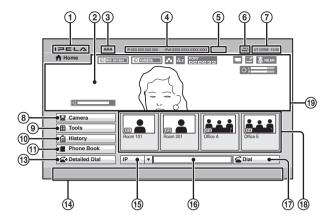

#### 1 IPELA logo

#### ② Background screen

Image shot by the camera is displayed.

#### **3** Local terminal name

The local terminal name set in the menu is displayed.

#### **4** IP address of the local system

The IP address of the local system is shown. When "Internet Protocol" is set to "IPv4/IPv6" in the Administrator setup menu, the IPv6 IP address is also displayed.

#### Note

The first set of digits is not displayed for IPv6 IP addresses.

By changing the "Number Display" setting (page 94) on the Home Menu1 page of the Home Menu setup menu, you can display the gatekeeper's user name and user number, NAT address, etc. instead of the IP address.

#### (5) ISDN line number

The ISDN line number of the local system is shown.

#### **6** Local system status

The status on the local terminal is shown.

#### (7) Date and time

The current date and clock are displayed.

#### (8) Camera button

The Camera menu opens when you select the button and press the ENTER button on the Remote Commander.

The Camera menu is used to adjust the camera angle or brightness, or to preset the camera adjustments and to move the camera to the preset position.

#### Camera menu

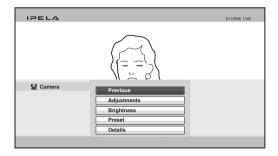

For details on the Camera menu, see page 146.

#### (9) Tools button

The Tools menu opens when you select the button and press the ENTER button on the Remote Commander.

The menu is used to carry out presentation, streaming, recording, annotation, etc. The Machine Status menu or Setup menus can be displayed using the buttons in the Tools menu.

#### Tools menu

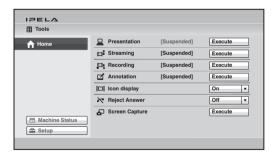

For details on the Tools menu, see page 161.

For details on the Machine Status menu, see page 102.

For details on the Setup menu, see page 67.

#### **10** History button

The History menu opens when you select the button and press the ENTER button on the Remote Commander.

The menu is used to check the incoming call and outgoing call histories or to call a remote party from the history list.

#### History menu

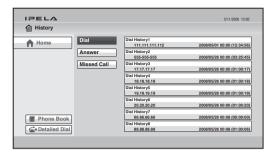

For details on the History menu, see page 123.

#### (1) Phone Book button

The Phone Book opens when you select the button and press the ENTER button on the Remote Commander.

The menu is used to register a remote party to the Phone Book or to call a remote party registered in the Phone Book.

#### **Phone Book**

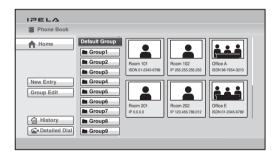

For details on the Phone Book, see page 132.

#### (12) Connect button

The Connect menu opens when you select "Connect" in the Home menu and press the ENTER button on the Remote Commander.

The Connect menu is used to call a remote party.

#### Connect menu

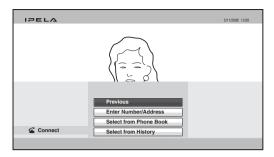

For details, see "Calling a Remote Party by Using the Connect Menu" on page 119.

#### (13) Detailed Dial button

The Detailed Dial menu opens when you select the Detailed Dial button and press the ENTER button on the Remote Commander.

The menu is used to call a remote party by setting the details of the dial setup options.

#### **Detailed Dial menu**

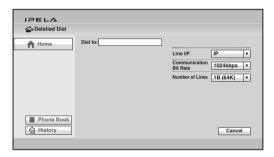

For details on the Detailed Dial menu, see page 126.

#### (4) Instruction display

The instructions for the operation in the Home menu are displayed.

#### 15 Line interface select button

Selecting the button opens the drop-down list of the line interface. Select the interface to be used, then press the ENTER button.

#### **16** Number input box

To call a remote party not registered in the Phone Book, select the box and enter the party's IP address, Domain name, ISDN line number, etc.

#### (17) Dial button

To call a remote party whose number or address has been entered in the number input box, select this button, then press the ENTER button on the Remote Commander.

#### (18) One-touch dial buttons

The submenu is displayed when you select a thumbnail for a remote party you want to call and press the ENTER button on the Remote Commander. Using the submenu you can call the remote party.

You can also call the remote parties assigned to the one-touch buttons by pressing the F1 to F4 buttons on the Remote Commander.

#### (19) Display

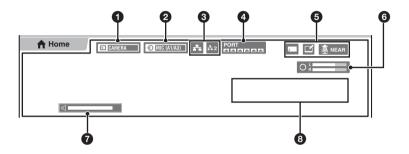

#### Video input

The selected video input on the local system is displayed. The displayed video input is shown as the label set in "Custom Input Label" in the Video setup menu.

#### 2 Audio input

The selected audio input on the local system is displayed.

#### LAN status

The current status of LAN connection is shown. The LAN indicator is shown in white when LAN is enabled for use and in gray when it is disabled.

#### 4 ISDN status

The current status of the ISDN unit ports is shown. The port indicator is shown in white when it is enabled for use and in gray when it is disabled.

#### 6 Indicators

The status indicators for when the microphone is off, a "Memory Stick" is inserted, a pen tablet is connected, streaming broadcast is being executed, recording is being executed, etc. are displayed.

#### 6 Audio level meter

The current audio input level is displayed.

#### **7** Volume

The volume-level bar is temporarily shown when you adjust the volume of the Communication System.

#### **8** Warning messages

If system malfunction occurs, a warning, instruction, etc. are displayed.

#### **Operation Using the Menu**

The basic operation through the menu is explained taking manual brightness adjustment in the Camera menu as an example.

#### **Buttons used for menu operations**

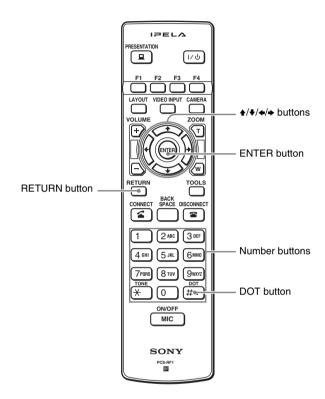

**1** Display the Home menu.

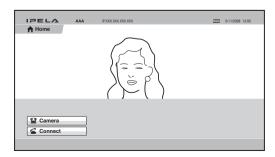

**2** Use the ♠, ♣, ♠ or ▶ button on the Remote Commander to select "Camera", then press the ENTER button.

The Camera menu appears.

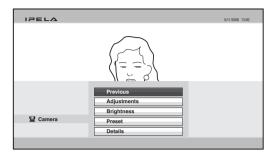

**3** Use the ♠, ♠, ♠ or ▶ button on the Remote Commander to select "Brightness", then press the ENTER button.

The Brightness menu appears.

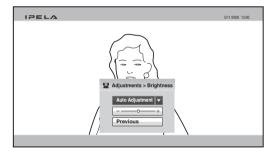

- **4** Press the ENTER button on the Remote Commander. Now you can select the adjustment mode.
- **5** Use the ♠, ♣, ♠ or ▶ button to select the desired item from the drop-down list, then press the ENTER button.

The menu goes to Manual Adjustment mode.

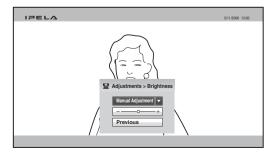

**6** Use the **♦**. **♦**. **♦** or **♦** button on the Remote Commander to select the brightness adjustment bar, then press the ENTER button.

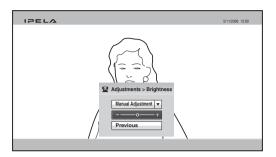

- 7 Use the ♠. ♣. ♠ or ♦ button to adjust the brightness of the image, then press the ENTER button.
- 8 Use the ♠, ♣, ♠ or ▶ button on the Remote Commander to select "Previous", then press the ENTER button after the adjustment is finished. You can also use the RETURN button on the Remote Commander. The Brightness menu is restored.
- **9** Use the ♠, ♣, ♠ or ▶ button on the Remote Commander to select "Previous", then press the ENTER button. You can also use the RETURN button on the Remote Commander.

The Camera menu is restored.

#### When the "Save" button is displayed in the menu

When the setting or adjustment is finished, press the  $\spadesuit$ ,  $\clubsuit$ ,  $\spadesuit$  or  $\Rightarrow$  button on the Remote Commander to select "Save" and press the ENTER button. The setting or adjusted value becomes effective.

#### When the "Cancel" button is displayed in the menu

If you press the  $\spadesuit$ ,  $\clubsuit$ ,  $\spadesuit$  or  $\Rightarrow$  button on the Remote Commander to select "Cancel" and press the ENTER button, the setting or adjustment is canceled and the previous one is restored.

#### **Entering Characters Using the Remote Commander**

This section explains how to enter the letters, numbers or symbols in the text box in the menu using the Remote Commander.

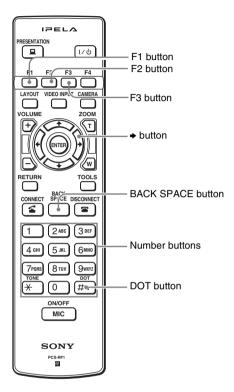

#### To enter letters or numbers

- 1 Press the F1 button repeatedly to enable the letters or numbers to be input.
- **2** Press the number buttons to enter a letter or number you want. You can enter the letter shown on each button by pressing it repeatedly. You can enter the number shown on each button by pressing it once.

#### To enter a symbol

Press the F2 button repeatedly to select the desired symbol. Pressing the 0 button repeatedly also enables you to enter a symbol.

#### To enter a dot (.) for an IP address

Press the 

button or DOT button.

#### Note

When "Internet Protocol" is set to "IPv6" or "IPv4/IPv6" in the Administrator setup menu, vou can enter colons (:).

When "IPv4/IPv6" is specified, only colons can be entered with the → button. When "IPv4/IPv6" is specified and you are calling using IPv4, press the DOT button twice to enter a dot.

#### To delete a character

Press the BACK SPACE button. The last entered character is deleted.

#### To delete all the characters entered

Press the F3 button.

#### **Entering Characters Using the On-Screen Keyboard**

This section explains how to enter the letters or numbers in the text box in the menu using the on-screen keyboard displayed on the monitor screen.

When "Display On-Screen Keyboard" is set to "On" in the Menu Screens page of the General setup menu (page 93), the on-screen keyboard automatically appears on the screen if character input is required in the menu.

#### Note

You can also use the buttons on the Remote Commander even when the on-screen keyboard is displayed on the screen.

#### To enter letters or numbers

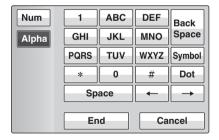

- **1** Use the **↑**, **♦**, **♦** or **♦** button on the Remote Commander to select "Num" or "Alpha" on the on-screen keyboard, then press the ENTER button. Select "Num" to enter numbers, and "Alpha" to enter alphabetic letters.
- **2** Use the  $\blacklozenge$ ,  $\blacklozenge$ ,  $\blacklozenge$  or  $\blacktriangleright$  button on the Remote Commander to select the button on the on-screen keyboard on which the desired character is indicated, then press the ENTER button.

When you select a number, the selected number is entered.

When you select an alphabetic letter, a submenu with available letters appears on the on-screen keyboard. Select the desired letter and press the ENTER button on the Remote Commander. The selected letter is entered.

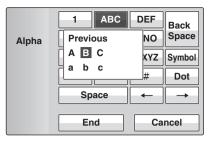

- **3** Repeat step **2** to enter all the letters or numbers.
- **4** After the input is complete, select "End", then press the ENTER button on the Remote Commander.

#### To enter a symbol

- 1 Select "Symbol" on the on-screen keyboard, then press the ENTER button on the Remote Commander.
  - The submenu with available symbols are displayed.
- **2** Use the ♠, ♣, ♠ or ▶ button on the Remote Commander to select the desired symbol, then press the ENTER button.
  - The selected symbol is entered.
- **3** Repeat steps **1** and **2** to enter all the symbols.
- **4** After the input is complete, select "End", then press the ENTER button on the Remote Commander.

#### To enter a dot (.) for an IP address

Select "\rightarrow" or "Dot" on the on-screen keyboard, then press the ENTER button on the Remote Commander.

#### To enter a space

Select "Space", then press the ENTER button on the Remote Commander.

#### To delete a character

To erase the last entered character, select "Back Space", then press the ENTER button on the Remote Commander.

#### To delete all the characters entered

Select "Cancel", then press the ENTER button on the Remote Commander. Pressing the F3 button on the Remote Commander also deletes all the characters entered.

## Chapter 2: Registration and Setup for System Administrators

This chapter describes the registration and settings to be carried out by the system administrator. The chapter is intended to be read by the system administrator.

## **Registering Local Information**

Before connecting, set up the local system using the Setup menus. This section describes how to display the Setup menus and gives a introduction to the menus.

#### **Opening the Setup Menu**

1 Press the Tools button on the Remote Commander, or use the ♠, ♣, ♠ or ▶ button to select "Tools" in the Home menu, then press the ENTER button. The Tools menu appears on the monitor screen.

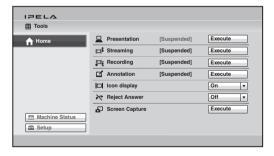

2 Use the ♠, ♣, ♠ or ▶ button to select "Setup", then press the ENTER button on the Remote Commander.

The Setup menu appears on the monitor screen.

#### Menus available from a setup menu

The Setup menus are grouped into the following depending on the setting items. The setup menus that include many setting items are divided into multiple pages. Select an appropriate menu button to set the respective item.

The commonly-used menu buttons are displayed on the screen at the factory. Pressing the F4 button on the Remote Commander allows you to display the maximum number of setup menu buttons. To restore the commonly-used setup display, press the F4 button again.

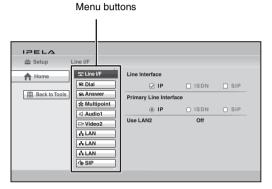

For a description of each setup menu, see the page for that menu indicated below

Line Interface setup menu (see page 71)

Dial setup menu (see page 71)

Answer setup menu (see page 72)

Multipoint setup menu (see page 72)

Communication setup menu (see page 73)

Audio setup menu (see page 77)

Video setup menu (see page 80)

LAN setup menu (see page 83)

OoS setup menu (see page 87)

TOS setup menu (see page 88)

SIP setup menu (see page 88)

on setup menu (see page 66)

ISDN setup menu (see page 89)

Annotation setup menu (see page 91)

Camera setup menu (see page 91)

General setup menu (see page 91)

Home Menu setup menu (see page 94)

Administrator setup menu (see page 95)

Encryption setup menu (see page 101)

Shared Phone Book setup menu (see page 101)

#### Note

The Multipoint setup menu is displayed only when the PCSA-MCG80 HD MCU software is installed in the Communication System.

3 Use the ♠, ♣, ♠ or ♦ button on the Remote Commander to select the menu button you want to set, then press the ENTER or ♦ button.

The selected setup menu appears.

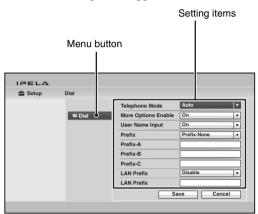

**4** Use the ♠, ♣, ♠ or ▶ button on the Remote Commander to select the setting item, then press the ENTER button.

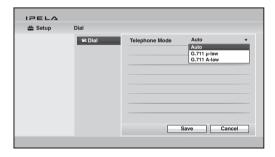

**5** Select the desired item from the drop-down list, or enter the characters in the text box.

For individual items, see pages 71 to 101.

6 After the selection or character input is completed, use the ♠, ♣, ♠ or ▶ button to select "Save", then press the ENTER button.

The setting is saved, and the Setup menu is restored.

#### To cancel the setup

Use the  $\spadesuit$ ,  $\clubsuit$ ,  $\spadesuit$  or  $\spadesuit$  button on the Remote Commander to select "Cancel", then press the ENTER button. Or press the RETURN button on the Remote Commander.

#### To return to the left column

Press the ◆ button or RETURN button on the Remote Commander.

#### Line Interface Setup Menu

The Line Interface setup menu is used to select the line interface you use for connection with a remote party.

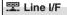

Line I/F

#### Line Interface

Allows you to select the line interface from among "IP", "ISDN" and "SIP". You can select multiple interfaces.

#### **Primary Line Interface**

Allows you to select the line interface you use most from among IP, SIP and ISDN.

## Use LAN2 (PCS-XG80/XG80S/XA80 only)

Allows you to select whether to use the = 2 (LAN2) connector on the rear of the Communication System.

Off: Select when you do not use the 몸2 (LAN2) connector.

On: Select when you use the 器2 (LAN2) connector.

#### Note

When "Use LAN2" is set to "On", some of the functions using the 품물2 connector are restricted.

For details, see "Restrictions on the Use of LAN2 (PCS-XG80/XG80S/XA80 only)" on page 107.

#### **Dial Setup Menu**

The Dial setup menu is used to set the attributes for dialing.

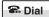

Dial

#### **Telephone Mode**

Allows you to select the audio compression format when conducting a voice meeting. **Auto:** Selects an appropriate format automatically.

**G.711μ-law:** Selects the format based on the G.711μ-law standard.

**G.711A-law:** Selects the format based on the G.711A-law standard.

#### **More Options Enable**

Allows you to select whether to display the More Options button in the List Edit menu of the Phone Book. You can set the detailed items for dialing in the List Edit menu by selecting the More Options button.

On: Displays the More Options button.

Off: Does not display the More Options button.

#### **User Name Input**

Allows you to select whether to register user names in the communications log when connection is made.

**Off:** Disables the recording of the user names.

On: Select when you want to record user names. Each time dialing takes place, the user name input menu appears.

#### **Prefix**

Select the prefix number (call number prefixed to a line number).

**Prefix-None:** Select when you are not using a prefix number.

**Prefix-A:** Select when you use the prefix set in "Prefix-A".

**Prefix-B:** Select when you use the prefix set in "Prefix-B".

**Prefix-C**: Select when you use the prefix set in "Prefix-C".

#### Prefix-A

When "Prefix" is set to "Prefix-A", the line number prefixed by the prefix (dial number) registered in this box is dialed.

#### Prefix-B

When "Prefix" is set to "Prefix-B", the line number prefixed by the prefix (dial number) registered in this box is dialed.

#### Prefix-C

When "Prefix" is set to "Prefix-C", the line number prefixed by the prefix (dial number) registered in this box is dialed.

#### Note

Enter "9" when this is required to make an outgoing call.

#### **Select LAN Prefix**

Allows you to select whether to use the LAN prefix when dialing via a LAN.

**Disable:** Disables the LAN prefix. **Enable:** Enables the LAN prefix.

#### **LAN Prefix**

When dialing using the IP connection, the information entered into this box is added to the beginning of the IP address. Select whether to use the LAN prefix in "Select LAN Prefix".

#### **Answer Setup Menu**

The Answer setup menu is used to set up call reception.

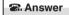

Answer

#### **Auto Answer**

Allows you to select whether the system answers calls automatically.

On: Answers calls automatically. When a call comes in, the line is automatically connected.

Off: Allows you to answer calls manually.
When a call comes in, the phone rings. If
you select "OK" in the "Answer?"
message, the line is connected.

#### ISDN MSN

Allows you to select whether you are using the Multiple Subscriber Number.

**Off:** Select when you do not use the Multiple Subscriber Number.

**On:** Select when you use the Multiple Subscriber Number.

#### Mic on Answer

Allows you to select whether to transmit audio from your site when you receive a call and connect it.

**On:** Enables transmission of audio when answering a call.

**Off:** Disables transmission of audio when answering a call.

## Reject Answer (PCS-XG80/XG80S/XA80 only)

Allows you to select whether to connect a remote party's calling during communication.

On: Disables the connection of a remote party.

**Off:** Enables the connection of a remote party.

For details, see "Turning Off the Sound Momentarily – Muting Function" on page 143.

## Multipoint Setup Menu (PCS-XG80/XG80S/XA80 only)

The Multipoint setup menu is used to set up multipoint connection when the local system is used as the main terminal. The menu is displayed only when the PCSA-MCG80 HD MCU software is installed in the Communication System.

For the procedure how to install the PCSA-MCG80 software, see page 203.

#### Note

When the local system is used as the main terminal and connected with remote terminals other than the PCS-XG80/XG80S/XG55/XG55S/XA80/XA55/XL55, the maximum bandwidth to be used is restricted to 4 Mbps.

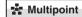

Multipoint

#### **Multipoint Mode**

**AUTO:** Switches from point-to-point connection to multipoint connection automatically.

On: Enables you to make a multipoint connection at any time.

#### **Broadcast Mode**

Allows you to select the broadcast mode.

**Split:** Displays the picture from the connected terminals in split windows.

**Voice Activate:** Detects the terminal where a speaker has the loudest voice, and

automatically transmits the picture of this terminal to all other terminals.

Voice Activate (720P): Enables

transmission of pictures with resolution of 720p (1280 × 720 pixels) in H.264 Video Mode when "Voice Activate" mode is activated.

# Notes

- The "Voice Activate (720P)" mode cannot be selected when the communication is made via an ISDN or SIP connection. Even for an IP connection, this mode is not available if the remote party does not support H.264 Video Mode.
- When "Broadcast Mode" is set to "Voice Activate (720P)", you cannot change "Broadcast Mode" during communication. Select the Broadcast Mode before starting communication.

# **Split**

Allows you to select the type of split display used to display local and remote pictures on a single monitor during a multipoint connection.

Automatic: When there are two or three terminals connected, the display is automatically split into four parts. When there are four or five terminals connected, it is split into six parts.

Six-screen Mosaic: The display is split into six parts regardless of the number of terminals connected

# Note

When there is only one terminal connected, the display switches to full screen regardless of the selection of the setting.

# **Communication Setup Menu**

The Communication setup menu is used to set up communications.

# Note

The contents of the Communication menu vary with "Line Interface" setting in the Line I/F setup menu, or "Individual Settings for Transmission/Reception" or "Individual Settings for Point-to-Point/Multipoint" setting in the Communication setup menu.

The Communication page number after the Communication2 page also varies according to the number of setting items.

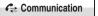

ΙP

The menu is used to set up the communication mode for the IP connection.

# Individual Settings for Transmission/ Reception

Allows you to select whether to configure the IP settings for transmission and reception individually.

**Off:** Select to configure the IP settings for transmission and reception commonly.

On: Select to configure the IP settings for transmission and reception individually.

# Individual Settings for Point-to-Point/ Multipoint (PCS-XG80/XG80S/XA80 only)

Allows you to select whether to configure the IP settings for a point-to-point connection and multipoint connection individually.

**Off:** Select to configure the IP settings for both connections commonly.

On: Select to configure the IP settings for a point-to-point connection and multipoint connection individually.

# Note

The setting items and page numbers in the IP: Mode page vary according to the setting of "Individual Settings".

Communication

IP: Mode

# Total Bandwidth (PCS-XG80/XG80S/XA80 only)

Allows you to select the total bandwidth to be used with this system.

In multipoint connection, the total bandwidth of all points is displayed. You can select from among 128Kbps, 384Kbps, 512Kbps, 1Mbps, 2Mbps, 3Mbps, 4Mbps, 5Mbps, 6Mbps, 7Mbps, 8Mbps, 9Mbps, 10Mbps and Other.

# Note

In multipoint connection, the actual Communication Bit Rate for each point is automatically adjusted so as not to exceed "Total Bandwidth".

#### **Communication Bit Rate**

Allows you to select the communication bit rate per point.

When "Individual Settings for Transmission/Reception" or "Individual Settings for Point-to-Point/Multipoint" on the IP page is set to "On", you can set this item for transmission and reception, and point-to-point and multipoint connections individually.

You can select from among 128Kbps, 384Kbps, 512Kbps, 1Mbps, 2Mbps, 3Mbps, 4Mbps, 5Mbps, 6Mbps, 7Mbps, 8Mbps, 9Mbps, 10Mbps and Other.

# Note

The 5Mbps, 6Mbps, 7Mbps, 8Mbps, 9Mbps, and 10Mbps settings are not available on the PCS-XG55/XG55S/XA55.

#### **Audio Mode**

Allows you to select the compression format of audio to be sent to a remote party. When "Individual Settings for Transmission/ Reception" or "Individual Settings for Point-to-Point/Multipoint" on the IP page is set to "On", you can set this item for transmission and reception, and point-to-point and multipoint connections individually. You can select multiple formats from among G.711, G.722, G.728 and MPEG4 (MPEG4 AAC).

# Note

When the remote system does not support the audio mode selected by the local site, the mode automatically becomes "G.711".

#### **Far End Camera Control**

Allows you to select whether to enable the control of each other's cameras from each other's site.

When "Individual Settings for Point-to-Point/Multipoint" for IP is set to "On", you can set this item individually for point-to-point and multipoint connections.

**On:** Enables the control of each other's cameras. Normally, set to "On".

**Off:** Disables the control of each other's cameras.

#### H.239

Use of the presentation mode complying with H.239 allows you to transmit the presentation data and picture from the camera simultaneously.

This item allows you to select whether to use the presentation mode based on the H.239 presentation standard.

On: Enables the presentation mode based on the H.239 presentation standard.

**Off:** Disables the presentation mode based on the H.239 presentation standard.

#### H.239 Ratio

When H.239 presentation transmissions are made with the system, the H.239 presentation data shares bandwidth with camera images that are also being sent. This setting allows you to select how much of the total bandwidth to use for H.239 presentation data transmissions.

**2/3:** Use 2/3 of the total bandwidth for H.239 presentation data transmissions.

**1/2:** Use 1/2 of the total bandwidth for H.239 presentation data transmissions.

**1/3:** Use 1/3 of the total bandwidth for H.239 presentation data transmissions.

#### Screen Size

Allows you to select the screen size of the picture to be transmitted or received. When "Individual Settings for Transmission/Reception" or "Individual Settings for Point-to-Point/Multipoint" on the IP page is set to "On", you can set this item for transmission and reception, and point-to-point and multipoint connections individually.

You can select from among 720, W4CIF, W432P, WCIF, 4CIF, CIF, QCIF and AUTO.

#### Video Mode

Allows you to select the compression format of pictures to be transmitted or received. When "Individual Settings for Transmission/Reception" or "Individual Settings for Point-to-Point/Multipoint" on

the IP page is set to "On", you can set this item for transmission and reception, and point-to-point and multipoint connections individually.

You can select from among H.261, H.263+, and H.264.

#### Video Frame

Allows you to select the number of video frames during transmission or reception. When "Individual Settings for Transmission/Reception" or "Individual Settings for Point-to-Point/Multipoint" on the IP page is set to "On", you can set this item for transmission and reception, and point-to-point and multipoint connections individually.

**15fps:** Send pictures at a maximum rate of 15 frames per second.

**30fps:** Send pictures at a maximum rate of 30 frames per second.

**60fps:** Send pictures at a maximum rate of 60 frames per second.

**AUTO:** Switch the number of frames automatically.

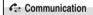

**ISDN** 

The menu is used to set up the communication mode for an ISDN connection.

# Individual Settings for Point-to-Point/ Multipoint (PCS-XG80/XG80S/XA80 only)

Allows you to select whether to configure the ISDN settings for point-to-point and multipoint connections individually.

**Off:** Select to configure the ISDN settings for both connections commonly.

On: Select to configure the ISDN settings for point-to-point and multipoint connections individually.

# Note

The setting items and page numbers for "ISDN: Mode" varies according to the setting of "Individual Settings".

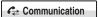

ISDN: Mode

# ISDN Bandwidth (Dial)

Allows you to select the number of ISDN lines used for dialing.

When "Individual Settings for Point-to-Point/Multipoint" on the ISDN page is set to "On", you can set this item for point-to-point and multipoint connections individually. You can select from among 1B (64K), 2B (128K), 3B (192K), 4B (256K), 5B (320K), 6B (384K), 8B (512K) and 12B (768K).

# ISDN Bandwidth (Answer)

Allows you to select the number of ISDN lines used for answering.

You can select from among 1B (64K), 2B (128K), 3B (192K), 4B (256K), 5B (320K), 6B (384K), 8B (512K) and 12B (768K).

#### **Audio Mode**

Allows you to select the compression format of audio to be sent to a remote party. You can select from among G.711, G.722, G.728 and MPEG4 (MPEG4 AAC).

# Note

When the remote system does not support the audio mode selected by the local site, the mode automatically becomes "G.711".

#### Far End Camera Control

Allows you to select whether to enable the control of each other's cameras from each other's site.

On: Enables the control of each other's cameras. Normally, set to "On".

**Off:** Disables the control of each other's cameras.

#### H.239

Allows you to select whether to use the presentation mode based on the H.239 presentation standard.

**On:** Enables the presentation mode based on the H.239 presentation standard.

**Off:** Disables the presentation mode based on the H.239 presentation standard.

#### H.239 Ratio

When H.239 presentation transmissions are made with the system, the H.239

presentation data shares bandwidth with camera images that are also being sent. This setting allows you to select how much of the total bandwidth to use for H.239 presentation data transmissions.

**2/3:** Use 2/3 of the total bandwidth for H.239 presentation data transmissions.

**1/2:** Use 1/2 of the total bandwidth for H.239 presentation data transmissions.

**1/3:** Use 1/3 of the total bandwidth for H.239 presentation data transmissions.

#### Restrict

Allows you to select the ISDN transmission rate.

**Auto:** Select when connecting a remote party via a normal ISDN line.

**56K**: Select when connecting a remote party located in a region or country where the ISDN transmission rate is 56 Kbps.

# Note

The system is set to connect an ISDN line at the transmission rate of 64 Kbps by default. However, some countries, such as the USA, and some regions may use the ISDN transmission rate of 64 Kbps and 56 Kbps. You may not communicate with such countries or regions at 64 Kbps, so you must therefore set "Restrict" to "56K" before dialing.

#### Screen Size

Allows you to select the screen size of the picture to be transmitted or received. You can select from among W4CIF, W432P, WCIF, 4CIF, CIF and AUTO.

#### Video Mode

Allows you to select the compression format of pictures to be transmitted or received. You can select from among H.261, H.263+, and H.264.

#### Video Frame

Allows you to select the number of video frames during transmission or reception.

**15fps:** Send pictures at a maximum rate of 15 frames per second.

**30fps:** Send pictures at a maximum rate of 30 frames per second.

**AUTO:** Switch the number of frames automatically.

← Communication

SIP: Mode

#### **Communication Bit Rate**

Allows you to select the communication bit rate per point

You can select from among 128Kbps, 384Kbps, 512Kbps, 1Mbps, 2Mbps, 3Mbps, 4Mbps, 5Mbps, 6Mbps, 7Mbps, 8Mbps, 9Mbps, 10Mbps and Other.

# Note

The 5Mbps, 6Mbps, 7Mbps, 8Mbps, 9Mbps, and 10Mbps settings are not available on the PCS-XG55/XG55S/XA55.

#### **Audio Mode**

Allows you to select the compression format of audio to be sent to a remote party. You can select from among G.728, G.722 and G.711.

# Note

When the remote system does not support the audio mode selected by the local site, the mode automatically becomes "G.711".

#### Far End Camera Control

Allows you to select whether to enable the control of each other's cameras from each other's site.

**On:** Enables the control of each other's cameras. Normally, set to "On".

**Off:** Disables the control of each other's cameras.

#### Screen Size

Allows you to select the screen size of the picture to be transmitted or received. You can select from among 720, W4CIF, W432P, WCIF, 4CIF, CIF, QCIF and AUTO.

#### Video Mode

Allows you to select the compression format of pictures to be transmitted or received. You can select from among H.261, H.263+, H.264 and MPEG4.

# Video Frame

Allows you to select the number of video frames during transmission or reception.

- **15fps:** Send pictures at a maximum rate of 15 frames per second.
- **30fps:** Send pictures at a maximum rate of 30 frames per second.
- **60fps:** Send pictures at a maximum rate of 60 frames per second.
- **AUTO:** Switch the number of frames automatically.

# **Audio Setup Menu**

The Audio setup menu is used to set various audio items.

# ☑ Audio1

# **Basic Setup1**

# **Audio Input**

Allows you to select the audio input. **MIC:** Inputs audio from the microphone.

**AUX:** Inputs audio from auxiliary external equipment.

**MIC+AUX:** Inputs audio from the microphone and auxiliary external equipment.

# Note

When "Link to Audio Input" is set to "On" in the Video setup menu, "Audio Input", "Input Select (MIC)" and "Input Select (AUX)" cannot be selected.

# Input Select (MIC)/ Input Select (AUX)

Allows you to select the microphone and/or external equipment from which an audio signal is input.

# For the PCS-XG80/XG80S

The options that can be selected vary with the Audio Input setting.

When you select "MIC" from "Audio Input", you can select one of the following four options. When you select "AUX", you can select "AUDIO 1" or "AUDIO 2". When you select "MIC+AUX", you can select two options: one microphone input from "MIC (A1/A3)", "EC MIC (A7)", "AUDIO 1" or "AUDIO 2", and one auxiliary external input from "AUDIO 1" or "AUDIO 2".

- MIC (A1/A3): Select use of the PCS-A1 microphone (supplied with the PCS-XG80/XG55) or PCSA-A3 microphone (not supplied) connected to the MIC (A1/A3) jacks on the Communication System.
- EC-MIC (A7): Select use of the PCSA-A7 echo canceling microphone (not supplied) connected to the EC-MIC (A7) jacks on the Communication System.
- AUDIO 1: Select to input the audio of external equipment connected to the AUDIO 1 IN jacks on the Communication System.
- AUDIO 2: Select to input the audio of external equipment connected to the AUDIO 2 IN jacks on the Communication System.

#### Note

The "MIC (A1/A3)" and "EC-MIC (A7)" settings cannot be used simultaneously.

#### For the PCS-XG55/XG55S

The options that can be selected vary with the Audio Input setting.

When you select "MIC" from "Audio Input", you can select one of the following two options. When you select "AUX", you can only select "AUDIO". When you select "MIC+AUX", you can select "MIC (A1/A3)", for microphone input, and "AUDIO" for auxiliary external input.

MIC (A1/A3): Select use of the PCS-A1 microphone (supplied with the PCS-XG80/XG55) or PCSA-A3 microphone (not supplied) connected to the MIC (A1/A3) jacks on the Communication System.

AUDIO: Select to input the audio of external equipment connected to the AUDIO IN jack on the Communication System.

# Note

The PCSA-A7 echo canceling microphone cannot be used on the PCS-XG55/XG55S.

# For the PCS-XA80

The options that can be selected vary with the Audio Input setting.

When you select "MIC" from "Audio Input", you can select one of the following five options. When you select "AUX", you can select "AUDIO 1" or "AUDIO 2". When you select "MIC+AUX", you can select two options: one microphone input from "MIC (Camera)", "MIC (A1/A3)", "EC-MIC (A7)", "AUDIO 1" or "AUDIO 2", and one auxiliary external input from "AUDIO 1" or "AUDIO 2".

MIC (Camera): Select use of the microphone built into the PCSA-CXA55 HD Camera Unit.

MIC (A1/A3): Select use of the PCS-A1 microphone (supplied with the PCS-XG80/XG55) or PCSA-A3 microphone (not supplied) connected to the MIC (A1/A3) jacks on the Communication System.

EC-MIC (A7): Select use of the PCSA-A7 echo canceling microphone (not supplied) connected to the EC-MIC (A7) jacks on the Communication System.

AUDIO 1: Select to input the audio of external equipment connected to the AUDIO 1 IN jacks on the Communication System.

AUDIO 2: Select to input the audio of external equipment connected to the AUDIO 2 IN jacks on the Communication System.

# Note

The "MIC (Camera)", "MIC (A1/A3)", and "EC-MIC (A7)" settings cannot be used simultaneously.

# For the PCS-XA55

The options that can be selected vary with the Audio Input setting.

When you select "MIC" from "Audio Input", you can select one of the following three options. When you select "AUX", you can only select "AUDIO". When you select "MIC+AUX", you can select from "MIC (Camera)" or "MIC (A1/A3)" for microphone input, and "AUDIO" will be selected for auxiliary external input.

MIC (Camera): Select use of the microphone built into the PCSA-CXA55 HD Camera Unit.

MIC (A1/A3): Select use of the PCS-A1 microphone (supplied with the PCS-XG80/XG55) or PCSA-A3 microphone (not supplied) connected to the MIC (A1/A3) jacks on the Communication System.

AUDIO: Select to input the audio of external equipment connected to the AUDIO IN jack on the Communication System.

# Note

The PCSA-A7 echo canceling microphone cannot be used on the PCS-XA55.

#### **Echo Canceller**

Allows you to select whether to use the internal echo canceller.

**On:** Enables the internal echo canceller. **Off:** Disables the internal echo canceller.

# Note

When "Audio Input" is set to "AUX", the echo canceller will not function.

# Lip Sync

Allows you to select whether to use the Lip Sync function.

**Auto:** Enables the Lip Sync function. **Off:** Disables the Lip Sync function.

# Notes

- When "Adaptive Rate Control (ARC)",
  "Packet Resend Request (ARQ)" or
  "Forward Error Correction (FEC)" is set to
  "On" in the QoS setup menu, you cannot set
  "Lip Sync" to "Off".
- When "Lip Sync" is set to "Off", you cannot change the setting for "Adaptive Rate Control (ARC)", "Packet Resend Request (ARQ)" or "Forward Error Correction (FEC)" in the QoS setup menu.

# **Recording Mute**

When you connect an audio recording device to the AUDIO 1 IN or AUDIO 2 IN and REC OUT jacks to record audio, this function reduces oscillations in sound that occur due to loop-back within audio recording device.

**Off:** Disables the recording mute function. **On:** Enables the recording mute function.

# Notes

- When "Recording Mute" is set to "On", only signals from external equipment are affected. Signals from the microphones or remote sites are not affected. Therefore, the Recording Mute functions only when "Audio Input" is set to "AUX" or "MIC+AUX."
- When connecting an audio recording device to the AUDIO 1 IN or AUDIO 2 IN and REC OUT jacks, set "Recording Mute" to "On" and record the sound only from the audio recording device. If you want to record the sound on your site as well, also use the microphone input.
- The AUDIO 1 IN jack is not available on the PCS-XG55/XG55S/XA55, and the AUDIO 2 IN jack is labeled AUDIO IN.

# **Input Mode**

Allows you to select the input audio mode. **Stereo:** Inputs audio to the R/L jacks of the audio input as stereo left and right sounds.

**Monaural:** Inputs audio to the R/L jacks of the audio input as monaural sound.

# **Output Mode**

Allows you to select the output audio mode. **Stereo:** Outputs audio from the AUDIO OUT R/L or HDMI OUT jacks as stereo left and right sounds.

Monaural: Outputs audio from the AUDIO OUT R/L or HDMI OUT jacks as monaural sound.

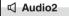

# **Basic Setup2**

# **AUX Local Monitor Out**

Allows you to select whether the audio input from the AUDIO 1 IN or AUDIO 2 IN jacks outputs to the audio output jacks on the Communication System.

**On:** Enables output from the audio output. **Off:** Disables output from the audio output.

# Note

The AUDIO 1 IN jack is not available on the PCS-XG55/XG55S/XA55, and the AUDIO 2 IN jack is labeled AUDIO IN.

# **Reversed MIC Inputs**

Allows you to select whether to transmit the audio input from the microphone with right and left reversed. If you select "On", you can match the right and left of the camera image and audio.

**Off:** Transmits the audio with right and left not reversed.

On: Transmits the audio with right and left reversed.

# **Audio Input Delay Setting**

Allows you to set Audio Input Delay to synchronize the audio with the video input.

**Default –100ms:** Selects the default delay minus 100ms.

**Default –50ms:** Selects the default delay minus 50ms.

**Default:** Selects the default delay.

**Default + 50ms:** Selects the default delay plus 50ms.

**Default + 100ms:** Selects the default delay plus 100ms.

**Custom:** Uses the Audio Input Delay you set.

# **Audio Input Delay**

When you set "Audio Input Delay Setting" to "Custom", you can set the delay time of the input audio to match the image and audio.

# **Audio Output Delay Setting**

Allows you to set Audio Output Delay to synchronize the audio with the video output. **Default –100ms:** Selects the default delay minus 100ms.

**Default –50ms:** Selects the default delay minus 50ms.

**Default:** Selects the default delay.

**Default + 50ms:** Selects the default delay plus 50ms.

**Default + 100ms:** Selects the default delay plus 100ms.

**Custom:** Uses the Audio Output Delay you

# **Audio Output Delay**

When you set "Audio Output Delay Setting" to "Custom", you can set the delay time of the output audio to match the image and audio.

#### **REC OUT Mode**

Stereo: The mixed sounds of the remote and local sites are output from the REC OUT R and L jacks in stereo.

Monaural 2ch: The sounds of the remote and local sites are output from the REC OUT R and L jacks separately.

#### Lens Cover Mic On/Off Function

Select whether the mic turns on or off based on whether the lens cover is open or closed.

On: When the lens cover is closed, the mic turns off.

**Off:** Opening and closing of the lens cover does not affect the mic.

# Note

This setting is available only on the PCS-XA80/XA55.

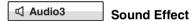

# **Beep Sound**

Allows you to select the volume of the beep that sounds each time you press a button on the Remote Commander from among "Loud", "Medium" and "Quiet". You can also select "Off" for the beep not to sound.

#### Sound Effect

Allows you to select the volume of output sound when the system starts, or when connection starts or is disconnected from among "Loud", "Medium" and "Quiet". You can also select "Off" for the sound not to be output.

#### **Dial Tone**

Allows you to select the volume of a ringback and busy tones when you are dialing from among "Loud", "Medium" and "Quiet". You can also select "Off" for the ring-back and busy tones not to be output.

# Ringer Tone

Allows you to select the volume of a ring tone when you receive a call from among "Loud", "Medium" and "Quiet". You can also select "Off" for the ring tone not to be output.

# Video Setup Menu

The Video setup menu is used to set up video input/output.

# □→ Video1 Basic Setup

# Video Input

Allows you to select the video input.

Camera: Selects the camera picture from the camera connected to the CAMERA connector.

**RGB:** Selects the video signal from the external equipment connected to the RGB IN connector.

**YPbPr:** Selects the video signal from the external equipment connected to the VIDEO IN YPbPr connector.

**S-VIDEO:** Selects the video signal from the external equipment connected to the S VIDEO IN connector.

# Note

The "S-VIDEO" setting is not available on the PCS-XG55/XG55S/XA55.

#### **Presentation Screen**

Allows you to select the display pattern of the presentation screen.

The "Presentation Screen" settings are enabled when "H.239" is disabled during the communication.

**Full Screen:** Sends the computer picture, etc. from the external equipment connected to the RGB IN connector in full screen mode.

**PandP:** Sends the computer picture, etc. from the external equipment connected to the RGB IN connector and the selected input picture such as a camera picture in PandP mode.

Side by Side: Sends the computer picture, etc. from the external equipment connected to the RGB IN connector and the selected input picture such as a camera picture in Side by Side mode.

# **Monitor Output**

Allows you to select the video signal output from the Communication System.

**HDMI:** Outputs the video signal to the external equipment connected to the HDMI OUT connector.

**RGB:** Outputs the video signal to the external equipment connected to the RGB OUT connector.

**HDMI+RGB:** Outputs the video signal to the external equipment connected to the HDMI OUT and RGB OUT connectors.

# Notes

- If "Monitor Output" is set to "HDMI+RGB" when no HDMI monitor is connected to the Communication System, you cannot view the menus. Before making this setting, be sure to connect an HDMI monitor.
- When you change the setting of "Monitor Output" to an incorrect setting, no picture is displayed on the screen. In this case, select the correct setting for "Monitor Output" using the 1/0 (power) switch on the Communication System and the buttons on the Remote Commander.

When the  $1/\bigcirc$  (power) indicator on the Communication System stays lit, perform the steps below.

- 1 Press the I/ (power) switch on the Communication System.
- 2 Within five seconds after you pressed the 1/0 switch, press the buttons on the Remote Commander described below depending on the desired "Monitor Output".

**HDMI:** VIDEO INPUT button (once) then Number button 3 (three times) RGB: VIDEO INPUT button (once) then Number button 4 (three times)

**HDMI+RGB:** VIDEO INPUT button (once) then Number button 5 (three

The setting of "Monitor Output" is changed, and the picture will be displayed on the screen.

# **RGB Monitor Output Format**

Allows you to select the format of the signal output from the RGB OUT connector. **SXGA:** Outputs the SXGA signal. **XGA:** Outputs the XGA signal.

**WXGA:** Outputs the WXGA signal.

# Blanking Period

Allows you to select the blackout period that occurs temporarily when the input picture is

switched when the monitor is connected to the HDMI OUT connector.

You can select among from Long, Medium and Short.

# Frequency

Allows you to select the frequency of 50 Hz or 60 Hz for video input/output.

#### Notes

- "Frequency" is set to "60 Hz" at the factory. Note that video may not be output or the menu not displayed on the screen when "Frequency" is set to "50 Hz" if the connected equipment does not support the frequency of 50 Hz.
- · When you change the setting of "Frequency", the system will reboot. If you change it to an incorrect setting, no picture is displayed on the screen after rebooting. In this case, select the correct setting for "Frequency" using the 1/() (power) switch on the Communication System and the buttons on the Remote Commander. When the  $1/\bigcirc$  (power) indicator on the Communication System blinks then stays lit after rebooting, perform the steps below.
  - 1 Press the 1/( (power) switch on the Communication System.
  - 2 Within five seconds after you pressed the I/O switch, press the buttons on the Remote Commander described below depending on the desired Frequency. **60 Hz:** VIDEO INPUT button (once) then Number button 1 (three times) **50 Hz:** VIDEO INPUT button (once) then Number button 2 (three times)

The setting of "Frequency" is changed, and the system will reboot.

# → Video2 **Custom Input**

# Label

Allows you to set the names of the selected video inputs using up to 12 characters.

# Custom Input Label (Camera)

Selects when "Camera" is selected in "Video Input".

# **Custom Input Label (RGB)**

Selects when "RGB" is selected in "Video Input".

# **Custom Input Label (YPbPr)**

Selects when "YPbPr" is selected in "Video Input".

# Custom Input Label (S VIDEO) (PCS-XG80/XG80S/XA80 only)

Selects when "S VIDEO" is selected in "Video Input".

#### → Video3

#### Link to Mic

Allows you to select whether to link an audio input to the selected video input.

# **Link to Audio Input**

Allows you to switch the audio input in conjunction with switching the video input by linking each video input and a specific microphone or other audio input.

**Off:** Switches the video input and the microphone or other audio input separately.

**On:** Links switching of the video input and the microphone or other audio input.

# Note

When "Link to Audio Input" is set to "On", "Audio Input", "Input Select (MIC)" and "Input Select (AUX)" on the Basic Setup1 page of Audio setup menu cannot be selected.

# Video Input

connector.

Allows you to select the video input.

Camera: Selects the camera picture from the camera connected to the CAMERA

S-VIDEO: Selects the picture from the external equipment connected to the S VIDEO IN connector.

**RGB:** Selects the picture from the external equipment connected to the RGB IN connector.

**YPbPr:** Selects the picture from the external equipment connected to the YPbPr jacks.

# Note

The "S-VIDEO" setting is not available on the PCS-XG55/XG55S/XA55.

#### Audio Input

Allows you to select the audio input which is linked to the video input selected in "Video

Input" when "Link to Audio Input" is set to "On".

**MIC:** Inputs audio from the microphone.

**AUX:** Inputs audio from the external equipment.

**MIC+AUX:** Inputs audio both from the microphone and external equipment.

# Input Select (MIC) Input Select (AUX)

Allows you to select the audio input from the microphone and/or external equipment when "Link to Audio Input" is set to "On".

#### For the PCS-XG80/XG80S

The options that can be selected vary with the Audio Input setting.

When you select "MIC" from "Audio Input", you can select one of the following four options. When you select "AUX", you can select "AUDIO 1" or "AUDIO 2". When you select "MIC+AUX", you can select two options: one microphone input from "MIC (A1/A3)", "EC MIC (A7)", "AUDIO 1" or "AUDIO 2", and one auxiliary external input from "AUDIO 1" or "AUDIO 2".

MIC (A1/A3): Select use of the PCS-A1 microphone (supplied with the PCS-XG80/XG55) or PCSA-A3 microphone (not supplied) connected to the MIC (A1/A3) jacks on the Communication System.

EC-MIC (A7): Select use of the PCSA-A7 echo canceling microphone (not supplied) connected to the EC-MIC (A7) jacks on the Communication System.

AUDIO 1: Select to input the audio of external equipment connected to the AUDIO 1 IN jacks on the Communication System.

AUDIO 2: Select to input the audio of external equipment connected to the AUDIO 2 IN jacks on the Communication System.

# Note

The "MIC (A1/A3)" and "EC-MIC (A7)" settings cannot be used simultaneously.

# For the PCS-XG55/XG55S

The options that can be selected vary with the Audio Input setting.

When you select "MIC" from "Audio Input", you can select one of the following two options. When you select "AUX", you can only select "AUDIO". When you select "MIC+AUX", you can select "MIC (A1/ A3)", for microphone input, and "AUDIO" for auxiliary external input.

MIC (A1/A3): Select use of the PCS-A1 microphone (supplied with the PCS-XG80/XG55) or PCSA-A3 microphone (not supplied) connected to the MIC (A1/A3) jacks on the Communication System.

**AUDIO:** Select to input the audio of external equipment connected to the AUDIO IN jack on the Communication System.

# Note

The PCSA-A7 echo canceling microphone cannot be used on the PCS-XG55/XG55S.

# For the PCS-XA80

The options that can be selected vary with the Audio Input setting.

When you select "MIC" from "Audio Input", you can select one of the following five options. When you select "AUX", you can select "AUDIO 1" or "AUDIO 2". When you select "MIC+AUX", you can select two options: one microphone input from "MIC (Camera)", "MIC (A1/A3)", "EC-MIC (A7)", "AUDIO 1" or "AUDIO 2", and one auxiliary external input from "AUDIO 1" or "AUDIO 2".

**MIC** (Camera): Select use of the microphone built into the PCSA-CXA55 HD Camera Unit.

MIC (A1/A3): Select use of the PCS-A1 microphone (supplied with the PCS-XG80/XG55) or PCSA-A3 microphone (not supplied) connected to the MIC (A1/A3) jacks on the Communication System.

**EC-MIC** (A7): Select use of the PCSA-A7 echo canceling microphone (not supplied) connected to the EC-MIC (A7) jacks on the Communication System.

**AUDIO 1:** Select to input the audio of external equipment connected to the AUDIO 1 IN jacks on the Communication System.

**AUDIO 2:** Select to input the audio of external equipment connected to the AUDIO 2 IN jacks on the Communication System.

# Note

The "MIC (Camera)", "MIC (A1/A3)", and "EC-MIC (A7)" settings cannot be used simultaneously.

# For the PCS-XA55

The options that can be selected vary with the Audio Input setting.

When you select "MIC" from "Audio Input", you can select one of the following three options. When you select "AUX", you can only select "AUDIO". When you select "MIC+AUX", you can select from "MIC (Camera)" or "MIC (A1/A3)" for microphone input, and "AUDIO" will be selected for auxiliary external input.

MIC (Camera): Select use of the microphone built into the PCSA-CXA55 HD Camera Unit.

MIC (A1/A3): Select use of the PCS-A1 microphone (supplied with the PCS-XG80/XG55) or PCSA-A3 microphone (not supplied) connected to the MIC (A1/A3) jacks on the Communication System.

**AUDIO:** Select to input the audio of external equipment connected to the AUDIO IN jack on the Communication System.

# LAN Setup Menu

The LAN setup menu is used to set up LAN connection.

For details about the settings, consult your network administrator.

# Notes

• The contents of the LAN setup menu vary with the "Use LAN2" setting in the Line Interface setup menu, or "Internet Protocol" setting in the Administrator setup menu.

The LAN page number after the LAN2 page also varies according to the number of setting items.

 The menu displays and references to "LAN1" will be simply "LAN" on the PCS-XG55/XG55S/XA55.

**#** LAN

**Basic Setup:** 

# LAN1

# **Host Name**

Enter your host name (up to 30 characters).

#### **DHCP Mode**

Allows you to select whether the Dynamic Host Configuration Protocol (DHCP) server is enabled.

**Auto:** The IP address, network mask, gateway address and DNS address are automatically assigned.

Off: Disables the DHCP server. In this case, enter an IP address, network mask, gateway address and DNS address.

# **Prefix Length**

Configure the prefix length of the IPv6 address within the range of 0 to 128.

#### IP Address

Enter the IP address.

#### **Network Mask**

Enter the network mask.

# **Gateway Address**

Enter the default gateway address.

# **Primary DNS**

Enter a primary DNS address.

# Secondary DNS

Enter a secondary DNS address.

#### **LAN Mode**

Allows you to select the interface type and the communication mode of the LAN connection.

**Auto:** The interface type and the communication mode are detected automatically.

**100Mbps Full Duplex:** Connects via 100BASE-TX in full duplex mode.

**100Mbps Half Duplex:** Connects via 100BASE-TX in half duplex mode.

**10Mbps Full Duplex:** Connects via 10BASE-T in full duplex mode.

**10Mbps Half Duplex:** Connects via 10BASE-T in half duplex mode.

- LAN

**Basic Setup:** 

LAN1: IPv6

# Note

When "Internet Protocol" is set to "IPv4/IPv6" in the Administrator setup menu, the setup screen for IPv6 appears. In such cases, configure the LAN mode in the IPv6 setup screen.

# **DHCP Mode**

Allows you to select whether the Dynamic Host Configuration Protocol (DHCP) server is enabled.

**Auto:** The IP address, network mask, gateway address and DNS address are automatically assigned.

Off: Disables the DHCP server. In this case, enter an IP address, network mask, gateway address and DNS address.

# **Prefix Length**

Configure the prefix length of the IPv6 address within the range of 0 to 128.

#### **Network Mask**

Enter the network mask.

# **Gateway Address**

Enter the default gateway address.

# **Primary DNS**

Enter a primary DNS address.

# **Secondary DNS**

Enter a secondary DNS address.

#### LAN Mode

Allows you to select the interface type and the communication mode of the LAN connection.

**Auto:** The interface type and the communication mode are detected automatically.

**100Mbps Full Duplex:** Connects via 100BASE-TX in full duplex mode.

**100Mbps Half Duplex:** Connects via 100BASE-TX in half duplex mode.

**10Mbps Full Duplex:** Connects via 10BASE-T in full duplex mode.

**10Mbps Half Duplex:** Connects via 10BASE-T in half duplex mode.

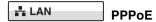

# **PPPoE**

Allows you to select whether to use PPPoE for LAN connection.

When using PPPoE, you can use the B FLET'S\* or FLET'S ADSL service without connecting a router.

Off: Does not use PPPoE.

LAN1: Uses PPPoE for LAN connection using the 급 1 (LAN1) connector (급 (LAN) connector on the PCS-XG55/XG55S).

LAN2: Uses PPPoE for LAN connection using the 물2 (LAN2) connector.

# Notes

- The "LAN1" setting is called the "On" setting on the PCS-XG55/XG55S/XA55.
- The "LAN2" setting is not available on the PCS-XG55/XG55S.
- Operations of PPPoE for LAN connection are presently verified only for the Japanese NTT B FLET'S and FLET'S ADSL services.
- The PPPoE registration status appears at the bottom of the screen for each page.
- \* "FLET'S" is a trademark of NTT East and NTT West Corporations in Japan.

#### **User Alias**

Enter a user name when you use PPPoE for LAN connection.

#### **Password**

Enter a password when you use PPPoE for LAN connection.

#### Fixed IP for PPPoE

Select whether to make a PPPoE connection using a fixed IP address.

**Off:** Does not use a fixed IP address for a PPPoE connection.

**On:** Uses a fixed IP address for a PPPoE connection.

#### **Fixed IP Address for PPPoE**

Enter an IP address when "Fixed IP for PPPoE" is set to "On".

#### **DNS**

Allows you to select whether to obtain DNS server addresses automatically or to specify them manually when connecting to a LAN using PPPoE.

**Obtain automatically:** Assigns DNS server addresses automatically.

**Specify:** Allows you to specify DNS server addresses.

# **Primary DNS**

Enter a primary DNS address.

# **Secondary DNS**

Enter a secondary DNS address.

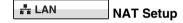

# **NAT Mode**

Allows you to select whether you connect the system to a local network using Network Address Translation (NAT), which allows one IP address to be shared by several computers on the same LAN.

Auto: Enables or disables the NAT mode by automatically detecting the use of NAT. This option is effective only when you use the UPnP router.

On: Enables NAT mode.
Off: Disables NAT mode.

# **WAN IP Address**

Enter the IP address for the Wide Area Network (WAN).

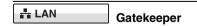

# Note

When "Internet Protocol" is set to "IPv4/IPv6" in the Administrator setup menu, configure the settings in the "Gatekeeper: IPv6" screen.

# **Gatekeeper Mode**

Allows you to select whether to use the gatekeeper to control access to a LAN. Using the gatekeeper allows you to dial using the user name or user number as well as dialing using the IP address.

**Auto:** Automatically detects the gatekeeper and uses it.

On: Enables the gatekeeper.
Off: Disables the gatekeeper.

# **Gatekeeper Address**

Enter the address of the gatekeeper used when "Gatekeeper Mode" is set to "On".

# **User Alias**

Enter the user name (H.323 alias) registered in the gatekeeper.

# **User Number**

Enter the user number (E.164 number) registered in the gatekeeper.

# H.460

Allows you to select whether to use H.460 to traverse firewalls and connect to the terminals on other networks.

On: Enables connection that traverses H.460 standard firewalls.

**Off:** Disables connection that traverses firewalls.

Gatekeeper: IPv6

# Note

This appears when "Internet Protocol" is set to "IPv4/IPv6" in the Administrator setup menu.

# **Gatekeeper Mode**

Allows you to select whether to use the gatekeeper to control access to a LAN. Using the gatekeeper allows you to dial using the user name or user number as well as dialing using the IP address.

**Auto:** Automatically detects the gatekeeper and uses it.

On: Enables the gatekeeper. Off: Disables the gatekeeper.

# Gatekeeper Address

Enter the address of the gatekeeper used when "Gatekeeper Mode" is set to "On".

#### User Alias

Enter the user name (H.323 alias) registered in the gatekeeper.

#### User Number

Enter the user number (E.164 number) registered in the gatekeeper.

# Used Port Number, RTP/RTCP Setup

#### Q.931

Enter the Q.931 port number.

#### H.245

Enter the H.245 port number.

#### RTP/RTCP

Enter the RTP/RTCP port number.

# MTU Size

Enter the MTU size.

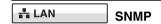

#### SNMP Mode

Allows you to select whether the Simple Network Management Protocol (SNMP) agent is enabled.

On: Enables the SNMP agent.
Off: Disables the SNMP agent.

# **Trap Destination**

Enter the address of the trap destination SNMP manager.

# Community

Enter the community name managed by the SNMP manager (up to 24 characters). By default, "public" is entered.

# Description

Enter the description of this terminal. By default, "Videoconference Device" is entered and can not be changed.

#### Location

Enter the location where this terminal is installed (up to 30 characters).

#### Contact

Enter information about the terminal administrator (up to 30 characters).

# **QoS Setup Menu**

Specifies the functions for providing optimum consistent communication.

# **Notes**

- When "Lip Sync" is set to "Off" in the Audio setup menu, you cannot change the setting for "Adaptive Rate Control (ARC)", "Packet Resend Request (ARQ)" or "Forward Error Correction (FEC)".
- When "Adaptive Rate Control (ARC)", "Packet Resend Request (ARQ)" or "Forward Error Correction (FEC)" is set to "On", you cannot set "Lip Sync" to "Off" in the Audio setup menu.

# QoS QoS1

# **Basic Setup**

# Adaptive Rate Control (ARC)

Allows you to select whether to always optimize the LAN bandwidth.

**On:** Always optimizes the LAN bandwidth. **Off:** Does not optimize the LAN bandwidth.

# Auto Bandwidth Detection

Allows you to select whether you use the Auto Bandwidth Detection feature.

On: Enables the Auto Bandwidth Detection feature.

**Off:** Disables the Auto Bandwidth Detection feature.

#### **TCP Port Number**

Enter the fixed TCP port number.

# **UDP Port Number**

Enter the fixed UDP port number.

For details on the port numbers used on the system, see "List of Port Numbers Used on the PCS-XG80/XG80S/XG55/XG55S/XA80/XA55" on page 262.

# Packet Resend Request (ARQ)

Allows you to select whether to request packet to be resent when packet losses occur during communication.

**On:** Requests packets to be resent.

**Off:** Does not request packets to be resent.

#### Note

When a multipoint connection is made among six points with "Packet Resend Request (ARQ)" set to "On", the maximum bandwidth to be used is restricted to 7 Mbps.

# **ARQ Buffering Time**

Set the buffering time used for "Packet Resend Request".

You can select from among "300ms", "150ms", "80ms", "Auto" and "Custom". When "Custom" is selected, you can specify any buffering time.

# **ARQ Buffering Time**

Enter the buffering time (50 ms to 999 ms) when you select "Custom" in "ARQ Buffering Time".

# Forward Error Correction (FEC)

Allows you to select whether received packets are identified with an error correction mark.

On: Identifies with an error correction mark.
Off: Not identify with an error correction mark.

#### Note

When "Forward Error Correction (FEC)" is set to "On", the maximum bandwidth to be used is restricted to 8 Mbps.

# **FEC Redundancy**

Allows you to set redundancy of the packet used for the Forward Error Correction (FEC).

You can select from among "8", "4", "2" and "Auto". When you select "8", "4" and "2", the communication bit rate may be different from the specified value.

# **Audio Duplex Transmission**

Allows you to select whether to automatically transmit audio in double when audio communication is interrupted depending on a network status.

On: Enables the Audio Duplex Transmission feature.

Off: Disables the Audio Duplex Transmission feature.

#### QoS QoS2

# Re-Order/Shaping

# Re-Order

Allows you to select whether to correct reorder that may cause packet loss (invalid order of arrival in the packet). Correcting reorder enables smoother picture and sound.

On: Corrects re-order.

Off: Does not correct re-order.

# Re-Order Buffer

Allows you to select re-order buffer. You can select from among "Auto", "1", "2" and "Custom".

#### Re-Order Buffer Rate

Enter the re-order buffer rate. You can enter the value between 1 and 5.

# Shaping

Allows you to select whether to use shaping, which adjusts the IP packet transfer rate.

On: Uses shaping.

**Off:** Does not use shaping.

# **TOS Setup Menu**

TOS TOS

TOS

# **TOS Data Type**

Allows you to select the type of data for which you configure the TOS (Type of Service) field.

**Video:** Configure the TOS field for video data

**Audio:** Configure the TOS field for audio data.

**Data:** Configure the TOS field for camera control signals, etc.

**Presentation:** Configure the TOS field for the RGB presentation data.

#### TOS

Allows you to select how to define the TOS (Type of Service) field of the data selected in "TOS Data Type".

**Off:** Does not define the TOS field.

**IP Precedence:** Defines the TOS field as IP Precedence.

**DSCP:** Defines the TOS field as the Differentiated Services Code Point

(DSCP). Enter the value between 0 and 63.

#### Precedence

Enter the IP Precedence value between 0 and 7.

# **Low Delay**

Allows you to select whether to specify the Low Delay bit of the TOS field.

On: Specifies the Low Delay bit of the TOS field.

Off: Does not specify the Low Delay bit of the TOS field.

# **High Throughput**

Allows you to select whether to specify the High Throughput bit of the TOS field.

**On:** Specifies the High Throughput bit of the TOS field.

**Off:** Does not specify the High Throughput bit of the TOS field.

# **High Reliability**

Allows you to select whether to specify the High Reliability bit of the TOS field.

On: Specifies the High Reliability bit of the TOS field.

**Off:** Does not specify the High Reliability bit of the TOS field.

#### **Minimum Cost**

Allows you to select whether to specify the Minimum Cost bit of the TOS field.

On: Specifies the Minimum Cost bit of the TOS field.

Off: Does not specify the Minimum Cost bit of the TOS field

# DSCP

Enter the DSCP value. This item only appears when "TOS" is set to "DSCP".

# **SIP Setup Menu**

The SIP setup menu is used to connect with an IP phone, etc. using the SIP (Session Initiation Protocol).

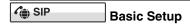

# **SIP Server Mode**

Allows you to select whether you use a SIP server or not.

**On:** Enables use of the SIP server. **Off:** Disables use of the SIP server.

# **Transport Protocol**

Allows you to select the protocol to be used for SIP.

**TCP:** Uses TCP (Transmission Control Protocol).

**UDP:** Uses UDP (User Datagram Protocol). This is the factory default setting.

# **Port Number**

Enter the port number to be used for SIP.

#### **SIP Domain**

Enter the SIP domain name.

# **Registered User Name**

Enter the user name for the terminal to be registered to the SIP server (up to 39 characters).

#### **Password**

Set the password for the terminal to be registered to the SIP server (up to 39 characters).

# **SIP Server Address**

Enter the address of the SIP server.

# **SIP Server Port**

Enter the port number used for communication with the SIP server.

# **ISDN Setup Menu**

The ISDN setup menu is used to set up ISDN lines.

≥ ISDN1 Basic Setup

# Country/Region

Allows you to select the country or region where you are using the Communication System.

#### **Protocol**

Allows you to select the protocol of the ISDN lines to be used. You can select National ISDN, Japan (NTT), Euro ISDN, Euro ISDN (France), 5ESS (P-P), or DMS-100, depending on the interface that you are using.

For customers in the USA and Canada, see "SPID Settings for Customers in the USA and Canada" on page 90.

# ¥ ISDN2 Telephone

#### Number

Enter the area code and local number in the text boxes corresponding to the port numbers on the ISDN unit.

The text boxes correspond to the port numbers on the ISDN unit in the following way.

A1: Port 1 on the ISDN unit.

**A2:** Port 1 on the ISDN unit.

**B1:** Port 2 on the ISDN unit.

B2: Port 2 on the ISDN unit.

C1: Port 3 on the ISDN unit.

C2: Port 3 on the ISDN unit.

#### Area Code

Enter the area code of the ISDN line to be used. Do not enter the first 0 of the area code.

# **Local Number**

Enter the line number (local number) of the ISDN line to be used.

#### Notes

- When you select an empty field and then press the ENTER button of the Remote Commander, the setting of the previous field is copied into the selected field.
- When using the PCSA-B768S ISDN Unit, selecting the ISDN3 button displays the D1 to F2 text boxes. Fill in the D1 to F2 text boxes according to the lines that you are using.

≥ ISDN4 Sub Address

The A1 to C2 (or A1 to F2) fields appear.

#### **Sub Address**

Enter sub-addresses when registering them. Sub-addresses can only be composed of numbers.

# ≥ ISDN5 SPID

The SPID (Service Profile Identifier) pages are used only for customers in the USA and Canada.

For details, see "SPID Settings for Customers in the USA and Canada" on page 90.

#### **SPID**

The A1 to C2 (or A1 to F2) fields appear. Enter SPID (Service Profile Identifier).

# **Auto SPID**

When you select "Auto SPID", you can automatically set up the Area Code and Local Number on the Telephone Number page and SPID items.

# SPID Settings for Customers in the USA and Canada

If you connect to an ISDN switch type, configuration of SPID (Service Profile Identifier) is required.

If "Auto SPID" is not available in your area, set up SPID manually using the ISDN setup menu.

- 1 Open the Basic Setup page of the ISDN setup menu.
- 2 Enter the country code in the Country/ Region Code text box depending on the network switch type you are using.

AT&T 5ESS (National ISDN), NTI DMS-100 (National ISDN): Enter "1". AT&T 5ESS (Point-to-Point Custom ISDN): Enter "1\*12".

NTI DMS-100 (Custom ISDN): Enter "1\*11".

**3** Open the Telephone Number page to enter the LDN (Local Directory

Number) in the Local Number text boxes.

# When you use the AT&T 5ESS (Point-to-Point Custom ISDN) switch type

Enter the same LDNs in the A1 and A2 (B1 and B2, C1 and C2, depending on the number of lines you use) text boxes.

# When you use the NTI DMS-100 (National ISDN) or NTI DMS-100 (Custom ISDN) switch type

Enter the different LDNs in the A1 and A2 (B1 and B2, C1 and C2, depending on the number of lines you use) text boxes. These switch types are given a separate number for each channel.

# When you use the AT&T 5ESS (National ISDN) switch type

You may enter the same or different numbers in two channels.

**4** Open the SPID page (ID page) to enter the SPID.

The SPID is generally comprised of 12 digits, including a 7 digit LDN (Local Directory Number). Be sure to enter the different SPID number in each of the A1 and A2 (B1 and B2, C1 and C2, depending on the number of lines you use) text boxes if you have entered the separate LDNs in the Local Number text boxes for each channel in step 3.

# For the AT&T 5ESS (National ISDN) switch type

Enter the SPID in the A1 text box only.

# For the NTI DMS-100 (National ISDN), NTI DMS-100 (Custom ISDN), AT&T 5ESS (National ISDN) switch type

Enter the different SPID numbers in the A1 and A2 text boxes.

For the AT&T 5ESS (Point-to-Point Custom ISDN) switch type

You do not need to set up the SPID. then no entry in the A1 and A2 (B1 and B2, C1 and C2, depending on the number of lines you use) is required.

**5** After the settings are completed, select "Save", then press the ENTER button.

# **Annotation Setup Menu**

The Annotation setup menu is used for the annotation function allowing you to write letters or graphics on the screen using a pen tablet.

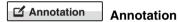

#### Enable

Allows you to select whether the annotation function is enabled.

On: Enables the annotation function. Off: Disables the annotation function.

# Color

Allows you to select the color of the letters or graphics written on the screen with a pen tablet.

You can select from among "Black", "Red", "Blue", "Green", "Yellow", "Orange", "Purple" and "White".

# **Line Density**

Allows you to select the density of the line written on the screen with a pen tablet. You can select from among "Thick", "Medium" and "Thin".

# Camera Setup Menu

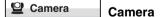

# Fade In

Allows you to select whether to use the fadein function when the camera moves to the preset position. The picture in the preset position fades in on a monitor screen.

On: Enables the fade-in function.

Off: Disables the fade-in function.

# Note

The Fade In function is not available on the PCS-XA80/XA55 system.

# Second Camera Input

Allows you to select the input connector on the Communication System to which the second camera is connected.

# Note

The PCS-XA80/XA55 does not support the use of a second camera.

**RGB:** Connects the second camera to the RGB IN connector.

YPbPr: Connects the second camera to the VIDEO IN YPbPr jacks.

**S-VIDEO:** Connects the second camera to the S VIDEO IN connector.

# Note

The "S-VIDEO" setting is not available on the PCS-XG55/XG55S/XA55.

# **General Setup Menu**

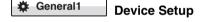

# **Terminal Name**

Input the local terminal name transmitted to a remote party (up to 30 characters).

# Standby Mode

Allows you to select whether the Communication System enters standby mode if it is idle for a specified period of

On: Allows the System to go on standby. **Off:** Does not allow the System to go on standby.

# Standby Time

Specify the time the system must remain idle before entering the standby mode. This time can be set between 1 and 99 minutes.

For details on the standby mode, see "Standby Mode Function" on page 48.

# **Last Number Registration**

Allows you to select whether to register the remote party in the Phone Book after the communication ends.

**Off:** The registration of the remote party does not take place.

On: If the remote party is not registered in the Phone Book, the message "Register this participant in the list?" appears on the monitor screen when communication ends. When you select "OK", the List Edit menu opens.

# Control by Far End

When "Far End Camera Control" is set to "On" in the Communication setup menu, you can temporarily reject the camera control command transmitted by the remote party.

On: Accepts the camera control command. Off: Rejects the camera control command.

# Language

Allows you to select the menu and display language used by the system. You can select from the following languages: English, French, German, Japanese, Spanish, Italian, Simplified Chinese, Portuguese, Traditional Chinese, Korean, Dutch, Danish, Swedish, Finnish, Polish, Russian, Arabic, Thai, Norwegian, Turkish, Welsh, Czech and Hungarian.

# System LED Brightness (PCS-XG80/XG80S/XA80 only)

Allows you to select the LED brightness level of the Communication System.
You can select from among "Bright", "Off" and "Dark"

# **Camera LED Brightness**

Allows you to select the LED brightness level of the PCSA-CXG80 HD Camera Unit connected.

You can select from among "Bright", "Off" and "Dark".

#### Note

This setting is not available on the PCS-XA80/XA55

# **RF Remote Control Reception**

Allows you to select the receiver of the RF signal from the supplied PCS-RF1 Remote Commander.

**System:** Receives the RF signal with the receiver on the Communication System.

Camera: Receives the RF signal with the receiver on the PCSA-CXG80 HD Camera Unit.

# Note

The PCSA-CXA55 HD Camera Unit cannot receive RF signals.

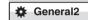

Clock Set

# NTP

Allows you to select whether to obtain clock information from the server with NTP.

**On:** Obtains clock information from the server.

**Off:** Does not obtain clock information from the server.

# **Primary NTP Server**

Enter the address of the primary NTP server from which the clock information is obtained.

# **Secondary NTP Server**

Enter the address of the secondary NTP server from which the clock information is obtained.

#### **Time Zone**

Allows you to select the country or region where you are using the Communication System.

# **Clock Display Pattern**

Allows you to select the display pattern of the clock.

You can select from among "Year/Month/ Day", "Month/Day/Year", "Day/Month/ Year", "Year-Month-Day" and "Day.Month.Year".

#### **Date**

Enter the current date (year/month/day).

#### Time

Set the current clock.

# Time Update

Selecting "Execute" and pressing the ENTER button on the Remote Commander updates the clock setting when "NTP" is set to "On".

# General3

# Menu Screens

Allows you to select whether to display the items of the Tools and Setup menus.

# **Display Time in Communication**

**Off:** Displays neither the elapsed nor current time during communication.

**Time Display:** Displays the elapsed time during communication.

**Current Time:** Displays the current time during communication.

# **Display Terminal Name**

**Off:** Does not display the connected terminal names.

Always show: Always displays the connected terminal names.

Show temporarily: Displays the connected terminal names for a brief moment.

#### Guide

On: Displays the instruction that guides the operation.

**Off:** Does not display the instructions.

# **Display Indicator**

**On:** Displays the indicators such as "Memory Stick" and tablet.

**Off:** Does not display the indicators.

# **Communication Mode Display**

**On:** Displays the communication mode when the system is connected to the remote site.

**Off:** Does not display the communication mode when the system is connected to the remote site.

# Display On-Screen Keyboard

On: Displays the on-screen keyboard. Off: Does not display the on-screen keyboard.

For details on the on-screen keyboard, see "Entering Characters Using the On-Screen Keyboard" on page 65.

# Menu Transparency

Allows you to select the degree of transparency of the superimposed menu display over the background picture. You can select from among "High", "Medium" and "Low".

# General4

# **Function Keys in**

#### Communication

Allows you to switch the picture with one press of a button on the Remote Commander.

You can set the function to be assigned to each of the F1 to F4 (function) buttons.

# Notes

- · You cannot set "Function Keys in Communication" during communication. Set this item before starting communication.
- The "S-VIDEO" setting is not available on the PCS-XG55/XG55S/XA55.

#### F1

Allows you to select the video input switched by pressing the F1 button on the Remote Commander. You can select from among "Far/Near", "Camera", "S-VIDEO", "RGB", "YPbPr" and "No Operation". This item is preset to "Far/Near" at the factory. This setting allows you to switch the cameras to be controlled between the local and remote sites during communication by pressing the F1 button on the Remote Commander.

# Note

Even if "F1" is set to any option other than "Far/Near", "F1" is fixed to "Far/Near" while the Video Input or Layout menu is displayed on the screen. In some other cases, the function of the F1 to F4 buttons may be fixed regardless of the setting for practical convenience, in which case the functions of the button are shown in the instruction display.

# F2

Allows you to select the video input switched by pressing the F2 button on the Remote Commander. You can select from among "Camera", "S-VIDEO", "RGB", "YPbPr" and "No Operation".

#### F3

Allows you to select the video input switched by pressing the F3 button on the Remote Commander. You can select from among "Camera", "S-VIDEO", "RGB", "YPbPr", "Zoom (RGB)" and "No Operation".

When "Zoom (RGB)" is selected, a 4:3 aspect ratio picture will be enlarged.

#### F4

Allows you to select the video input switched by pressing the F4 button on the Remote Commander. You can select from among "Camera", "S-VIDEO", "RGB", "YPbPr" and "No Operation".

# **Home Menu Setup Menu**

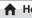

# Home Menu1

# Home Menu1

Allows you to select the items that show or hide in/from the Home menu.

# Note

Some items may not be set during communication.

# **Clock Display**

On: Allows display of the current time in the Home menu.

**Off:** Does not display the current time.

# **Local Terminal Name**

**On:** Displays the local terminal name in the Home menu.

Off: Does not display the local terminal name.

# **Number Display**

Allows you to select the identification of the local system, such as the IP address and user name, to be displayed in the Home menu.

**SIP:User Name:** Displays the user name registered in the SIP server.

SIP:Address: Displays the SIP address. **GK:User Alias:** Displays the user name registered in the gatekeeper when you use the gatekeeper.

**GK:User Number:** Displays the user number registered in the gatekeeper when you use the gatekeeper.

**NAT:Address:** Displays the NAT address when you connect the system to a network using NAT.

**IP:** Address: Displays the IP address. No display: Does not display any identification, such as the IP and user name, for the system.

# **Terminal Status**

On: Displays the local terminal status in the Home menu.

Off: Does not display the local terminal status.

# Warning Messages

On: Displays a warning message in the Home menu when an abnormality occurs.

**Off:** Does not display a warning message.

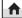

# ★ Home Menu2

#### Home Menu2

Allows you to select whether to display the menu buttons in the Home menu.

# Connect Button Display

Select the buttons for connection to be displayed in the Home menu.

**Simple:** Displays "Connect" button only. **Individual:** Selects whether to display "Phone Book", "History" or "Detailed Dial" depending on the setting of each button.

**Off:** Does not display the buttons for connection.

#### Phone Book Button

On: Displays "Phone Book".

Off: Does not display "Phone Book".

# **History Button**

On: Displays "History".

Off: Does not display "History".

#### **Detailed Dial Button**

On: Displays "Detailed Dial".

Off: Does not display "Detailed Dial".

#### Camera Button

On: Displays "Camera".

Off: Does not display "Camera".

#### **Tools Button**

Off: Does not display "Tools".

On: Displays "Tools".

# One-Touch Dial

**On:** Displays the one-touch dial buttons.

Off: Does not display the one-touch dial huttons

# **Direct Dial**

Off: Does not display "Dial" and the text box for direct dialing.

On: Displays "Dial" and the text box for direct dialing.

# ★ Home Menu3

#### Home Menu3

Allows you to select whether to display the indicators (status information) in the Home menu.

# **Video Input Display**

On: Displays the current video input name.

Off: Does not display the current video input name.

# **Audio Input Display**

On: Displays the current audio input.

**Off:** Does not display the current audio input.

# **Audio Level Meter**

On: Displays the current audio input level.

Off: Does not display the current audio input level.

#### Volume

On: Displays the volume meter for a certain duration when the volume is adjusted.

**Off:** Does not display the volume meter.

#### **LAN Status**

On: Displays the current status of LAN connection.

**Off:** Does not display the current status of LAN connection.

# **ISDN Status**

On: Displays the currently used ISDN unit port.

**Off:** Does not display the currently used ISDN unit port.

# **Administrator Setup Menu**

The Administrator setup menu is used for the system administrators.

# 

# **Password**

By registering the password in this menu, you can restrict user access from the system or the Web page to the setup menus and Phone Books, and prevent their modification.

#### Note

If a password is not enabled, anyone will be able to access the system using the respective user name. Be sure to configure all of the passwords to prevent unauthorized third parties on the network from accessing the system.

For details on when each password is used for authorization in the Web page, see "Chapter 7: Web Control Function".

# **Administrator Password**

Use up to 8 alphanumeric characters and symbols to register the password used by the system administrator.

When you register an Administrator Password, a password prompt will appear when you access the Administrator setup menu. In addition, the Administrator Password can be used as the main password if multiple passwords are registered. For example, if the Phone Book Modification Password, Save Settings Password, and Administrator Password are registered, the Administrator Password can be used to modify Phone Books and settings.

# Notes

· After you enter the Administrator Password to modify settings or Phone Books, unless you switch to a different screen from the setup menu or Phone Book screen, modification will be enabled without password reentry. In addition, modification will be enabled without password reentry for about 2 minutes after returning to the Home menu from the setup menu or Phone Book. The same applies when you access the Administrator setup menu.

- Registering only the Administrator Password will not enable password protection for settings and Phone Book modification.
   Always register the Phone Book Modification Password and the Save Settings Password in addition to the Administrator Password
- Be aware that registering other passwords but leaving the Administrator Password blank allows for modification and connection from the Web page without password input.
- Make sure to write down the Administrator Password. If you should forget the Administrator Password, consult your Sony dealer. In this case, the memory of the Communication System is initialized before repair, and the data in the Phone Book and History lists, as well as various setting data, are erased.

# **Phone Book Modification Password**

Use up to 8 alphanumeric characters and symbols to register the password used for Phone Book modifications.

# Note

After you enter the Phone Book Modification Password to modify Phone Books, unless you switch to a different screen from the Phone Book, modification will be enabled without password reentry. In addition, modification will be enabled without password reentry for about 2 minutes after returning to the Home menu from the Phone Book.

# Save Settings Password

Use up to 8 alphanumeric characters and symbols to register the password used for saving settings.

# Note

After you enter the Save Settings Password to modify settings, unless you switch to a different screen from the setup menu, modification will be enabled without password reentry. In addition, modification will be enabled without password reentry for about

2 minutes after returning to the Home menu from the setup menu.

#### **Remote Access Password**

Use up to 8 alphanumeric characters and symbols to register the password used for accessing the Web page.

# **Streaming Broadcast Password**

Use up to 8 alphanumeric characters and symbols to register the password used when receiving and viewing video and audio streams from PCS terminals on the Web page.

# 

# Setup Password1

Allows you to select whether to require "Save Settings Password" when saving each setting.

#### Line Interface

Enabled: Requires "Save Settings Password" when saving the Line Interface settings.

**Disabled:** Does not require the password when saving the Line Interface settings.

#### Dial

Enabled: Requires "Save Settings Password" when saving the Dial setup settings.

**Disabled:** Does not require the password when saving the Dial setup settings.

#### Answer

**Enabled:** Requires "Save Settings Password" when saving the Answer setup settings.

**Disabled:** Does not require the password when saving the Answer setup settings.

# Multipoint (PCS-XG80/XG80S/XA80 only)

**Enabled:** Requires "Save Settings Password" when saving the Multipoint settings.

**Disabled:** Does not require the password when saving the Multipoint settings.

#### **IP Mode**

**Enabled:** Requires "Save Settings Password" when saving the IP Mode settings.

**Disabled:** Does not require the password when saving the IP Mode settings.

#### SIP Mode

**Enabled:** Requires "Save Settings Password" when saving the SIP Mode settings.

**Disabled:** Does not require the password when saving the SIP Mode settings.

#### **ISDN Mode**

**Enabled:** Requires "Save Settings Password" when saving the ISDN Mode settings.

**Disabled:** Does not require the password when saving the ISDN Mode settings.

# **⊙** Administrator3

# Setup Password2

#### Audio

Enabled: Requires "Save Settings Password" when saving the Audio setup settings.

**Disabled:** Does not require the password when saving the Audio setup settings.

# Video

**Enabled:** Requires "Save Settings Password" when saving the Video setup settings.

**Disabled:** Does not require the password when saving the Video setup settings.

#### LAN

**Enabled:** Requires "Save Settings Password" when saving the LAN setup settings.

**Disabled:** Does not require the password when saving the LAN setup settings.

#### QoS

**Enabled:** Requires "Save Settings Password" when saving the QoS setup settings.

**Disabled:** Does not require the password when saving the QoS setup settings.

#### TOS

**Enabled:** Requires "Save Settings Password" when saving the TOS setup settings.

**Disabled:** Does not require the password when saving the TOS setup settings.

#### SIP

Enabled: Requires "Save Settings Password" when saving the SIP setup settings.

**Disabled:** Does not require the password when saving the SIP setup settings.

#### ISDN

**Enabled:** Requires "Save Settings Password" when saving the ISDN setup settings.

**Disabled:** Does not require the password when saving the ISDN setup settings.

# 

# **Setup Password3**

#### General

Enabled: Requires "Save Settings Password" when saving the General setup settings.

**Disabled:** Does not require the password when saving the General setup settings.

#### Home Menu

Enabled: Requires "Save Settings Password" when saving the Home Menu setup settings.

**Disabled:** Does not require the password when saving the Home Menu setup settings.

# Administrator

**Enabled:** Requires "Save Settings Password" when saving the Administrator setup settings.

**Disabled:** Does not require the password when saving the Administrator setup settings.

#### Annotation

**Enabled:** Requires "Save Settings Password" when saving the Annotation setup settings. **Disabled:** Does not require the password when saving the Annotation setup settings.

#### Camera

**Enabled:** Requires "Save Settings Password" when saving the Camera setup settings.

**Disabled:** Does not require the password when saving the Camera setup settings.

# Encryption

**Enabled:** Requires "Save Settings Password" when saving the Encryption setup settings.

**Disabled:** Does not require the password when saving the Encryption setup settings.

# **Shared Phone Book**

**Enabled:** Requires "Save Settings Password" when saving the Shared Phone Book settings.

**Disabled:** Does not require the password when saving the Shared Phone Book settings.

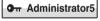

# Streaming/

# Recording

# Streaming

Select whether to enable the streaming broadcast.

**Enabled:** Permits the streaming broadcast. **Disabled:** Does not permit the streaming broadcast of a videoconference.

# Recording

Select whether to enable the recording of video and audio to a "Memory Stick."

**Enabled:** Permits the recording.

**Disabled:** Does not permit the recording.

# Video

Select a bit rate for streaming and recording video.

**Off:** Disables the streaming and recording of video.

**64Kbps:** Streams and records video at 64 Kbps.

**128Kbps:** Streams and records video at 128 Kbps.

**384Kbps:** Streams and records video at 384 Kbps.

**512Kbps:** Streams and records video at 512 Kbps.

# Note

When "Off" is selected, only audio can be streamed and recorded.

#### Multicast Address

Enter the multicast address for streaming broadcasts.

#### Note

You can enter the unicast address in this menu. If you set the unicast address, enter two or more different numbers in "Audio Port Number" and "Video Port Number" for streaming broadcasts.

#### **Audio Port Number**

Enter the audio port number for streaming broadcasts.

# **Video Port Number**

Enter the video port number for streaming broadcasts.

# **HOP**

Enter a number from 0 to 255 as the HOP for streaming broadcasts.

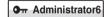

**Access Permit** 

# Note

Depending on the operating environment, unauthorized third parties on the network may be able to access the system. When you set "Web Monitor", "Web Access", "Telnet Access", or "SSH Access" to "On" or "Enabled", the following confirmation screen will appear.

When the functions that allow external access to the unit are enabled, the unit may be accessed by unauthorized third parties on the network. Therefore, be sure to configure all of the passwords in the Password page of the Administrator setup menu in such cases.

Accept

Cancel

To confirm the change in the setting, select "Accept" and configure all of the passwords on the Password page (page 95) of the

Administrator setup menu. The setting will not be changed if you select "Cancel".

# **Web Monitor**

Allows you to permit the monitoring communication status through a Web browser (automatic update of JPEG images). On: Permits monitoring with a Web browser.

Off: Does not permit monitoring with a Web browser.

#### Web Access

Select whether to permit access to the Communication System via a Web browser. Enabled: Permits access via a Web browser. Disabled: Prohibits access via a Web browser.

#### **Telnet Access**

Select whether to permit access to the Communication System via Telnet. **Enabled:** Permits access via Telnet.

Disabled: Prohibits access via Telnet.

# **SSH Access**

Allows you to select whether to permit access to the Communication System via SSH (Secure Shell).

**Enabled:** Permits access via SSH. Disabled: Prohibits access via SSH

# Image Flip for First Camera

Allows you to select whether to rotate the camera image 180 degrees when the first camera is installed on a ceiling.

Flip Vertical: Rotates the image 180 degrees.

**Off:** Does not rotate the image 180 degrees.

# Image Flip for Second Camera

Allows you to select whether to rotate the camera image 180 degrees when the second camera is installed on a ceiling.

Flip Vertical: Rotates the image 180 degrees.

**Off:** Does not rotate the image 180 degrees.

# Notes

• The "Image Flip" function will be enabled after system rebooting.

- The "Image Flip" function cannot be used with the PCSA-CXG80/CXA55 HD Camera Unit.
- The PCS-XA80/XA55 does not support the use of a second camera.

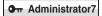

#### Other

# **Use History**

Select whether to display the history lists in order to use for dialing, etc.

On: Displays the history lists.

Off: Does not display the history lists.

# **Save Setup**

Saves the data for each setting to a "Memory Stick". The data for each setting saved on the "Memory Stick" is overwritten.

# Note

Phone Book and History data are not saved.

# **Load Setup**

Loads the data for each setting from a "Memory Stick". The data for each setting saved on the System is overwritten.

# Note

When saving and loading settings, make sure that the version of the system from which the data was originally saved is the same as the version of the local system. If the versions differ, the data may not be properly recognized.

# **AMX Device Discovery**

Select whether to export AMX Device Discovery information onto the network.

Off: Disables this function.

On: Enables this function.

When the AMX system is connected to the Communication System via serial connection, AMX Device Discovery information is output via that serial connection.

AMX systems are external control devices that can be used to control the Communication System. When the AMX system receives Device Discovery information from the Communication System, the System automatically falls under the control of the AMX system.

#### HOP

Enter a number from 0 to 255 as the HOP Display Terminal Name.

# 1080 Mode (PCS-XG80/XG80S only)

Allows you to select whether to transmit or receive the picture in 1080i/p video format. Transmission and reception of the picture in 1080i/p video format is available only for connection via LAN.

You can connect to a remote party in 1080 mode only via one-touch dial.

Off: Does not use 1080i/p video format.
On: Uses 1080i/p video format. When set to "On", the system reboots automatically.

# Notes

- The 1080 Mode is not available for S video or RGB input signal.
- When "1080 Mode" is set to "On", presentation and PinP, PandP and Side by Side displays are not available.
- Presentation mode can be used only if "Monitor Output" is set to "HDMI+RGB" in the Video setup menu of both the local terminal and the remote terminal.
- When "1080 Mode" is set to "On", the Annotation function is not available.
- When "1080 Mode" is set to "On", the Web Access function is not available even if "Web Access" is set to "Enabled" in the Administrator setup menu.
- Multipoint connection is not available in 1080 Mode.

#### **Auto Restore**

Allows you to select whether to automatically turn on the Communication System if an power interruption occurs and is then restored.

**On:** Enables the Auto Restore function. **Off:** Disables the Auto Restore function.

#### Internet Protocol

**IPv4:** Uses the internet protocol version 4 (IPv4) that is commonly used.

**IPv6:** Uses the next-generation internet protocol version 6 (IPv6).

IPv4/IPv6: Uses both IPv4 and IPv6.

#### Notes

- The setting of "Internet Protocol" is common to both LAN1 and LAN2.
- When "Internet Protocol" is set to "IPv6" or "IPv4/IPv6", some of the functions of this system are restricted, and some of the Administrator setup menus are not displayed.

For details, see "Restrictions on the Use of IPv6" on page 108.

# 

# **Phone Book**

#### **Save Phone Book**

Allows you to save the data in the Phone Book on a "Memory Stick". The data already stored on the "Memory Stick" is overwritten.

#### Load Phone Book

Allows you to load the data in the Phone Book from a "Memory Stick." The data already stored in the Phone Book is overwritten.

# Note

When loading Phone Book data, make sure that the version of the system from which the data was originally saved is the same as the version of the local system. If the versions differ, the data may not be properly recognized.

#### Clear Phone Book

Allows you to delete a Phone Book on the system.

# **Auto Dialing**

Allows you to select whether to automatically dial a specified remote party in the Private Phone Book created in a "Memory Stick", when the "Memory Stick" is inserted.

**On:** Enables the Auto Dialing function. **Off:** Disables the Auto Dialing function.

For details, see "To dial a specified remote party in a Private Phone Book automatically" on page 140.

#### Create Private Phone Book

Allows you to create an empty folder and file for a Private Phone Book on a "Memory Stick" inserted into the system.

For details, see "Creating a Private Phone Book" on page 138.

# **Delete Private Phone Book**

Allows you to delete the Private Phone Book on a "Memory Stick" inserted into the system.

# Copy to Private Phone Book

Allows you to copy the entire contents of the Phone Book to a Private Phone Book on a "Memory Stick" inserted into the system.

# **Encryption Setup Menu**

The Encryption setup menu is used to connect to a remote party using the encryption function.

The encryption function allows you to hold a strictly confidential connection.

For details on an encrypted connection, see Chapter 5.

# Note

When an encrypted connection is made, the maximum bandwidth to be used is restricted to 6 Mbps.

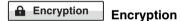

# **Encryption Mode**

Select whether you use the encryption feature.

Off: Disables use of the encryption feature.
Connect Priority: Connects with the
encryption feature to a remote party with
standard encrypted connection enabled.
Connects without the encryption feature
to a remote party with standard
encrypted connection disabled or with
the encryption feature set to off.

**Encrypt Priority:** Connects only to a remote party with standard encrypted connection enabled.

# **Shared Phone Book Setup Menu**

This menu is used to configure the settings when using the Shared Phone Book located on the server.

For details on the Shared Phone Book, see "Using the Shared Phone Book" on page 140.

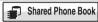

# **Shared Phone**

#### **Book**

# **SPB Mode**

Selects whether to use the server managing the Shared Phone Book.

**On:** Enables use of the server managing the Shared Phone Book.

Off: Disables use of the server managing the Shared Phone Book.

# **SPB Server Address**

Enter the IP address for the server managing the Shared Phone Book.

# **SPB Server Password**

Enter the password for the server managing the Shared Phone Book.

# **Displaying the Machine Status**

The Machine Status menu allows display of the versions, communication mode, line connection quality, etc. of the Communication System and the connected equipment.

# Displaying the Machine Status Menu

Press the TOOLS button on the Remote Commander or use the ♠, ♣, ♠ or
 button to select "Tools", then press the ENTER button.
 The Tools menu appears,

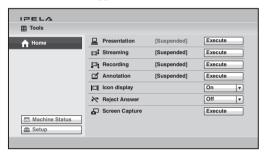

2 Use the ♠, ♣, ♠ or ♦ button on the Remote Commander to select "Machine Status", then press the ENTER button.
The Machine Status menu appears.

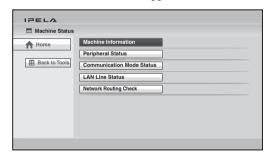

# Information screens enabled for display by the Machine Status menu

Machine Information (see page 104) Peripheral Status (see page 104)

Communication Mode Status (see page 105)

LAN Line Status (see page 105)

Network Routing Check (see page 106)

3 Use the ♠, ♣, ♠ or ▶ button on the Remote Commander to select the information to be displayed, then press the ENTER button. The selected display appears.

# **Machine Information**

The Machine Information menu shows the versions of the HD Visual Communication System and the connected equipment for exclusive use, installed software versions, etc.

# **Host Version**

Displays the software version of the HD Visual Communication System.

# **Software Option**

Displays the optional software installed.

None: No software is installed.

**Presentation:** The Communication System is equipped with the HD Data Solution

software preinstalled.

Multipoint: The PCSA-MCG80 HD MCU

software is installed.

# Option I/F

Displays the optional connected equipment. **None:** No optional equipment is connected. **ISDN (B768):** The PCSA-B768S ISDN

Unit is connected.

ISDN (B384): The PCSA-B384S ISDN

Unit is connected.

**Tablet:** Pen tablet (Bamboo small CTH-470/K0 manufactured by Wacom Co.,

Ltd.) is connected.

#### **Host Name**

Displays the host name.

#### **IP Address**

Displays the IP address for LAN1 (LAN on the PCS-XG55/XG55S).

# Note

When "Internet Protocol" is set to "IPv4/IPv6" in the Administrator setup menu, both IPv4 and IPv6 IP addresses are displayed.

# IP Address (LAN2) (PCS-XG80/ XG80S/XA80 only)

Displays the IP address for LAN2.

# **MAC Address**

Displays the MAC address for LAN1 (LAN on the PCS-XG55/XG55S/XA55).

# MAC Address (LAN2) (PCS-XG80/ XG80S/XA80 only)

Displays the MAC address for LAN2.

#### **Serial Number**

Displays the serial number.

# Machine version

Selecting "Next" in the Machine Information menu shows the codec version, etc.

# **Peripheral Status**

# **Video Input**

Displays the input video name.

# Audio Input (MIC)

Displays microphone input name.

# Audio Input (AUX)

Displays the external audio input name.

# **Video Output**

Displays the On/Off setting of "1080 Mode" and the 50 Hz/60 Hz setting of "Frequency".

# **Audio Output**

Displays the audio output equipped with this system.

# LAN Mode (LAN1)

Displays the LAN Mode for LAN1 (LAN on the PCS-XG55/XG55S/XA55).

# LAN Mode (LAN2) (PCS-XG80/XG80S/ XA80 only)

Displays the LAN Mode for LAN2.

#### Gatekeeper

Displays the status of registration to gatekeeper with the following messages: Gatekeeper Requested, Gatekeeper Confirmed, Gatekeeper Reject, Registration Requested, Registration Confirmed, Registration Failed, Registration Rejected, Registration Timeout, Unregistration Requested and Unregistration Confirmed.

# **First Camera**

Displays the name of the first camera.

#### **Second Camera**

Displays the name of the second camera.

# Note

The PCS-XA80/XA55 does not support the use of a second camera.

# **Communication Mode Status**

The Communication Mode Status menu shows the status of current communication when communication is in progress, and the status of previous communications when communication is not in progress.

The ISDN Line Status, LAN Line Status or LAN Connection Status will also be displayed depending on the line interface used

# **Communication Mode Status**

The current communication status will be displayed. When two or more points are connected to the system, selecting "Next" in the lower part of the page displays the next page.

For the items described with both "(Encode)" and "(Decode)", the descriptions under "(Encode)" show the setting status of the local system and those under "(Decode)" show the status of the receiving.

# **Far End Terminal Name**

Displays the terminal name of a remote party.

# **Remote Address**

Displays the address of a remote party.

#### **Audio Mode**

Displays the current audio encoding format.

#### Video Mode

Displays the current video encoding format. "H.264 HP" appears during H.264 High Profile communication, and "H.264" appears during H.264 Baseline Profile communication. However, these do not appear in 1080 Mode.

# Note

The audio encoding and video encoding formats used for communication with a remote

party may differ from the settings in this menu, depending on the status of the system on the remote site.

#### Frame Rate

Displays the maximum frame rate of motion pictures.

#### Rate

Displays in real time the number of connected lines and their transfer rates.

#### Line I/F

Displays the line interface being used.

#### Camera Control

Displays whether the unit is ready to operate both cameras

#### H239

Displays whether the unit is ready to use the H.239 presentation mode.

# **Check Code**

Displays the encryption check code.

# **LAN Line Status**

The LAN line status will be displayed on one page for each point connected to the system. The connected point is shown at the upper left corner of each page. Selecting "Next" in the lower part of the page displays the next page.

# Bit rate - Encode

Displays by category (audio, video and H.239 (presentation)) the transfer rates for sending data.

#### Bit rate - Decode

Displays by category (audio, video and H.239 (presentation)) the transfer rates for receiving data.

# Number of lost packets

Displays by category (audio, video and H.239 (presentation)) the number of packets lost during transfer on the network.

# Number of recovered packets

Displays by category (audio, video and H.239 (presentation)) the number of lost packets that were recovered with the system's QoS function.

# Number of received packets

Displays by category (audio, video and H.239 (presentation)) the number of packets received during communication.

# **Network Routing Check**

The Network Routing Check menu is used to check the network routing, and it shows the checking results.

You can start the network routing check by selecting "Start Measurement" in the lower part of the menu.

For details, see "About the Network Routing Check" on page 117.

#### IP address of remote site

Enter the IP address of the remote terminal you want to check.

#### Line I/F

- LAN1: Select to perform the routing check for the network connected to the 물립 connector (물로 connector on the PCS-XG55/XG55S/XA55).
- LAN2: Select to perform the routing check for the network connected to the 목요2 connector.

# Note

The "LAN2" setting is not available on the PCS-XG55/XG55S/XA55.

# Gateway

Displays the results of check for the default gateway.

# ping

Displays the results of check for reachability, packet loss, RTT (Round-Trip Time) and H.323 (H.323 communication availability).

#### traceroute

Displays the results of check for HOP (number of routers passed through to reach the remote site) and total RTT.

#### **Start Measurement**

Select this button to start a network routing check.

#### Previous

Select this button to restore the Machine Status menu.

# Chapter 2: Registration and Setup for System Administrators

# Restrictions on the Use of LAN2 (PCS-XG80/XG80S/ XA80 only)

When you use two LAN connections, use the 문 1 (LAN1) connector to connect a private network in your company and the 문 2 (LAN2) connector to connect to an intranet outside your company.

The following functions of the system are restricted when using the ₹2 (LAN2) connector.

# Notes

- In the event of using the 🖺 1 (LAN1) connector to connect to an intranet outside your company, make sure to set "Web Access", "Telnet Access" and "SSH Access" to "Disabled" on the Access Permit page of the Administrator setup menu (page 98).
- The 岩2 (LAN2) connector cannot be used on its own.

# Items that cannot be set with LAN2

- NAT Mode
- · Gatekeeper
- · SNMP Mode
- SIP
- NTP
- Shared Phone Book
- AMX Device Discovery
- H.460
- DNS
- Streaming
- IPv6
- Web Access, Telnet Access, SSH Access

# Item that can be set with either LAN1 or LAN2

PPPoE

# Items to be set with LAN1 or LAN2 individually

- DHCP Mode
- · IP Address

- · Network Mask
- · Gateway Address
- LAN Mode

# Items to be set with LAN1 and LAN2 commonly

- Used Port Number (TCP, UDP)
- QoS
- TOS
- · Auto Answer
- Reject Answer

#### Note

Do not set the same subnet for the LAN1 and LAN2 connections.

# **Restrictions on the** Use of IPv6

The functions of the system are restricted as follows when using the IPv6 Internet Protocol or both the IPv4 and IPv6 Internet Protocols

# Unusable functions with IPv6

- SNMP Mode\*
- NTP
- Shared Phone Book\*
- TOS\*
- Network Routing Check\*
- AMX Device Discovery\*
- LAN2
- PPPoE
- Streaming
- NAT
- SIP
- \* Usable with IPv4 when using both IPv4 and IPv6.

# **Setting Up the Network Configurations**

This section describes how to set up the network configurations for use with various networks.

For details on the LAN setup menu, see "LAN Setup Menu" (page 83).

For details on configurations, consult with the system administrator.

## LAN Connection via DHCP (LAN1/LAN2)

#### Configuration example

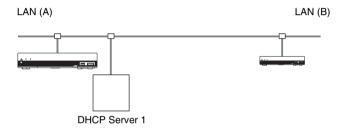

Set "DHCP Mode" to "Auto" under the Basic Setup page in the LAN setup menu.

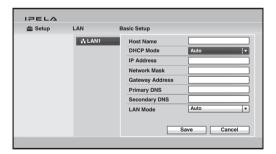

The setting has been configured properly if the IP address appears in the Home menu.

## To connect to a remote party

Select "IP" under "Line I/F", enter the remote party's IP address, and dial.

## LAN Connection through a Router (LAN1/LAN2)

## Configuration example

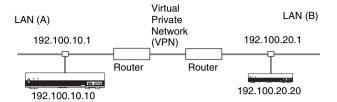

Enter a name in "Host Name" under the Basic Setup page in the LAN setup menu, and enter the appropriate values for "IP Address", "Network Mask", and "Gateway Address".

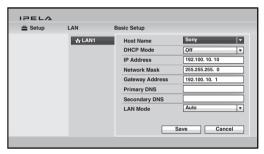

The setting has been configured properly if the correct IP address appears in the Home menu.

## To connect to a remote party

Select "IP" under "Line I/F", enter the remote party's IP address, and dial.

## LAN Connection through a Gatekeeper (LAN1 Only)

## Configuration example

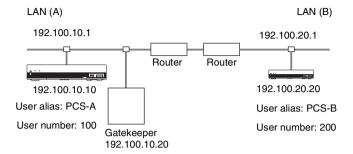

**1** Enter a name in "Host Name" under the Basic Setup page in the LAN setup menu, and enter the appropriate values for "IP Address", "Network Mask", and "Gateway Address".

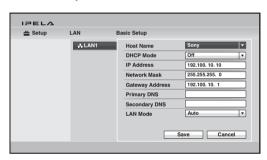

**2** Set "Gatekeeper Mode" to "On" under the Gatekeeper page of the LAN setup menu, and enter the appropriate values for "Gatekeeper Address", "User Alias", and "User Number".

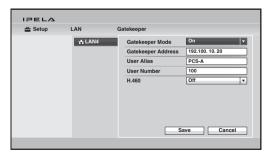

The IP address registered is displayed in the Home menu.

## To connect to a remote party

Select "IP" under "Line I/F", enter the user name or user number set by the remote party, and dial.

## LAN Connection through NAT (LAN1 Only)

Connection using NAT allows one IP address to be shared by several computers on the same LAN. This section describes how to set up visual communication in NAT and global IP environments.

## Configuration example

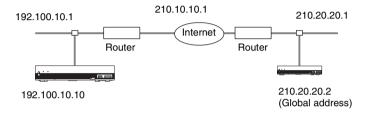

1 Enter a name in "Host Name" under the Basic Setup page in the LAN setup menu, and enter the appropriate values for "IP Address", "Network Mask", and "Gateway Address".

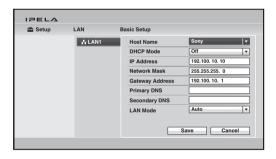

2 Set "NAT Mode" to "On" in the NAT Setup page of the LAN setup menu, and enter the appropriate IP address in "WAN IP Address".

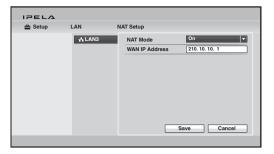

The setting has been configured properly if the correct WAN IP address appears in the Home menu.

To display the NAT address in the Home menu, you must set "Number Display" to "NAT:Address" in the Home Menu1 page of the Home Menu setup menu (page 94).

**3** Remote parties must configure the Basic Setup page in the LAN setup menu in the same way.

#### Note

Remote parties do not need to configure the settings in the NAT Setup page of the LAN setup menu as they are not in a NAT environment.

## To connect to a remote party

Select "IP" under "Line I/F", enter the remote party's IP address, and dial.

## Note

When using the terminal in the NAT environment, you can connect to a remote party (global IP), but for a remote party to connect to you, you must configure your router settings. For details on router settings, consult with the system administrator.

## LAN Connection with H.460 Firewall Traversal (LAN1 Only)

You can use H.460 to traverse firewalls and connect with the terminals on other networks.

## Configuration example

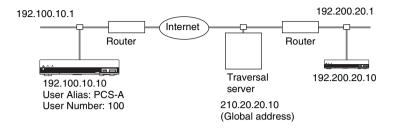

1 Enter a name in "Host Name" under the Basic Setup page in the LAN setup menu, and enter the appropriate values for "IP Address", "Network Mask", and "Gateway Address".

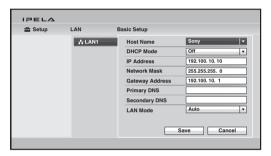

**2** Set "H.460" to "On" under the Gatekeeper page of the LAN setup menu. Set "Gatekeeper Mode" to "On" and enter the appropriate value for "Gatekeeper Address".

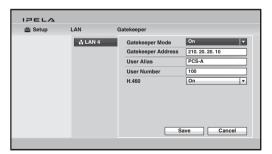

The IP address registered is displayed in the Home menu.

#### To conduct a video conference

Select "IP" under "Line I/F", enter the remote party's IP address, and dial.

## LAN Connection Using PPPoE (LAN1/LAN2)

When using PPPoE, you can connect via LAN without a router. A modem (using bridge mode) is required when using FLET'S ADSL.

## Configuration example

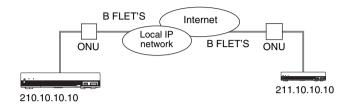

1 Set "PPPoE" to "LAN1" or "LAN2" under the PPPoE page in the LAN setup menu, and enter the PPPoE user name and PPPoE password given to you by the provider.

#### Notes

- The "LAN1" setting is called the "On" setting on the PCS-XG55/XG55S/XA55.
- The "LAN2" setting is not available on the PCS-XG55/XG55S/XA55.

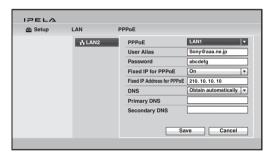

**2** If you have a fixed IP from the provider, set "Fixed IP for PPPoE" to "On", and enter your fixed IP address for PPPoE in "Fixed IP Address for PPPoE" under the PPPoE page in the LAN setup menu.

The setting has been configured properly if the correct IP address appears in the Home menu.

## Note

If the fixed DNS server address is specified by the provider, set "DNS" to "Specify", and enter the specific addresses in "Primary DNS" and "Secondary DNS".

**3** Remote parties must configure in the same way.

### To connect to a remote party

Select "IP" under "Line I/F", enter the remote party's IP address, and dial.

## **ISDN Connections**

**1** Enter the appropriate numbers for "Area Code" and "Local Number" in the Telephone Number page of the ISDN setup menu.

#### Note

Do not enter the first 0 of the area code.

For details on the ISDN setup menu, see "ISDN Setup Menu" (page 89). For details on configurations, consult with the system administrator.

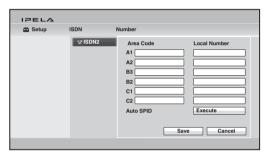

The setting has been configured properly if the correct line number appears in the Home menu.

**2** Remote parties must configure in the same way.

#### Note

When connecting to the ISDN unit, use the ports in ascending order.

Yes: 1, 2, 3... No: 1, 6, 5...

## To connect to a remote party

Select "ISDN" under "Line I/F", enter the remote party's line number, and dial.

For details on how to start a visual communication, see "Starting a Connection by Calling a Remote Party" (page 118).

# **About the Network Routing Check**

Before connecting a remote system, you can check the network routing to assure smooth connection with the system.

For the network routing check, knowledge of network is required. Consult your network administrator or Sony dealer.

If you have any questions about the checked result, consult your network administrator or Sony dealer.

## To start the network routing check

Open the Network Routing Check menu of the Machine Status menu on the local system that performs the routing check, then set the necessary items on the menu.

Select "Start Measurement" to start the network routing check.

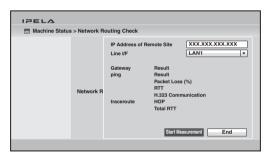

For the procedure how to open the Network Routing Check menu, see "Displaying the Machine Status" on page 102.

#### Note

While the network routing check is being performed, you cannot use any other functions including communication. When the routing check is complete, the checked results are displayed on the Network Routing Check menu.

# Chapter 3: Basic Connection

This chapter describes how to connect to a remote party after the administrator has completed various registrations and settings for the system.

The chapter explains a point-to-point communication via a LAN connection, ISDN connection using the optional PCSA-B384S or PCSA-B768S ISDN Unit or SIP.

For use of optional equipment, see Chapter 4.

To conduct an encrypted communication, see Chapter 5.

To conduct a multipoint communication, see Chapter 6.

# Starting a Connection by Calling a Remote Party

You can start a communication with a remote party by dialing. Once you have made a connection to the remote party, you can begin talking just as with a normal phone call and start communication.

You can call a remote party using the various methods described below. Use any one depending on the settings in the Home menu or connecting status.

- To call a remote party by using the Connect menu (page 119)
- To call a remote party by entering their address or number directly (Direct Dial) (page 120)
- To call a remote party by using the one-touch dial buttons (page 122)
- To call a remote party by using the history list (page 123)
- To call a remote party registered in the Phone Book (page 124)
- To call a remote party not registered in the Phone Book by setting the necessary items in the Detailed Dial menu (page 126)

## **Turning On the Power**

- **1** Turn on the TV monitor.
- **2** Turn on other equipment you are using for the communication.
- **3** Press the I/ $\bigcirc$  (power) switch on the Communication System to turn it on.

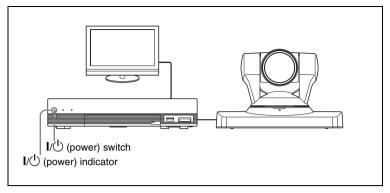

The indicator on the System starts flashing, then lights in green when the power is on.

The Home menu appears on the monitor screen and the picture shot by the local camera also appears.

#### Notes

- After the power is turned on, the camera moves automatically for trial operation.
   Be careful not to catch your finger.
- On the PCS-XA80/XA55 system, check that the lens cover for the camera is open. If it is closed, open it by sliding the lever for the lens cover at the top of the camera to the right.

## Calling a Remote Party by Using the Connect Menu

This method is available when the Connect button is displayed in the Home menu.

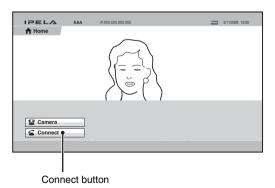

1 Use the ♠, ♠, ♠ or ♦ button on the Remote Commander to select "Connect" in the Home menu, then press the ENTER button.
The Connect menu appears.

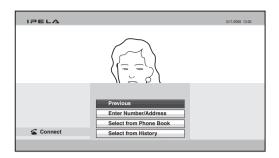

**2** Use the ♠, ♣, ♠ or ▶ button on the Remote Commander to select how to call a remote party, then press the ENTER button.

The menu screen will change according to the item you select.

Enter Number/Address: The Detailed Dial menu appears on the screen.

For the procedure to be followed, see "Calling a Remote Party Not Registered in the Phone Book" on page 126.

**Select from Phone Book:** The Phone Book appears on the screen.

For the procedure to be followed, see "Calling a Remote Party Registered in the Phone Book" on page 124.

**Select from History:** The history list appears on the screen.

For the procedure to be followed, see "Calling a Remote Party by Selecting Them in the History List" on page 123.

# Calling a Remote Party by Entering Their Address or Number Directly (Direct Dial)

When "Direct Dial" is set to "On" in the Home Menu setup menu, the number input box, Dial button, etc. are displayed in the Home menu, allowing you to use the direct dial function.

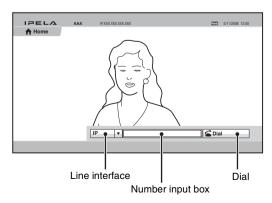

- 1 Use the ♠, ♣, ♠ or ▶ button on the Remote Commander to select "Line I/F" in the Home menu, then press the ENTER button.
- 2 Use the ♠, ♣, ♠ or ▶ button on the Remote Commander to select the line interface to be used, then press the ENTER button.
  - IP: Connects to the system on the remote site via a LAN connected to the 물급1 (LAN1) connector (물급 (LAN) connector on the PCS-XG55/XG55S).

**ISDN:** Connects to the system on the remote site via an ISDN line.

**TEL:** Connects to a phone on the remote site via an ISDN line for a voice meeting.

#### Notes

- When a checkmark is put to "SIP" under "Line Interface" of the Line Interface setup menu, you can select "SIP" from the line interface select box.
- When "Use LAN2" is set to "On", you can select "IP(2)" from the line interface select box.
- 3 Use the ♠, ♣, ♠ or ▶ button on the Remote Commander to select the number input box, then press the ENTER button.
- **4** Enter the remote party's IP address or line number with the number buttons on the Remote Commander, then press the ENTER button.

#### Note

The format of the address for a SIP connection is the following:

- 4000 (number assigned by the SIP server)
- 4000@sip.com
- 192.168.1.1 (when the IP address and SIP server are not used)

The system begins dialing the IP address or telephone number entered in step 4. "Dialing" appears on the monitor screen.

When the system connects to the remote system, the message "Session Connected." appears on the screen and the picture on the remote site is displayed. Now you can start communication with the remote party.

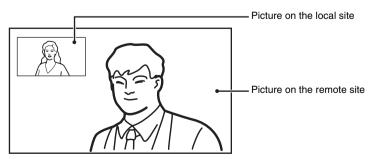

## To cancel dialing before connecting with the remote party

While "Dialing" is displayed on the monitor screen, press the DISCONNECT ( ) button or the ENTER button on the Remote Commander.

## Calling a Remote Party Using the One-Touch Dial Buttons

When "One-Touch Dial" is set to "On" in the Home Menu setup menu, the one-touch dial buttons are displayed in the Home menu, allowing you to use the one-touch dial function.

For registration of the one-touch dial buttons, see "Registering a Remote Party – Phone Book" on page 132.

- **1** Open the Home menu.
- 2 Select the one-touch dial button for which the remote party you want to call is registered with one of the F1 to F4 buttons on the Remote Commander. Or select the one-touch dial button you want to call in the Home menu by pressing the ♠, ♣, ♠ or ▶ button on the Remote Commander, then press the ENTER button. Select "Connect" from the displayed submenu with the ♠, ♣, ♠ or ▶ button, and press the ENTER button.

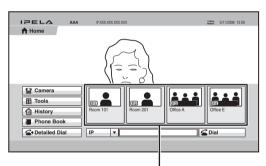

One-touch dial buttons

The system begins dialing the selected remote party. "Dialing" appears on the monitor screen. When the system connects to the remote system, "Session Connected." appears on the screen and the picture on the remote site is displayed. Now you can start communication with the remote party.

## To cancel dialing before connecting with the remote party

While "Dialing" is displayed on the monitor screen, press the DISCONNECT ( ) button or the ENTER button on the Remote Commander.

## Calling a Remote Party by Selecting Them in the History List

1 Use the ♠, ♣, ♠ or ♦ button on the Remote Commander to select "History" in the Home menu, then press the ENTER button. Or select "Connect" in the Home menu with the ♠, ♣, ♠ or ♦ button and the ENTER button to display the Connect menu, then select "Select from History".

The History menu appears.

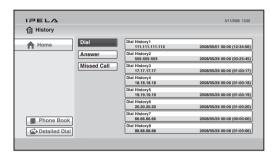

### Note

You can display the History menu by selecting "History" from the Phone Book or Detailed Dial menu.

2 Use the ♠, ♣, ♠ or ▶ button on the Remote Commander to select "Dial (outgoing call history)", "Answer (incoming call history)" or "Missed Call (incoming call history in absence)", then press the ENTER button or ▶ button.

The selected history list appears.

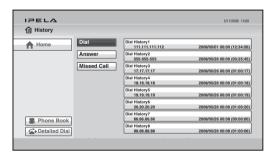

- 3 Use the ♠, ♣, ♠ or ▶ button on the Remote Commander to select the remote party you want to call.
- 4 Press the CONNECT ( ) button on the Remote Commander. Or press the ENTER button to display the submenu, select "Connect" with the ♠, ♣, ♠ or ♠ button, and press the ENTER button.

The system begins dialing the selected party. "Dialing" appears on the monitor screen. When the system connects to the remote system, "Session

Connected." appears on the screen and the picture on the remote site is displayed. Now you can start communication with the remote party.

## To cancel dialing before connecting with the remote party

While "Dialing" is displayed on the monitor screen, press the DISCONNECT ( ) button or the ENTER button on the Remote Commander.

#### Note

You can select the items below from the submenu:

"Cancel": Cancels selection from the history list.

"Edit": Displays the List Edit menu for registration in the Phone Book.

"Delete": Deletes the selected call from the history list.

## Calling a Remote Party Registered in the Phone Book

For the registration in the Phone Book, see "Registering a Remote Party – Phone Book" on page 132.

1 Use the ♠, ♣, ♠ or ▶ button on the Remote Commander to select "Phone Book" in the Home menu, then press the ENTER button. Or select "Connect" in the Home menu with the ♠, ♣, ♠ or ▶ button and the ENTER button to display the Connect menu, then select "Select from Phone Book". The Phone Book appears on the monitor screen.

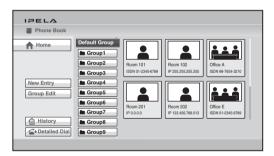

- 2 Use the ♠, ♣, ♠ or ▶ button on the Remote Commander to select the Group in which the remote party you want to call is registered, then press the ENTER button.
- 3 Use the ♠, ♣, ♠ or ♦ button on the Remote Commander to select the remote party you want to call.
- 4 Press the CONNECT ( button on the Remote Commander. Or press the ENTER button to display the submenu, select "Connect" with the ♠, ♣, ♦, ♦ or ▶ button, and press the ENTER button.

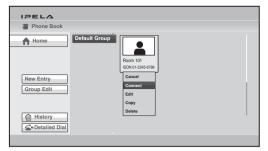

The system begins dialing the selected party. "Dialing" appears on the monitor screen. When the system connects to the system on the remote site, the message "Session Connected." appears on the screen, and the picture on the remote site is displayed.

Now you can start communication with the remote party.

## To cancel dialing before connecting

While "Dialing" is displayed on the monitor screen, press the DISCONNECT ( ) button or the ENTER button on the Remote Commander.

## To switch the display in the Phone Book between the list and the thumbnails

Each time the F1 button on the Remote Commander is pressed, the display changes between the list and the thumbnails.

## To change the order of display

Each time the F2 button on the Remote Commander is pressed, the display changes between the list of remote parties' names in ascending alphabetical order and that list in descending alphabetical order.

## To display the Phone Book during communication

Press the # button on the Remote Commander during communication.

## To call a remote party registered in the Private Phone Book

- 1 Insert the "Memory Stick" that contains the Private Phone Book into the Memory Stick slot on the Communication System.
  The Phone Book changes to the Private Phone Book.
- **2** Select "Private Phone Book" in the Home menu, and press the ENTER button.
- 3 Use the ♠, ♣, ♠ or ▶ button on the Remote Commander to select a remote party you want to call from the Private Phone Book.
- 4 Press the CONNECT ( ) button on the Remote Commander. Or press the ENTER button to display the submenu, select "Connect" with the ♠, ♣, ♠ or ♠ button, and press the ENTER button.

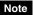

If the auto dialing feature of the Private Phone Book is activated, the system begins dialing when the "Memory Stick" is inserted.

## Calling a Remote Party Not Registered in the Phone Book

1 Use the ♠, ♣, ♠ or ▶ button on the Remote Commander to select "Detailed Dial" in the Home menu, then press the ENTER button. Or select "Connect" in the Home menu with the ♠, ♣, ♠ or ▶ button and the ENTER button to display the Connect menu, then select "Enter Number/Address". The Detailed Dial menu appears on the screen.

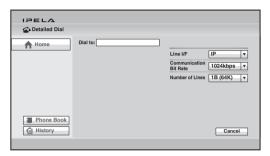

**2** Select the line interface to be used for connection.

Use the  $\spadesuit$ ,  $\clubsuit$ ,  $\spadesuit$  or  $\Rightarrow$  button to select "Line I/F", then press the ENTER button. The setting items appear. Press the  $\spadesuit$ ,  $\clubsuit$ ,  $\spadesuit$  or  $\Rightarrow$  button to select the line interface to be used to connect to the remote party, then press the ENTER button.

IP: Connects to a remote party via a LAN connected to the 몸 1 (LAN1) connector (몸 (LAN) connector on the PCS-XG55/XG55S/XA55).

**ISDN:** Connects to a remote party via an ISDN.

**ISDN** (2B): Connects to the H.221-format system via 2B channels of the ISDN connection.

**TEL:** Connects to the phone of a remote party to conduct a voice meeting via the ISDN connection.

#### **Notes**

- When a checkmark is put to "SIP" under "Line Interface" of the Line Interface setup menu, you can select "SIP" from "Line I/F".
- When "Use LAN2" is set to "On", you can select "IP(2)" from "Line I/F".
- **3** Configure the LAN or ISDN line to be used for connection.

### When using the LAN

① Enter the IP address of a remote party to connect in the IP text box. Use the ♠, ♣, ♠ or ▶ button on the Remote Commander to select the IP text box, then press the ENTER button. Next, enter the IP address with the number buttons on the Remote Commander or the on-screen keyboard, and press the ENTER button. Enter the host name and domain name (ex. host.domain) when using the DNS server, or enter the party's user name and user number registered in the LAN setup menu on the remote party's system when using the gatekeeper, then press the ENTER button.

#### Notes

- When "Internet Protocol" is set to "IPv4" in the Administrator setup menu, you can enter a dot (.) with the ◆ or DOT button.
- When "Internet Protocol" is set to "IPv6" or "IPv4/IPv6" in the Administrator setup menu, you can enter a colon (:) with the → or DOT button

When "IPv4/IPv6" is specified, only colons can be entered with the → button. When "IPv4/IPv6" is specified and you are calling using IPv4, press the DOT button twice to enter a dot.

- To delete the last entered character, use the BACK SPACE button on the Remote Commander or "Back Space" on the on-screen keyboard.
- To delete the entered IP address, use the RETURN button on the Remote Commander or "Cancel" on the on-screen keyboard.
- 2 Select the communication bit rate.

Use the  $\spadesuit$ ,  $\blacktriangledown$  or  $\bigstar$  button to select "Communication Bit Rate", then press the ENTER button. Press the  $\spadesuit$ ,  $\blacktriangledown$ ,  $\spadesuit$  or  $\bigstar$  button to select the communication bit rate from the displayed submenu, then press the ENTER button.

## When using the ISDN

① Enter the telephone number of a remote party to connect in the A text box

Use the  $\spadesuit$ ,  $\clubsuit$ ,  $\spadesuit$  or  $\spadesuit$  button on the Remote Commander to select the A text box, then press the ENTER button. Next, enter the telephone number with the number buttons on the Remote Commander or onscreen keyboard, and press the ENTER button.

#### Notes

- Do not enter the prefix number in the telephone number text box, when the prefix setting is on. For details on prefix settings, see "Dial Setup Menu" on page 71.
- Even when you connect multiple ISDN lines (2B (128K) or more number of lines), entering one telephone number of the remote party enables you to connect all the lines used automatically.
- When you select ISDN (2B (128K)), the A1 and A2 text boxes appear. You can enter a separate ISDN line number in each text box. Pressing the ENTER button on the Remote Commander while the A2 text box is selected copies the number entered in the A1 text box to the A2 text box.
- To delete the last entered character, use the BACK SPACE button on the Remote Commander or "Back Space" on the on-screen keyboard.
- To delete the entered ISDN telephone number, use the RETURN button on the Remote Commander or "Cancel" on the on-screen keyboard.
- ② Select the number of ISDN lines to use during the call.

  Use the ♠, ♣, ♠ or ▶ button on the Remote Commander to select

  "Number of Lines", then press the ENTER button. Press the ♠, ♣, ♠ or

→ button to select the number of channels to be used when calling a remote party from the displayed items, then press the ENTER button.

#### Note

#### To connect to the remote party by entering all the telephone numbers for the ISDN lines used

If the system of the remote party is not equipped with the bonding function, entering one remote party's telephone number does not allow automatic connection of multiple ISDN lines used to connect to the remote party. To connect to the remote party by entering all the telephone numbers, register the remote party's telephone numbers for the ISDN lines to be used referring to "Registering a Remote Party – Phone Book" (page 132), then connect to the remote party according to the procedure described in "Calling a Remote Party Registered in the Phone Book" (page 124).

**4** Press the CONNECT ( **△** ) button on the Remote Commander, or use the  $\spadesuit$ ,  $\clubsuit$ ,  $\spadesuit$  or  $\Rightarrow$  button to select "Connect" in the lower part of the menu, then press the ENTER button on the Remote Commander.

The system begins dialing the IP address or ISDN telephone number entered in step 3. "Dialing" appears on the monitor screen. When the system connects to the remote system, the message "Session Connected." appears on the screen, and the picture on the remote site is

### To cancel dialing before connecting

While "Dialing" is displayed on the monitor screen, press the DISCONNECT ( 2 ) button or the ENTER button on the Remote Commander.

displayed. Now you can start communication with the remote party.

## To save the entered IP address or ISDN telephone number in the Phone Book

When you enter the IP address or ISDN telephone number, the Save button appears at the lower part of the menu.

Select "Save" with the ♠, ♣, ♠ or ▶ button, then press the ENTER button on the Remote Commander. The List Edit menu is displayed. Save the address or number you entered into the Phone Book.

For details on the List Edit menu, see "Registering a Remote Party – Phone Book" on page 132.

#### Redial function

Once you have input the IP address or ISDN telephone number using the Detailed Dial menu, it will be entered in the text box of the Detailed Dial menu the next time you open the menu.

## Note

The redial function is not available:

- Once you have turned off the power of the system or set it to standby mode.
- When you cancel dialing the entered IP address or ISDN telephone number.

# **Receiving a Call from a Remote Party**

Operations for answering a call differ depending on the setting of the answer mode.

### Notes

The unit is set to manual answer mode under factory default settings.

## **Answering Calls (Manual/Auto Answer Mode)**

#### Manual answer mode

When there is an incoming call, the Communication System rings. You need to connect the call manually.

You can start connecting when you are ready.

#### Auto answer mode

The system automatically receives a call from a remote party and you can start connecting. Although no operation is necessary to start, the picture on the local site will be displayed on the remote site screen even if you are not ready to begin.

#### Notes

- You cannot answer the call unless the power switch on the Communication System is
  on.
- Make sure that the TV monitor is turned on.

For setting of the answer mode, see "Auto Answer" in the Answer setup menu on page 72.

## **Answering a Call from a Remote Party**

#### To receive a call in manual answer mode

When you receive a call, the Communication System rings and the message "Incoming call. Answer?" appears on the monitor screen.

Press ♠, ♣, ♠ or ▶ to select "OK", then press the ENTER button. The system is then connected. Once the connection is made, the picture of the remote party is displayed on the local monitor screen and the sound is heard. The picture and sound on the local site will be enabled on the remote site at the same time. The message "Session Connected." appears on the monitor screen.

You are now ready to start a communication.

## Note

See pages 143 to 153 to adjust the sound and picture during communication.

### When you do not want to answer the call

Press  $\spadesuit$ ,  $\clubsuit$ ,  $\spadesuit$  or  $\spadesuit$  to select "Cancel", then press the ENTER button. Ringing stops, and the connection is canceled.

#### To answer a call in auto answer mode

When you receive a call, the Communication System rings and the message "Answering..." appears on the monitor screen. The system is automatically connected and the picture of the remote party is displayed on the local monitor screen and the sound is heard. The picture and sound on the local site will be enabled on the remote site at the same time.

The message "Session Connected." appears on the monitor screen. You are now ready to start communication.

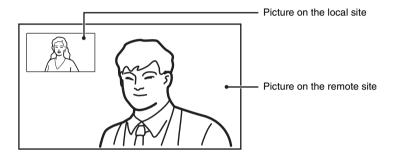

Note

See pages 143 to 153 to adjust the sound and picture during communication.

## When the system fails to make an ISDN connection

If the system fails to connect to the remote party, the message "Cannot complete connection. (an ISDN cause code and a message are displayed here)" appears on the monitor screen.

For details on ISDN cause codes and messages, see "On-Screen Messages" on page 246.

## **Ending the Connection**

- 1 Press the DISCONNECT ( ) button on the Remote Commander. The message "Disconnect?" appears on the monitor screen.
- 2 Press the DISCONNECT (♠) button on the Remote Commander again, or press the ♠, ♣, ♠ or ▶ button on the Remote Commander to select "OK", then press the ENTER button.

  The system is disconnected.

## Note

The power of the Communication System remains on even if the system is disconnected.

### To cancel disconnection of the system

Select "Cancel" with the  $\spadesuit$ ,  $\blacktriangledown$ ,  $\spadesuit$  or  $\spadesuit$  button on the Remote Commander, then press the ENTER button.

## To register the connected remote party in the Phone Book

You can easily register the remote party who has just disconnected. If you set "Last Number Registration" to "On" on the Device Setup page of the General setup menu, the message "Register this participant in the list?" appears after a communication with an unregistered remote party is finished. When you select "OK", the List Edit menu appears.

#### Note

If the "Last Number Registration" is set to "Off", the message does not appear.

For "Last Number Registration" setting, see "General Setup Menu" on page 92.

# Registering a Remote Party – Phone Book

You can register the telephone number or IP address of a remote party in the Phone Book, allowing you to dial the party very easily.

Up to 1000 remote parties can be registered in the Phone Book. You can also store a still image such as a participant's portrait in the index list.

You can also create a Private Phone Book on a "Memory Stick" separately from the Phone Book in the Communication System.

## **Registering a New Remote Party**

1 Use the ♠, ♣, ♠ or ▶ button on the Remote Commander to select "Phone Book" in the Home menu, then press the ENTER button. Or select "Connect" in the Home menu with the ♠, ♣, ♠ or ▶ button and the ENTER button to display the Connect menu, then select "Select from Phone Book". The Phone Book opens.

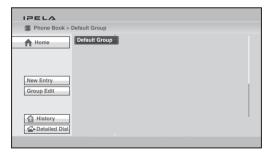

## Note

The Phone Book can be displayed by selecting "Phone Book" in the History or Detailed Dial menu.

2 Use the ♠, ♣, ♠ or ▶ button on the Remote Commander to select "New Entry", then press the ENTER button.
The List Edit menu appears.

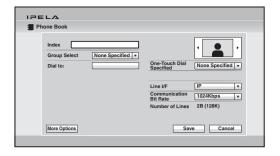

**3** Set the items in the List Edit menu.

Use the  $\spadesuit$ ,  $\clubsuit$  or  $\spadesuit$  button and the ENTER button on the Remote Commander to select the setup item.

To enter the characters, use the number buttons on the Remote Commander or the displayed on-screen keyboard, and press the ENTER button. To select the item, use the  $\spadesuit$ ,  $\clubsuit$ ,  $\spadesuit$  or  $\Rightarrow$  button and press the ENTER button.

#### Index

Enter the name of a remote party in the Index text box. You can use up to 39 letter and number characters.

## **Group Select**

Select the group set in the Phone Book.

#### Dial to:

Enter the IP address or line number of a remote party depending on the line interface you select.

- When you select "IP" from "Line I/F": Enter the remote party's IP address. Enter the host name and domain name (ex. host.domain) when using the DNS server, or enter the party's user name and user number when using the gatekeeper (page 85).
- When you select "ISDN" from "Line I/F": Enter the remote party's line number. If you register the sub-address in the Phone Book, enter an asterisk between the line number and sub-address. The sub-address can only be composed of numbers.

When "More Options Enable" is set to "On" in the Dial setup menu (page 71), six line input text boxes, A1, A2, B1, B2, C1 and C2, are displayed. Be sure to enter the remote party's number to the A1 text box.

When you select "TEL" from "Line I/F": Enter the telephone number of a remote party. (ex. 0390123456)

When you select "SIP" from "Line I/F": Enter the address of a remote party or the number assigned by the SIP server.

The format of the address is the following:

- 4000 (number assigned by the SIP server)
- 4000@sip.com
- 192.168.1.1 (when the IP address and SIP server are not used)

### Icon/Image

Select the icon or a still image stored on a "Memory Stick" to be displayed on the Phone Book.

#### Note

You cannot select a still image unless a "Memory Stick" in which still images are stored is inserted.

### One-Touch Dial Specified

Select whether to display the one-touch dial buttons in the Home menu. Assign the F1, F2, F3 or F4 function button on the Remote Commander to each one-touch dial button.

#### Line I/F

Select the line interface you are using to connect to a remote party. Select from among IP, ISDN, TEL and SIP. Selecting any interface switches the setting items in the List Edit menu.

#### **Notes**

- When a checkmark is put to "SIP" under "Line Interface" of the Line Interface setup menu, you can select "SIP" from "Line I/F".
- When "Use LAN2" is set to "On", you can select "IP(2)" from "Line I/F".

#### Communication Bit Rate

Select the communication bit rate when you select "IP" or "SIP" with "Line I/F"

#### Number of Lines

Select the number of ISDN channels to be used when you select "ISDN" with "Line I/F".

#### **Auto Dial**

Set this item only for the Private Phone Book (page 138). Setting "Auto Dial" to "On" allows you to automatically dial one of the lists in the Private Phone Book simply by inserting the "Memory Stick" in which the Private Phone Book is registered.

**4** Use the **♦**, **♦**, **♦** or **♦** on the Remote Commander to select "Save", then press the ENTER button.

The settings are registered in the Phone Book.

#### Note

When a connection with a remote party not registered in the Phone Book is terminated, you can register this remote party to the Phone Book. In this case, the IP address or line number is shown in "Index" as the name of the remote party. Modify it if necessary.

## To connect to the remote party without using bonding

If the system of the remote party is not equipped with the bonding function, entering one telephone number does not allow you to connect all the line

numbers used to connect to the remote party. To connect to the remote party by entering all the ISDN line numbers used, you can set the connection without using the bonding function of this system.

When you set "More Options Enable" to "On" in the Dial setup menu (page 71), the A1, A2, B1, B2, C1 and C2 text boxes appear in the List Edit menu. Enter all the telephone numbers for the ISDN lines selected by "Number of Lines".

#### Note

When you set "Number of Lines" to "2B", you can connect to the remote party by selecting "ISDN (2B)" from "Line I/F" in the Detailed Dial menu.

### To set up more detailed options

When "More Options Enable" is set to "On" in the Dial setup menu, the More Options button is shown at the lower part of the List Edit menu.

Select the More Options button with the  $\spadesuit$ ,  $\clubsuit$ ,  $\spadesuit$  or  $\Rightarrow$  button on the Remote Commander and press the ENTER button to open a menu for more detailed dial settings. You can change the settings of the desired items.

#### Note

The contents set with the More Options button have priority over those set in the Dial setup menu.

## **Editing the Contents of the Phone Book**

You can edit the telephone number, IP address, name or setting registered in the Phone Book.

- **1** Open the Phone Book.
- 2 Use the ♠, ♣, ♠ or ▶ button on the Remote Commander to select the remote party to be modified, then press the ENTER button.

  The submenu appears.

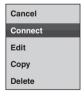

- 3 Press the ♠, ♣, ♠ or ▶ button on the Remote Commander to select "Edit", then press the ENTER button.
  The List Edit menu appears.
- 4 Modify the telephone number, IP address, name or setting.

**5** Use the ♠, ♦, ♦ or ♦ button on the Remote Commander to select "Save", then press the ENTER button. The modification is completed.

## Copying a Registered Party in the Phone Book

- 1 Open the Phone Book.
- 2 Use the ♠, ♣, ♠ or ▶ button on the Remote Commander to select the remote party to be copied, then press the ENTER button. The submenu appears.
- **3** Press the ♠, ♣, ♠ or ▶ button on the Remote Commander to select "Copy", then press the ENTER button. The items for the selected party are copied, and the name is followed by "-

2". You can use the setting after modifying the necessary items.

## **Deleting the Registered Remote Party**

- 1 Open the Phone Book.
- 2 Use the ★. ★. ★ or ★ button on the Remote Commander to select the remote party to be deleted from the Phone Book, then press the ENTER button. The submenu appears.
- **3** Press the ♠, ♠, ♠ or ▶ button on the Remote Commander to select "Delete", then press the ENTER button. The message "Delete Entry?" appears.
- **4** Use the ♠, ♣, ♠ or ▶ button on the Remote Commander to select "OK", then press the ENTER button. The selected party is deleted.

## To cancel deleting

Select "Cancel" in step 4, then press the ENTER button.

## Creating a Group in the Phone Book (Group Edit)

You can create groups into which the registered remote parties are grouped.

## To register a new group

- **1** Open the Phone Book.
- **2** Use the ♠, ♦, ♦ or ▶ button on the Remote Commander to select "Group Edit", then press the ENTER button.

The Phone Book > Group Edit menu appears.

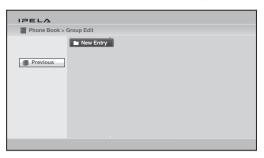

**3** Use the  $\blacklozenge$ ,  $\blacklozenge$ ,  $\blacklozenge$  or  $\blacktriangleright$  button on the Remote Commander to select "New Entry", then press the ENTER button. The group name input menu appears.

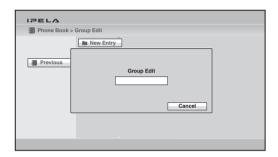

- **4** Enter the group name using the number buttons on the Remote Commander and the on-screen keyboard, then press the ENTER buttons. You can use the alphabetical letters, numbers and symbols.
- **5** Use the ♠, ♣, ♠ or ▶ button on the Remote Commander to select "Save", then press the ENTER button.

The registered group button is displayed.

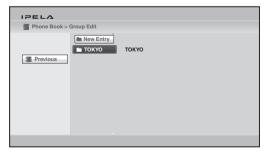

**6** Use the **↑**, **⋄**, **⋄** or **→** button on the Remote Commander to select "Previous", then press the ENTER button.

The Phone Book is restored.

## To modify the group name

1 Open the Phone Book > Group Edit menu, select the group button you want to modify using the ♠, ♣, ♠ or ▶ button on the Remote Commander, and press the ENTER button.

The submenu appears.

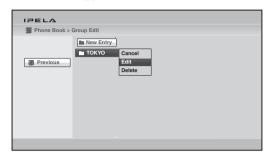

- 2 Use the ♠, ♣, ♠ or ▶ button on the Remote Commander to select "Edit", then press the ENTER button.
  The group name input menu appears.
- **3** Modify the group name using the number buttons on the Remote Commander and the on-screen keyboard, then press the ENTER buttons.
- 4 Use the ♠, ♣, ♠ or ▶ button on the Remote Commander to select "Save", then press the ENTER button.
  The modified group button is displayed in the Phone Book > Group Edit menu.

#### Notes

- You can operate the following with a submenu in the Group Edit menu.
  - "Cancel": Cancels selection of the group button.
  - "Delete": Deletes a group in which no party is registered.
- You cannot delete a group button for which any remote parties are registered.

## **Creating a Private Phone Book**

You can create your own Phone Book (Private Phone Book) on a "Memory Stick". Once the Private Phone Book is registered, inserting the "Memory Stick" into the Communication System changes the Phone Book to the Private Phone Book. You can also activate the Auto Dial feature, allowing you to automatically start dialing one of the remote parties registered in the Private Phone Book simply by inserting the "Memory Stick".

## To register a new remote party in a Private Phone Book

1 Insert a "Memory Stick" in which you want to register a remote party into the Memory Stick slot on the Communication System.

Insert the "Memory Stick" in the direction of the arrow with the mark facing upward.

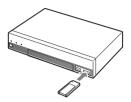

**2** Open the Phone Book page in the Administrator setup menu.

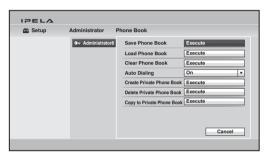

For how to open the menu, see "Registering Local Information" on page 67.

- **3** Select "Create Private Phone Book". An empty folder and file for a Private Phone Book are created in the "Memory Stick".
- **4** Register a new remote party.

  The procedure is the same as that for registering in the Phone Book.

  Proceed with steps 2 to 4 in "Registering a New Remote Party" on page 132.

The procedures for how to edit the contents of the Private Phone Book, how to delete the registered remote party, or how to copy one of the registered parties in the Private Phone Book are the same as those for the Phone Book. Open the Private Phone Book and proceed with the steps described on pages 135 to 136.

## To copy all the contents of the Phone Book to the Private Phone Book

Insert the "Memory Stick" in which you want to store the Private Phone Book into the Memory Stick slot on the Communication System, then select "Copy

to Private Phone Book" in the Administrator setup menu. All the data registered in the Phone Book are copied to the inserted "Memory Stick".

## To delete the Private Phone Book from the "Memory Stick"

Insert the "Memory Stick" from which you want to delete the registered Private Phone Book into the Memory Stick slot on the Communication System, then select "Delete Private Phone Book" on the Phone Book page in the Administrator setup menu. All the data are deleted from the inserted "Memory Stick".

## To dial a specified remote party in a Private Phone Book automatically

If you set "Auto Dialing" in the Administrator setup menu to "On", you can automatically dial one of the registered remote parties in the Private Phone Book simply by inserting the "Memory Stick" in which the Private Phone Book is registered.

- **1** Open the Private Phone Book.
- 2 Use the ♠, ♣, ♠ or ▶ button on the Remote Commander to select the remote party to dial automatically, then press the ENTER button.
- **3** Press the ♠, ♣, ♠ or ▶ button on the Remote Commander to select "Edit", then press the ENTER button. The List Edit menu appears.
- **4** Use the ♠, ♣, ♠ or ▶ button on the Remote Commander to select "Auto Dialing", then press the ENTER button. The setting is registered and "AUTO" appears in the Private Phone Book.

## **Using the Shared Phone Book**

Using the Shared Phone Book function enables multiple Sony Visual Communication Systems to access to a Phone Book located on a server.

For detailed configuration, consult your network administrator.

#### Notes

- You can dial a remote party registered in the Shared Phone Book in the same manner as with the Phone Book. However, you cannot dial a remote party registered in a multipoint connection list.
- You cannot register a new party, delete a registered party, attach an image, or edit the Shared Phone Book. In addition, you cannot copy the remote parties registered in the Shared Phone Book to the Private Phone Book.

## System configuration example

In this system configuration, sharing of a Phone Book using H.350 is enabled.

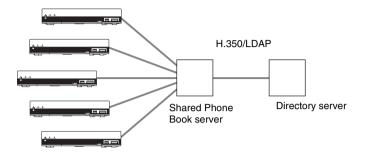

## **Using the Shared Phone Book**

Check that "SPB Mode" is set to "On" in the Shared Phone Book setup menu, and enter appropriate values for "SPB Server Address" and "SPB Server Password".

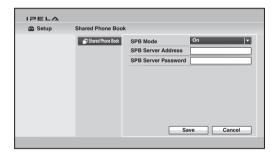

When "SPB Mode" is set to "On", the Shared Phone Book menu button appears on the screen.

## To display the Shared Phone Book

Select "Shared Phone Book" in the Phone Book, and press the ENTER button. The display switches to the Shared Phone Book.

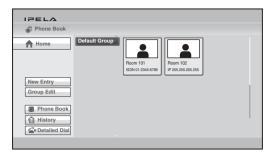

To restore the Phone Book, select "Phone Book" in the menu, and press the ENTER button.

The procedure for dialing the registered remote party in the Shared Phone Book is the same as that for the Phone Book.

For details on dialing, see "Calling a Remote Party Registered in the Phone Book" on page 124.

# **Adjusting the Sound**

## Adjusting the Volume of the Received Sound

You can adjust the volume of the sound to be received from a remote party. Press the VOLUME + button on the Remote Commander to increase the volume, VOLUME – button to decrease it. The volume level indicator appears on the monitor screen. The indicator will automatically disappear if you do not operate the buttons for a certain time.

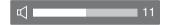

#### Notes

- You need to set the volume of the TV monitor to an appropriate level first.
- If feedback or distortion caused by increasing the volume occurs, decrease the volume.

## Turning Off the Sound Momentarily – Muting Function

You can momentarily turn off the sound to be sent to the remote party during communication.

Press the MIC ON/OFF button on the Remote Commander.

The sound of the local party is not heard by the remote party. The indicator appears on the monitor screen of the local site.

The FAR indicator appears on the monitor screen of the remote site, indicating that the sound of the local party is not transmitted.

#### To restore the sound

Press the MIC ON/OFF button again.

The NEAR indicator on the local site and the FAR indicator on the remote site disappear and the sound is heard by the remote party.

## Turning Off the Sound on Answering – Mic on Answer Function

You can turn off the sound to be sent to a remote party when you have answered a call from the remote party.

If you set "Mic on Answer" to "Off" in the Answer setup menu, only the picture on the local party will be sent to the remote party when answering a call. The NEAR indicator appears on the monitor screen.

For the setting, see "Mic on Answer" in the Answer setup menu on page 72.

## To send the sound to the remote party

Press the MIC ON/OFF button on the Remote Commander.

The NEAR indicator disappears and the sound is heard by the remote party.

## Synchronizing Audio and Video – Lip Sync Function

During the communication a time lag may occur between the sound and picture to be sent to the remote party, which prevents smooth communication. Using the Lip Sync function adjusts to synchronize audio and video. However, this may delay transmission of audio synchronized with video.

The Lip Sync function is enabled if you set "Lip Sync" to "Auto" on the Basic Setup1 page in the Audio setup menu.

For the setting, see "Lip Sync" in the Audio setup menu on page 78.

## Note

To enable the Lip Sync function of the remote party, you have to ask them to do so.

## Reducing Echo - Echo Canceller

The Communication System is equipped with the echo canceller function, allowing the echo that occurs during audio transmission to be reduced. Setting "Echo Canceller" to "On" on the Basic Setup1 page in the Audio setup menu activates the built-in echo canceller.

When using an external echo canceller, set "Echo Canceller" to "Off".

For details on the setting, see "Echo Canceller" in the Audio setup menu on page 78.

# Connection example for using an external echo canceller

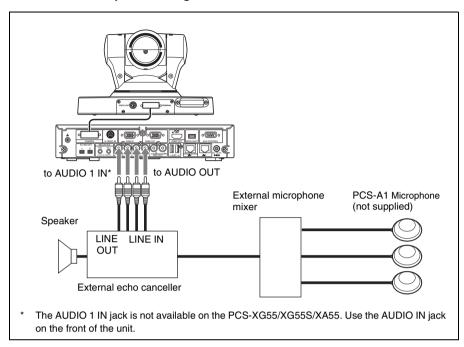

For details on connecting the external echo canceller, refer to the operating instructions for the echo canceller you are using.

# **Adjusting the Camera**

You can adjust the image shot by the local camera that is sent to the remote party to obtain the desired angle and size.

During communication you can also control the camera on the remote site to adjust the image shot by the remote camera.

# **Adjusting the Camera Angle and Zoom**

Determine the angle of view and the size of the picture to be displayed on the monitor screen by adjusting the angle and zoom.

1 Press the CAMERA button on the Remote Commander, or press the ♠, ♣, ♠ or ▶ button to select "Camera" in the Home menu and press the ENTER button.

The Camera menu appears.

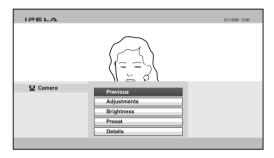

- 2 Select the camera to be adjusted.

  During communication pressing the F1 button on the Remote Commander switches between the camera on the local site and that on the remote site. When two cameras are connected, pressing the F2 button on the Remote Commander switches between the first and second cameras.

  The selected camera is shown at the top of the Camera menu.
- 3 Use the ♠, ♣, ♠ or ▶ button on the Remote Commander to select "Adjustments", then press the ENTER button.

  The Adjustments menu appears.

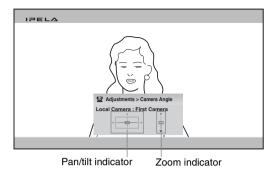

4 Adjust the camera angle so that the desired angle of view is obtained with the ♠, ♣, ♠ or ▶ button on the Remote Commander.

The selected camera pans and tilts, then the adjusted picture will be displayed in the small window or in full screen.

#### Note

The PCS-XA80/XA55 does not support pan/tilt camera controls via the Remote Commander

**5** Use the ZOOM button on the Remote Commander to zoom in or out. Press the T (Telephoto) button to zoom in and the W (Wide angle) button to zoom out.

For details on digital zoom, see "To use the digital zoom function" on page 152.

#### To control the remote camera

- To control the remote camera, set "Far End Camera Control" (page 75) to "On" in the Communication setup menu for both the local and remote sites.
   If this setting is not configured properly, you will not be able to control the remote camera.
- You cannot control the remote camera during a session if the remote control format of the remote camera is not H.281. If you cannot control the remote camera, ask the remote party about the remote control format of his camera.
- If the local and remote parties try to control the same camera at the same time, the camera may not operate correctly.

# **Adjusting the Brightness**

Normally, the brightness is automatically adjusted to obtain optimum levels. You can also adjust it manually.

It is recommended that the brightness be adjusted automatically to obtain optimum brightness.

# To adjust the brightness manually

**1** Press the CAMERA button on the Remote Commander, or press the ♠, ♣, ◆ or → button to select "Camera" in the Home menu and press the ENTER button.

The Camera menu appears.

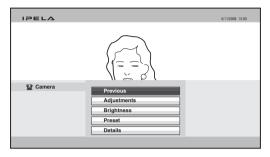

**2** Select the camera to be adjusted.

During communication pressing the F1 button on the Remote Commander switches between the camera on the local site and that on the remote site. When two cameras are connected, pressing the F2 button on the Remote Commander switches between the first and second cameras.

The selected camera is shown at the top of the Camera menu.

**3** Use the ♠, ♣, ♠ or ▶ button on the Remote Commander to select "Brightness", then press the ENTER button. The Brightness adjustment menu appears.

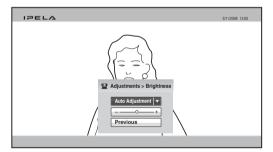

- **4** Press the ENTER button on the Remote Commander.
- **5** Use the ♠, ♣, ♠ or ♦ button on the Remote Commander to select "Manual Adjustment", then press the ENTER button. The brightness adjustment bar is selected.

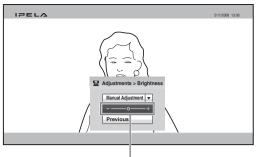

Brightness adjustment bar

**6** Use the ♠, ♣, ♠ or ▶ button on the Remote Commander to adjust the brightness of the screen.

Pressing the → button increases the brightness, and pressing the ← button decreases it.

# **Using the Preset Function**

The settings for local or remote camera angle and zoom can be registered in the preset memory. Once you have stored the settings, you can easily recall them to move the camera.

Up to 100 settings can be registered for the local camera and up to 6 settings for the remote camera.

# To register the preset setting

Press the CAMERA button on the Remote Commander, or press the ♠, ♣,
 ♠ or ▶ button to select "Camera" in the Home menu and press the ENTER button.

The Camera menu appears.

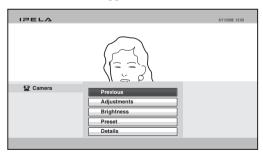

2 Select the camera whose angle and zoom setting you want to preset.

During communication pressing the F1 button on the Remote Commander switches between the camera on the local site and that on the remote site.

When two cameras are connected, pressing the F2 button on the Remote Commander switches between the first and second cameras.

The selected camera is shown at the top of the Camera menu.

3 Use the ♠, ♣, ♠ or ▶ button on the Remote Commander to select "Preset", then press the ENTER button.

The Preset Setting List appears.

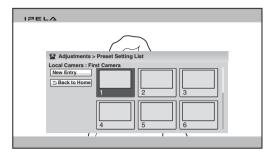

**4** Use the ♠, ♣, ♠ or ▶ on the Remote Commander to select "New Entry", then press the ENTER button.

The Preset Save menu appears.

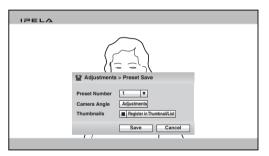

- Use the ♠, ♣, ♠ or ▶ button on the Remote Commander to select "Preset Number", then select the number to which the setting is stored.
   Only the numbers that have not been used for presetting are selectable.
- 6 Use the ♠, ♠, ♠ or ▶ button on the Remote Commander to select "Adjustments" under "Camera Angle", then press the ENTER button, if you want to adjust the camera zoom and angle.

  The Adjustments many is displayed and you can adjust the zoom and

The Adjustments menu is displayed and you can adjust the zoom and angle.

For the adjustment procedures, see "Adjusting the Camera Angle and Zoom" on page 146.

7 After the adjustment is finished, press the RETURN button or the ENTER button on the Remote Commander.
The Preset Save menu is restored.

- 8 When you want to register a thumbnail, use the ♠, ♣, ♠ or ▶ button on the Remote Commander to select "Thumbnails" and press the ENTER button to check the checkmark for "Register in Thumbnail/List".
- **9** Use the ♠, ♠, ♠ or ▶ button on the Remote Commander to select "Save", then press the ENTER button.

The angle and zoom settings are stored in the selected number, and the preset number is listed in the Preset Setting List.

### To move the camera to the preset position

1 Press the CAMERA button on the Remote Commander, or press the ♠, ♣, ♠ or ♠ button to select "Camera" in the Home menu and press the ENTER button.

The Camera menu appears.

2 Use the ♠, ♣, ♠ or ▶ button on the Remote Commander to select "Preset" in the Camera menu, then press the ENTER button.

The Preset Setting List appears.

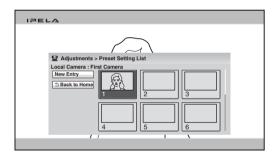

3 Use the ♠, ♣, ♠ or ♦ button on the Remote Commander to select the preset number you want to recall, then press the ENTER button.

You can also recall the preset numbers 1 to 6 by pressing the number

buttons 1 to 6 on the Remote Commander.

The submenu appears.

4 Press the ♠, ♣, ♠ or ♦ button on the Remote Commander to select "Load", then press the ENTER button.

The camera moves to the selected preset position.

#### Note

You can select the items below from the submenu:

"Cancel": Cancels selection of the preset position.

"Edit": Changes the selected preset position.

"Delete": Deletes the selected preset position.

# Adjusting the Camera in the Detailed Setup Menu

When you select "Details" in the Camera menu, the more detailed setup menu opens. You can adjust various items for camera adjustment.

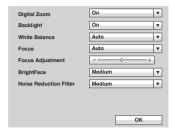

#### To use the digital zoom function

Set "Digital Zoom" to "On".

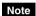

This setting is not available on the PCS-XA80/XA55.

### To use backlight compensation function

When the subject is shot with a bright background, set "Backlight" to "On". The backlight compensation is activated and you can obtain a bright picture.

# To adjust the white balance

Set the white balance depending on the shooting location.

Auto: Adjusts the white balance automatically. **Indoor:** Select when shooting the subject indoors. Outdoor: Select when shooting the subject outdoors.

**ONE PUSH:** Select when adjusting the white balance by shooting a white object in the center of the screen.

# To adjust the focus automatically

Select "Auto" in the Focus drop-down list and press the ENTER button. The focus is automatically adjusted.

# To adjust the focus manually

- Select "Manual" in the Focus drop-down list.
- **2** Select "Focus Adjustment" and press the ENTER button.

3 Adjust the focus using the ♠, ♣, ♠ or ▶ button on the Remote Commander. To focus on a distant subject, press the ▶ button. To focus on a near subject, press the ♠ button.

#### To use the BrightFace function

The BrightFace function is provided if the scene is shot by the PCSA-CXG80 HD Camera Unit. When the function is enabled, brightness and contrast are automatically adjusted and as the result the dark part of a scene is shot brighter and the bright part is shot clearer. Even when the scene is shot in a dark room or a backlit room with a window or window shade, human faces are shot brighter.

To use the BrightFace function, set "BrightFace" to "High", "Medium" or "Low".

Set "BrightFace" to "Off" when you do not use the BrightFace function.

#### Notes

- The BrightFace function is not available with cameras other than the PCSA-CXG80.
- The BrightFace function is not available on the PCS-XA80/XA55 system.

#### To use the Noise Reduction Filter

If you set up Noise Reduction Filter, picture noise can be reduced. You can select the noise reduction level from among "High", "Medium" and "Low". If you do not use Noise Reduction Filter, set it to "Off".

#### Note

This setting is not available on the PCS-XA80/XA55.

# **Selecting the Input Picture and Sound**

You can switch the picture displayed on the monitor screen, and switch between the input picture and audio.

# Switching the Displayed Picture between the Local and Remote Pictures

When the displayed picture on the monitor can be switched during communication, pressing the LAYOUT button on the Remote Commander displays the indication "F1: Switches the monitored picture between the remote and local sites." at the bottom of the monitor.

Each press of the F1 button on the Remote Commander switches the displayed picture between those on the local and remote sites.

# **Selecting the Input Picture**

**1** Press the VIDEO INPUT button on the Remote Commander. The Video Input > Near menu appears.

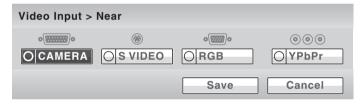

- 2 Use the ♠, ♣, ♠ or ▶ button on the Remote Commander to select the video input on the local site, then press the ENTER button.
  - The picture input from the selected equipment is displayed on the monitor screen.
  - **CAMERA:** Selects the picture from the camera connected to the CAMERA connector.
  - **S VIDEO:** Selects the picture from the equipment (second camera, etc.) connected to the S VIDEO IN connector.
  - **RGB:** Selects the picture from the equipment connected to the RGB IN connector.
  - **YPbPr:** Selects the picture from the equipment connected to the VIDEO IN YPbPr jacks.

Note

The "S-VIDEO" setting is not available on the PCS-XG55/XG55S/XA55.

3 To store the selected input in the memory of the system, use the ♠, ♣, ♠ or ▶ button on the Remote Commander to select "Save", then press the ENTER button.

The Video Input menu disappears.

The stored video input is not deleted even after the system is turned off, and is selected when the power is turned on again.

### To change the video input name displayed in the Video Input menu

You can label the desired name for each video input on the Custom Input Label page in the Video setup menu. When you switch the video input in step 2 above, the name you set is displayed in the Video Input menu. For example, you can label: Camera1, Camera2, None, etc.

For details, see "Custom Input Label" in the Video setup menu on page 81.

# Selecting the Video Input Using the F1 to F4 (Function) Buttons on the Remote Commander

If you assign the video input (Camera, S-VIDEO, RGB or YPbPr) to any of the F1 to F4 buttons on the Remote Commander in "Function Keys in Communication" of the General setup menu, you can quickly switch the video input only by pressing one of the F1 to F4 buttons.

#### Note

The "S-VIDEO" setting is not available on the PCS-XG55/XG55S/XA55.

For details, see "Function Keys in Communication" in the General setup menu on page 93.

# Switching the Sound to Be Sent to the Remote Party

You can switch the sound sent to the remote party between the sound from the microphone and that from the connected equipment. Use "Audio Input" in the Audio setup menu.

For details, see "Audio Input" in the Audio setup menu on page 77.

# Switching Video and Audio at the Same Time

Set "Link to Audio Input" to "On" on the Link to Mic page of the Video setup menu. When you switch the video input, the audio input automatically switches to the one which has been set to link to the switched video input.

For details, see "Link to Audio Input" in the Video setup menu on page 82.

# **Switching the Picture from the Remote System**

You can switch the picture output from the remote system during communication.

Press the VIDEO INPUT button, then F1 button on the Remote Commander. The Video Input > Far menu appears.

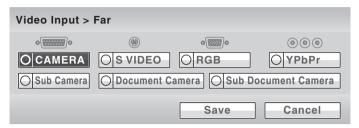

Use the  $\spadesuit$ ,  $\blacklozenge$  or  $\blacklozenge$  button on the Remote Commander to select the picture output from the equipment connected to the remote system, then press the ENTER button. The selected picture is input to the local system and is displayed on the monitor screen.

#### Note

You can only select the picture that can be output from the remote system.

# **Switching the Picture Displayed on the Monitor Screen**

You can display the pictures on the local and remote sites on the monitor screen at the same time. This enables you to check how your own party is monitored on the remote site.

**1** Press the LAYOUT button on the Remote Commander. The Layout menu appears.

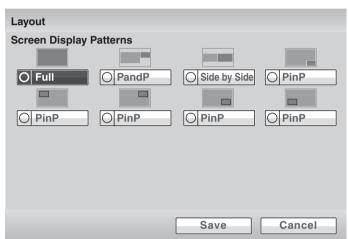

2 Use the ♠, ♣, ♠ or ▶ button on the Remote Commander to select one of the screen display patterns, then press the ENTER button.

You can select from among the following eight patterns:

Full: Displays the remote picture in full screen.

**PandP:** Displays the remote picture on the left of the screen in large size and the local picture on the right in small size.

**Side by Side:** Displays the remote and local pictures side by side.

**PinP:** Displays the local window picture in the remote full picture. You can select the location of the window picture from among five patterns.

3 To store the selected screen display pattern in the memory of the system, use the ♠, ♣, ♠ or ▶ button on the Remote Commander to select "Save", then press the ENTER button.

The Layout menu disappears.

#### To swap the location of the remote and local pictures

When the displayed picture can be switched during communication, pressing the LAYOUT button on the Remote Commander displays the indication "F1: Switches the monitored picture between the remote and local sites." at the bottom of the monitor.

Each press of the F1 button on the Remote Commander swaps the location of both pictures.

### To switch the display to the remote picture while receiving RGB pictures

When receiving an RGB computer picture from a remote party, pressing the LAYOUT button on the Remote Commander displays the indication "F2: Restores the previous monitor screen." at the bottom of the monitor. Press the F2 button on the Remote Commander to switch to the remote picture. To return to the RGB picture, press the F2 button again.

#### Note

When you connect two monitors and set "Monitor Output" to "HDMI+RGB" in the Video setup menu, you cannot switch to RGB picture by pressing the F2 button.

# **Capturing the Screen**

You can capture the image displayed on the screen by using "Screen Capture" in the Tools menu and display the captured image on the Phone Book. The captured image is stored in the "Memory Stick".

### To capture the local image

- **1** Insert a "Memory Stick" in which you want to save the capturing image into the Memory Stick slot on the Communication System.
- **2** Display the image you want to capture on the monitor screen.

  For details on adjusting the camera, see "Adjusting the Camera" on page

For details on adjusting the camera, see "Adjusting the Camera" on page 146.

3 Press the TOOLS button on the Remote Commander, or press the ♠, ♣, ♠ or ▶ button to select "Tools" in the Home menu and press the ENTER button.

The Tools menu appears.

4 Press the → button on the Remote Commander, and select "Execute" for "Screen Capture" with the ♠, ♣, ♠ or → button then press the ENTER button.

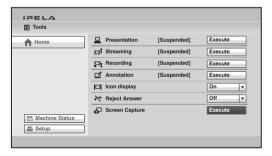

The image displayed on the monitor is captured and stored in the "Memory Stick".

For the procedure how to display the captured image on the Phone Book, see "Registering a New Remote Party" on page 132.

# To capture the remote image

**1** Display the image of the remote site you want to capture on the monitor screen during communication.

For details on adjusting the remote camera, see "Adjusting the Camera" on page 146.

- **2** Press the TOOLS button on the Remote Commander to display the Tools menu.
- **3** Use the ♠, ♣, ♠ or ▶ button on the Remote Commander to select "Execute" for "Screen Capture", then press the ENTER button. The remote picture is captured and is stored in the "Memory Stick".

# Chapter 4: Connection with Optional Equipment

This chapter describes the various connections using the optional equipment in addition to the components contained in the PCS-XG80/XG80S/XG55/XG55S/XA80/XA55 HD Visual Communication System.

To make a multipoint connection, see Chapter 6.

# **Using a Tools Menu**

Pressing the TOOLS button on the Remote Commander opens the Tools menu on the monitor screen.

The Tools menu allows you to perform operations often used simply by selecting the item in the menu.

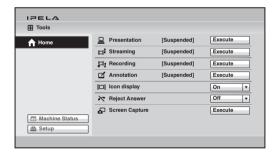

Pressing the  $\Rightarrow$  button on the Remote Commander, selecting each item with the  $\spadesuit$ ,  $\clubsuit$ ,  $\spadesuit$  or  $\Rightarrow$  button and pressing the ENTER button enable the following operations:

### Note

"Reject Answer" is available only when the PCSA-MCG80 HD MCU software (not supplied) is installed in the Communication System.

#### Presentation

Pressing the ENTER button on the Remote Commander allows you to transmit an RGB picture input from a connected computer to a remote party. During transmission, the message "Executing" appears and the selectable item changes to "Stop". To stop transmitting the RGB picture, select "Stop" and press the ENTER button.

For details on presentation, see "Using the Computer Picture for Presentation" on page 164.

#### Streaming

Pressing the ENTER button on the Remote Commander allows you to broadcast live stream of the visual communication, and people who do not participate in the communication can watch it over the Web. During broadcasting, the message "Executing" appears and the selectable menu item changes "Stop". To stop broadcasting a live stream, select "Stop" and press the ENTER button.

For details, see "Streaming a Communication" on page 167.

#### Recording

Pressing the ENTER button on the Remote Commander allows you to save the video and audio of the visual communication in progress in a "Memory Stick". While the recording is being saved, the message "Executing" appears and the selectable menu item changes to "Stop". Selecting "Stop" and pressing the ENTER button stops recording.

For details on recording, see "Recording a Visual Communication" on page 169.

#### Annotation

Pressing the ENTER button displays the Annotation Start menu. You can transmit the picture with letters and graphics overwritten with a commercially available pen tablet or display a pointer on the screen (Annotation function). While the annotation function is being executed, the message "Executing" appears and the selectable menu item changes to "Stop". Selecting "Stop" and pressing the ENTER button ends annotation.

For details on annotation, see "Using the Annotation Function" on page 171.

#### Icon Display

Pressing the ENTER button on the Remote Commander and selecting "On" with the  $\spadesuit$ ,  $\clubsuit$ ,  $\spadesuit$  or  $\Rightarrow$  button display the indicators on the screen. Selecting "Off" hides the indicators.

# Reject Answer (PCS-XG80/XG80S/XA80 only)

Pressing the ENTER button and selecting "On" with the ♠, ♣, ♠ or ▶ button enables you to reject incoming calls from other terminals during communication. Selecting "Off" results in accepting the incoming calls.

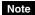

The "Reject Answer" function is only available when the PCSA-MCG80 HD MCU Software (not supplied) is installed.

### **Screen Capture**

Pressing the ENTER button on the Remote Commander allows you to save the picture displayed on the screen in a "Memory Stick" as a still image.

For details on screen capture, see "Capturing the Screen" on page 159.

# **Using the Computer Picture for Presentation**

You can simultaneously transmit an RGB picture input from a computer, etc. with the local picture to a remote party.

# **Connecting a Computer**

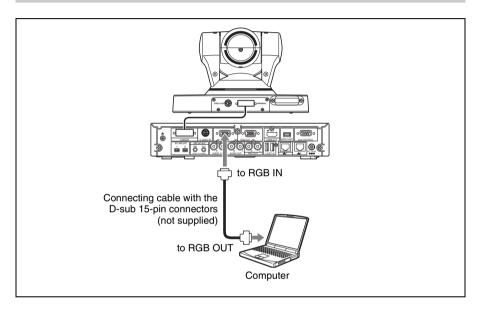

# **Making a Presentation**

# To configure the presentation mode

When you transmit an RGB picture from a computer, etc. and a camera picture simultaneously to a remote party, the remote party can view both pictures simultaneously. This function is called "to make a presentation using the presentation mode complying with H.239". Using this function allows smooth reproduction of both camera and computer pictures. To make a presentation using the presentation mode complying with H.239, it is necessary to turn on the presentation mode on both the local and remote systems. If the presentation mode on either of the systems is turned off, a presentation complying with H.239 cannot be made.

To configure the presentation mode, set "H.239" to "On" on the IP: Mode page (page 73) or on the ISDN: Mode page (page 75) of the Communication setup menu.

### To start a presentation

- 1 Press the TOOLS button on the Remote Commander to open the Tools menu.
- 2 Press the → button on the Remote Commander and press the ♠, ♣, ♠ or → button to select "Execute" for "Presentation".

The RGB picture from the computer is transmitted to the remote party. While presentation is being executed, the message "Executing" appears on the screen.

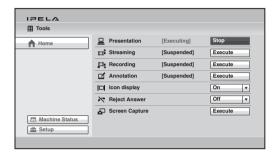

#### Note

You can also transmit the computer picture to the remote party by pressing the PRESENTATION button on the Remote Commander instead of performing steps 1 and 2 above.

# To change the display pattern of the presentation when the H.239 function is disabled

Select the display pattern for the presentation with "Presentation Screen" on the Basic Setup page of the Video setup menu (page 80) before starting a presentation.

**Full Screen:** The computer picture to be transmitted from the local system is displayed in full screen.

PandP: The computer picture to be transmitted from the local system and the selected input picture (local camera picture, etc.) are displayed in PandP mode.

**Side by Side:** The computer picture to be transmitted from the local system and the selected input picture (local camera picture, etc.) are displayed in Side by Side mode.

#### Note

If the remote system does not support H.239, you cannot transmit the input picture (camera picture, etc.) and the computer picture as two streams, even if "H.239" is set to "On" on your system.

# To stop the presentation

Select "Stop" for "Presentation" in the Tools menu and press the ENTER button on the Remote Commander. Transmission of the computer picture stops.

You can also stop the presentation by pressing the PRESENTATION button on the Remote Commander.

# **Streaming a Communication**

By broadcasting a stream of a visual communication, people who cannot attend the communication can watch the proceedings over the Web using a computer.

Before broadcasting a live stream, be sure to configure the live stream permission setting.

For details on viewing a streamed communication, see Chapter 7.

For details on the streaming settings, see "Streaming" on the Streaming/Recording page of the Administrator setup menu on page 98.

### Starting a streaming broadcast

- 1 Press the TOOLS button on the Remote Commander to open the Tools menu.
- 2 Press the → button on the Remote Commander and press the ♠, ♣, ♠ or → button to select "Execute" for "Streaming", then press the ENTER button. The streaming broadcast starts, and the communication in progress can be watched from a computer over the Web.

  While the streaming broadcast is running—the message "Streaming

While the streaming broadcast is running, the message "Streaming [Executing]" is displayed in the Tools menu and the menu item changes to "Stop".

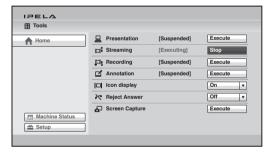

#### **Notes**

- If you start streaming before a communication begins, the broadcast will continue streaming after the communication begins.
- Depending on Web access limitations, about 10 terminals can view a streaming broadcast simultaneously. The actual number of terminals that can view the broadcast simultaneously depends on your system's operating environment.

# To stop a streaming broadcast

Selecting "Stop" for "Streaming" in the Tools menu and pressing the ENTER button stop the streaming broadcast.

## Notes

- Even if the Communication System is turned off while the streaming broadcast is being executed, the streaming broadcast continues.
- The streaming broardcast cannot be executed during encrypted connection.

# **Recording a Visual Communication**

The video and audio of a visual communication can be saved in a "Memory Stick" in MPEG4 format. The saved data can then be viewed on a computer.

For details on the recording settings, see "Recording" on the "Streaming/Recording" page of the Administrator setup menu on page 98.

### To start recording

1 Insert a "Memory Stick" into the Memory Stick slot.

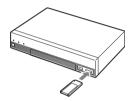

- **2** Press the TOOLS button on the Remote Commander to open the Tools menu.
- 3 Press the → button on the Remote Commander and press the ♠, ♣, ♠ or → button to select "Execute" for "Recording", then press the ENTER button. The message "Start recording?" appears.
- **4** Use the ♠, ♠, ♠ or ▶ button on the Remote Commander to select "OK", then press the ENTER button.

Recording in the "Memory Stick" starts.

During recording, the message "Recording [Executing]" is displayed in the Tools menu and the menu item changes to "Stop".

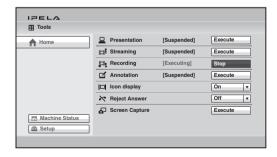

## To stop recording

- 1 Select "Stop" for "Recording" in the Tools menu, then press the ENTER button on the Remote Commander.

  The message "Stop recording?" appears.
- 2 Use the ♠, ♣, ♠ or ▶ button on the Remote Commander to select "OK", then press the ENTER button.
  Recording in the "Memory Stick" stops.

#### Notes

- If the remaining capacity of the "Memory Stick" is no longer enough for storage during recording, the recording stops automatically and a notification message appears.
- Although the recorded MPEG4 files have the same file type name as the MPEG4
  files that can be played on the PSP or other devices that support the "Memory
  Stick" video format, you cannot play the files on these devices even after the files
  are recognized and moved to the file directories of these devices.
- Recording cannot be executed during encrypted connection.

# **Using the Annotation Function**

During communication you can transmit or receive letters and graphics written on the screen with a pen tablet as they are written. You can also point the camera picture or computer picture with a pointer. This function is called "Annotation".

The annotation function supports the Bamboo small CTH-470/K0\* pen tablet from Wacom Co., Ltd.

\* Wacom and the Wacom logo are registered trademarks of Wacom Co., Ltd. Bamboo is a trademark.

For details on the Bamboo small CTH-470/K0, consult with a Sony dealer.

#### Note

The communication using a pen tablet is only available for communication between the PCS-XG80/XG80S/XG55/XG55S/XA80/XA55/XL55/G60/G60D/G60DP Communication Systems. A pen tablet cannot be used for communication with other Sony communication systems.

# **Connecting a Pen Tablet**

- **1** Turn off the Communication System.
- **2** Connect the pen tablet to the TABLET connector (OPTION connector on the PCS-XG55/XG55S/XA55) on the front panel of the Communication System.

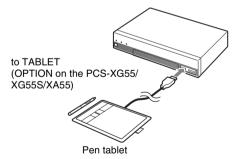

**3** Press the I/U (power) switch on the System to turn it on.

# **Using the Annotation Function while in Communication**

#### To start annotation

- Start communication.
- **2** Press the TOOLS button on the Remote Commander to open the Tools menu.
- 3 Press the → button on the Remote Commander and press the ♠, ♣, ♠ or → button to select "Execute" for "Annotation", then press the ENTER button.

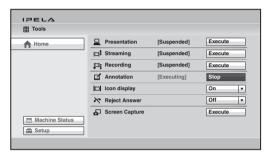

The Annotation Start menu appears.

**4** Use the ♠, ♠, ♠ or ▶ button on the Remote Commander to select "Background Screen" for executing the annotation function and press the ENTER button.

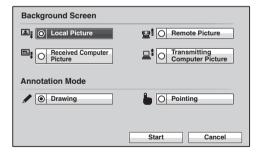

Remote Picture: Selects the picture on the remote site as the background Local Picture: Selects the picture on the local site as the background Received Computer Picture: Selects the computer picture received from the remote site as the background

**Transmitting Computer Picture:** Selects the computer picture on the local site as the background

#### Notes

 "Received Computer Picture" can be selected only when the computer picture is being received from the remote site.

- "Transmitting Computer Picture" can be selected only when the computer picture is being transmitted from the local site.
- 5 Use the ♠, ♣, ♠ or ▶ button on the Remote Commander to select "Annotation Mode" and press the ENTER button.

**Drawing:** Allows you to write letters or graphics on the screen. **Pointing:** Allows display of a pointer on the screen.

**6** Use the ♠, ♣, ♠ or ▶ button on the Remote Commander to select "Start" and press the ENTER button.

The NEAR indicator indicating that the local party uses annotation appears.

When the Drawing mode is selected,  $\lozenge$  (pen) indicator appears on the monitor screen and  $\lozenge$  (pointer) appears when the Pointing mode is selected.

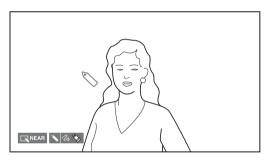

**7** Write letters or graphics on the screen with a pen supplied with the pen tablet, or move the pointer on the screen.

The written data is displayed on the screen in live.

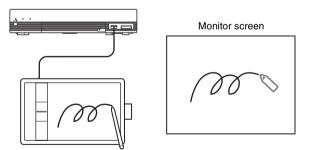

For details on how to use the pen tablet, refer to the instruction manual supplied with the pen tablet.

# **Operations during pointing**

You can point to any desired portion on the monitor screen with a pointer. You cannot write letters and graphics in pointing mode.

## **Operations during drawing**

Operate using the function keys on the tablet and the buttons on the pen.

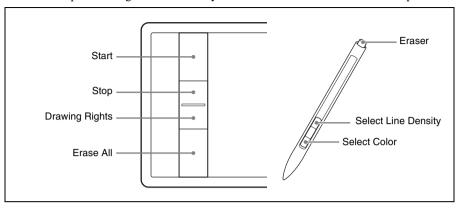

#### To start drawing

Press the topmost key on the tablet.

### To stop drawing

Press the second key from the top on the tablet.

### To change the color

Press the lower pen button. Each press changes the color. You can select from among black, red, blue, green, yellow, orange, purple and white.

To perform this using touch operations, place one finger on the tablet screen, and tap to the right of that position with a second finger.

# To change the line density

Press the upper pen button. Each press changes the line density. You can select from three different line densities.

To perform this using touch operations, place one finger on the tablet screen, and tap to the left of that position with a second finger.

#### To erase with the eraser

Touch the tail switch (eraser) of the pen onto the tablet and move it on the letters or graphics you want to erase.

To perform this using touch operations, touch the tablet screen with two fingers, and perform the operation using the balls of your fingers.

# To erase all written letters and graphics

Press the bottommost key on the tablet.

# To obtain the drawing rights

Normally, the drawing rights belong to the party who starts annotation. In the case that the remote party starts annotation, the Obtain Drawing Rights button appears and the FAR indicator (Drawing executed by the remote party) on the monitor screen on the local site.

If you want to obtain the drawing rights, press the second key from the bottom on the tablet. The NEAR indicator (Drawing executed by the local party) appears on the monitor screen, and you are allowed to write letters and graphics on the screen.

# To save the drawings written using annotation

- 1 Insert a "Memory Stick" in which you want to save the drawings using annotation into the Communication System.
- **2** Press the TOOLS button on the Remote Commander to open the Tools menu.
- **3** Select "Execute" for "Screen Capture" in the Tools menu. The drawing using annotation on the screen is saved in the "Memory Stick" as a still image.

#### To end the annotation mode

- **1** Press the TOOLS button on the Remote Commander to open the Tools menu.
- 2 Use the ♠, ♣, ♠ or ▶ button on the Remote Commander to select "Stop" for "Annotation", then press the ENTER button.

The annotation mode ends.

The letters and graphics written using the annotation function are deleted when the communication ends.

# **Using Multiple Microphones**

You can input the stereo sound from two PCS-A1 (two are supplied with the PCS-XG80 and one is supplied with the PCS-XG55) or PCSA-A3 (not supplied) microphones to the system.

If you are using an echo canceling microphone, see "Using the PCSA-A7 Microphones (PCS-XG80/XG80S/XA80 only)" on page 179.

### To connect the microphones

Connect the optional microphones to the MIC (A1/A3) 1 (R) and 2 (L) jacks on the Communication System. Power is supplied to the microphones from the System.

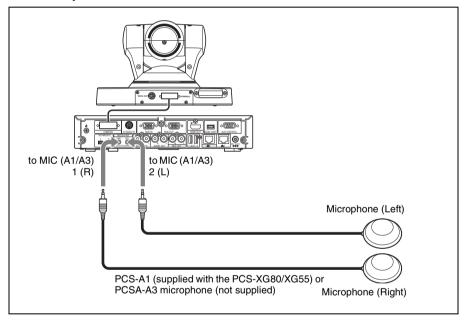

# To use the connected microphones

Set "Audio Input" to "MIC" on the Basic Setup1 page of the Audio setup menu, and set "Input Select (MIC)" to "MIC (A1/A3)" (page 77). To input the stereo sound from two microphones, set "Input Mode" to "Stereo" (page 79). Set it to "Monaural" to input monaural sound from two microphones.

# Notes on installation of the microphones

- Install microphone about 50 cm (1.6 ft) away from the participants.
- Place the microphone in a quiet, echo-free location.

- Install the speakers so that the participants do not come between it and the microphones.
- Install microphones away from equipment that may cause noise.
- Avoid covering the microphones, with paper for example, or carrying the
  microphones and moving them. If you do either, extreme noise and echo may
  be heard temporarily by the remote party. In this case, wait until the echo
  disappears.
- When stereo sound is input, locate the microphone connected to the MIC (A1/A3) 1 (R) jack on the right of the camera and the microphone connected to the MIC (A1/A3) 2 (L) jack on the left.

# Microphone layout examples

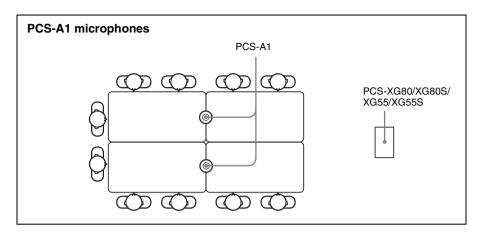

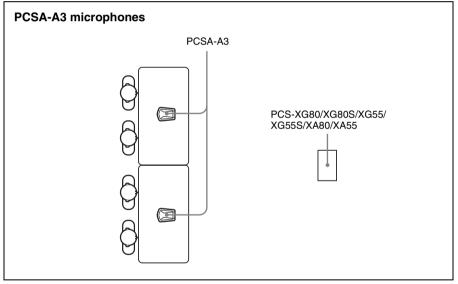

# Using the PCSA-A7 Microphones (PCS-XG80/XG80S/XA80 only)

Connection of multiple PCSA-A7 microphones (not supplied) allows communication among a large number of participants.

The PCSA-A7 microphones have the following characteristics:

- Built-in echo canceller
- · Noise reduction
- · High quality sound
- Several PCSA-A7 microphones can be connected in cascade without losing sound quality.

#### Note

The PCSA-A7 is a monaural microphone and cannot pick up sound in stereo.

### To connect the PCSA-A7 microphones

Connect the PCSA-A7 microphones to the EC-MIC (A7) 1 and EC-MIC (A7) 2 connectors of the Communication System. Power to the microphones is supplied by the Communication System.

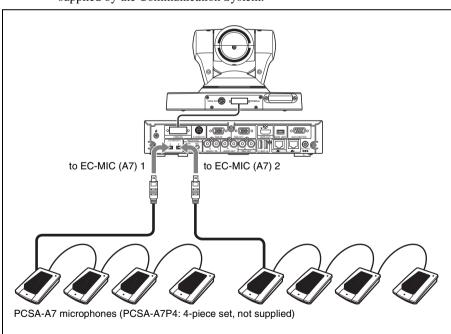

#### To use the microphones

Set "Audio Input" to "MIC", and "Input Select (MIC)" to "EC-MIC (A7)" on the Basic Setup1 page of the Audio setup menu. (page 77)

#### Notes on placing the PCSA-A7 microphones

- Position the microphones about 50 cm (1.6 ft) away from the participants.
- When using speakers, do not place them in front of the microphones. In addition, avoid placing the speakers where participants may come between it and the microphones.

### Configuration using the PCSA-A7 microphones

Power is supplied to up to eight microphones connected to the Visual Communication System or the AC adaptor, including cascade connections. However, using the 8-meter microphone cable counts as 4 microphones. Power is not supplied to any connected microphones that exceed this limit. You can add more microphones, by connecting the AC adaptor to the first non-powered microphone.

#### Notes

- Up to 40 PCSA-A7 microphones can be connected to one port, using a cascade connection.
- The POWER LED turns off on a microphone with no power supply.

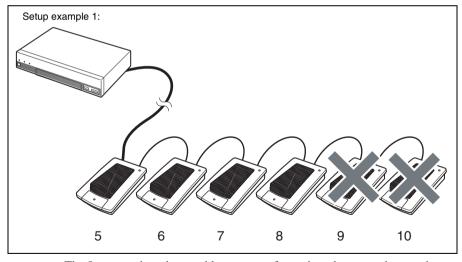

The 8-meter microphone cable counts as four microphones, and power is supplied to only the first four microphones. The same is true if the 8-meter microphone cable is used in the middle of the connections.

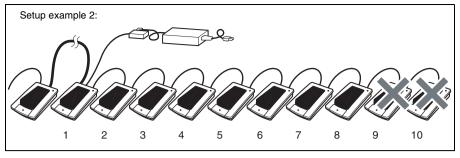

Up to eight microphones are powered by the AC adaptor, counting from the microphone connected to the AC adaptor.

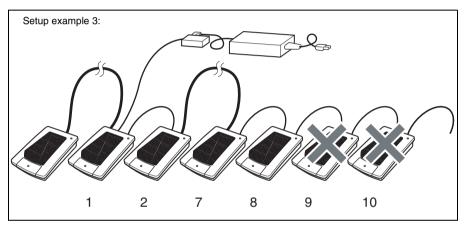

The 8-meter microphone cable is used in the middle of the connections, and counts as four microphones. Up to four microphones are powered by the AC adaptor, counting from the microphone connected to the AC adaptor.

# Microphones layout example

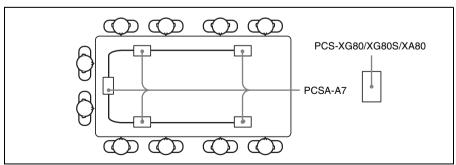

# Using the Built-In Microphone of the HD Camera Unit (PCS-XA80/XA55 only)

In a PCS-XA80/XA55 system, you can use the microphone that is built into the supplied PCSA-CXA55 HD Camera Unit.

### To use the built-in microphone of the PCSA-CXA55

Set "Audio Input" to "MIC", and "Input Select (MIC)" to "MIC (Camera)" on the Basic Setup1 page of the Audio setup menu. (page 77)

# **Using a Second Camera**

You can connect the second camera through the PCSA-CXG80 Camera Unit.

### Connection example for a second camera

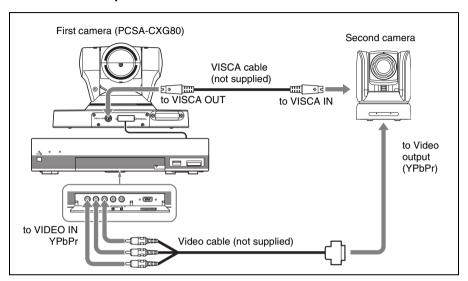

Connect the video output connector on the second camera to the VIDEO IN YPbPr jacks on the front of the Communication System or the S VIDEO IN or RGB IN connector at the rear.

#### Note

The S VIDEO IN connector is not available on the PCS-XG55/XG55S.

Select "YPbPr", "S-VIDEO" or "RGB" in "Second Camera Input" of the Camera setup menu depending on the connector to which the camera is connected.

#### Notes

- The "S-VIDEO" setting is not available on the PCS-XG55/XG55S.
- The PCS-XA80/XA55 does not support the use of a second camera.

## To switch the picture shot by two cameras

When you open the Camera menu, the instruction "F2: Switches to the first camera." or "F2: Switches to the second camera." is displayed at the bottom of the monitor screen. Each press of the F2 button on the Remote Commander changes the picture shot by each camera.

For the procedure how to open the Camera menu, see "Adjusting the Camera" on page 146.

# **Recording during a Communication**

You can record the voices of participants on both the remote and local sites during a communication if you connect an audio recorder to the REC OUT jack on the Communication System.

This is convenient for taking minutes of the communication.

### To connect an audio recorder

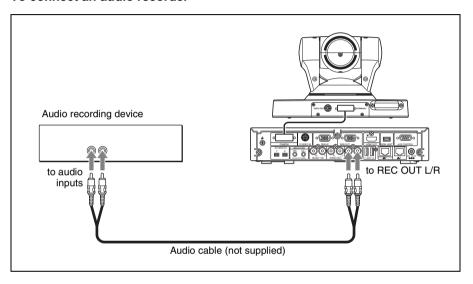

# When recording with an audio recorder

When an audio recorder is connected to both the AUDIO IN and REC OUT jacks, set "Recording Mute" to "On" on the Basic Setup1 page of the Audio setup menu, since the echo may cause and is transmitted to a remote party (page 77).

To record the sound output from the REC OUT L/R jacks in 2-channel monaural, set "REC OUT Mode" to "Monaural 2ch" on the Basic Setup2 page of the Audio setup menu.

# Sending Audio/Video from the External Equipment to a Remote Party

The Communication System allows you to send the picture and sound output from the connected equipment such as a VCR to a remote party.

### To connect the video equipment for input

The Communication System is equipped with two video inputs.

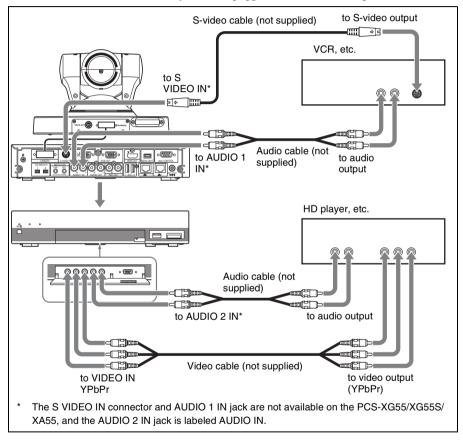

# To input audio/video from external equipment

## To input video

Press the VIDEO INPUT button on the Remote Commander to open the Video Input >Near menu, then select the video you want to input.

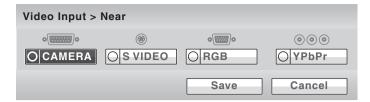

Use the  $\spadesuit$ ,  $\clubsuit$  or  $\Rightarrow$  button on the Remote Commander to select the external equipment connected to each video input on the Communication System, then press the ENTER button.

The picture from the selected equipment is displayed.

**CAMERA:** Video shot by the camera unit connected to the CAMERA connector.

S VIDEO: Video of the camera or video equipment connected to the S VIDEO IN connector.

**RGB:** Video of a computer, etc. connected to the RGB IN connector.

**YPbPr:** Video of the camera or video equipment connected to the VIDEO IN YPbPr jacks.

### Note

The "S-VIDEO" setting is not available on the PCS-XG55/XG55S/XA55.

To save the selected input, press the ♠, ♣, ♠ or ▶ button on the Remote Commander to select "Save", then press the ENTER button.

### To input audio

Set "Audio Input" to "AUX" or "MIC+AUX" on the Basic Setup1 page of the Audio setup menu (page 77).

When set to "AUX", the sound from the external equipment is input and the sound from a microphone is deactivated. When set to "MIC+AUX", both sounds are input.

To switch to the sound from the external equipment connected to the AUDIO 1 IN or AUDIO 2 IN jacks, set "Input Select (AUX)" to "AUDIO1" or "AUDIO2" on the Basic Setup1 page of the Audio setup menu (page 77).

# Note

The AUDIO 1 IN jack is not available on the PCS-XG55/XG55S/XA55, and the AUDIO 2 IN jack is labeled AUDIO IN.

# To switch the input video and audio at the same time

Set "Link to Audio Input" to "On" on the Link to Mic page of the Video setup menu (page 82) so as to link the audio you want to switch at the same time with the video input.

When the video input is switched, the audio input is simultaneously switched to the one linked to the video input.

# Viewing the Picture from the System on a Monitor or Projector

When the monitor or projector is connected to the Communication System, you can view the picture from the system.

## To connect a monitor or projector

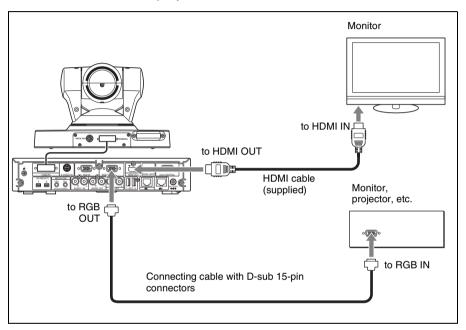

# To use the connected display equipment

When outputting the picture both to the monitor connected to the HDMI OUT connector and the display equipment connected to the RGB OUT connector, set "Monitor Output" to "HDMI+RGB" on the Basic Setup page of the Video setup menu (page 80).

For RGB output, you can select the video format of the signal output from the RGB OUT connector with "RGB Monitor Output Format". You can select "SXGA", "XGA" or "WXGA" (page 81).

### Notes

- The HDMI output is available only when the output signal is of 1080i video format.
- If "Monitor Output" is set to "HDMI+RGB" when no HDMI monitor is connected to the Communication System, you cannot view the menus. Before making this setting, be sure to connect an HDMI monitor.

### Pictures displayed on the two monitors

During communication, the following images are displayed on the two monitors.

### Picture displayed on the first monitor

The local or remote picture shot by the camera (moving picture) is monitored on the first monitor connected to the HDMI OUT connector.

To switch between the local and remote pictures, press the LAYOUT button, then F1 button on the Remote Commander.

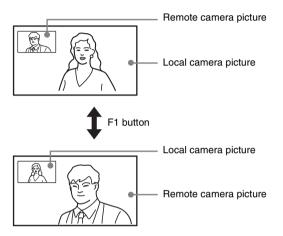

## Picture displayed on the second monitor

The picture shot by the local camera or the RGB picture transmitted from the remote party can be displayed on the second monitor connected to the RGB OUT connector.

# Communicating without the Picture – Voice Meeting

The Visual Communication System enables a voice only communication using telephones via an ISDN line. (Voice Meeting)

Basic connecting procedures are the same as those for normal communication with audio/video.

### Note

On the PCS-XA80/XA55 system, if "Lens Cover Mic On/Off Function" is set to "On", the microphone will turn off when the lens cover is closed.

# Conducting a voice meeting with a remote party not registered in the phone book

Set "Line I/F" to "TEL" in the Detailed Dial menu. During the Voice Meeting, the "Voice Only" indicator is displayed.

For "Line I/F" setting, see "Calling a Remote Party Not Registered in the Phone Book" on page 126.

### To register a remote party for a Voice Meeting

Set "Line I/F" to "TEL" in the List Edit menu displayed from the Phone Book.

For registration, see "Registering a Remote Party – Phone Book" on page 132.

# To set the audio compression format

Select the audio compression format by setting "Telephone Mode" of the Dial setup menu.

When you initiate the voice meeting, set "Telephone Mode" to "Auto" (page 71). When set to "Auto", the G.711  $\mu$ -law format is automatically selected. You need not set the audio compression format when receiving a call for a Voice Meeting from the remote party.

# Controlling the Remote System with the Tone Signal – DTMF Transmission

The Visual Communication System enables you to control the remote system connected by transmitting the tone signal (DTMF: Dual Tone Multi Frequency) assigned to the numbers for dialing (0-9, #, \*).

- Press the TONE (\*) button on the Remote Commander during communication.
  The DTMF menu appears on the monitor screen.
- **2** Press one of the number buttons (0-9, #, \*) on the Remote Commander corresponding to the tone signal you want to transmit to the remote party. The tone signal will be transmitted when the button is pressed.
- **3** To stop transmitting the tone signal, press the ENTER button on the Remote Commander.

  The DTMF menu disappears.

### Note

The microphone is automatically turned off while the DTMF menu is displayed.

# **Accessing the Communication System**

The following controls are available to access the Communication System. For details on each control, consult your Sony dealer.

### Note

Depending on the operating environment, unauthorized third parties on the network may be able to access the system. When allowing external access, be sure to configure all of the passwords on the Password page (*page 95*) of the Administrator setup menu.

# **Using a Web Browser**

You can control or set up the Communication System by accessing it from a Web browser.

To access the Communication System from a Web browser, set "Web Monitor" to "On" and "Web Access" to "Enabled" on the Access Permit page of the Administrator setup menu (*page 99*).

For details on Web operation, see Chapter 7, "Web Control Function".

# **Using Telnet**

You can control or set up the Communication System by accessing it with Telnet.

To access the Communication System from Telnet, set "Telnet Access" to "Enabled" on the Access Permit page of the Administrator setup menu (*page 99*).

# **Using SSH**

You can control or set up the Communication System by accessing it with SSH.

To access the Communication System from SSH, set "SSH Access" to "Enabled" on the Access Permit page of the Administrator setup menu (*page 99*).

# Chapter 5: Encrypted Connection

When a strictly confidential communication is required, the communication system enables a connection with encrypted video and audio. A connection conducted using this feature is known as an encrypted connection. This chapter describes how to conduct an encrypted connection. The Communication System is equipped with standard encryption, which complies with the H.233, H.234 and H.235 standardized by the ITU-T.

### Notes

- Streaming and recording are not available during an encrypted connection.
- The maximum bandwidth for encrypted connections is 6 Mbps.

# Preparing for an Encrypted Connection via LAN

To start an encrypted connection, "Encryption Mode" must be set in the Encryption setup menu.

Set "Encryption Mode" to "Connect Priority" or "Encrypt Priority" in the Encryption setup menu.

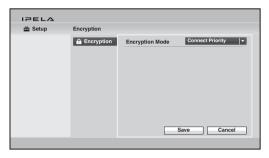

### **Connect Priority**

Connects with encryption to a remote party with standard encrypted connection enabled. Connects without encryption to parties unable to connect with standard encryption or parties with encryption set to off.

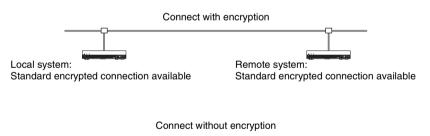

Local system:
Standard encrypted connection available

Remote system:
Standard encrypted connection unavailable

# **Encrypt Priority**

Connects only to remote parties with standard encrypted connection enabled.

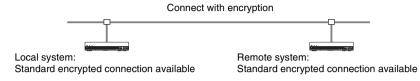

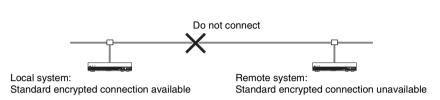

# **Starting an Encrypted Connection**

You can start an encrypted connection by calling a remote party in the same manner as a daily connection.

During an encrypted connection, the encryption icon,  $\square$ , is displayed.

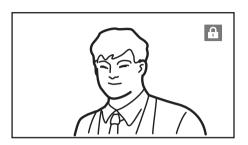

### Note

If there is no icon displayed, transmitted and received data are not encrypted. Confirm if an icon is displayed before starting a connection.

# When the encrypted connection is disabled

If the following message appears when you call a remote party, an encrypted connection is not available.

| Error Messages                                                                                                    | Causes                                                                                                    |
|----------------------------------------------------------------------------------------------------|----------------------------------------------------------------------------------------------------|
| The far-end system is not compatible with the encryption feature.                                                                            | The remote system is not equipped with an encryption feature.                                                                                                    |
| The encryption feature on a farend system is disabled.                                                                                       | The encryption feature on a remote system is turned off or the signal encryption method setting on the remote system is different from that on the local system. |
| The encryption feature on a farend system is enabled.                                                                                        | The encryption feature on a remote system is turned on.                                                                                                    |
| The conference could not start because the encryption feature at the near-end side was disabled.                                             | "Encryption Mode" is set to "Off" on the local system.                                                                                                    |
| The conference could not start because the encryption feature at the far-end side was disabled.                                              | The encryption feature on the remote system is disabled.                                                                                                    |
| The conference could not start<br>because the signal encryption<br>method at the near-end side<br>differed from that of the far-end<br>side. | The encryption method setting on the remote system is not the same as that on the local system.                                                                  |

| Error Messages                                                                | Causes                                                     |  |
|-------------------------------------------------------------------------------|------------------------------------------------------------|--|
| The standard encryption videoconference with SIP connection is not available. | You are connected to the remote system via SIP connection. |  |

# Chapter 6: Multipoint Connection

This chapter describes how to connect your system to multiple points. For multipoint connection, installation of the optional PCSA-MCG80 HD MCU software is required.

When connecting via a LAN, multipoint connection among up to 10 points including your site is available. When connecting via an ISDN, multipoint connection among up to six points including your site is available, and a phone can be used at up to five points among six.

A multipoint connection using LAN and ISDN mixed is also available.

### Restrictions on the use of the MCU software

- When a multipoint connection is made via LAN, you can set up the total
  communication bit rate for all the connecting points with "Total Bandwidth"
  in the Communication setup menu. As the communication bit rate for each
  point is automatically adjusted so as not to exceed the value selected in
  "Total Bandwidth", actual bit rate per point may differ from that selected for
  that point.
- When a multipoint connection is made via an ISDN, the same number of channels should be used on all the points and the total channels must not exceed 12B.
- The H.264, H.263+ and H.261 video modes are supported. However, H.264
  High Profile is not supported. In addition, connection in 1080 Mode is not
  supported.
- The G.711, G.722, G.728 and MPEG4 AAC audio modes are supported.
- A multipoint connection including a SIP connection is not available.
- Only the PCS-XG80/XG80S/XA80 is enabled for use as a main terminal for the cascade connection.
- When the local system is used as the main terminal and connected with remote terminals other than the PCS-XG80/XG80S/XG55/XG55S/XA80/ XA55/XL55, the maximum bandwidth to be used is restricted to 4 Mbps.
- The HD MCU software cannot be installed on the PCS-XG55/XG55S/ XA55.

# **Connection Examples of a Multipoint Connection**

# **Using the LAN Connection (Up to Six Points)**

Installing the optional PCSA-MCG80 HD MCU software in an HD Visual Communication System allows you to connect multiple points up to six. If you have already made a point-to-point connection when a third point calls, the system automatically starts multipoint connection.

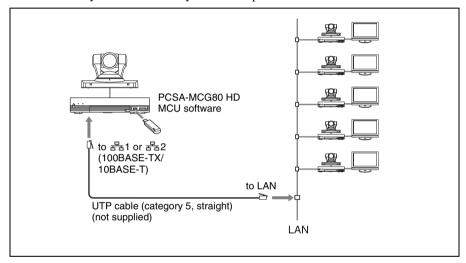

### Note

For a multipoint connection only the Communication System with the PCSA-MCG80 HD MCU software installed can be used as main terminal. If you want to use multiple Communication Systems as main terminals depending on the type of connection, the same number of HD MCU software as that of main terminals is required to install.

# Using the Cascade Connection via LAN (Up to 10 Points)

Installing the optional PCSA-MCG80 HD MCU software in two HD Visual Communication Systems enables cascade connection with two main terminals, allowing you to make a multipoint connection among up to ten points by connecting four to each main terminal.

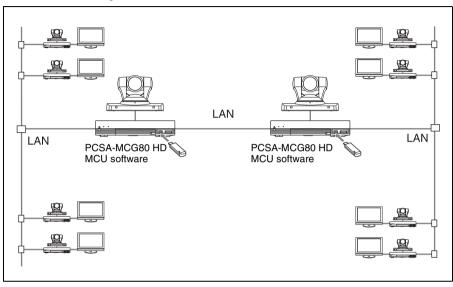

### Notes

- Even if the PCSA-MCG80 HD MCU software is installed in three or more Communication Systems, cascade connection is not available.
- For cascade connection, "Broadcast Mode" can be set to "Voice Activate" mode only during communication. The "Split" and "Split (fixed)" modes are not available.
- Only the PCS-XG80/XG80S/XA80 is enabled for use as a main terminal on the remote site.

# **Using the ISDN Connection**

Installing the optional PCSA-MCG80 HD MCU software in an HD Visual Communication System allows you to connect to multiple systems up to six by using the optional PCSA-B768S, or up to four by using the optional PCSA-B384S ISDN Unit.

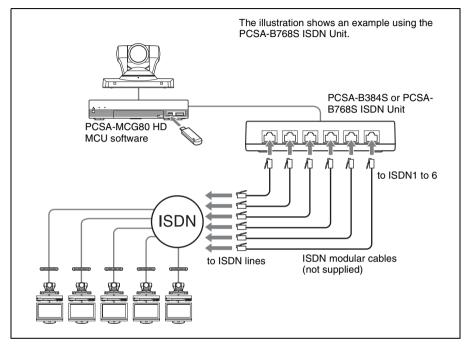

# Notes on the number of ISDN lines used and number of remote parties for a multipoint connection

You can select the number of ISDN channels to be used for the remote point connected first using "ISDN Bandwidth" on the ISDN: Mode page of the Communication setup menu (page 75).

However, if the number of remote points connected increases as a result of dialing from the main terminal, some of the channels used for the first point will be cut off and used for newly connected points instead. For example, if you use six ISDN lines (up to 12B channels available), 12B channels will be used for the first remote point only when no other points are connected. When the system connects to a second point, the number of channels for the first point decreases, and 6B channels will be used for both the first and second points.

Even if one of the remote points in a multipoint connection is disconnected, the number of channels used for the remaining points will not increase.

When you are called from a remote party and the remote party has set up a lower number of ISDN channels than that in your terminal, the setting on the remote party's terminal has priority.

### To connect with a normal phone

When you are using an ISDN connection, a normal phone can be connected at up to five points.

Only the 1B (64K) connection is available for a normal phone.

### Notes

- When using the ISDN connection, installing the PCSA-MCG80 HD MCU software in two or more Communication Systems does not allow cascade connection.
- For multipoint connection, only the Communication System with the PCSA-MCG80
  HD MCU software installed can be used as main terminal. If you want to use two or
  more Communication Systems as main terminals depending on the type of
  connection, the same number of HD MCU software installations as that of main
  terminals is required.

# **Using Both LAN and ISDN**

Installing the PCSA-MCG80 HD MCU software in one HD Visual Communication System enables a multipoint connection with the terminals connected via a LAN and ISDN.

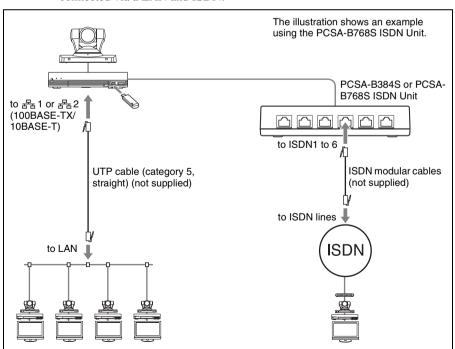

Note

The connection example described above includes four terminals via a LAN connection and one terminal via an ISDN connection. The number of the systems for LAN and those for ISDN connections is not fixed.

## Using the LAN Cascade and ISDN Connection

Installing the PCSA-MCG80 HD MCU software in two HD Visual Communication System enables cascade connection including two main terminals. Connecting four terminals to one main terminal allows you to make a multipoint connection via a LAN and ISDN with up to ten points.

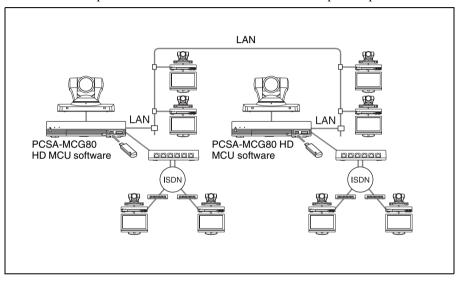

### Notes

- Be sure to use LAN connection between two Communication Systems connected with cascade. Cascade connection via an ISDN is not available.
- For cascade connection, "Broadcast Mode" can be set to "Voice Activate" mode only during communication. The "Split" and "Split (fixed)" modes are not available.
- Only the PCS-XG80/XG80S/XA80 is enabled for use as a main terminal on the remote site.

# **Installing the MCU Software**

- **1** Turn off the power of the Communication System.
- 2 Insert the Key Module of the PCSA-MCG80 HD MCU software into the TABLET connector.

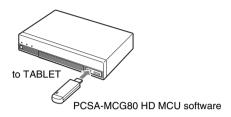

**3** Press the I/U (power) switch on the System to turn it on. The PCSA-MCG80 HD MCU software is installed in the System.

# Confirming that the Installation of the Software is Complete

The installed software is indicated in "Software Option" under the Machine Information page of the Machine Status menu.

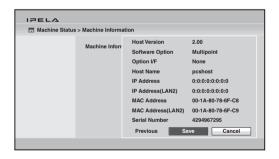

For details, see "Machine Information" on page 104.

# **Configuring Multipoint**

# **Setting Up Multipoint**

1 Open the Multipoint setup menu, set "Multipoint Mode" to "AUTO", and make the necessary settings.

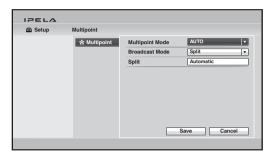

For details on "Broadcast Mode" and "Split", see "Using the Display Control" on page 213.

**2** Open the Communication setup menu and make the necessary settings.

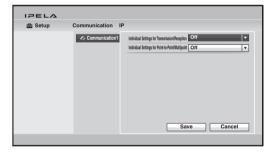

For details, see "Communication Setup Menu" on page 73.

# Registering the Remote Parties in the Multipoint Connection List

You can register a multipoint connection list that includes all remote parties for a multipoint connection in the Phone Book. It allows you to dial all the parties simultaneously.

You can enter new remote parties to register in the multipoint connection list or add the parties registered in the Phone Book to the multipoint connection list.

### To register a multipoint connection list in the Phone Book

The basic procedure for registration is the same as when registering a remote party for a point-to-point connection. For details on the procedure, see "Registering a New Remote Party" on page 132.

Select "New Entry" in the Phone Book to display the List Edit menu, then enter the name of the multipoint connection list in the Index text box.

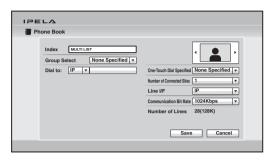

**2** Select "Number of Connected Sites" and select the number of sites to which you want to connect.

The "Dial to:" text boxes that correspond to the selected numbers of sites are displayed.

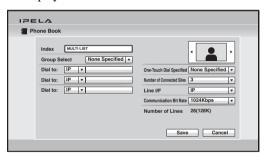

**3** Select the line interface icon or a still image to be displayed in the Phone

You can select "\split" as an icon for a multipoint connection list.

**4** Set up the line interface of the remote parties you want to register in a multipoint connection list in the "Dial to:" text boxes.

Select the line interface from the drop-down list on the left, and enter the number of a remote party in the text box.

For LAN connection: Select "IP" from the drop-down list (when using the 뭄1 connector), and enter the IP address.

For ISDN connection: Select "ISDN" from the drop-down list, and enter the line number.

For ISDN (Telephone) connection: Select "TEL" from the drop-down list, and enter the telephone number. (ex.: 0390123456).

Enter all the parties to which you want to make a multipoint connection.

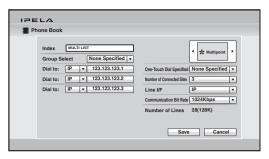

**5** Set up other items.

For details on the setup, see step 3 in "Registering a New Remote Party" on page 133.

**6** Select "Save", then press the ENTER button on the Remote Commander. Registration of the multipoint connection list is completed.

### To specify a remote party registered in the Phone Book to the multipoint connection list

- **1** Use the **♦**. **♦**. **♦** or **♦** button on the Remote Commander to select the name you want to register in the multipoint connection list.
- **2** Press the \* button on the Remote Commander. Or press the ENTER button on the Remote Commander to display the submenu, press the ♠, ♣, ◆ or → button to select "素 On", then press the ENTER button.

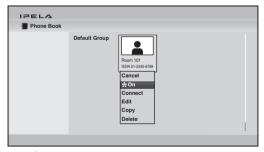

The \* (multipoint) mark is added to the lower right of the selected list, and the remote party is registered in the multipoint connection list.

You can add the 🛣 marks to up to five parties using the same procedure as above. The 🛣 marks that correspond to the number of the parties you have registered appear as dark marks on the upper right of the Phone Book.

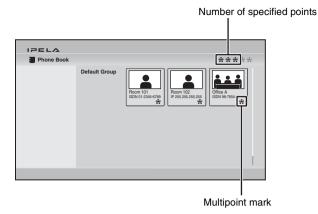

### Note

To delete the  $^{**}$  mark from the name list, press the \* button on the Remote Commander again, or press the ENTER button on the Remote Commander to display the submenu, press the •, •, • or • button to select " $^{**}$  Off", then press the ENTER button.

- **3** Select one of the remote parties with the \* mark, then press the ENTER button.
- **4** Press the ♠, ♣, ♠ or ▶ button to select "Edit" from the submenu, then press the ENTER button.

The List Edit menu appears. All the IP addresses or telephone numbers of the parties marked with  $\frac{1}{4\pi}$  are entered in the number text boxes.

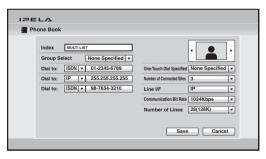

- **5** Enter the name of the multipoint connection list in the Index text box.
- **6** Select "Save", then press the ENTER button.

  The registration of the multipoint connection list is completed.

# **Starting a Multipoint Connection**

## **Calling Remote Parties**

### To call remote parties registered in the multipoint connection lists

- **1** Select the multipoint connection list registered in the Phone Book.
- Press the CONNECT (♠) button on the Remote Commander, or press the ENTER button on the Remote Commander to display the submenu, press the ♠, ♣, ♠ or ▶ button to select "Connect", then press the ENTER button.

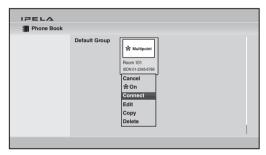

The system begins dialing the remote parties registered in the multipoint connection list. "Dialing" appears on the monitor screen. When the system connects to all the remote points, the message "Session Connected." appears on the screen, and the pictures of the remote parties are displayed on the screen.

# To call remote parties by selecting from the Phone Book

- 1 Select a remote party to which you want to connect for a multipoint connection from the Phone Book.
- Press the ★ button on the Remote Commander, or press the ENTER button on the Remote Commander to display the submenu, press the ♠, ♣, ♠ or ▶ button to select "♣ On", then press the ENTER button.

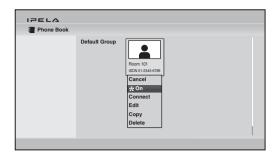

The  $\frac{1}{4}$  (multipoint) mark is added to the lower right of the selected name in the Phone Book list and the remote party is specified to the party for the multipoint connection.

You can add the \* marks for up to five parties using the same procedure as above. The \* marks that correspond to the number of the parties you have selected appear as dark marks on the upper right of the Phone Book.

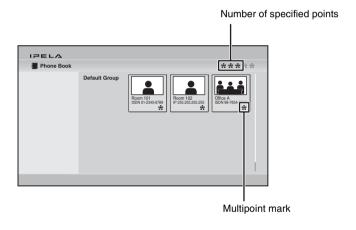

#### Note

To delete the 🏰 mark from the name list, press the \*\times button on the Remote Commander again, or press the ENTER button to display the submenu, press the ♠, ♠ or → button to select "♣ Off", then press the ENTER button.

- **3** Select one of the remote parties with the \* mark.
- 4 Press the CONNECT ( ≤) button on the Remote Commander, or press the ENTER button on the Remote Commander to display the submenu, press the ♠, ♣, ♠ or ▶ button to select "Connect", then press the ENTER button. The system begins dialing the remote parties with the ♣ marks. "Dialing" appears on the monitor screen.

When the system connects to all the remote points, the message "Session Connected." appears on the screen, and the pictures of the remote parties are displayed on the screen.

### To call remote parties not registered in the Phone Book

Basic operations are the same as those for a point-to-point connection.

For details, see "Calling a Remote Party Not Registered in the Phone Book" on page 126.

- 1 Select "Detailed Dial" in the Home menu or press the CONNECT ( ) button on the Remote Commander to open the Detailed Dial menu.
- **2** Select "Number of Connected Sites" and select the number of the points to which you want to connect.

The "Dial to:" text boxes that correspond to the selected number of points appear.

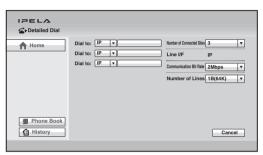

- **3** Set up the line interface of the remote parties in the "Dial to:" text boxes. Select the line interface from the drop-down list on the left, and enter the number of a remote party in the text box.
  - For LAN connection: Select "IP" from the drop-down list (when using the Pal connector), and enter the IP address.
  - **For ISDN connection:** Select "ISDN" from the drop-down list, and enter the line number.
  - **For ISDN (Telephone) connection:** Select "TEL" from the drop-down list, and enter the telephone number (ex.: 0390123456).

Enter all the parties with which you want to make a multipoint connection.

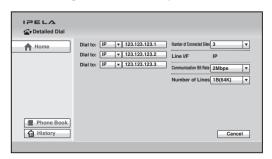

For details on the setup, see "Calling a Remote Party Not Registered in the Phone Book" on page 126.

**4** Select "Connect", and press the ENTER button on the Remote Commander, or press the CONNECT ( ♠) button on the Remote Commander.

The system begins dialing the remote parties selected in step 3. "Dialing" appears on the monitor screen.

When the system connects to all the remote points, the message "Session Connected." appears on the screen, and the pictures of the remote parties are displayed on the screen.

### To call additional remote parties

After starting communication with the first party, press the CONNECT ( ) button on the Remote Commander to display the menu.

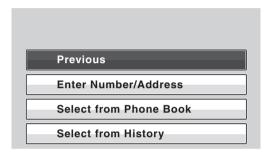

Call the second remote party by using one of the procedures described in "Starting a Connection by Calling a Remote Party" on page 118 depending on the registration status of the party. When you press the CONNECT ( ) button on the Remote Commander after the communication starts with the second remote party, the above menu opens again and you can call the next party.

### Notes

- When "Direct Dial" or "One-Touch Dial" is set to "On" in the Home Menu setup menu, selecting "Previous" from the above menu displays the necessary items for direct dialing or the one-touch dial buttons on the monitor screen.
- The Phone Book opens when you press the # button during communication. It is convenient for calling a remote party registered in the Phone Book.

# If some points are not connected

The following dialog appears. Only the connected points are shown as dark circles. Select the desired item.

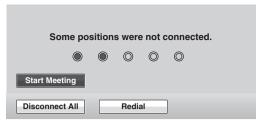

**Start Meeting:** Starts communication with remote parties connected. **Disconnect All:** Cancels all the connections and restores the Home menu. **Redial:** Redials the numbers of the points that you failed to connect.

### Note on multipoint videoconferences using ISDN

If the number of remote points connected increases as a result of dialing from the main terminal while making a multipoint connection using ISDN, some of the channels that have been used for connection will be cut off and used for the newly connected points instead. For example, if you use six ISDN lines (up to 12B channels available), 12B channels will be used for the first remote point only when no other points are connected. When the system connects to a second point, the number of channels for the first point decreases, and 6B channels will be used for both the first and second points.

Even if one of the remote points in a multipoint connection is disconnected, the number of channels used for the remaining points will not increase.

# Receiving a Call from a Remote Party

Operations are the same as those for a point-to-point connection.

For details, see "Receiving a Call from a Remote Party" on page 129.

# **Using the Display Control**

During a multipoint connection you can control the following operations.

### **Broadcast Mode**

There are four broadcast modes, "Split" and "Voice Activate", and "Split (fixed)" and the broadcast select mode.

You can set up "Split" and "Voice Activate" modes in "Broadcast Mode" of the Multipoint setup menu.

You can select "Split (fixed)" and broadcast select modes in the Layout menu during communication.

### Split mode

This mode allows display of the pictures of the connected remote terminals and the picture of the local terminal by splitting the monitor screen.

You can select "Six-screen Mosaic" or "Automatic" in "Split" of the Multipoint setup menu. When "Six-screen Mosaic" is selected, the display is split into six regardless of the number of terminals. When "Automatic" is selected, the display is automatically split into four if two or three terminals are connected or into six when four or five terminals are connected.

The split windows A to C or A to E display the pictures of the remote terminals in the connected sequence.

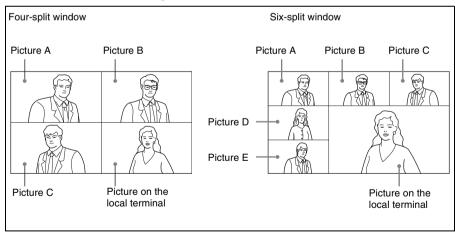

### Notes

 When the six-split window is displayed, the system detects the terminal including the loudest voice among all the terminals and displays the picture of that terminal in the lower right window. The picture on the local terminal is then displayed in the window where the picture of the detected terminal was displayed.

- If you switch the broadcast mode from "Split" to "Voice Activate" in which the picture of a specified terminal is displayed in full screen during communication, the location of Pictures A to E will be changed when "Split" mode is restored.
- When there is one terminal, the picture is displayed in full screen regardless of the setting.
- When the six-split window with a terminal specified is displayed, the picture from the specified terminal is always displayed in the lower-right window.
- When "Split" mode is selected, you cannot control the camera on any connected remote terminals.

#### Voice Activate mode

This mode allows you to detect the terminal with the loudest voice among the connected terminals and to display the picture of that terminal in full screen on all other terminals. The "V.A." indicator appears when "Voice Activate" mode is activated. The indicator with an alphabetic letter (ex.: [2]) indicating the terminal of the displayed picture also appears. The indicator is displayed on the monitor screen while the local picture is broadcast.

#### Note

To transmit pictures with resolution of 720p ( $1280 \times 720$  pixels) in H.264 Video Mode when "Voice Activate" is activated, select "Voice Activate (720P)" in "Broadcast Mode" of the Multipoint setup menu. However, the "Voice Activate (720P)" mode cannot be selected when the communication is made via an ISDN or SIP connection. Even for an IP connection, this mode is not available if the remote party does not support H.264 Video Mode.

### Fixed split mode

The pictures from the connected remote terminals and the picture of the local terminal are displayed in split windows on the monitor screen as the same manner as those in "Split" mode.

You can specify a picture among the split windows to fix it in the lower right window for the six-split mode. Pictures other than the specified one are displayed in the split windows in the connected sequence.

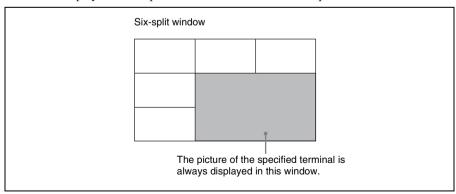

### Broadcast select mode

You can specify a terminal to display the picture of that terminal in full screen on all other terminals. The indicator with an alphabetic letter (ex. [5])

indicating the terminal of the displayed picture also appears. The  $\fill \fill \fi$ 

# **Broadcast Modes and Displayed Windows**

The chart described below shows the window displayed on the monitor screen when you select one of the broadcast modes. According to the connection status of your system, some modes cannot be selected. You cannot select the broadcast mode if your connection status corresponds to that with no display window in the chart below.

| Connection status |                          | Non-cascade connection | Cascade connection               |                                                                                                    |                                                                                        |
|-------------------|--------------------------|------------------------|----------------------------------|----------------------------------------------------------------------------------------------------|----------------------------------------------------------------------------------------|
|                   |                          |                        |                                  | LAN connection<br>(page 198)<br>ISDN connection<br>(page 200)<br>LAN & ISDN connection<br>(page 201) | LAN cascade connection<br>(page 199)<br>LAN cascade & ISDN<br>connection<br>(page 202) |
| Conne             | Connecting points (max.) |                        | 6                                | 10                                                                                                   |                                                                                        |
|                   | uo                       | Automatic              | 2 or 3<br>terminals<br>connected | Four-split window                                                                                    | -                                                                                      |
| Broadcast mode    | ore communication        |                        | 4 or 5<br>terminals<br>connected | Six-split window                                                                                     | _                                                                                      |
|                   | Before                   | Six-screen             | Mosaic                           | Six-screen mosaic                                                                                    | _                                                                                      |

| Conn           | Connection status    |                  |                                  | Non-cascade connection | Cascade connection |
|----------------|----------------------|------------------|----------------------------------|------------------------|--------------------|
|                |                      | Split<br>(fixed) | 2 or 3<br>terminals<br>connected | -                      | -                  |
| node           | unication            |                  | 4 or 5<br>terminals<br>connected | Six-split window       | -                  |
| Broadcast mode | During communication | Voice Act        | ivate                            | Full screen            | Full screen        |
|                |                      | Broadcas         | t Select                         | Full screen            | -                  |

# Note

Only the "Voice Activate" mode is supported during cascade connections.

# **Switching the Broadcast Mode**

At the beginning of the connection, the broadcast mode set in "Broadcast Mode" and "Split" of the Multipoint setup menu is applied. You can change the mode during communication using the Layout menu.

#### Note

If "Broadcast Mode" of the Multipoint setup menu is set to "Voice Activate (720P)", you cannot switch "Broadcast Mode" during communication as the "Broadcast Mode" does not appear in the Layout menu. Set "Broadcast Mode" before starting communication

- **1** Press the LAYOUT button on the Remote Commander. The Layout menu appears.
- 2 Use the ♠, ♣, ♠ or ▶ button on the Remote Commander to select the mode to which you want to switch from "Broadcast Mode", then press the ENTER button.

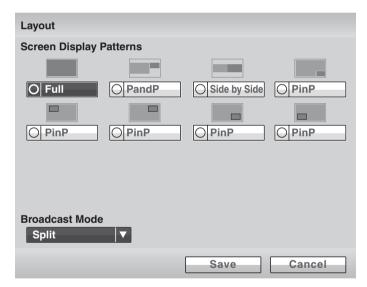

**Split:** Selects the Split mode.

**Split (A fixed):** Fixes the picture of the terminal connected first in the specified window of the fixed split mode.

**Split (B fixed):** Fixes the picture of the terminal connected second in the specified window of the fixed split mode.

**Split** (**C fixed**): Fixes the picture of the terminal connected third in the specified window of the fixed split mode.

**Split (D fixed):** Fixes the picture of the terminal connected fourth in the specified window of the fixed split mode.

**Split** (**E fixed**): Fixes the picture of the terminal connected fifth in the specified window of the fixed split mode.

**Split (Near End Fixed):** Fixes the local picture in the specified window of the fixed split mode.

Voice Activate: Selects "Voice Activate" mode.

**Self Broadcast:** Broadcasts the local picture in broadcast select mode.

- A Broadcast: Broadcasts the picture of the terminal connected first in broadcast select mode.
- **B Broadcast:** Broadcasts the picture of the terminal connected second in broadcast select mode.
- **C Broadcast:** Broadcasts the picture of the terminal connected third in broadcast select mode.
- **D Broadcast:** Broadcasts the picture of the terminal connected fourth in broadcast select mode.
- E Broadcast: Broadcasts the picture of the terminal connected fifth in broadcast select mode.

# To display the local picture in "Voice Activate" mode

You can display the local picture only on your monitor screen even if "Voice Activate" mode is activated. All other terminals remain in "Voice Activate" mode.

- **1** Press the LAYOUT button on the Remote Commander to display the Layout menu.
  - The instruction "F1: Switches the monitored picture between the remote and local sites." appears in the lower part of the screen.
- **2** Press the F1 button on the Remote Commander. The local picture appears on your monitor screen.

#### To restore "Voice Activate" mode on the local site

Press the F1 button on the Remote Commander again.

# Receiving the Broadcast Requested From Another Terminal

When you receive the "Self Broadcast" command from one of the terminals connected, the picture of that terminal is broadcast in full screen.

When you receive the "Stop Broadcast" command from one of the terminals connected, the system returns to the previous mode.

#### Note

If you have received the "Self Broadcast" command from another terminal, the operation above will not be carried out.

# **Ending the Multipoint Connection**

**1** Press the CONNECT ( ) button on the Remote Commander. The following menu appears:

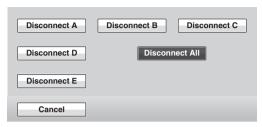

The alphabetic letters A to E (or A to C) indicate the connected sequence of terminals.

The terminal names are displayed in the menu if you set "Display Terminal Name" to "Show temporarily" or "Always show" on the Menu Screens page in the General setup menu.

2 Use the ♠, ♣, ♠ or ▶ button on the Remote Commander to select the terminal to be disconnected, then press the ENTER button.

**Disconnect A:** Disconnects the terminal connected first.

**Disconnect B:** Disconnects the terminal connected second.

**Disconnect C:** Disconnects the terminal connected third.

**Disconnect D:** Disconnects the terminal connected fourth.

**Disconnect E:** Disconnects the terminal connected fifth.

**Disconnect All:** Disconnects all the terminals.

The selected terminal is disconnected.

You can also disconnect all the terminals by pressing the DISCONNECT

( 2 ) button on the Remote Commander.

#### To cancel the disconnection

Select "Cancel" in step 2, then press the ENTER button on the Remote Commander.

# **Notes on Secondary Terminals**

If there is a terminal that is not adequate for the settings set by this system, that terminal is called a secondary terminal.

Communication capabilities between secondary terminal and this system are shown below.

- Transmitting/receiving audio
- · Receiving video from a secondary terminal
- · Disables transmission of video to a secondary terminal

For details on secondary terminals, see "Glossary" on page 266.

#### When a normal phone is connected

The audio mode of the Visual Communication Systems is not affected if a normal phone is connected or disconnected at any time.

#### When a 56K network is mixed among the terminals if the connection is made via a 64K network

The connection automatically changes to that via the 56 K network. Terminals that cannot change to that network are regarded as secondary terminals, and the transmission of video is not available, although transmission/reception of audio and reception of video are available.

#### When a terminal with different audio mode is connected and its video bit rate is different

The connection is made in the audio mode of the terminal with the lowest video bit rate. Any terminal that cannot conform to the audio mode is regarded as a secondary terminal, and the transmission of video is not available, although transmission/reception of audio and reception of video are available.

# **Multipoint Attributes**

| Number | Attribute                                                                                    | Value (H.320 MCU)                                     | Value (H.323 MCU)                                           |
|--------|----------------------------------------------------------------------------------------------|-------------------------------------------------------|-------------------------------------------------------------|
| 1      | Maximum number of terminals that can be connected to a single MCU                            | 5 (6 when including the local terminal)               | 5 (6 when including the local terminal)                     |
| 2      | Maximum number of concurrent (independent) connections that can be supported in a single MCU | 1                                                     | 1                                                           |
| 3      | Maximum number of ports that can be connected to other MCUs                                  | 0                                                     | 1                                                           |
| 4.1    | Network interfaces at each port                                                              | BRI                                                   | LAN                                                         |
| 4.2    | Restricted network capability                                                                | Restrict_Required                                     | -                                                           |
| 5      | Transmission rates available at each port                                                    | 1B, 2B, 4B, 6B (BRI)                                  | Restricted on maximum value of total bit rate of all points |
| 6      | Audio Processor                                                                              | Equipped                                              | Equipped                                                    |
| 6.1    | Mixed/switched<br>Noise/echo suppression on<br>"silent" ports                                | Mixed<br>No                                           | Mixed<br>No                                                 |
| 6.2    | Audio algorithm at each port                                                                 | G.711, G.728, G.722,<br>MPEG4 AAC (monaural<br>only)  | G.711, G.728, G.722,<br>MPEG4 AAC (monaural<br>only)        |
| 7      | Video Processor (motion pictures)                                                            | Equipped                                              | Equipped                                                    |
| 7.1    | Switched/mixed                                                                               | Voice activated/four-<br>split/six-split/user control | Voice activated/four-<br>split/six-split/user control       |
| 7.2    | Video algorithm at each port                                                                 | H.261, H.263, H.264                                   | H.261, H.263, H.264                                         |
| 8      | Data Processor                                                                               | Equipped                                              | Equipped                                                    |
| 8.1    | Data broadcast facility, LSD<br>Data broadcast facility, HSD                                 | Equipped<br>No                                        |                                                             |
| 8.2    | MLP Processor                                                                                | Equipped                                              | -                                                           |
| 9      | Encryption                                                                                   | Support                                               | Support                                                     |

| Number | Attribute                                                | Value (H.320 MCU)                                                                                                    | Value (H.323 MCU)                                                                                                    |
|--------|----------------------------------------------------------|----------------------------------------------------------------------------------------------------|----------------------------------------------------------------------------------------------------|
| 10     | Method of choosing Selected<br>Communication Mode - SCM  | Custom: Number of lines (1B/2B/4B/6B) Audio algorithm (G.711, G.728, G.722, MPEG4 AAC) Auto: Video frame rate (7.5/10/15/30fps) Video encoding mode (CIF/QCIF) Fixed or switched automatically: Video algorithm (H.261 fixed, H.261, H.263 or H.264 switched automatically) Restrict (56K fixed/Auto) | Custom: LAN bandwidth (Restricted on maximum value of total bit rate of all points) Audio algorithm (G.711, G.728, G.722, MPEG4 AAC) Auto: Video frame rate (7.5/ 10/15/30fps) Video encoding mode (CIF/QCIF) Fixed or switched automatically: Video algorithm (H.261 fixed, H.261, H.263 or H.264 switched automatically) |
| 11     | Capability of secondary terminals                        | Capable of audio<br>transmitting/receiving<br>and video receiving only.<br>Capable of audio<br>transmitting/receiving<br>only via a normal phone.                                                                                                    | Capable of audio transmitting/receiving and video receiving only. Capable of audio transmitting/receiving only via a normal phone.                                                                                                    |
| 12     | Call setup provision(s)                                  | No call/receive reservation                                                                                                    | No call/receive reservation                                                                                                    |
| 13     | Control capabilities                                     | -                                                                                                    | -                                                                                                    |
| 13.1   | Numbering of terminals<br>Simple chair control using BAS | No<br>No                                                                                                    | Equipped<br>No                                                                                                    |
| 13.2   | MLP facilities (T.120)                                   | No                                                                                                    | No                                                                                                    |
| 13.3   | H.224 (simplex data)                                     | Equipped                                                                                                    | Equipped                                                                                                    |
| 14     | Cascading                                                | No                                                                                                    | Equipped                                                                                                    |
| 14.1   | Fixed rates ("simple")                                   | No                                                                                                    | No                                                                                                    |
| 14.2   | Master/Slave                                             | No                                                                                                    | Equipped                                                                                                    |
| 15     | Terminal identification                                  | No                                                                                                    | Equipped                                                                                                    |
| 16     | MBE capability                                           | No                                                                                                    | _                                                                                                    |

# Chapter 7: Web Control Function

This chapter describes the Web Control Functions used when operating the PCS-XG80/XG80S/XG55/XG55S/XA80/XA55. The Web Control Function helps you control the PCS-XG80/XG80S/XG55/XG55S/XA80/XA55, or change its setup configuration, using a Web browser installed on your PC, such as Internet Explorer.

Internet Explorer is a product of the Microsoft Corporation. Please use Version 5.0, or above (Version 6.0 recommended).

# **Opening the Web Page**

Enter the IP address assigned to the PCS-XG80/XG80S/XG55/XG55S/XA80/ XA55 in the address line of your browser.

Example: For IPv4 addresses

http://xxx.xxx.xxx/

("xxx.xxx.xxx.xxx" represents the IPv4 address.)

Example: For IPv6 addresses

http://[xxxx:xxxx:xxxx:xxxx:xxxx:xxxx:xxxx]/

("xxxx:xxxx:xxxx:xxxx:xxxx:xxxx:xxxx" represents the IPv6

address.)

#### Note

When a proxy server in an external network segment has been set, the Gateway address in the PCS-XG80/XG80S/XG55/XG55S/XA80/XA55 LAN setup must also be set. Or set your Web browser proxy setting to "No Proxy" for the PCS-XG80/XG80S/XG55/ XG55S/XA80/XA55.

# **Identifying a User**

Once you reach the Web page, the following window will be displayed asking you to identify yourself as the user.

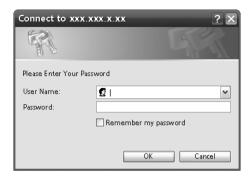

Enter one of the following user names (see below) into the "User Name" box and the corresponding password into the "Password" box, then click the [OK] button.

Each character of a password is shown as "\*" on the screen.

When the user name and password are correct, the "Home" menu will come up.

If an incorrect user name or password is entered, you are asked to enter it again. When the incorrect entries are made three times, an error message appears on the screen.

You can select a user name from the following and enter the password for the selected user name.

## [remote]

Enter the Remote Access Password set in the Administrator setup menu. You can access and check the "Phonebook" and "Setup" pages.

# [address]

Enter the Phone Book Modification Password set in the Administrator setup menu. You can access the "Phonebook" page, change the setting of the page, and register a new entry onto the page. And you can check the "Setup" pages.

# [sonypcs]

Enter the Administrator Password set in the Administrator setup menu. You can access the "Phonebook" page, change the setting of the page, and register a new entry onto the page. And you can check and modify the "Setup" pages.

## [streaming]

Enter the Streaming Broadcast Password of the terminal transmitting via streaming broadcast. You can receive and view the contents of the transmitted communication.

## [setting]

Enter the Save Settings Password set in the Administrator setup menu. You can check and modify the settings in the "Phonebook" page or register new entries. You can also check the settings in the "Setup" page and modify settings other than administrator settings.

#### Notes

- If passwords have not been registered, leave the "Password" box blank and click the [OK] button.
- The Administrator Password, Phone Book Modification Password, Save Settings Password, Remote Access Password, and Streaming Broadcast Password are registered in the Password page of the Administrator setup menu.
- When you enter a password to access the Web page, the password authorization will be valid until you quit the Web browser. If you simply close the Web browser without quitting, the access authorization will still be valid when you open the Web browser again.
- Depending on the operating environment, unauthorized third parties on the network may be able to access the system. We strongly recommend configuring all of the passwords for security purposes. Configure all the passwords on the Password page (page 95) of the Administrator setup menu.

# **Selecting a Menu**

By clicking a menu name on the left part of the page, you can display the corresponding menu page.

#### Menu items

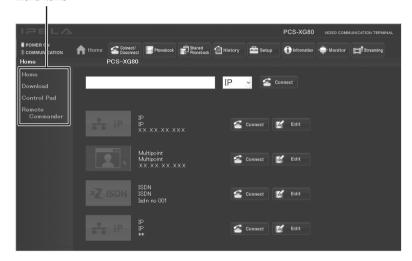

## [Home]

Displays the "Home" menu to select the line I/F to connect to a remote party, enter the address of the remote party and dial. The information icons for this system are also displayed.

# [Download]

Displays the "Download" menu to download logs.

# [Control Pad]

Displays the control panel to control the system.

# [Remote Commander]

Displays the image of the Remote Commander (PCS-RF1) supplied with the system. It allows you to perform the same operations as those on the Remote Commander.

# How to Use [Home] Menu

When you click [Home] on the left part of the page, the Home menu appears. You can also display the Home menu by entering the correct password on the name entry screen.

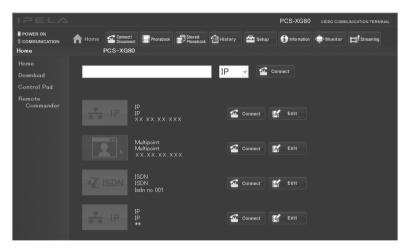

# To dial by entering a number

- ① Select the line interface (IP, ISDN or SIP).
- 2 Enter the telephone number or address of a remote party into the text box.
- 3 Click the [Connect] button.

# | | Chapter 7: Web Control Function

# How to Use [Download] Menu

When you click [Download] on the left part of the page, the Download menu appears.

Various log files can be shown.

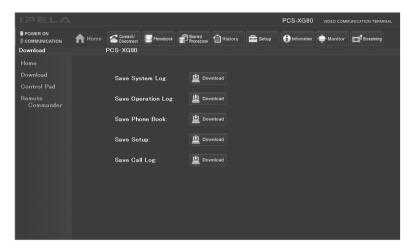

Select the log file you want to display, and click the [Download] button. You can check the log files in a separate window.

# **How to Use [Remote Commander] Menu**

When you click [Remote Commander] on the left part of the screen, the Remote Commander image appears.

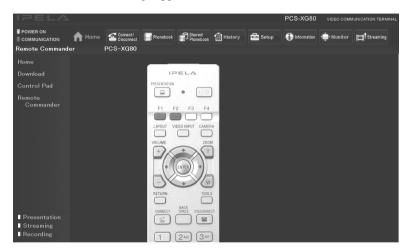

By clicking the various buttons on the Remote Commander image, you can control the system in the same way you can when using a real Remote Commander (PCS-RF1), operating the camera, and dialing phone numbers.

# Selecting a Tool

By clicking the tools button on the top part of the page, you can jump to the corresponding tools page.

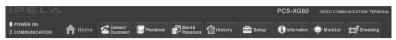

## [Connect/Disconnect]

Calls a remote party using direct dialing and ends a communication.

## [Phonebook]

Displays the dial list of the Phonebook.

Connects from the Phonebook.

Registers, confirms, or edits the dial list.

For a private phone book, the "Phonebook" button changes to the "Private Phonebook" button.

## [Shared Phonebook]

You can use the Shared Phone Book.

## [History]

Displays the Dial, Answer and Missed Call history lists.

Dials from the history.

Deletes an unnecessary history record.

## [Setup]

Confirms or modifies the setup.

# [Information]

Confirms the machine information, peripheral status and communication

You can also check the network routing, and can display the recorded files in a "Memory Stick".

# [Monitor]

You can monitor the picture on the Communication System.

## Note

When "Web Monitor" is set to "Off" on the Access Permit page of the Administrator setup menu, you cannot use the [Monitor] page.

# [Streaming]

You can watch the live stream of a communication.

#### Notes

- QuickTime version 6.0 or above is needed to view a communication.
- When "Streaming" is "Disabled" on the Streaming/Recording page of the Administrator setup menu, the communication cannot be watched. If "Video" is set to "Off" on the Streaming/Recording page, only the audio stream of the communication is broadcast, and video cannot be watched.

# **How To Configure KIOSK Mode**

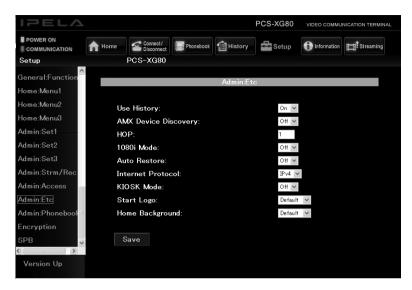

You can select the background of the Home menu and the logo that is displayed while the system is running.

## Notes

- The KIOSK Mode setting can only be configured using the Web Control Function.
- For detailed information on the KIOSK Mode setting, consult your Sony dealer.
- ① Click [Setup] at the top of the screen.
- ② Click [Admin:Etc] that appears on the left side of the screen. The "Admin:Etc" screen appears. (You can only configure this setting when "sonypcs" has been entered as the user name.)
- 3 Set "KIOSK Mode" to "On".
- (4) Click the [Save] button.

  After saving is complete, the page display is refreshed.

# How to Use [Version Up] Page

When you click [Setup] on the top part of the page, [Version Up] appears on the lower left of the page.

Clicking [Version Up] displays the [Version Up] page.

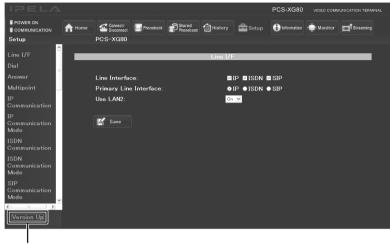

Version Up

Click [Reference] and select the software you want to upgrade, then click the [Upload] button.

When upload is complete, a message appears and the version upgrade begins. After the upgrade is complete, the system reboots. Do not turn off the power until rebooting is complete.

You can also upload Phone Books and configuration files by selecting them with [Reference].

# How to Use [Streaming] Page

- (1) On the user name entry screen, enter "streaming" in the [User Name] box and the Streaming Password of the terminal transmitting via streaming broadcast in the [Password] box.
- 2 Click the [Streaming] button to start QuickTime and start watching a communication.

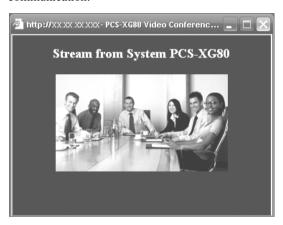

#### Notes

- QuickTime version 6.0 or above is required to view a communication. If QuickTime is not installed on your computer, download it for free from the following Web site: http://www.apple.com/quicktime/download/
- When "Streaming" is "Disabled" on the Streaming/Recording page of the Administrator setup menu, the communication cannot be watched. If "Video" is set to "Off" on the Streaming/Recording page, only the audio stream of the communication is broadcast, and video cannot be watched.
- Depending on Web access limitations, about 10 terminals can view a streaming broadcast simultaneously. The actual number of terminals that can view the broadcast simultaneously depends on your system's operating environment.

# Chapter 7: Web Control Function

# How to Use [Monitor] Page

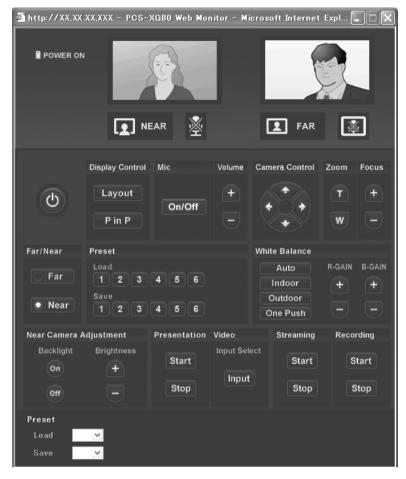

When you click [Monitor] of the tools buttons, the [Monitor] page opens. You can monitor the picture on the Communication System.

#### Note

When "Web Monitor" is set to "Off" on the Access Permit page of the Administrator setup menu, or while the encrypted connection is made, you cannot use the [Monitor] page.

# **Appendix**

# Location and Function of Parts and Controls

# PCS-XG80S/XG55S HD Visual Communication System

#### **Front**

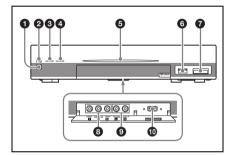

- 1/(b) (power) switch Turns on/off the system.
- 2 I/ (power) indicator
  Starts blinking in green when the power switch is pressed to on, then lights in

switch is pressed to on, then lights in green. Lights in orange when the system is set to standby mode.

# **3** LAN 1 ALERT indicator

When the system is connected to LAN via the = 1 connector on the rear, this indicator lights in yellow when packet error (loss) or link error occurs during communication.

#### Note

This indicator is labeled LAN ALERT on the PCS-XG55S.

# 4 LAN 2 ALERT indicator (PCS-XG80S only)

When the system is connected to LAN via the =22 connector on the rear, this indicator lights in yellow when packet error (loss) or link error occurs during communication.

# ON LINE indicator (PCS-XG55S only)

Blinks in blue while dialing or receiving a call, and stays lit in blue during communication.

# **5** Communication status indicator (PCS-XG80S only)

Lights in white for several seconds then goes out when the system starts. Blinks while dialing or receiving a call, and the indicator stays lit during communication.

#### 6 TABLET connector

Connect to a pen tablet (not supplied) for annotation, or the Key Module (not supplied) for software installation.

#### Note

This connector is labeled OPTION on the PCS-XG55S.

# Memory Stick slot

Insert a "Memory Stick" (not supplied) into this slot.

A "Memory Stick Duo" can also be inserted.

# **8** VIDEO IN YPbPr (component input) jacks (phono jack)

Connect to the component (YPbPr) signal outputs of the optional camera or external video equipment.

# **9** AUDIO 2 IN L/R jacks (phono jack)

Connect to the audio outputs of the optional camera or audio equipment.

#### Note

This connector is labeled AUDIO IN on the PCS-XG55S.

Used for maintenance service.

#### Rear

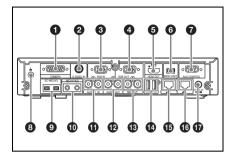

**1** CAMERA connector

Connect to the TERMINAL connector on the PCSA-CXG80 HD Camera Unit.

2 S VIDEO IN connector (mini DIN 7-pin) (PCS-XG80S only)

Connect to the S-video output on the optional second camera or video equipment.

- RGB IN connector (D-sub 15-pin) Connect to the RGB output of the optional computer or video equipment.
- **4** RGB OUT connector (D-sub 15-pin)

Connect to the RGB input of the optional projector or display unit.

- **5 HDMI OUT connector**Connect to the HDMI input of the optional TV monitor.
- 6 ISDN UNIT connector Connect to the TERMINAL connector on the optional PCSA-B384S or PCSA-B768S ISDN Unit.
- **7** AUX CONTROL connector (D-sub 9-pin)

Used for maintenance service.

 $\bullet$  (ground) terminal

Connect a ground wire.

**9** EC-MIC (A7) 1/2 (Echo canceling microphone) jacks (PCS-XG80S only)

Connect to optional PCSA-A7 echo canceling microphones.

MIC (A1/A3) 1 (R)/2 (L) jacks (minijack)

Connect to the PCS-A1 microphones (supplied with PCS-XG80/XG55) or PCSA-A3 microphones (optional). Power is supplied to the microphones from the System.

**11** AUDIO 1 IN L/R jacks (phono jack) (PCS-XG80S only)

Connect to the audio outputs of the optional VCR or audio equipment.

**Q** AUDIO OUT L/R jacks (phono jack)

Connect to the audio inputs of the TV monitor.

**③** REC OUT L/R connectors (phono jack)

Used when recording the audio signals to minute a communication. The mixed sounds of the local and remote parties are output from these connectors.

**EXT** (external equipment) 1/2 connectors (PCS-XG80S only)

Not used with the system of this version.

(100BASE-TX/10BASE-T, 8-pin modular)

> Used to connect via a LAN or a SIP. Connect to a hub or a SIP server using the category 5 cable.

## Note

This connector is labeled 呂 (LAN) on the PCS-XG55S.

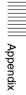

# 16 器2 (LAN2) connector (100BASE-TX/10BASE-T, 8-pin modular) (PCS-XG80S only)

Used to connect via a LAN. Connect to a hub, etc. using the category 5 cable.

# **1** DC 19.5V jack

Connect the supplied AC Power Adaptor.

# PCSA-CXG80 HD Camera **Unit (Supplied with** PCS-XG80/XG55)

## Note

This Camera Unit is not supplied with PCS-XG80S/XG55S.

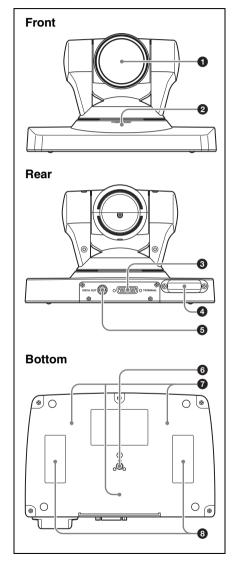

#### 1 Lens

10× optical zoom lens.

## 2 POWER/STANDBY indicator

Lights in green when the System is turned on. When the System is set to standby mode or is turned off, it lights in orange.

#### 3 TERMINAL connector

Connect to the CAMERA connector on the System.

# **4** Receiver of the RF Remote Commander

Point the supplied RF Remote Commander at this receiver when pairing with the Camera Unit.

#### **6** VISCA OUT connector

Used for VISCA communications. When a second camera is connected to the System, connect to the VISCA IN connector on the second camera.

# **6** Tripod attachment screw hole

Use to attach the camera to a tripod.

For details on the tripod screw, see "Attaching the PCSA-CXG80 HD Camera Unit to a Tripod" on page 41.

# **7** Fixing screw holes

Use to fix the camera to a fitting.

# **3** Attachment locations for hook-and-loop pads

When you use the supplied hook-and-loop pads, stick them to these locations.

# PCSA-CXA55 HD Camera Unit (Supplied with PCS-XA80/XA55)

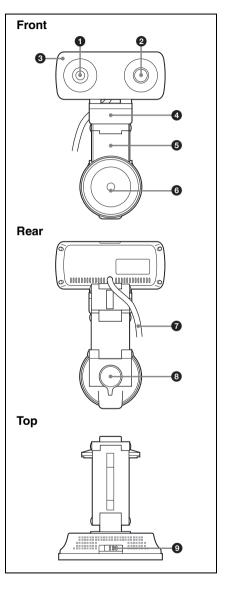

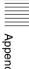

#### 1 Lens

3× digital zoom lens.

## 2 Microphone

Built-in monaural microphone.

## 3 Tally lamp

Lights when camera images are being sent to the remote party during conferences.

## 4 Tilt base

Rests on the top of the TV monitor, and supports the camera unit.

#### 6 Link arm

Adjust this so that the suction cup at the bottom aligns properly to the rear of the TV monitor.

# 6 Suction cup

Attaches to the rear of the TV monitor. Affix the supplied adhesive disc to the rear of the TV monitor beforehand.

#### **?** Connection cable

Connects to the CAMERA connector on the HD Visual Communication System.

# **8** Suction cup lever

Turn this lever while pressing down hard on it to attach the suction cup. Simply turn the lever to release the suction cup.

#### **9** Lens cover lever

Opens or closes the lens cover.

# PCS-RF1 RF Remote Commander (Supplied)

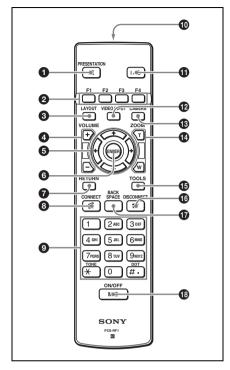

You can set the volume of beep that sounds by pressing a button on the Remote Commander using the menu. You can also set for the beep not to sound.

For the setting, see "Beep Sound" in the Audio setup menu on page 80.

## **1** PRESENTATION button

Starts or stops transmission of presentation data.

# **2** F1 to F4 (function) buttons

The function buttons are used for various operations according to the situation.

The current function of the buttons is guided at the bottom of the menu screen.

#### LAYOUT button

Displays the Layout menu to select the screen display pattern.

#### 4 VOLUME +/- buttons

Adjust the volume of the sound received from a remote party.

- +: to increase the volume
- -: to decrease the volume

#### **6** Arrow buttons (**↑**/**↓**/**♦**/**→**)

Used to select the menu or make various settings in the menu.

#### 6 ENTER button

Executes the selection or setting in the menu and goes to the next step.

#### RETURN button

Used to return to the previous step.

## **8** CONNECT ( **☎** ) button

Used to connect a remote party for communication.

#### **9** Number (0-9, #, \*) buttons

Used to enter the letters or numbers of a telephone number, etc.

#### **10** Battery compartment (rear)

Insert two size AA (R6) batteries.

# 1 1/() (power on/off) button

Sets the System to standby mode when it is turned on. Turns on the System when it is in standby.

#### **12** VIDEO INPUT button

Displays the Video Input menu to switch the video input signal to be displayed on the monitor TV.

#### CAMERA button

Displays the Camera menu to adjust the camera angle, brightness, etc.

## **2** ZOOM (T/W) buttons

Zooms in or out.

T: to enlarge the picture

W: to reduce the picture

## 1 TOOLS button

Displays the Tools menu.

#### 16 DISCONNECT ( 28) button

Used to disconnect a remote party in communication

## **1** BACK SPACE button

Deletes the letter entered last.

#### MIC ON/OFF button

Turns off the local sound to be sent to a remote party. To restore the sound, press the button again.

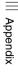

# PCSA-B384S ISDN Unit (Optional)

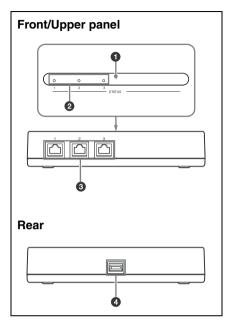

## POWER indicator

Lights in orange when power is supplied to the ISDN Unit. When initializing is complete, blinks in green.

## **2** STATUS 1-3 indicators

Lights in orange when link synchronization of each ISDN connector is established. Lights in yellow when each ISDN line is connected.

# 3 ISDN 1-3 terminals (8-pin modular jack)

Connect to the ISDN lines using the ISDN modular cable.

#### **4** TERMINAL connector

Connect to the ISDN UNIT connector on the System with the interface cable supplied with the ISDN Unit.

# PCSA-B768S ISDN Unit (Optional)

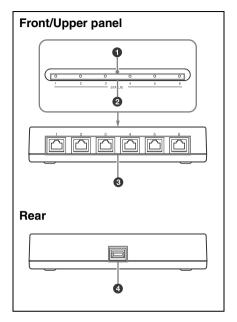

## **1** POWER indicator

Lights in orange when power is supplied to the ISDN Unit. When initializing is complete, blinks in green.

# 2 STATUS 1-6 indicators

Lights in orange when link synchronization of each ISDN connector is established. Lights in yellow when each ISDN line is connected.

# 3 ISDN 1-6 terminals (8-pin modular jack)

Connect to the ISDN lines using the ISDN modular cable.

## **4** TERMINAL connector

Connect to the ISDN UNIT connector on the System with the interface cable supplied with the ISDN Unit

# **Indicators**

The following icons appear on the monitor depending on the functions being used. Indicators marked with an asterisk (\*) do not appear on the PCS-XG55/XG55S/ XA55.

| Indicator              | Name                          | Description                                                                                                    |
|------------------------|-------------------------------|----------------------------------------------------------------------------------------------------|
| ं <u>⊜</u> े NEAR      | Near camera<br>control        | Local camera being controlled                                                                                                |
| <b>∮</b> FAR           | Far camera control            | Remote camera being controlled                                                                                               |
| <u></u> <u> ▼</u> NEAR | Mic off<br>(Near)             | Local microphone is turned off in communication or not in communication.                                                     |
| <b>S</b> FAR           | Mic off (Far)                 | Remote microphone is turned off in communication or not in communication.                                                    |
|                        | Volume                        | Volume of remote party's voice being adjusted                                                                                |
| Ð R                    | Audio level<br>(stereo)       | Audio input level of stereo sound                                                                                            |
| <b>•</b>               | Audio level<br>(monaural)     | Audio input level of monaural sound                                                                                          |
| ALPHA NUM              | Character input mode          | Character input available                                                                                                    |
| #                      | LAN status<br>(LAN1)          | LAN connected via the 문답 1<br>connector (문답 connector on the<br>PCS-XG55/XG55S) using<br>Internet Protocol version 4 (IPv4). |
| <del>I</del> 2         | LAN status<br>(LAN2)          | LAN connected via the 몸2 connector using IPv4.                                                                               |
| 1 v6                   | LAN status<br>(LAN1,<br>IPv6) | LAN connected via the 몸집 l<br>connector (몸 connector on the<br>PCS-XG55/XG55S) using<br>Internet Protocol version 6 (IPv6).  |
| PORT                   | ISDN status                   | Used ISDN ports                                                                                                    |

| Indicator           | Name                           | Description                                                                         |
|---------------------|--------------------------------|-------------------------------------------------------------------------------------|
| MIC(A1/A3)          | Audio input                    | Selected audio input (example of<br>the input from the MIC(A1/A3)<br>connector)     |
| RGB                 | Video input                    | Selected video input (example of<br>the video from the RGB IN<br>connector)         |
| 1080                | 1080                           | 1080 video mode in use                                                              |
| <b>♀</b> Voice Only | ISDN<br>(telephone)<br>mode    | Audio only communication in progress                                                |
|                     | "Memory<br>Stick"              | "Memory Stick" is inserted into<br>the System.                                      |
| (Î) - (Ê)           | Preset load                    | Recalling the preset camera settings (1-6)                                          |
|                     | Presentation<br>(transmitting) | Presentation Executing<br>(transmitting the presentation data<br>to a remote party) |
|                     | Presentation (receiving)       | Receiving the presentation data from a remote party                                 |
|                     | Streaming                      | Stream broadcast in progress                                                        |
| <b>=</b>            | Recording                      | Recording in progress                                                               |
|                     | Tablet                         | Pen tablet connected                                                                |
| NEAR NEAR           | Drawing (near)                 | Drawing rights belong to the local party.                                           |
| FAR                 |                                | Drawing rights belong to the remote party.                                          |
| 6                   | Pointer (near)                 | Local party's pointer                                                               |

| Indicator   | Name                      | Description                                                                       |
|-------------|---------------------------|-----------------------------------------------------------------------------------|
|             | Pointer (far)             | Remote party's pointer                                                            |
| A           | Encryption                | Connected with encryption                                                         |
| Packet Loss | Packet loss               | Packet loss occurring                                                             |
| V.A.        | Voice<br>Activate<br>mode | "Voice Activate" is selected in<br>"Broadcast Mode" in a multipoint connection.   |
| -52         | Broadcast<br>(Near)       | Local picture is broadcast in a multipoint connection.                            |
| 42 - E2     | Broadcast<br>(A-E)        | Terminal A (-E) connected first (-fifth) is broadcast in a multipoint connection. |

# **On-Screen Messages**

Check the following if a message appears on the TV monitor when operating the Communication System.

| Cannot complete connection. (The following code and message appear.)  0 Unknown network error: Try again later.  1 Number does not exist: Check the number and try again.  2 Network congestion: Try again later.  3 Try again later.  16 Normal disconnection: (The line has been disconnected normally.)  17 Line is busy: Try again later.  18,19 System not responding: Check if the remote system is connected.  20 No such subscriber: Confirm the site number.  21 Call rejected: Check if the remote system is connected.  22 Called party number changed: Check the number and try again.  26 Connection restoration request: Try again later.  27 Remote system out of order: Check if the remote system is operational.  28 Invalid number entered: Check the number and try again.  31,41 – 43,47  Network not available: Try again later.  44 Network not available: Line is busy. Try again later.  50 Not a Subscriber: Check the remote party's facility contract.  57,58 Bearer capability not authorized: Check if "Restrict" is set correctly.  70 Restricted capability: Set "Restrict" to "56K" and try again.  88 Terminal attribute error: Check the connection of the remote system.  91,95 – 102, 111  Protocol error: Turn off and restart the system and try again.  128 H.221 negotiation timeout: Restart the system and connect again.  131 Board mismatch: Check the optional line interface boards.  132 Invalid SPID: Reregister the SPID.  134 Physical link synchronization error: Check the connection of the ISDN cable.  144, 145  The remote terminal may not be compatible with the BONDING function. | Messag | В                                                                            |
|----------------------------------------------------------------------------------------------------|--------|------------------------------------------------------------------------------|
| Number does not exist: Check the number and try again.  Network congestion: Try again later.  Try again later.  Normal disconnection: (The line has been disconnected normally.)  Line is busy: Try again later.  Normal disconnection: (Check if the remote system is connected.  No such subscriber: Confirm the site number.  Call rejected: Check if the remote system is connected.  Called party number changed: Check the number and try again.  Connection restoration request: Try again later.  Remote system out of order: Check if the remote system is operational.  Invalid number entered: Check the number and try again.  Invalid number entered: Check the number and try again.  Line is busy. Try to dial again later.  Notwork not available: Try again later.  Not a Subscriber: Check the remote party's facility contract.  Not a Subscriber: Check the remote party's facility contract.  Restricted capability: Set "Restrict" to "56K" and try again.  Terminal attribute error: Check the connection of the remote system.  Protocol error: Turn off and restart the system and try again.  H.221 negotiation timeout: Restart the system and connect again.  H.221 negotiation timeout: Restart the system and connect again.  Network of the remote terminal may not be compatible with the BONDING function.                                                                                                    | Cannot | complete connection. (The following code and message appear.)                |
| Network congestion: Try again later.  Try again later.  Normal disconnection: (The line has been disconnected normally.)  Line is busy: Try again later.  Remote system is connected.  No such subscriber: Confirm the site number.  Call rejected: Check if the remote system is connected.  Called party number changed: Check the number and try again.  Connection restoration request: Try again later.  Remote system out of order: Check if the remote system is operational.  Invalid number entered: Check the number and try again.  Invalid number entered: Check the number and try again.  Line is busy. Try to dial again later.  Network not available: Try again later.  Not a Subscriber: Check the remote party's facility contract.  Restricted capability: Set "Restrict" to "56K" and try again.  Restricted capability: Set "Restrict" to "56K" and try again.  H.221 negotiation timeout: Restart the system and try again.  H.221 negotiation timeout: Restart the system and connect again.  Invalid SPID: Reregister the SPID.  Physical link synchronization error: Check the connection of the ISDN cable.                                                                                                    | 0      | Unknown network error: Try again later.                                      |
| Try again later.  16 Normal disconnection: (The line has been disconnected normally.)  17 Line is busy: Try again later.  18,19 System not responding: Check if the remote system is connected.  20 No such subscriber: Confirm the site number.  21 Call rejected: Check if the remote system is connected.  22 Called party number changed: Check the number and try again.  26 Connection restoration request: Try again later.  27 Remote system out of order: Check if the remote system is operational.  28 Invalid number entered: Check the number and try again.  31, 41 – 43, 47 Network not available: Try again later.  44 Network not available: Line is busy. Try again later.  50 Not a Subscriber: Check the remote party's facility contract.  57,58 Bearer capability not authorized: Check if "Restrict" is set correctly.  70 Restricted capability: Set "Restrict" to "56K" and try again.  88 Terminal attribute error: Check the connection of the remote system.  91, 95 – 102, 111 Protocol error: Turn off and restart the system and try again.  128 H.221 negotiation timeout: Restart the system and connect again.  131 Board mismatch: Check the optional line interface boards.  132 Invalid SPID: Reregister the SPID.  134 Physical link synchronization error: Check the connection of the ISDN cable.  144, 145 The remote terminal may not be compatible with the BONDING function.                                                                                                    | 1      | Number does not exist: Check the number and try again.                       |
| 16 Normal disconnection: (The line has been disconnected normally.)  17 Line is busy: Try again later.  18,19 System not responding: Check if the remote system is connected.  20 No such subscriber: Confirm the site number.  21 Call rejected: Check if the remote system is connected.  22 Called party number changed: Check the number and try again.  26 Connection restoration request: Try again later.  27 Remote system out of order: Check if the remote system is operational.  28 Invalid number entered: Check the number and try again.  31, 41 – 43, 47  Network not available: Try again later.  44 Network not available: Line is busy. Try again later.  50 Not a Subscriber: Check the remote party's facility contract.  57,58 Bearer capability not authorized: Check if "Restrict" is set correctly.  70 Restricted capability: Set "Restrict" to "56K" and try again.  88 Terminal attribute error: Check the connection of the remote system.  91, 95 – 102, 111  Protocol error: Turn off and restart the system and try again.  128 H.221 negotiation timeout: Restart the system and connect again.  131 Board mismatch: Check the optional line interface boards.  132 Invalid SPID: Reregister the SPID.  134 Physical link synchronization error: Check the connection of the ISDN cable.  144, 145  The remote terminal may not be compatible with the BONDING function.                                                                                                    | 2      | Network congestion: Try again later.                                         |
| Line is busy: Try again later.  18,19 System not responding: Check if the remote system is connected.  20 No such subscriber: Confirm the site number.  21 Call rejected: Check if the remote system is connected.  22 Called party number changed: Check the number and try again.  26 Connection restoration request: Try again later.  27 Remote system out of order: Check if the remote system is operational.  28 Invalid number entered: Check the number and try again.  31, 41 – 43, 47 Network not available: Try again later.  44 Network not available: Line is busy. Try again later.  50 Not a Subscriber: Check the remote party's facility contract.  57,58 Bearer capability not authorized: Check if "Restrict" is set correctly.  70 Restricted capability: Set "Restrict" to "56K" and try again.  88 Terminal attribute error: Check the connection of the remote system.  91, 95 – 102, 111 Protocol error: Turn off and restart the system and try again.  128 H.221 negotiation timeout: Restart the system and connect again.  131 Board mismatch: Check the optional line interface boards.  132 Invalid SPID: Reregister the SPID.  134 Physical link synchronization error: Check the connection of the ISDN cable.  144, 145 The remote terminal may not be compatible with the BONDING function.                                                                                                    | 3      | Try again later.                                                             |
| 18,19 System not responding: Check if the remote system is connected.  20 No such subscriber: Confirm the site number.  21 Call rejected: Check if the remote system is connected.  22 Called party number changed: Check the number and try again.  26 Connection restoration request: Try again later.  27 Remote system out of order: Check if the remote system is operational.  28 Invalid number entered: Check the number and try again.  31, 41 – 43, 47  Network not available: Try again later.  44 Network not available: Line is busy. Try again later.  50 Not a Subscriber: Check the remote party's facility contract.  57,58 Bearer capability not authorized: Check if "Restrict" is set correctly.  70 Restricted capability: Set "Restrict" to "56K" and try again.  88 Terminal attribute error: Check the connection of the remote system.  91, 95 – 102, 111  Protocol error: Turn off and restart the system and try again.  128 H.221 negotiation timeout: Restart the system and connect again.  131 Board mismatch: Check the optional line interface boards.  132 Invalid SPID: Reregister the SPID.  134 Physical link synchronization error: Check the connection of the ISDN cable.  144, 145  The remote terminal may not be compatible with the BONDING function.                                                                                                    | 16     | Normal disconnection: (The line has been disconnected normally.)             |
| 20 No such subscriber: Confirm the site number. 21 Call rejected: Check if the remote system is connected. 22 Called party number changed: Check the number and try again. 26 Connection restoration request: Try again later. 27 Remote system out of order: Check if the remote system is operational. 28 Invalid number entered: Check the number and try again. 31, 41 – 43, 47 Network not available: Try again later. 33, 34 Line is busy. Try to dial again later. 44 Network not available: Line is busy. Try again later. 50 Not a Subscriber: Check the remote party's facility contract. 57,58 Bearer capability not authorized: Check if "Restrict" is set correctly. 70 Restricted capability: Set "Restrict" to "56K" and try again. 88 Terminal attribute error: Check the connection of the remote system. 91, 95 – 102, 111 Protocol error: Turn off and restart the system and try again. 128 H.221 negotiation timeout: Restart the system and connect again. 131 Board mismatch: Check the optional line interface boards. 132 Invalid SPID: Reregister the SPID. 134 Physical link synchronization error: Check the connection of the ISDN cable. 144, 145 The remote terminal may not be compatible with the BONDING function.                                                                                                    | 17     | Line is busy: Try again later.                                               |
| Called party number changed: Check the number and try again.  Called party number changed: Check the number and try again.  Connection restoration request: Try again later.  Remote system out of order: Check if the remote system is operational.  Invalid number entered: Check the number and try again.  Invalid number entered: Check the number and try again.  Line is busy. Try to dial again later.  Vetwork not available: Line is busy. Try again later.  Not a Subscriber: Check the remote party's facility contract.  Restricted capability not authorized: Check if "Restrict" is set correctly.  Restricted capability: Set "Restrict" to "56K" and try again.  Terminal attribute error: Check the connection of the remote system.  Protocol error: Turn off and restart the system and try again.  Restricted Capability: Restart the system and connect again.  Restricted Capability: Restart the system and connect again.  Invalid SPID: Reregister the SPID.  Physical link synchronization error: Check the connection of the ISDN cable.  H44, 145  The remote terminal may not be compatible with the BONDING function.                                                                                                    | 18,19  | System not responding: Check if the remote system is connected.              |
| Called party number changed: Check the number and try again.  Connection restoration request: Try again later.  Remote system out of order: Check if the remote system is operational.  Invalid number entered: Check the number and try again.  Invalid number entered: Check the number and try again.  Line is busy. Try again later.  Line is busy. Try to dial again later.  Network not available: Line is busy. Try again later.  Not a Subscriber: Check the remote party's facility contract.  Restricted capability: Set "Restrict" to "56K" and try again.  Restricted capability: Set "Restrict" to "56K" and try again.  Terminal attribute error: Check the connection of the remote system.  128 H.221 negotiation timeout: Restart the system and try again.  139 Board mismatch: Check the optional line interface boards.  130 Invalid SPID: Reregister the SPID.  134 Physical link synchronization error: Check the connection of the ISDN cable.                                                                                                    | 20     | No such subscriber: Confirm the site number.                                 |
| 26 Connection restoration request: Try again later.  27 Remote system out of order: Check if the remote system is operational.  28 Invalid number entered: Check the number and try again.  31, 41 – 43, 47 Network not available: Try again later.  33, 34 Line is busy. Try to dial again later.  44 Network not available: Line is busy. Try again later.  50 Not a Subscriber: Check the remote party's facility contract.  57,58 Bearer capability not authorized: Check if "Restrict" is set correctly.  70 Restricted capability: Set "Restrict" to "56K" and try again.  88 Terminal attribute error: Check the connection of the remote system.  91, 95 – 102, 111 Protocol error: Turn off and restart the system and try again.  128 H.221 negotiation timeout: Restart the system and connect again.  131 Board mismatch: Check the optional line interface boards.  132 Invalid SPID: Reregister the SPID.  134 Physical link synchronization error: Check the connection of the ISDN cable.  144, 145 The remote terminal may not be compatible with the BONDING function.                                                                                                    | 21     | Call rejected: Check if the remote system is connected.                      |
| 27 Remote system out of order: Check if the remote system is operational. 28 Invalid number entered: Check the number and try again. 31, 41 – 43, 47 Network not available: Try again later. 33, 34 Line is busy. Try to dial again later. 44 Network not available: Line is busy. Try again later. 50 Not a Subscriber: Check the remote party's facility contract. 57,58 Bearer capability not authorized: Check if "Restrict" is set correctly. 70 Restricted capability: Set "Restrict" to "56K" and try again. 88 Terminal attribute error: Check the connection of the remote system. 91, 95 – 102, 111 Protocol error: Turn off and restart the system and try again. 128 H.221 negotiation timeout: Restart the system and connect again. 131 Board mismatch: Check the optional line interface boards. 132 Invalid SPID: Reregister the SPID. 134 Physical link synchronization error: Check the connection of the ISDN cable. 144, 145 The remote terminal may not be compatible with the BONDING function.                                                                                                    | 22     | Called party number changed: Check the number and try again.                 |
| Invalid number entered: Check the number and try again.  31, 41 – 43, 47 Network not available: Try again later.  33, 34 Line is busy. Try to dial again later.  44 Network not available: Line is busy. Try again later.  50 Not a Subscriber: Check the remote party's facility contract.  57,58 Bearer capability not authorized: Check if "Restrict" is set correctly.  70 Restricted capability: Set "Restrict" to "56K" and try again.  88 Terminal attribute error: Check the connection of the remote system.  91, 95 – 102, 111 Protocol error: Turn off and restart the system and try again.  128 H.221 negotiation timeout: Restart the system and connect again.  131 Board mismatch: Check the optional line interface boards.  132 Invalid SPID: Reregister the SPID.  134 Physical link synchronization error: Check the connection of the ISDN cable.  144, 145 The remote terminal may not be compatible with the BONDING function.                                                                                                    | 26     | Connection restoration request: Try again later.                             |
| 31, 41 – 43, 47 Network not available: Try again later.  33, 34 Line is busy. Try to dial again later.  44 Network not available: Line is busy. Try again later.  50 Not a Subscriber: Check the remote party's facility contract.  57,58 Bearer capability not authorized: Check if "Restrict" is set correctly.  70 Restricted capability: Set "Restrict" to "56K" and try again.  88 Terminal attribute error: Check the connection of the remote system.  91, 95 – 102, 111 Protocol error: Turn off and restart the system and try again.  128 H.221 negotiation timeout: Restart the system and connect again.  131 Board mismatch: Check the optional line interface boards.  132 Invalid SPID: Reregister the SPID.  134 Physical link synchronization error: Check the connection of the ISDN cable.  144, 145 The remote terminal may not be compatible with the BONDING function.                                                                                                    | 27     | Remote system out of order: Check if the remote system is operational.       |
| Network not available: Try again later.  33, 34 Line is busy. Try to dial again later.  44 Network not available: Line is busy. Try again later.  50 Not a Subscriber: Check the remote party's facility contract.  57,58 Bearer capability not authorized: Check if "Restrict" is set correctly.  70 Restricted capability: Set "Restrict" to "56K" and try again.  88 Terminal attribute error: Check the connection of the remote system.  91, 95 – 102, 111 Protocol error: Turn off and restart the system and try again.  128 H.221 negotiation timeout: Restart the system and connect again.  131 Board mismatch: Check the optional line interface boards.  132 Invalid SPID: Reregister the SPID.  134 Physical link synchronization error: Check the connection of the ISDN cable.  144, 145 The remote terminal may not be compatible with the BONDING function.                                                                                                    | 28     | Invalid number entered: Check the number and try again.                      |
| Line is busy. Try to dial again later.  44 Network not available: Line is busy. Try again later.  50 Not a Subscriber: Check the remote party's facility contract.  57,58 Bearer capability not authorized: Check if "Restrict" is set correctly.  70 Restricted capability: Set "Restrict" to "56K" and try again.  88 Terminal attribute error: Check the connection of the remote system.  91, 95 – 102, 111 Protocol error: Turn off and restart the system and try again.  128 H.221 negotiation timeout: Restart the system and connect again.  131 Board mismatch: Check the optional line interface boards.  132 Invalid SPID: Reregister the SPID.  134 Physical link synchronization error: Check the connection of the ISDN cable.  144, 145 The remote terminal may not be compatible with the BONDING function.                                                                                                    | 31, 41 |                                                                              |
| Not a Subscriber: Check the remote party's facility contract.  57,58 Bearer capability not authorized: Check if "Restrict" is set correctly.  70 Restricted capability: Set "Restrict" to "56K" and try again.  88 Terminal attribute error: Check the connection of the remote system.  91, 95 – 102, 111 Protocol error: Turn off and restart the system and try again.  128 H.221 negotiation timeout: Restart the system and connect again.  131 Board mismatch: Check the optional line interface boards.  132 Invalid SPID: Reregister the SPID.  134 Physical link synchronization error: Check the connection of the ISDN cable.  144, 145 The remote terminal may not be compatible with the BONDING function.                                                                                                    | 33, 34 | Line is busy. Try to dial again later.                                       |
| 57,58 Bearer capability not authorized: Check if "Restrict" is set correctly.  70 Restricted capability: Set "Restrict" to "56K" and try again.  88 Terminal attribute error: Check the connection of the remote system.  91, 95 – 102, 111 Protocol error: Turn off and restart the system and try again.  128 H.221 negotiation timeout: Restart the system and connect again.  131 Board mismatch: Check the optional line interface boards.  132 Invalid SPID: Reregister the SPID.  134 Physical link synchronization error: Check the connection of the ISDN cable.  144, 145 The remote terminal may not be compatible with the BONDING function.                                                                                                    | 44     | Network not available: Line is busy. Try again later.                        |
| 70 Restricted capability: Set "Restrict" to "56K" and try again.  88 Terminal attribute error: Check the connection of the remote system.  91, 95 – 102, 111 Protocol error: Turn off and restart the system and try again.  128 H.221 negotiation timeout: Restart the system and connect again.  131 Board mismatch: Check the optional line interface boards.  132 Invalid SPID: Reregister the SPID.  134 Physical link synchronization error: Check the connection of the ISDN cable.  144, 145 The remote terminal may not be compatible with the BONDING function.                                                                                                    | 50     | Not a Subscriber: Check the remote party's facility contract.                |
| 88 Terminal attribute error: Check the connection of the remote system.  91, 95 – 102, 111 Protocol error: Turn off and restart the system and try again.  128 H.221 negotiation timeout: Restart the system and connect again.  131 Board mismatch: Check the optional line interface boards.  132 Invalid SPID: Reregister the SPID.  134 Physical link synchronization error: Check the connection of the ISDN cable.  144, 145 The remote terminal may not be compatible with the BONDING function.                                                                                                    | 57,58  | Bearer capability not authorized: Check if "Restrict" is set correctly.      |
| 91, 95 – 102, 111 Protocol error: Turn off and restart the system and try again.  128 H.221 negotiation timeout: Restart the system and connect again.  131 Board mismatch: Check the optional line interface boards.  132 Invalid SPID: Reregister the SPID.  134 Physical link synchronization error: Check the connection of the ISDN cable.  144, 145 The remote terminal may not be compatible with the BONDING function.                                                                                                    | 70     | Restricted capability: Set "Restrict" to "56K" and try again.                |
| Protocol error: Turn off and restart the system and try again.  128 H.221 negotiation timeout: Restart the system and connect again.  131 Board mismatch: Check the optional line interface boards.  132 Invalid SPID: Reregister the SPID.  134 Physical link synchronization error: Check the connection of the ISDN cable.  144, 145  The remote terminal may not be compatible with the BONDING function.                                                                                                    | 88     | Terminal attribute error: Check the connection of the remote system.         |
| 131 Board mismatch: Check the optional line interface boards.  132 Invalid SPID: Reregister the SPID.  134 Physical link synchronization error: Check the connection of the ISDN cable.  144, 145  The remote terminal may not be compatible with the BONDING function.                                                                                                    | 91, 95 |                                                                              |
| 132 Invalid SPID: Reregister the SPID.  134 Physical link synchronization error: Check the connection of the ISDN cable.  144, 145  The remote terminal may not be compatible with the BONDING function.                                                                                                    | 128    | H.221 negotiation timeout: Restart the system and connect again.             |
| 134 Physical link synchronization error: Check the connection of the ISDN cable.  144, 145  The remote terminal may not be compatible with the BONDING function.                                                                                                    | 131    | Board mismatch: Check the optional line interface boards.                    |
| 144, 145  The remote terminal may not be compatible with the BONDING function.                                                                                                    | 132    | Invalid SPID: Reregister the SPID.                                           |
| The remote terminal may not be compatible with the BONDING function.                                                                                                    | 134    | Physical link synchronization error: Check the connection of the ISDN cable. |
| 177 LAN connection timeout: Try again later.                                                                                                    | 144, 1 |                                                                              |
|                                                                                                    | 177    | LAN connection timeout: Try again later.                                     |

| Messan | Message                                                                                                    |  |  |
|--------|----------------------------------------------------------------------------------------------------|--|--|
| 178    | LAN connection rejected: Try again later.                                                                                        |  |  |
| 179    | DNS error.                                                                                                    |  |  |
| 180    | Dialing your own number is invalid.                                                                                              |  |  |
| 181    | GateKeeper error.                                                                                                    |  |  |
| 192    | PPPoE server admission has failed. Check the PPPoE User Name and Password are                                                    |  |  |
| 192    | entered correctly.                                                                                                    |  |  |
| 195    | Now obtaining an IP address via DHCP.                                                                                            |  |  |
| 196    | Configure the DNS address or use the IP address to dial.                                                                         |  |  |
| 205    | Check the user name or user number for dialing is correct.                                                                       |  |  |
| 207    | The remote terminal may not be registered in gatekeeper. Contact the gatekeeper administrator.                                   |  |  |
| 209 –  | Gatekeeper does not respond. Contact the gatekeeper administrator, or use the IP address to dial.                                |  |  |
| 201, 2 | 17 Call not responded.                                                                                                    |  |  |
| 218    | Local number is not set correctly in the ISDN Setup menu. Set it correctly. Line connected with 1B (64K).                        |  |  |
| 219    | Local number setting for ISDN configuration may not be correct in the remote party. Line connected with 1B (64K).                |  |  |
| 230, 2 | 31 PPPoE server admission fails. Dial again after confirmation of the PPPoE settings.                                            |  |  |
| 232    | Access to the DNS server has failed. Check the PPPoE DNS settings.                                                               |  |  |
| 233    | Connection to the remote party via DNS disabled. Dial using IP address.                                                          |  |  |
| 234    | Dialing the same address is invalid.                                                                                             |  |  |
| 235    | Regarded as a secondary terminal as the number of lines for ISDN configuration is different.                                     |  |  |
| 236    | Regarded as a secondary terminal as Far End Camera Control is set to Off.                                                        |  |  |
| 237    | Check the line interface or the IP address is set correctly.                                                                     |  |  |
| 238    | The conference could not start because the encryption feature at the near-end side was disabled.                                 |  |  |
| 239    | The conference could not start because the encryption feature at the far-end side was disabled.                                  |  |  |
| 240    | The conference could not start because the signal encryption method at the near-end side differed from that of the far-end side. |  |  |
| 241    | The standard encryption videoconference with SIP connection is not available.                                                    |  |  |
| 242    | The Proprietary encryption videoconference with ISDN connection is not available.                                                |  |  |
| 243    | Connection with the current communication mode is not available via the specified line interface.                                |  |  |
| 244    | Disconnected due to failure to receive packet from remote site.                                                                  |  |  |

# **Troubleshooting**

If the Communication System does not function correctly, check the following.

| Symptom                                      | Cause                                                                                                    | Solution                                                                                                    |
|----------------------------------------------|----------------------------------------------------------------------------------------------------|----------------------------------------------------------------------------------------------------|
| The power is not turned on.                  | The power switch is not set to on.                                                                                                    | Press the power switch to turn on the power of the system (page 46).                                                                                                    |
|                                              | The batteries in the Remote Commander are low or dead.                                                                                                    | Replace the batteries with new ones (page 42).                                                                                                    |
| The Remote<br>Commander does<br>not operate. | It is isolated from the communication system.                                                                                                    | Perform pairing of the Remote<br>Commander with the Camera (page<br>43).                                                                                                    |
|                                              | Pairing with the Remote Commander fails.                                                                                                    | Perform pairing of the Remote<br>Commander with the System or<br>Camera Unit (page 43).                                                                                                    |
| No sound or the volume is very low.          | The volume of the system is too low.                                                                                                    | Adjust the sound volume by pressing the VOLUME +/- buttons on the Remote Commander (page 50).                                                                                                  |
|                                              | The volume of the TV monitor is too low.                                                                                                    | Adjust the volume of the TV monitor.                                                                                                    |
|                                              | The microphone on the remote party is turned off.                                                                                                    | Ask the remote party to turn on the microphone.                                                                                                    |
|                                              | Audio input is not selected properly.                                                                                                    | Set up "Input Select (MIC)" on the Basic Setupl page of the Audio setup menu properly (page 77).     Set up "Audio Input" properly on the Basic Setupl page of the Audio setup menu (page 77). |
|                                              | The microphone or external equipment is not connected correctly.                                                                                            | Check the connection (pages 176, 179 and 185).                                                                                                    |
| Picture is blurred.                          | Manual focus is selected but picture remains blurred.                                                                                                    | Adjust the focus (page 152).                                                                                                    |
|                                              | When auto focus is selected, the background is too bright, contrast is too high, or the background or the participants' clothes contain fine line patterns. | Select manual focus and adjust manually (page 152).                                                                                                    |

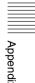

| Symptom        | Cause                                                                                                    | Solution                                                                                                    |
|----------------|----------------------------------------------------------------------------------------------------|----------------------------------------------------------------------------------------------------|
| No connection. | If you disconnect the communication with an abnormal procedure, e.g., unplugging an ISDN cable or turning off the system during communication, you may not connect to the ISDN line for a while (when using ISDN). | Turn off the power of the system and wait for a few minutes before turning it on again.                                   |
|                | If you repeat plugging/unplugging or turning on/off, you may not connect to the network for a while (when using LAN).                                                                                              | Turn off the power of the system and wait for a few minutes before turning it on again.                                   |
|                | LAN connection timeout (when using LAN).                                                                                                    | Try again later.                                                                                                    |
|                | Packet for communication is not acceptable under the current LAN environment (when using LAN).                                                                                                    | Consult with the system administrator so that the packet for Communication becomes acceptable under your LAN environment. |
|                | The remote terminal is not turned on.                                                                                                    | Ask the remote party to turn on the terminal.                                                                             |
|                | It takes a long time for the remote party to be able to answer from the standby mode.                                                                                                    | Ask the remote party to cancel the standby mode.                                                                          |
|                | The remote party is in communication with another party.                                                                                                    | Call the remote party after they end the communication with another party.                                                |
|                | Answering the call is not permitted by the remote terminal as it is operating for setups, etc.                                                                                                    | Ask the remote party to permit answering a call.                                                                          |
|                | The remote terminal is not set to auto answer mode.                                                                                                    | Ask the remote party to set the terminal to auto answer mode, or to answer a call manually.                               |
|                | The ISDN telephone numbers are not set up in the remote terminal (when using bonding).                                                                                                    | Ask the remote party to set up "Area Code" and "Local Number" in the ISDN Setup menu correctly (page 89).                 |
|                | The eighth digit and up of the ISDN telephone numbers are not the same when connecting using bonding (when the remote party uses the communication system of an older model such as the PCS-1600).                 | Connect without using bonding, or use the ISDN telephone numbers that are the same in the eighth digit and up.            |
|                | There is some problem with the remote terminal.                                                                                                    | Try to dial the number of another terminal.                                                                               |
|                | A message appears on the screen.                                                                                                    | See "On-Screen Messages" (page 246).                                                                                      |

| Symptom                            | Cause                                                          | Solution                     |
|------------------------------------|----------------------------------------------------------------|------------------------------|
| Phone Book cannot                  | The write-protect tab on the "Memory Stick" is set to LOCK.    | Release the lock (page 264). |
| be saved to the<br>"Memory Stick." | The "Memory Stick" has already been recorded to full capacity. | Use another "Memory Stick."  |

# **Specifications**

# PCS-XG80/XG80S/XG55/ XG55S/XA80/XA55 HD Visual Communication System

This unit is compliant with ITU-T Recommendations H.320 and H.323.

## **Motion picture**

Operating bandwidth

64 Kbps to 10 Mbps (standard, LAN connection) (up to 4 Mbps on the PCS-XG55/XG55S/ XA55)

56 Kbps to 768 Kbps (when installing the PCSA-B768S, ISDN connection)

56 Kbps to 384 Kbps (when installing the PCSA-B384S, ISDN connection)

Coding

H.261/H.263/H.263+/H.263++/ H.264

MPEG4 Simple Profile (when using SIP)

Picture elements

CIF: 352 pixels × 288 lines QCIF: 176 pixels × 144 lines 4CIF: 704 pixels × 576 lines WCIF (W288p): 512 pixels × 288 lines

W432p: 768 pixels × 432 lines W4CIF: 1024 pixels × 576 lines 720p: 1280 pixels × 720 lines 1080i/p: 1920 pixels × 1080 lines (PCS-XG80/XG80S only)

#### Sound

Bandwidth

22 kHz (MPEG4 AAC) 14 kHz (MPEG4 AAC) 7 kHz (G.722 compliant with ITU-T Recommendation) 3.4 kHz (G.711/G.728 compliant with ITU-T Recommendation)

56 Kbps, 64 Kbps (G.711

(when using LAN)

Transmission rate

compliant with ITU-T Recommendation) 48 Kbps, 56 Kbps, 64 Kbps (G.722 compliant with ITU-T Recommendation) 64 Kbps, 96 Kbps (MPEG4 AAC) 16 Kbps (G.728 compliant with ITU-T Recommendation) 48 Kbps (MPEG4 AAC) (when using ISDN)

#### Network

Multiplexing

Video, audio, data

Frame format

H.221 (compliant with ITU-T Recommendation)

Interface

LAN (standard), 64 Kbps to 10 Mbps (up to 4 Mbps on the PCS-XG55/XG555/XA55) ISDN (BRI), up to 3 lines (when installing the PCSA-B384S) up to 6 lines (when installing the PCSA-B768S)

Data transmission rate

LSD 1.2 Kbps, 4.8 Kbps, 6.4 Kbps MLP 6.4 Kbps, 24 Kbps, 32 Kbps HMLP 62.4 Kbps, 64 Kbps,

128 Kbps

LAN protocol supported

HTTP Telnet RTP/RTCP TCP/UDP SNMP

#### Remote control

Far end camera control

H.281 (compliant with ITU-T Recommendation)

#### General

Power requirements

DC 19.5 V

Current consumption

5 A

Operating temperature

5°C to 35°C (41°F to 95°F)

Operating humidity

20% to 80%

Storage temperature

 $-20^{\circ}$ C to  $+60^{\circ}$ C ( $-4^{\circ}$ F to  $+140^{\circ}$ F)

Č

Storage humidity

20% to 80% (no condensation) ns  $282 \times 56 \times 244 \text{ mm (W} \times \text{H} \times \text{D)}$ 

Dimensions  $282 \times 56 \times 244 \text{ mm } (W \times H \times I)$   $(11 \frac{1}{8} \times 2 \frac{1}{4} \times 9 \frac{5}{8} \text{ inches})$ (not including projections

except for the feet)

Mass Approx. 2.2 kg (4 lb 14 oz) (PCS-XG80/XG80S/XA80)

Approx. 2 kg (4 lb 7 oz) (PCS-XG55/XG55S/XA55)

#### Supplied accessories

PCS-RF1 RF Remote Commander (1)

Size AA (R6) batteries for RF Remote Commander (2)

HDMI cable (3 m) (9.8 feet) (1)

AC adaptor (1)

Power cord (1)

CD-ROM(1)

Before Using this Unit (1)

Installation Guide (1)

Ouick Connection Guide/Remote

Commander Guide (1)

(PCS-XG80/XG80S/XA80

Important Notice Regarding Software (1)

Warranty booklet (1)

User registration form (1) (Japan only)

**PCS-RF1 Remote** Commander (Supplied with PCS-XG80/XG80S/XG55/ XG55S/XA80/XA55)

Signal format

Control

Compliant with IEEE802.15.4

DC 3V using two size AA (R6)

**hatteries** 

#### VGP-AC19V45 AC Adaptor

Power requirements

100 to 240 V AC, 50/60 Hz,

1.6 A to 0.7 A

Output DC 19.5 V, 6.2 A

Operating temperature

5°C to 35°C (41°F to 95°F)

Operating humidity

20% to 80%

Storage temperature

 $-20^{\circ}$ C to  $+60^{\circ}$ C ( $-4^{\circ}$ F to  $+140^{\circ}$ F)

Storage humidity

20% to 80% (no condensation)

Dimensions  $140 \times 63 \times 30.5 \text{ mm} (W \times H \times D)$ 

 $(5.5/8 \times 2.1/2 \times 1.1/4 \text{ inches})$ (not including projections)

Mass Approx. 400 g (14 oz)

#### VGP-AC19V15 AC Adaptor

Power requirements

100 to 240 V AC, 50/60 Hz,

1.6 A to 0.7 A

Output DC 19.5 V, 6.2 A

Operating temperature

5°C to 35°C (41°F to 95°F)

Operating humidity

20% to 80%

Storage temperature

 $-20^{\circ}$ C to  $+60^{\circ}$ C ( $-4^{\circ}$ F to  $+140^{\circ}$ F)

Storage humidity

20% to 80% (no condensation)

Dimensions  $155 \times 67 \times 36.5 \text{ mm} (W \times H \times D)$ 

 $(6^{1/8} \times 2^{3/4} \times 1^{7/16} \text{ inches})$ 

(not including projections)

Mass Approx. 550 g (20.5 oz)

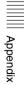

#### PCSA-CXG80 HD Camera Unit (Supplied with PCS-XG80/XG55)

Video signal 1080i/59.94, 1080i/50

Synchronization

Internal synchronization

Image device 1/3 type (6 mm), CMOS

Effective picture elements: Approx. 2,000,000 pixels

Lens  $10 \times (\text{optical}) (40 \times (\text{digital}))$ 

f = 3.4 - 33.9 mm, F1.8 - F2.1

Horizontal angle: 8 (TELE end) to 70 degrees (WIDE end)

Minimum object distance

100 mm (4 inches) (WIDE end)

Minimum illumination

15 lux (F1.8) with 50 IRE

Pan/tilt action Horizontal: ±100 degrees

Maximum panning speed:

300 degrees/sec.

Vertical: ±25 degrees Maximum tilting speed:

125 degrees/sec.

Input voltage 19.5 V DC

Current consumption

1 A max. Operating temperature

5°C to 35°C (41°F to 95°F)

Storage temperature

 $-20^{\circ}$ C to  $+60^{\circ}$ C ( $-4^{\circ}$ F to  $+140^{\circ}$ F)

 $240 \times 152 \times 173 \text{ mm}$ Dimensions

 $(10^{1}/4 \times 6 \times 6^{3}/4 \text{ inches})$ 

(w/h/d) (including the feet)

Approx. 2 kg (4 lb 7 oz) Mass

Installation angle

Less than  $\pm 15$  degrees to the

horizontal surface

Supplied accessories

Camera cable (3 m) (9.8 ft) (1)

Hook-and-loop pads (2 sets)

Operating Instructions (1)

Warranty booklet (1)

#### PCSA-CXA55 HD Camera Unit (Supplied with PCS-XA80/ XA55)

Video signal 720p/30

Synchronization

Lens

Internal synchronization

Image device 1/3.2 type (5.7 mm), CMOS

Approx. 8,000,000 pixels f = 2.94 mm (22 mm in 35 mm

equivalent) F2.8

Horizontal angle: 80.1 degrees

Vertical angle: 62.7 degrees

Minimum object distance

80 mm (WIDE end)

Pan/tilt action Horizontal: ±20 degrees,

Vertical: ±20 degrees, manual

operation

Input voltage 19.5 V DC

Power consumption

4 W or less Operating temperature

5°C to 35°C (41°F to 95°F)

Storage temperature

 $-20^{\circ}$ C to  $+60^{\circ}$ C ( $-4^{\circ}$ F to  $+140^{\circ}$ F)

Dimensions  $116 \times 50 \times 225 \text{ mm}$ 

 $(4.5/8 \times 2 \times 8.7/8 \text{ inches}) \text{ (w/h/d)}$ 

Approx. 500 g (1 lb 2 oz) Mass

Supplied accessories

Adhesive disc for suction cup (1)

Operating Instructions (1)

## PCS-A1 Microphone (Two supplied with PCS-XG80 / one supplied with PCS-XG55)

Bandwidth 13 kHz Directional characteristic

Omnidirectional

Dimensions  $74 \times 16 \times 93 \text{ mm} (W \times H \times D)$ 

 $(3 \times {}^{21}/_{32} \times 3 {}^{3}/_{4} \text{ inches})$ 

Mass Approx. 170 g (6 oz)

Power Plug in power Cable length 8 m (26.2 ft)

## PCSA-A3 Microphone (Optional)

Bandwidth 13 kHz Directional characteristic

Unidirectional

Dimensions  $68 \times 16 \times 96 \text{ mm } (W \times H \times D)$ 

 $(2^{3/4} \times {}^{21/32} \times 3^{7/8} \text{ inches})$ 

Mass Approx. 200 g (7 oz) Power Plug in power Cable length 8 m (26.2 ft)

## PCSA-A7P4 Microphone (Optional)

Dimensions  $64 \times 26 \times 102 \text{ mm} (W \times H \times D)$ 

 $(2.5/8 \times 1.1/16 \times 4.1/8 \text{ inches})$ 

(including the feet)

Mass Approx. 130 g (4.6 oz)

Power requirements

DC 12 V, powered by the System

or AC adaptor

Power consumption

less than 2.5 W (per microphone)

Operating temperature

5°C to 35°C (41°F to 95°F)

Operating humidity

20% to 80%

Storage temperature

 $-20^{\circ}$ C to  $+60^{\circ}$ C ( $-4^{\circ}$ F to  $+140^{\circ}$ F)

-20°C Storage humidity

20% to 80% (no condensation)

Supplied accessories

PCSA-A7 Microphone (4)

Microphone cable (8 m, 26.3 ft)

(2)

Microphone cable (1.5 m, 4.9 ft)
(4)

MPA-AC1 AC adaptor (1)

Power cord (one for each region:

North America, Europe, Japan)

Cord adaptor (1)

DC cord (1)

Operating Instructions (1)

Warranty card (1)

## PCSA-B384S ISDN Unit (Optional)

Power requirements

DC 19.5 V

Current consumption

0.3 A

Operating temperature

5°C to 35°C (41°F to 95°F)

Operating humidity

20% to 80%

Storage temperature

 $-20^{\circ}$ C to  $+60^{\circ}$ C ( $-4^{\circ}$ F to  $+140^{\circ}$ F)

Storage humidity

20% to 80% (no condensation)

Dimensions  $166 \times 34 \times 128 \text{ mm } (W \times H \times D)$ 

 $(6 \text{ }^9\text{/}_{16} \times 1 \text{ }^3\text{/}_{8} \times 5 \text{ }^1\text{/}_{16} \text{ inches})$ (not including projections

except for the feet)
Mass Approx. 400 g (14 oz)

Supplied accessories

Interface cable (5 m) (16.4 ft) (1) Operating Instructions (1)

Warranty booklet (1)

## PCSA-B768S ISDN Unit (Optional)

Power requirements

DC 19.5 V

Current consumption

0.5 A

Operating temperature

5°C to 35°C (41°F to 95°F)

Operating humidity

20% to 80%

Storage temperature

 $-20^{\circ}$ C to  $+60^{\circ}$ C ( $-4^{\circ}$ F to  $+140^{\circ}$ F)

Storage humidity

20% to 80% (no condensation)

Dimensions  $166 \times 34 \times 128 \text{ mm } (W \times H \times D)$ 

 $(6 \% 16 \times 1 \% \times 5 \% 1/16 \text{ inches})$ (not including projections

except for the feet)
Mass Approx. 400 g (14 oz)

Supplied accessories

Interface cable (5 m) (16.4 ft) (1) Operating Instructions (1)

Warranty booklet (1)

#### PCSA-MCG80 HD MCU Software (Optional)

Dimensions  $72.5 \times 11 \times 20 \text{ mm } (W \times H \times D)$ 

 $(2^{7/8} \times ^{7/16} \times ^{13/16} \text{ inches})$ 

Mass Approx. 10 g (0.02 oz)

Supplied accessories

Serial number seal (1) Operating Instructions (1)

Design and specifications are subject to change without notice.

#### Notes

 Always make a test recording, and verify that it was recorded successfully.

SONY WILL NOT BE LIABLE FOR DAMAGES OF ANY KIND INCLUDING, BUT NOT LIMITED TO,

COMPENSATION OR REIMBURSEMENT ON ACCOUNT OF FAILURE OF THIS UNIT OR ITS RECORDING MEDIA, EXTERNAL STORAGE SYSTEMS OR ANY OTHER MEDIA OR STORAGE SYSTEMS TO RECORD CONTENT OF ANY TYPE.

 Always verify that the unit is operating properly before use. SONY WILL NOT BE LIABLE FOR DAMAGES OF ANY KIND INCLUDING, BUT NOT LIMITED TO, COMPENSATION OR REIMBURSEMENT ON ACCOUNT OF THE LOSS OF PRESENT OR PROSPECTIVE PROFITS DUE TO FAILURE OF THIS UNIT, EITHER DURING THE WARRANTY PERIOD OR AFTER EXPIRATION OF THE WARRANTY, OR FOR ANY OTHER REASON WHATSOEVER.

#### Sales and distribution of MPEG-4 Visual encoders/decoders

THIS PRODUCT IS LICENSED UNDER THE MPEG-4 VISUAL PATENT PORTFOLIO LICENSE FOR THE PERSONAL AND NON-COMMERCIAL USE OF A CONSUMER FOR

- (i) ENCODING VIDEO IN COMPLIANCE WITH THE MPEG-4 VISUAL STANDARD ("MPEG-4 VIDEO") AND/OR
- (ii) DECODING MPEG-4 VIDEO THAT WAS ENCODED BY A CONSUMER ENGAGED IN A PERSONAL AND NON-COMMERCIAL ACTIVITY AND/ OR WAS OBTAINED FROM A VIDEO PROVIDER LICENSED BY MPEG LA TO PROVIDE MPEG-4 VIDEO.

NO LICENSE IS GRANTED OR SHALL BE IMPLIED FOR ANY OTHER USE. ADDITIONAL INFORMATION INCLUDING THAT RELATING TO PROMOTIONAL, INTERNAL AND COMMERCIAL USES AND LICENSING MAY BE OBTAINED FROM MPEG LA. LLC. SEE HTTP://WWW.MPEGLA.COM

MPEG LA is offering licenses for

- (i) manufacturing/sales of any storage media storing MPEG-4 Visual video information
- (ii) distribution/broadcasting of MPEG-4 Visual video information in any manner (such as online video distribution service. internet broadcasting, TV broadcasting). Other usage of this product may be required to obtain license from MPEG LA.

Please contact MPEG LA for any further information. MPEG LA, L.L.C., 250 STEELE STREET, SUITE 300, DENVER. COLORADO 80206.

http://www.mpegla.com

#### Sales and distribution of MPEG-4 AVC (3-1) encoders/decoders

THIS PRODUCT IS LICENSED UNDER THE AVC PATENT PORTFOLIO LICENSE FOR THE PERSONAL AND NON-COMMERCIAL USE OF A CONSUMER TO

(i) ENCODE VIDEO IN COMPLIANCE WITH THE AVC STANDARD ("AVC VIDEO") AND/OR

(ii) DECODE AVC VIDEO THAT WAS ENCODED BY A CONSUMER ENGAGED IN A PERSONAL AND

NON-COMMERCIAL ACTIVITY AND/OR WAS OBTAINED FROM A VIDEO PROVIDER LICENSED TO PROVIDE AVC VIDEO. NO LICENSE IS GRANTED OR SHALL BE IMPLIED FOR ANY OTHER USE, ADDITIONAL INFORMATION MAY BE OBTAINED FROM MPEG LA, L.L.C. SEE HTTP://MPEGLA.COM

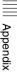

#### **Acceptable RGB Input/Output Signals**

#### PCS-XG80S/XG55S HD Visual Communication System (RGB OUT)

| Picture element   | Signal format      | fH (kHz) | fV (Hz) | Sync        |
|-------------------|--------------------|----------|---------|-------------|
| $1024 \times 768$ | XGA VESA 60 Hz     | 48.363   | 60.004  | H-neg V-neg |
| 1280 × 1024       | SXGA VESA 60 Hz    | 63.981   | 60.02   | H-pos V-neg |
| 1280 × 768        | WXGA VESA 60<br>Hz | 47.776   | 59.870  | H-neg V-pos |

#### PCS-XG80S/XG55S HD Visual Communication System (RGB IN)

| Picture<br>element | Signal format   | fH (kHz) | fV (Hz) | Sync  |       |
|--------------------|-----------------|----------|---------|-------|-------|
| 640 × 480          | VGA mode 3      | 31.469   | 59.94   | H-neg | V-neg |
|                    | VGA VESA 72 Hz  | 37.861   | 72.809  | H-neg | V-neg |
|                    | VGA VESA 75 Hz  | 37.5     | 75      | H-neg | V-neg |
|                    | VGA VESA 85 Hz  | 43.269   | 85.008  | H-neg | V-neg |
| 800 × 600          | SVGA VESA 56 Hz | 35.156   | 56.25   | H-pos | V-pos |
|                    | SVGA VESA 60 Hz | 37.879   | 60.317  | H-pos | V-pos |
|                    | SVGA VESA 72 Hz | 48.077   | 72.188  | H-pos | V-pos |
|                    | SVGA VESA 75 Hz | 46.875   | 75      | H-pos | V-pos |
|                    | SVGA VESA 85 Hz | 53.674   | 85.061  | H-pos | V-pos |
| 1024 × 768         | XGA VESA 60 Hz  | 48.363   | 60.004  | H-neg | V-neg |
|                    | XGA VESA 70 Hz  | 56.476   | 70.069  | H-neg | V-neg |
|                    | XGA VESA 75 Hz  | 60.023   | 75.029  | H-pos | V-pos |
|                    | XGA VESA 85 Hz  | 68.667   | 84.997  | H-pos | V-pos |
| 1280 × 1024        | SXGA VESA 60 Hz | 63.981   | 60.02   | H-pos | V-pos |

### Acceptable VIDEO IN (YPbPr) Signals

| Picture element | Remarks (SMPTE-274M)  | fH (kHz) | fV (Hz) |
|-----------------|-----------------------|----------|---------|
| 1920 × 1080     | 1920 × 1080/59.94/1:1 | 67.43    | 59.94   |
| 1920 × 1080     | 1920 × 1080/50/1:1    | 56.25    | 50      |

#### **Pin Assignments**

#### 100BASE-TX/10BASE-T jack

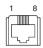

#### Modular jack

| Pin | Signal  | Description |
|-----|---------|-------------|
| 1   | TPOPTX+ | Transmit+   |
| 2   | TPONTX- | Transmit-   |
| 3   | TPIPRX+ | Receive+    |
| 4   | NC      | _           |
| 5   | NC      | _           |
| 6   | TPINRX- | Receive-    |
| 7   | NC      | _           |
| 8   | NC      | _           |

#### ISDN UNIT connector

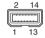

| Pin | Signal | Description          |
|-----|--------|----------------------|
| 1   | GND    | Ground               |
| 2   | 19.5V  | 19.5V                |
| 3   | DCLK+  | Clock+               |
| 4   | DCLK-  | Clock-               |
| 5   | DR+    | Receive data+        |
| 6   | DR-    | Receive data-        |
| 7   | FS+    | Frame sync+          |
| 8   | FS-    | Frame sync-          |
| 9   | DX+    | Transmit data+       |
| 10  | DX-    | Transmit data-       |
| 11  | RX     | Serial receive data  |
| 12  | TX     | Serial transmit data |
| 13  | 19.5V  | 19.5V                |
| 14  | GND    | Ground               |

#### S VIDEO IN connector (PCS-XG80S only)

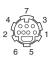

#### Mini-DIN 7-pin connector

| Pin | Signal       | Description               |
|-----|--------------|---------------------------|
| 1   | Y.GND        | Brightness signal ground  |
| 2   | C.GND        | Chrominance signal ground |
| 3   | Y            | Brightness signal         |
| 4   | С            | Chrominance signal        |
| 5   | COMP.GN<br>D | Composite signal ground   |
| 6   | COMP.GN<br>D | Composite signal ground   |
| 7   | COMP         | Composite signal          |

The S-Video input is only available for the Visual Communication System.

#### **CAMERA** connector

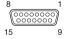

#### D-sub 15-pin connector (female)

| Pin | Signal | Description                            |
|-----|--------|----------------------------------------|
| 1   | Y      | Brightness signal                      |
| 2   | Y.GND  | Brightness signal ground               |
| 3   | Pb     | Color difference signal (B – Y)        |
| 4   | Pb.GND | Color difference signal (B – Y) ground |
| 5   | Pr     | Color difference signal (R – Y)        |
| 6   | Pr.GND | Color difference signal (R – Y) ground |
| 7   | TXD    | No connection                          |
| 8   | RXD    | No connection                          |
| 9   | 19.5V  | 19.5 V                                 |

| Pin | Signal        | Description                     |
|-----|---------------|---------------------------------|
| 10  | LVDS-RX<br>D+ | Multiplexed receive signal (+)  |
| 11  | LVDS-RX<br>D- | Multiplexed receive signal (–)  |
| 12  | SIRCS         | No connection                   |
| 13  | LVDS-TX<br>D+ | Multiplexed transmit signal (+) |
| 14  | LVDS-TX<br>D- | Multiplexed transmit signal (–) |
| 15  | GND           | Ground                          |

The pin assignment above is used to connect the PCSA-CXG80/CXA55 Camera Unit.

#### **RGB OUT/IN connector**

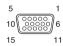

#### Mini D-sub 15-pin (female)

| Pin | Signal    | Description             |
|-----|-----------|-------------------------|
| 1   | RED       | R (red)                 |
| 2   | GREEN     | G (green)               |
| 3   | BLUE      | B (blue)                |
| 4   | NC        | -                       |
| 5   | GND       | Ground                  |
| 6   | RED.GND   | R (red) signal ground   |
| 7   | GREEN.GND | G (green) signal ground |
| 8   | BLUE.GND  | B (blue) signal ground  |
| 9   | NC        | _                       |
| 10  | SYNC.GND  | Sync signal ground      |
| 11  | NC        | _                       |
| 12  | NC        | _                       |
| 13  | HSYNC     | Horizontal sync         |
| 14  | VSYNC     | Vertical sync           |
| 15  | NC        | _                       |

## EC-MIC (A7) 1 and 2 connectors (PCS-XG80S only)

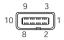

| Pin | Signal | Description       |
|-----|--------|-------------------|
| 1   | GND    | Ground            |
| 2   | TXD+   | Transmit data+    |
| 3   | TXD-   | Transmit data-    |
| 4   | NC     | -                 |
| 5   | NC     | -                 |
| 6   | MICDET | Microphone detect |
| 7   | GND    | Ground            |
| 8   | RXD+   | Receive data+     |
| 9   | RXD-   | Receive data-     |
| 10  | +12 V  | Power supply+12 V |

#### **Pin Assignments on Optional Board Connectors**

#### **TERMINAL** connector (PCSA-CXG80/CXA55)

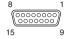

#### D-sub 15-pin connector (PCSA-CXG80: female/PCSA-CXA55: male)

| Pin | Signal           | Description                            |
|-----|------------------|----------------------------------------|
| 1   | Y-OUT            | Brightness signal                      |
| 2   | Y.GND            | Brightness signal ground               |
| 3   | Pb-OUT           | Color difference signal (B – Y)        |
| 4   | Pb-GND           | Color difference signal (B – Y) ground |
| 5   | Pr-CAM           | Color difference signal (R – Y)        |
| 6   | Pr-GND           | Color difference signal (R – Y) ground |
| 7   | No connection    | -                                      |
| 8   | No<br>Connection | _                                      |
| 9   | +19.5 V          | +19.5 V                                |
| 10  | LVDS-TXD+        | Multiplexed transmit signal (+)        |
| 11  | LVDS-TXD-        | Multiplexed transmit signal (-)        |
| 12  | No connection    | _                                      |
| 13  | LVDX-RXD+        | Multiplexed receive signal (+)         |
| 14  | LVDS-RXD-        | Multiplexed receive signal (-)         |
| 15  | GND              | Ground                                 |

#### ISDN 1-3 jacks (PCSA-B384S) ISDN 1-6 jacks (PCSA-B768S)

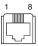

#### Modular jack

| Pin | Signal | Description |
|-----|--------|-------------|
| 1   | NC     | -           |
| 2   | NC     | -           |
| 3   | TA     | Transmit+   |
| 4   | RA     | Receive+    |
| 5   | RB     | Receive-    |
| 6   | ТВ     | Transmit-   |
| 7   | NC     | -           |
| 8   | NC     | -           |

#### **TERMINAL** connector (PCSA-B384S/PCSA-B768S)

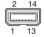

| Pin | Signal | Description          |  |
|-----|--------|----------------------|--|
| 1   | GND    | Chassis ground       |  |
| 2   | 19.5V  | 19.5V                |  |
| 3   | DCLK+  | Clock+               |  |
| 4   | DCLK-  | Clock-               |  |
| 5   | DR+    | Transmit data+       |  |
| 6   | DR-    | Transmit data-       |  |
| 7   | FS+    | Frame sync+          |  |
| 8   | FS-    | Frame sync-          |  |
| 9   | DX+    | Receive data+        |  |
| 10  | DX-    | Receive data-        |  |
| 11  | TX     | Serial transmit data |  |
| 12  | RX     | Serial receive data  |  |
| 13  | 19.5V  | 19.5V                |  |
| 14  | GND    | Ground               |  |

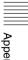

#### List of Port Numbers Used on the PCS-XG80/XG80S/XG55/XG55S/ XA80/XA55

#### For point-to-point connection

| Signal                   | Port number     | Туре          |
|--------------------------|-----------------|---------------|
| RAS                      | 1719            | UDP           |
| Gatekeeper Discovery     | 224.0.1.41:1718 | UDP Multicast |
| Q.931 (dial)             | 2253-2263       | TCP           |
| Q.931 (answer)           | 1720            | TCP           |
| H.245                    | 2253-2263       | TCP           |
| Audio RTP                | 49152-49159     | UDP           |
| Audio RTCP               | 49152-49159     | UDP           |
| Video RTP                | 49152-49159     | UDP           |
| Video RTCP               | 49152-49159     | UDP           |
| FECC RTP                 | 49152-49159     | UDP           |
| FECC RTCP                | 49152-49159     | UDP           |
| 2nd Video RTP            | 49152-49159     | UDP           |
| 2nd Video RTCP           | 49152-49159     | UDP           |
| SIP                      | 5060            | UDP/TCP       |
| Auto bandwidth detection | 51234-51235     | UDP/TCP       |

#### For multipoint connection

| Signal                   | Port number of the first point | Port numbers of the second to fifth points           | Туре          |
|--------------------------|--------------------------------|------------------------------------------------------|---------------|
| RAS                      | 1719                           |                                                      | UDP           |
| Gatekeeper Discovery     | 224.0.1.41:1718                |                                                      | UDP Multicast |
| Q.931 (dial)             | 2253-2263                      |                                                      | TCP           |
| Q.931 (answer)           | 1720                           |                                                      | TCP           |
| H.245                    | 2253-2263                      |                                                      | TCP           |
| Audio RTP                |                                |                                                      |               |
| Audio RTCP               |                                |                                                      |               |
| Video RTP                | 49152-49159                    | second point: 49172-49179                            |               |
| Video RTCP               |                                | third point: 49192-49199                             | UDP           |
| FECC RTP                 |                                | forth point: 49212-49219<br>fifth point: 49232-49239 | ODP           |
| FECC RTCP                |                                |                                                      |               |
| 2nd Video RTP            |                                |                                                      |               |
| 2nd Video RTCP           |                                |                                                      |               |
| SIP                      | 5060                           |                                                      | UDP/TCP       |
| Auto bandwidth detection | 51234-51235                    |                                                      | UDP/TCP       |

Note

The port numbers for RTCP that can be set are 49152 to 65535.

## Meeting Room Layout

Be sure to position camera and microphone appropriately in your meeting room.

#### Camera Range

represents the shooting area of the camera when the zoom has been extended fully. indicates the shooting area of the camera when the angling function is fully utilized. Use the measurements below as a guide for the layout of your meeting room.

## Top view (horizontal range at maximum zoom-out)

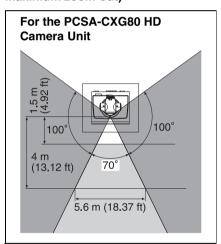

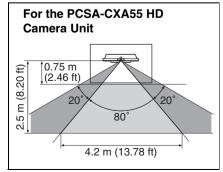

#### **Lighting Considerations**

Do not point the camera toward a window where sunlight comes in as back lighting may decrease the contrast. If it is necessary, cover the window with a thick curtain.

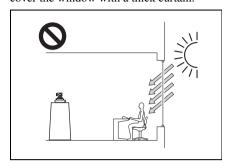

Adjust room lighting so that it falls on the participants. Avoid direct light on the TV monitor. Light intensity on faces should be about 300 lux or more.

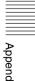

## "Memory Stick" Media

Use a "Memory Stick PRO" or "Memory Stick PRO Duo" for the Visual Communication System.

## Notes on using "Memory Stick" media

• When you set the "Memory Stick" erasure prevention switch to "LOCK", data cannot be recorded, edited, or deleted.

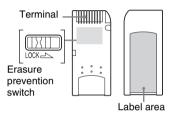

The position and shape of the write-protect switch may differ between the various types of "Memory Stick".

- Do not remove the "Memory Stick" while it is reading or writing data.
- Data may be damaged if:
  - -The "Memory Stick" is removed or the unit is turned off while reading or writing.
  - -You use the "Memory Stick" in a location subject to the effects of static electricity or electric noise.
- We recommend that you back up important data recorded on the "Memory Stick".
- Do not affix anything other than the supplied label to the "Memory Stick" label area.
- Affix the label so that it does not stick out beyond the label area.
- When storing or carrying a "Memory Stick", keep it in its original case.
- Do not touch the terminal of the "Memory Stick" with anything, including your fingers or metallic objects.
- Do not strike, bend, or drop the "Memory Stick".
- Do not disassemble or modify the "Memory Stick".

- Do not allow the "Memory Stick" to get wet.
- Do not use or store the "Memory Stick" in locations subject to:
  - -Extreme heat, such as in a closed car parked in the sun.
  - -Direct sunlight.
  - -Humidity or corrosive substances.

#### About data

- When you set the "Memory Stick" erasure prevention switch to "LOCK", data such as images and mails cannot be recorded, edited, or deleted. Be sure to unlock the switch before transferring or copying data on the unit to the "Memory Stick", or erasing data on the "Memory Stick".
- We recommend that you make a backup copy of important data on another "Memory Stick" or on a hard disk using a computer.

## Notes on using "Memory Stick Duo"

- Use a pointed object, such as a ballpoint pen, to move the "Memory Stick Duo" write-protect switch.
- Do not write forcefully on the "Memory Stick Duo" memo area.

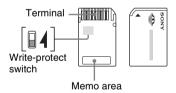

## Format that can be used with this unit

The unit can use the picture files recorded on a "Memory Stick" in the following format:

 Image files (DCF-compatible) compressed in the JPEG (Joint Photographic Experts Group) format (extension: .jpg) Memory Stick TM, Memory Stick Duo<sup>TM</sup>, Memory Stick PRO<sup>TM</sup>, Memory Stick PRO Duo<sup>TM</sup> and are trademarks of Sony Corporation.

# Phenomena Specific to CMOS Image Sensors

The following phenomena that may appear in images are specific to CMOS (Complementary Metal Oxide Semiconductor) image sensors. They do not indicate malfunctions.

#### White flecks

Although the CMOS image sensors are produced with high-precision technologies, fine white flecks may be generated on the screen in rare cases, caused by cosmic rays, etc.

This is related to the principle of CMOS image sensors and is not a malfunction.

The white flecks especially tend to be seen in the following cases:

- when operating at a high environmental temperature
- when you have raised the gain (sensitivity)

This phenomenon may be improved when you turn the power of the System off and on.

#### Aliasing

When fine patterns, stripes, or lines are shot, they may appear jagged or flicker.

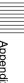

## Glossary

#### ARC

An abbreviation for Adaptive Rate Control. Technology which automatically lowers a video streaming bitrate against network congestion.

#### **ARQ**

An abbreviation for Automatic Repeat reQuest. Error control method in which the receiver requests a retransmission from the transmitter when a packet loss occurs.

#### **Auto Bandwidth Detection**

Detects the network bandwidth and others before communication. By using this value for the QoS function, optimum QoS control is available from the beginning of the communication.

#### Bonding\*

Bonding is one of the Inverse Multiplexing methods allowing the connection of the communication system with multiple ISDN lines. Dialing the first ISDN line enables you to connect all other lines. Dialing the second and later lines is done automatically by the communication between the communication systems on both sites. To use bonding, it is required that both communication systems be equipped with the bonding function and that "Area Code" and "Local Number" in the ISDN Setup menu of the answering site be set correctly. As the communication between the systems when using the bonding function is made via the ISDN numbers of the answering site, the "Area Code" and "Local Number" settings in the ISDN Setup menu are not essential at the dialing site.

 \* Bonding (Bandwidth on Demand Interoperability Group) is a registered trademark of THE BONDING CONSORTIUM.

#### BRI

An abbreviation for Basic Rate Interface. Basic interface standardized by the ITU-T. Single ISDN has two B channels and one D channel.

#### Codec

An abbreviation for Coder-Decoder. An integrated device of a coder that converts an analog audio/video signal to a digital data stream and compresses it, and a decoder for expanding to restore the original analog signal.

#### **DHCP**

An abbreviation for Dynamic Host Configuration Protocol. Manages IP addresses in the network.

#### DNS

An abbreviation for Domain Name System. Defines the domain name system.

#### **Echo Canceller**

Device to eliminate echo that occurs when transmitting audio.

#### **FEC**

An abbreviation for Forward Error Correction. Error control method in which the receiver can correct errors without requesting a retransmission from the transmitter.

#### Frame rate

The number of frames which can be encoded/decoded in one second.

#### G.711

Audio encoding/decoding format recommended by the ITU-T. A phone bandwidth audio signal is converted to a digital signal with a data rate of 64 Kbps. It can be transmitted with a data rate of 56 Kbps.

#### G.722

Audio encoding/decoding format recommended by the ITU-T. A 7-kHz bandwidth audio signal is converted to a digital signal with a data rate of 48 Kbps, 56 Kbps or 64 Kbps.

#### G.728

Audio encoding/decoding format recommended by the ITU-T. A phone bandwidth audio signal is converted to a digital signal with a data rate of 16 Kbps.

#### Gatekeeper

Controls the access of H.323 communication devices on a network. Administers the zone, access limitation, audio/video bandwidth, and alias etc.

#### H.221

Frame structure for a digital channel in audiovisual teleservices.

#### H.239

ITU-T standard for sharing data and presentations with video. This supports the dual video presentation mode, enabling endpoints to receive and transmit video and presentation data simultaneously.

#### H.261

Video codec for audio/visual services as p x 64 Kbps. A standard that defines a video coding algorithm, picture format and error correcting technology for communication between different manufacturers' video codecs.

#### H<sub>263</sub>

A video coding algorithm based on the H.261 standard. This format enables communication via a lower bit rate.

#### H.263 +

Video encoding/decoding format based on the H.263 standard, added by the Annex I to T (I, J, K ..... T), that allows enhanced picture quality and error resistance. Normally, this format is a profile used with a combination of some of the Annex for H.263/H.263+.

#### H.264

A video coding algorithm standardized by the ITU-T in May 2003. This format realizes high-quality picture via a lower bit rate. It provides an equal picture quality via half as low bit rate as the H.263 format. The H.264 format is also called as MPEG4 Advanced Video Coding (AVC).

#### H.320

A standard for communication between different communication systems.

#### H.323

This enables communications on the non-Oos (Quality of Service) LAN.

#### HD

An abbreviation for High Definition. High Definition television provides a high-resolution and high-quality picture. There are 1080i, 1080p and 720P HD formats.

#### **HMLP**

See "MLP".

#### HOP

Number of routers that have passed through to reach the remote party.

#### I-MUX

An abbreviation for Inverse Multiplexer. This protocol allows you to transmit the data at 384 Kbps via 6B-channel.

#### ISDN

An abbreviation for Integrated Services Digital Network. This is a communication protocol by CCITT on transmission of integrated voice, video, and data. Bandwidths include basic (64 Kbps) and primary rate (1.544 and 2.048 Mbps).

#### ITU-T

An abbreviation for International Telecommunication Union. Telecommunications.

#### Lip synchronization

A function that synchronizes sound with motion. Sound processing is much faster than motion processing, thus sound and motion sometimes get out of step with each other.

#### MLP

Data communication is also available during communication of video/audio signals between the communication systems. The MLP or HMLP is a protocol for data communication such as NetMeeting. Using the HMLP protocol allows faster data transmission.

#### NTSC

An abbreviation for National TV Standards Committee. NTSC is the television system in use in Japan, the United States, etc. It is not compatible with the PAL system.

#### PAL

An abbreviation for Phase Alternation Line. PAL is the television system in use in Europe, China, etc.

It is not compatible with the NTSC system.

#### P in P

An abbreviation for "Picture in Picture." This is a function which allows you to monitor your own party on a small window on your TV monitor.

#### QoS

An abbreviation for Quality of Service. QoS reserves a bandwidth for specific communication in the network and guarantees a given communication speed.

#### SIP

An acronym for Session Initiation Protocol. SIP is a communication control protocol used for Internet telephony, instant messaging, etc.

#### **SNMP**

An abbreviation for Simple Network Management Protocol. This protocol is for management information between the management station and the managed terminals. This enables the monitoring of Sony Communication Systems.

#### SPID

An abbreviation for Service Profile ID.

#### Streaming

A technology that allows audio and video data to be played back as it is downloaded for real time viewing over a network, such as the Internet.

#### **Sub-address**

An identification number given to devices sharing a common ISDN line.

#### TOS

Inputting the information data in the TOS field of the IP address allows the communication system to judge the packet transmission priority, etc. It also enables change of path according to the types of service (Delay or Size).

#### **YPbPr**

Component video that is transmitted with three signal cables Y, Pb and Pr.

### **Menu Configuration**

Continued on next page

The menus of the HD Visual Communication System are configured as described below.

For detailed information, see pages in parentheses. The initial settings of each item are bolded.

Settings and options marked with an asterisk (\*) do not appear on the PCS-XG55/XG55S/XA55.

Settings and options marked with two asterisks (\*\*) do not appear on the PCS-XA80/XA55.

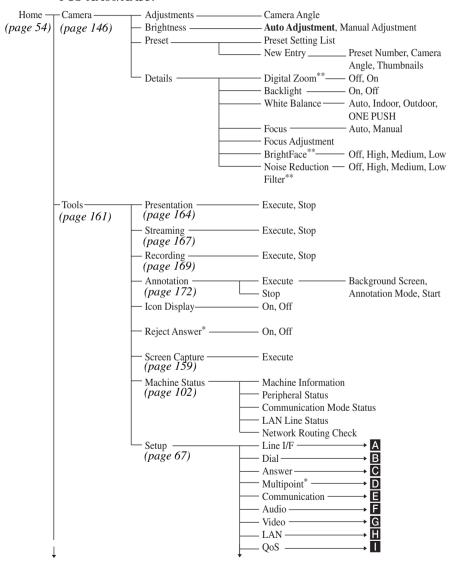

Continued on next page

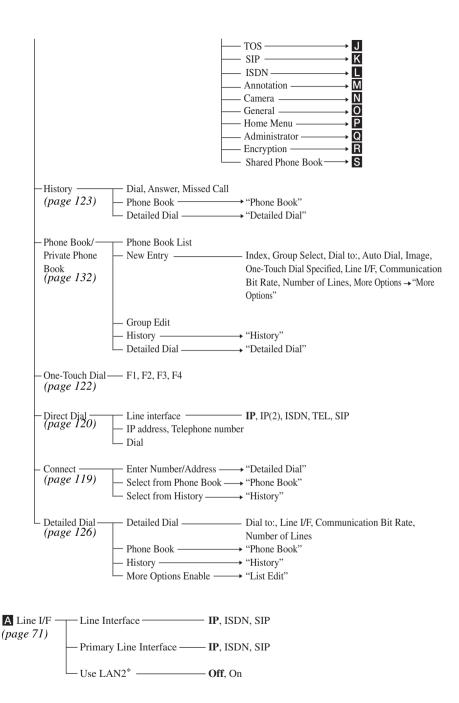

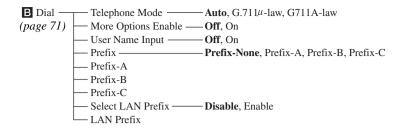

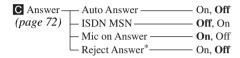

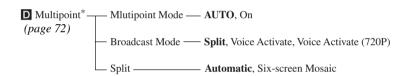

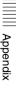

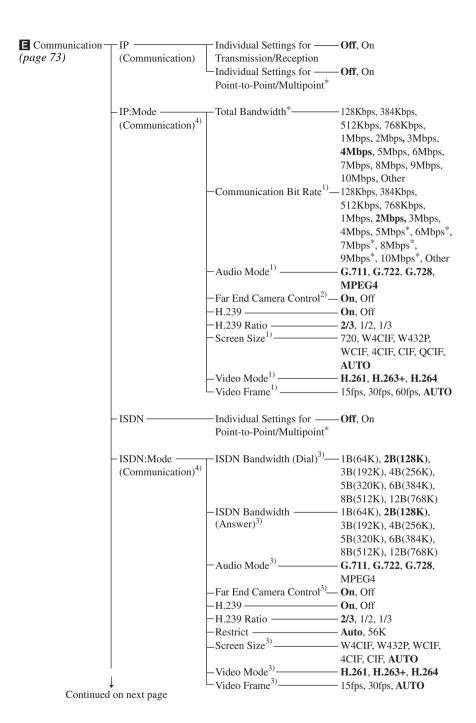

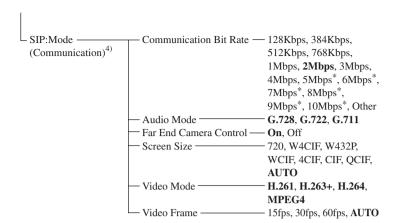

- 1) When "Individual Settings for Transmission/Reception" or "Individual Settings for Point-to-Point/Multipoint" is set to "On" on the IP page, the item is set up for transmission, reception, point-to-point and multipoint individually.
- 2) When "Individual Settings for Point-to-Point/Multipoint" is set to "On" on the IP page, the item is set up for point-to-point and multipoint individually.
- 3) When "Individual Settings for Point-to-Point/Multipoint" is set to "On" on the ISDN page, the item is set up for point-to-point and multipoint individually.
- 4) The page number after "Communication2" varies with the on/off setting in "Individual Settings for Transmission/Reception" or "Individual Settings for Point-to-Point/Multipoint".

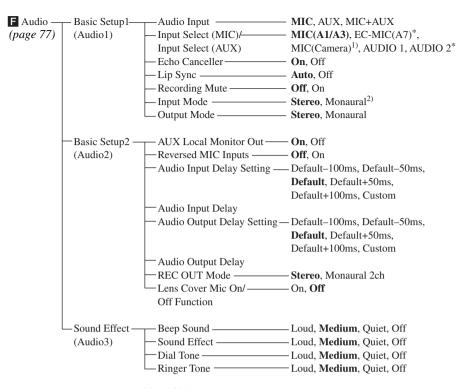

- 1) Appears only on the PCS-XA80/XA55.
- 2) The initial setting on the PCS-XG55/XG55S/XA55 is "Monaural".

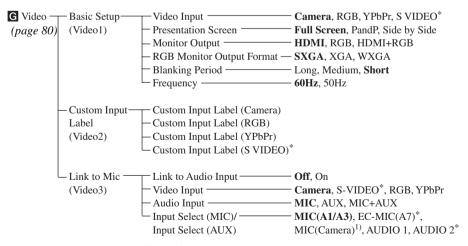

1) Appears only on the PCS-XA80/XA55.

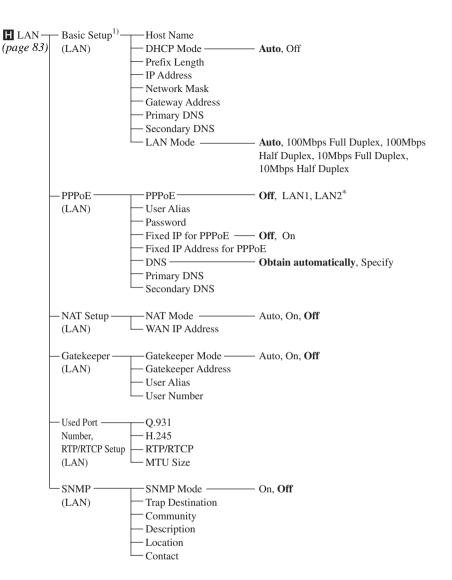

 When "Use LAN2" is set to "On" in the Line I/F setup menu, the Basic Setup pages for LAN1 and LAN2 are displayed, and you can set up the items on those pages.

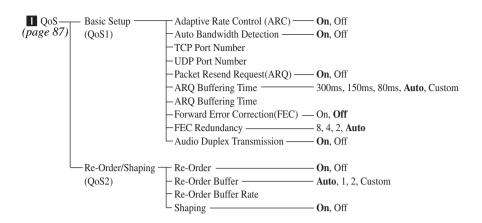

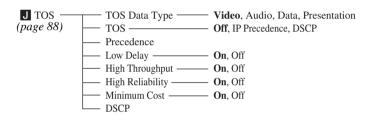

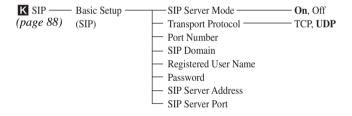

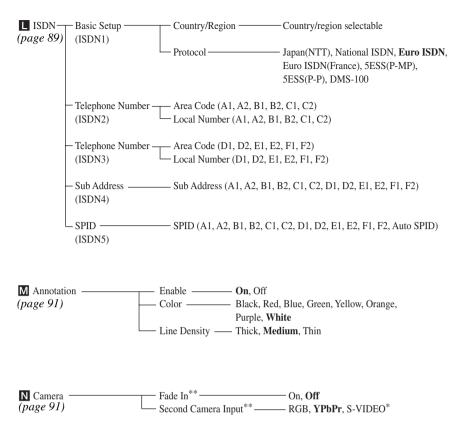

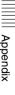

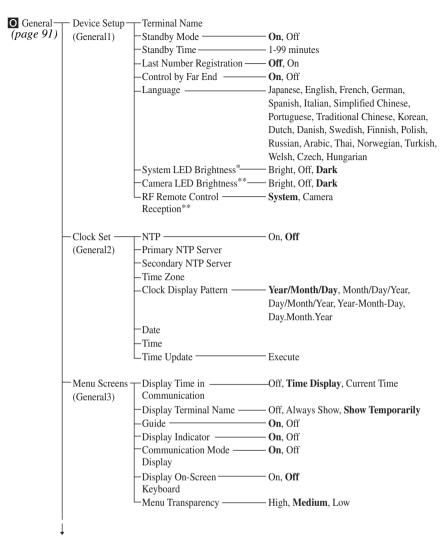

Continued on next page

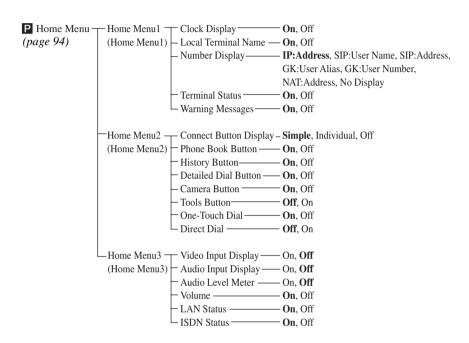

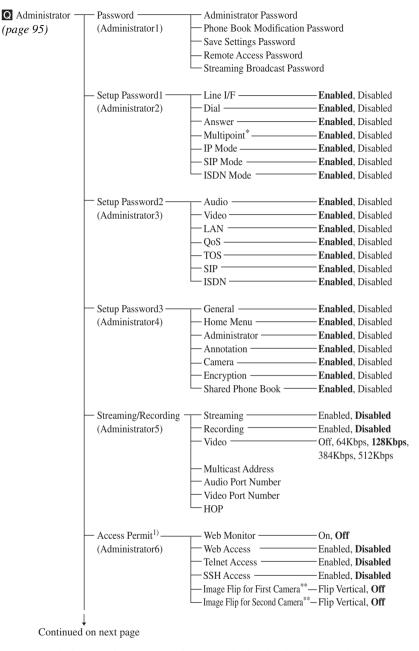

 The items on the Access Permit page are displayed and can be set only when "Internet Protocol" is set to "IPv4".

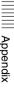